Canon

# PowerShot G5X

# **Manual do Usuário da Câmera**

- Certifique‑se de ler este manual, incluindo a seção "Precauções de Segurança" ([14]14), antes de usar a câmera.
- A leitura deste manual vai ajudá-lo a aprender a usar a câmera corretamente.
- Guarde este manual em segurança para que possa usá-lo no futuro.
- Clique nos botões localizados no canto inferior direito para acessar outras páginas.
- : Próxima página
- : Página anterior
- $\Delta$ : Página mostrada antes de clicar em um link
- Para saltar para o início de um capítulo, clique no título do capítulo, à direita.

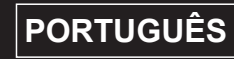

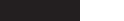

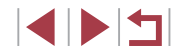

**Antes de Usar**

**Manual Básico**

**Manual Avançado**

**Noções Básicas sobre a Câmera**

**Modo Automático / Modo Híbrido Automático**

**Outros Modos de Fotografia/Filmagem**

**Modo P**

**Modos Tv, Av, M e C**

**Modo de Reprodução**

**Funções Wi-Fi**

**Menu de Configurações**

**Acessórios**

**Apêndice**

# Antes de Usar

# <span id="page-1-0"></span>**Informações Iniciais**

# **Conteúdo da Embalagem**

Antes de usar a câmera, verifique se a embalagem contém os seguintes itens.

Se algum deles estiver faltando, entre em contato com o revendedor da câmera.

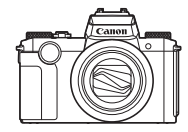

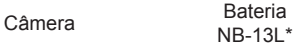

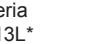

Carregador de Bateria CB-2LH/CB-2LHE

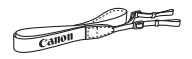

Alça para

<sup>o</sup> pescoço Adaptador de alça

- \* Não retire a cobertura adesiva da bateria.
- Também estão incluídos os materiais impressos.
- $\bullet$  Não inclui nenhum cartão de memória ( $\Box$ 2).

# **Cartões de Memória Compatíveis**

Podem ser usados os seguintes cartões de memória (vendidos separadamente), independentemente da capacidade.

- $\bullet$  Cartões de memória SD<sup>\*1</sup>
- Cartões de memória SDHC\*<sup>1\*2</sup>
- Cartões de memória  $SDXC^{*1*2}$

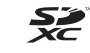

- \*1 Cartões de memória em conformidade com as normas SD. Contudo, não foi verificado se todos os cartões de memória funcionam com a câmera.
- \*2 Cartões de memória UHS-I também são compatíveis.

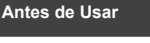

**Manual Básico**

**Manual Avançado**

**Noções Básicas sobre a Câmera**

**Modo Automático / Modo Híbrido Automático**

**Outros Modos de Fotografia/Filmagem**

**Modo P**

**Modos Tv, Av, M e C**

**Modo de Reprodução**

**Funções Wi-Fi**

**Menu de Configurações**

**Acessórios**

**Apêndice**

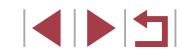

# <span id="page-2-0"></span>**Observações Preliminares e Informações Legais**

- Tire algumas fotografias de teste iniciais e examine-as para certificar‑se de que as imagens foram gravadas corretamente. Observe que a Canon Inc., suas subsidiárias, filiais e distribuidores não se responsabilizam por quaisquer danos consequenciais provocados por avarias da câmera ou acessório, incluindo cartões de memória, que resultem na falha da gravação de uma imagem ou da gravação em um formato legível pela máquina.
- As leis de direitos autorais de seu país podem proibir o uso de imagens gravadas ou músicas e imagens protegidas por direitos autorais em cartões de memória para qualquer finalidade que não seja diversão privada. Evite fazer gravações não autorizadas que violem leis de direitos autorais. Observe que, mesmo para uso pessoal, a fotografia pode violar direitos autorais, ou outros direitos legais, em apresentações ou exposições ou em alguns ambientes comerciais.
- Para obter informações sobre garantia da câmera ou Suporte ao Cliente da Canon, consulte as informações de garantia fornecidas com o conjunto de manuais do usuário da sua câmera.
- Embora a tela (monitor) e o visor sejam fabricados segundo condições de produção extremamente precisas, e mais de 99,99% dos pixels funcionem de acordo com as especificações, em raras situações alguns pixels podem apresentar defeito ou serem exibidos como pontos vermelhos ou pretos. Esta situação não indica danos na câmera nem afeta as imagens gravadas.
- Quando usada por períodos prolongados, a câmera pode aquecer-se. Esta situação não indica danos.

# **Convenções neste Manual**

- Neste manual, são usados ícones para representar os botões e seletores correspondentes da câmera em que aparecem ou com os quais se parecem.
- Os seguintes botões e controles da câmera são representados por ícones. Números entre parênteses indicam os números dos controles correspondentes em "Nomes de Peças" ( $\Box$ 4).
	- $\lceil \frac{2}{3} \rceil$  Anel de controle (13) na parte frontal  $\begin{bmatrix} 3 \\ 4 \end{bmatrix}$  Disco frontal (3)
	- [ $\triangle$ ] Botão para cima (11) atrás
	- [4] Botão para a esquerda (12) atrás
	- [D] Botão para a direita (17) atrás
	- [ ] Botão para baixo (19) atrás
	- [<sup>3</sup>] Seletor de controle (18) atrás
- Os modos de captura, ícones e texto exibidos na tela são indicados entre colchetes.
- (D: Informações importantes que você deve saber
- $\gg$ : Observações e sugestões de uso especializado da câmera
- : Indica operações da tela touch
- = xx: Páginas com informações relacionadas (neste exemplo, "xx" representa o número da página)
- As instruções apresentadas neste manual aplicam-se à câmera com configurações padrão.
- Para facilitar, todos os cartões de memória compatíveis são denominados simplesmente "cartão de memória".
- Os símbolos "▶ Fotografias" e "▶ Vídeos" sob os títulos indicam como a função é usada — se para fotografias ou vídeos.

# **Noções Básicas sobre a Câmera Modo Automático / Modo Híbrido Automático Outros Modos de Fotografia/Filmagem Modo P Modos Tv, Av, M e C Modo de Reprodução Manual Básico Manual Avançado**

**Antes de Usar**

**Funções Wi-Fi**

**Menu de Configurações**

**Acessórios**

**Apêndice**

# <span id="page-3-0"></span>**Nomes dos Componentes**

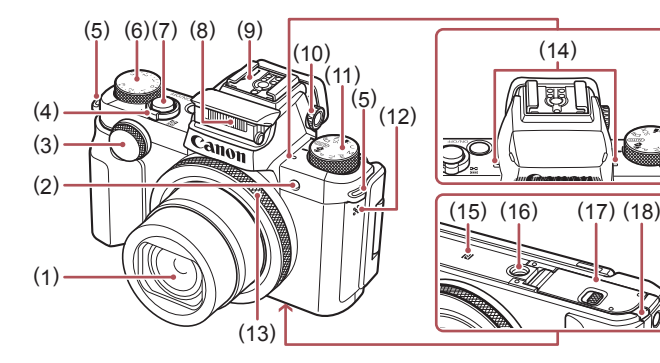

- (1) Lente
- (2) Luz
- (3) Disco frontal

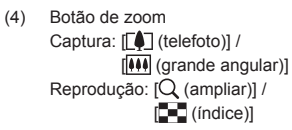

- (5) Suporte da alça
- (6) Disco de compensação de exposição
- (7) Botão de obturador
- (8) Flash
- (9) Hotshoe
	- (10) Botão de ajuste de dioptria
	- (11) Disco de modos
	- (12) Alto -falante
	- (13) Anel de controle
	- (14) Microfone
	- (15) **N** (Marca N)<sup>★1</sup>
	- (16) Encaixe para tripé
	- (17) Tampa do compartimento de cartão de memória/bateria
	- (18) Tampa do terminal do conector CC

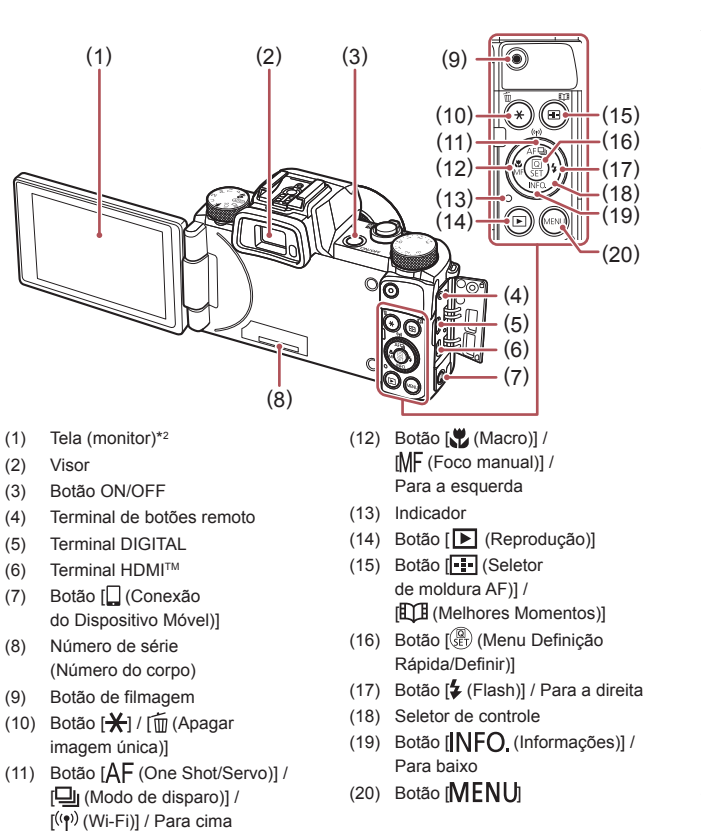

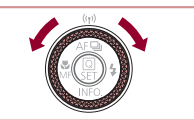

z Você pode girar o Seletor de controle para executar a maioria das operações possíveis com os botões [A][ | | | | como escolher itens e alternar imagens.

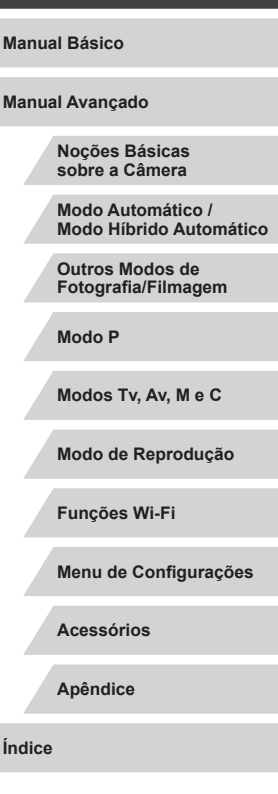

**Antes de Usar**

- \*1 Usado com recursos NFC (L. [134\)](#page-133-0).
- \*2 Talvez não seja possível detectar os gestos tão facilmente se você usar um protetor de tela. Neste caso, aumente a sensibilidade do painel da tela touch ( $\Box$ 165).

4

**KIND** 

# **Índice**

# **[Antes de Usar](#page-1-0)**

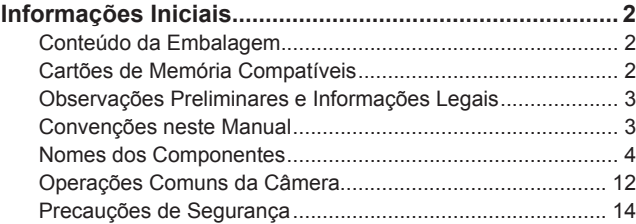

# **[Manual Básico](#page-16-0)**

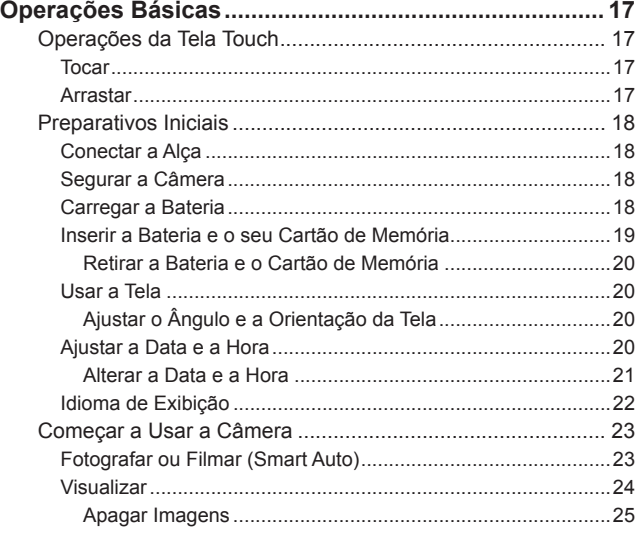

# **[Manual Avançado](#page-25-0)**

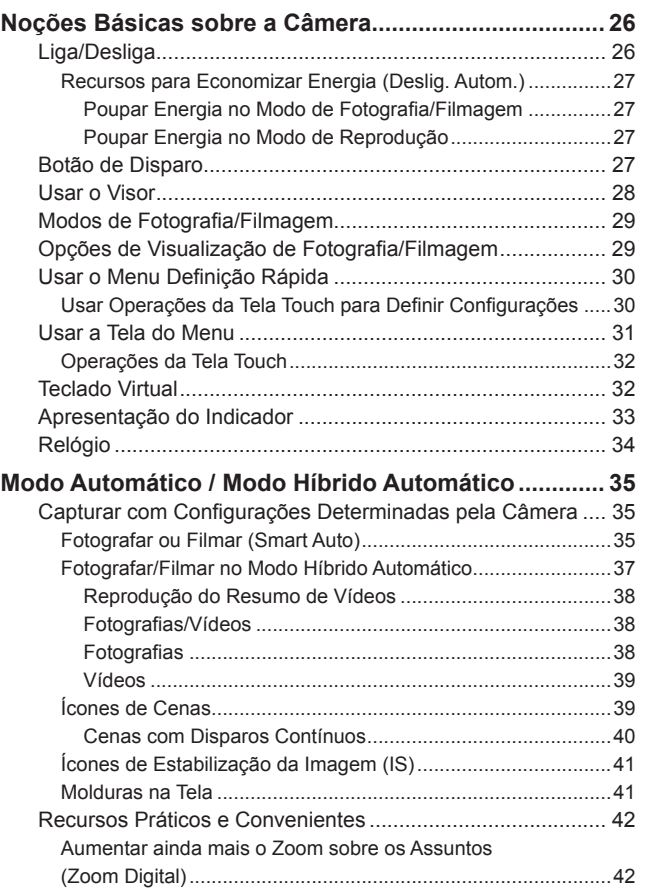

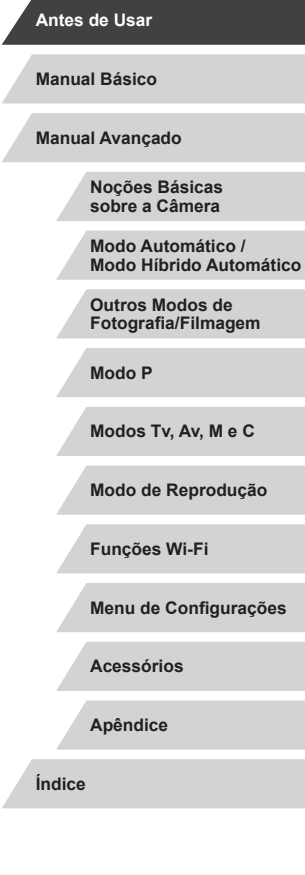

Z

 $\frac{1}{2}$ 

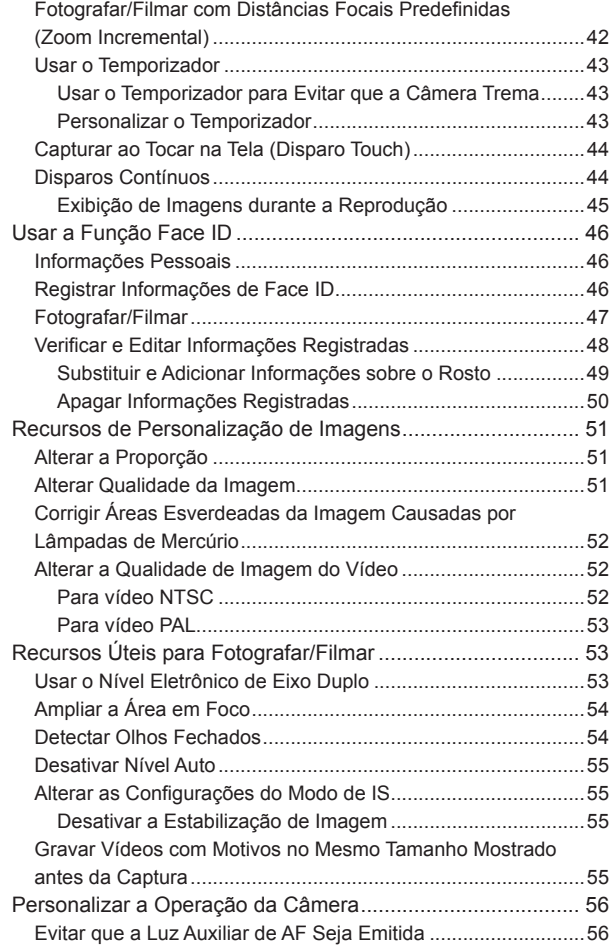

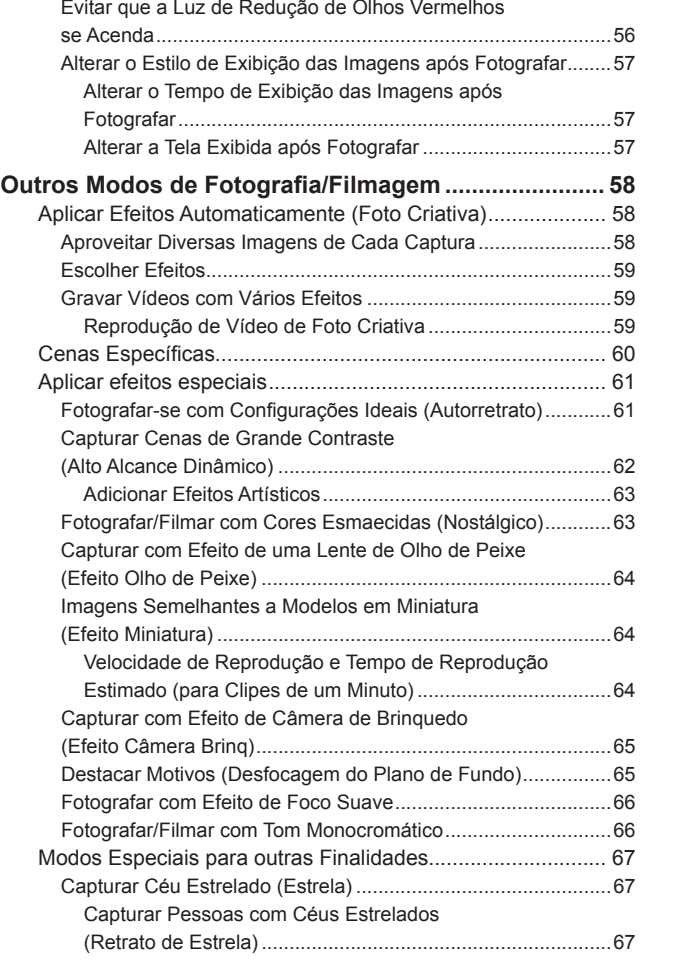

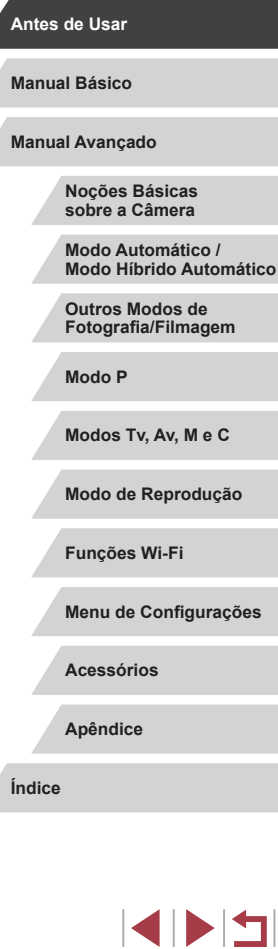

Ζ

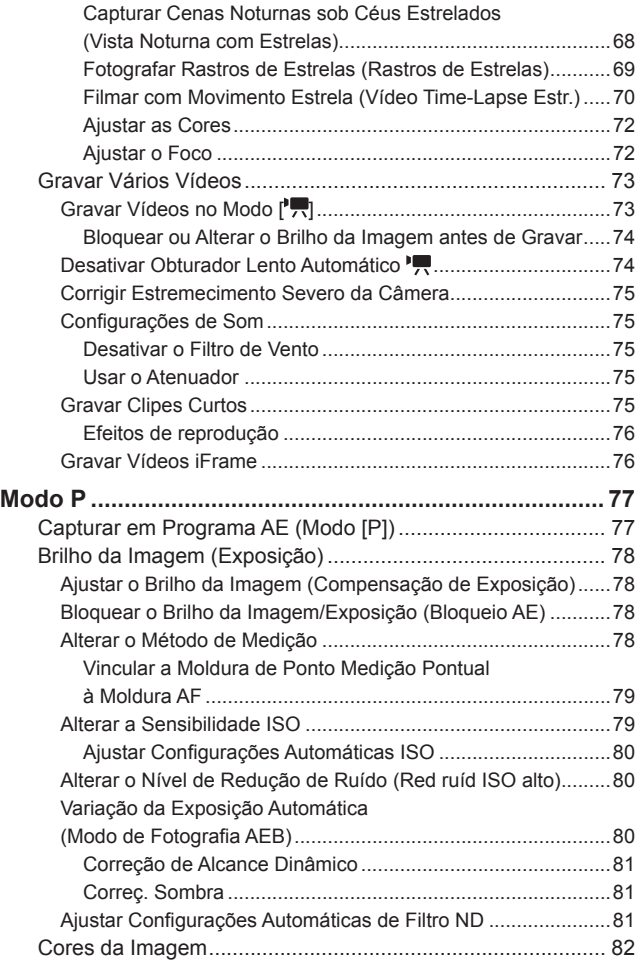

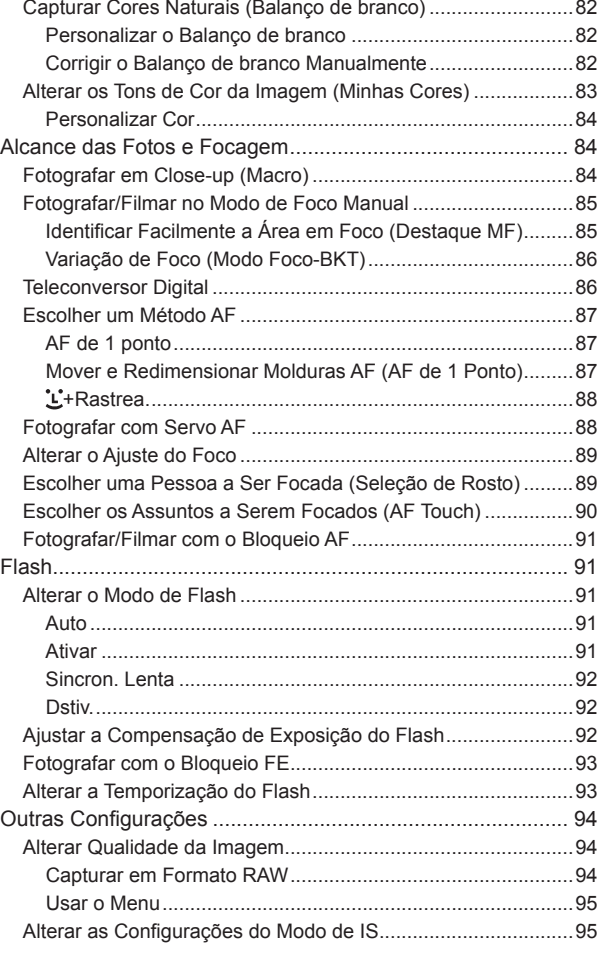

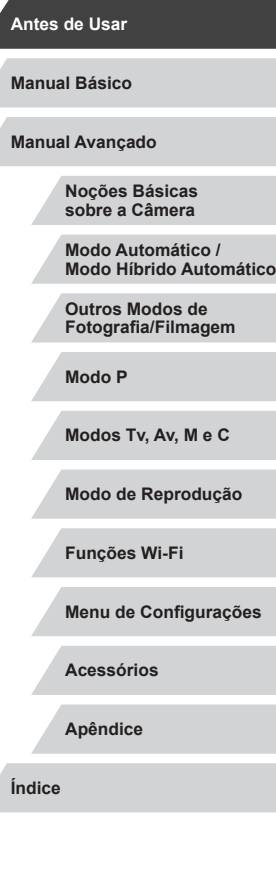

 $\frac{1}{2}$ 

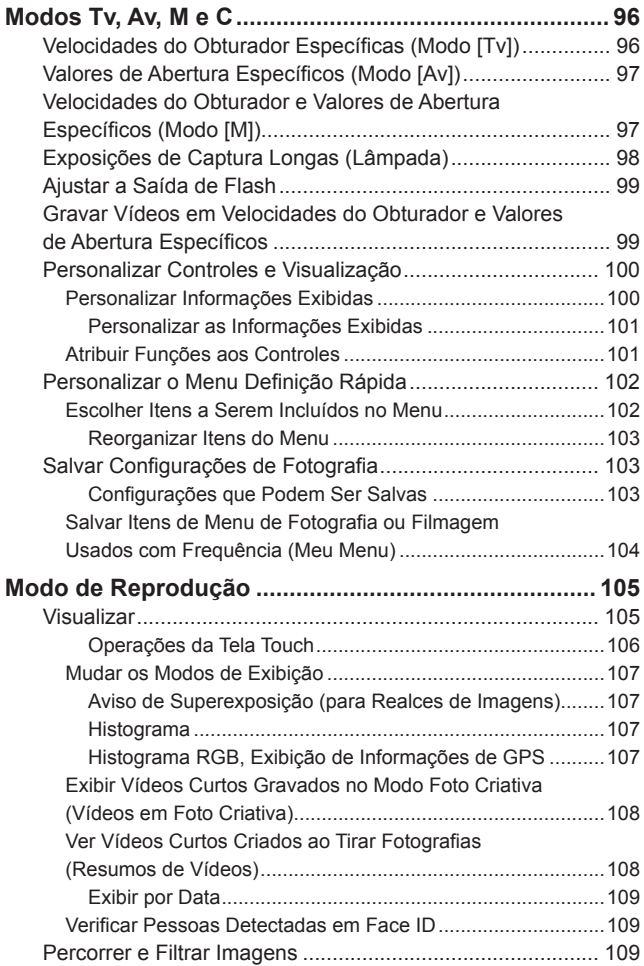

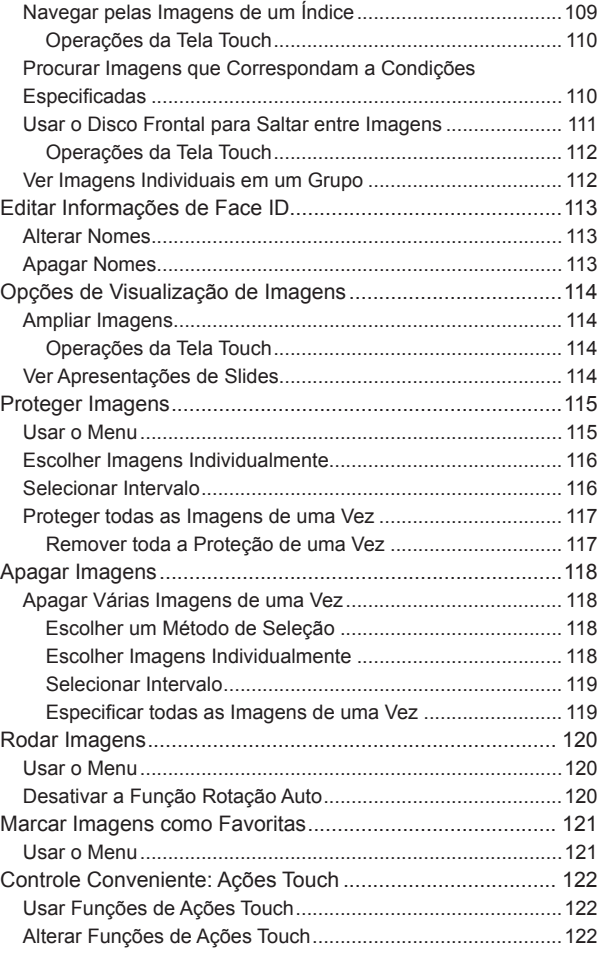

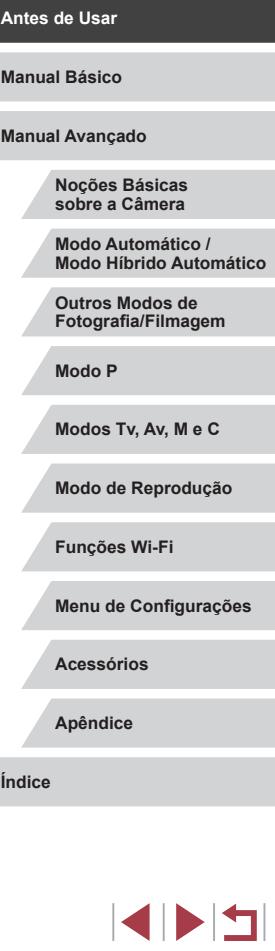

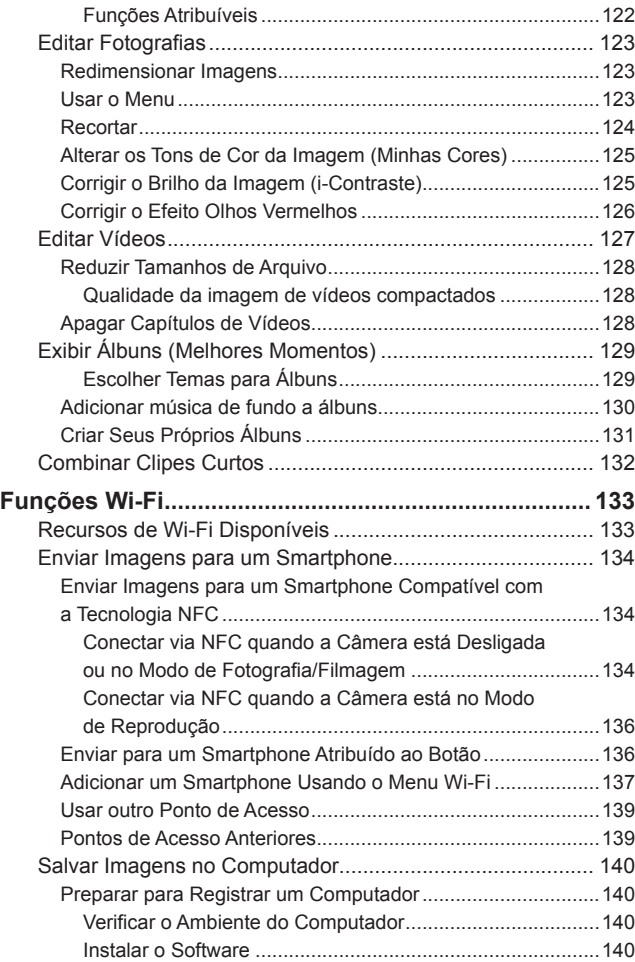

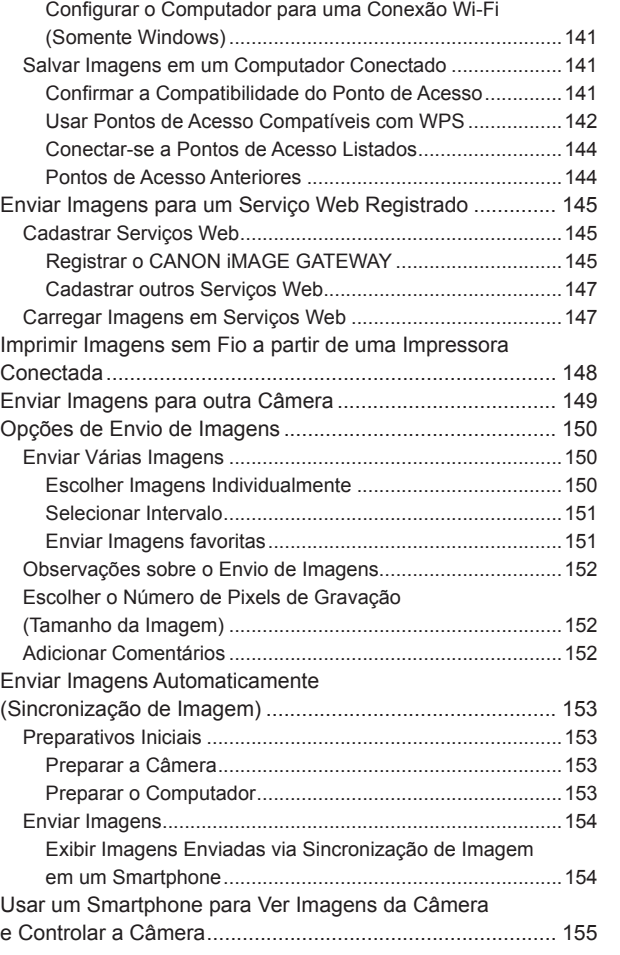

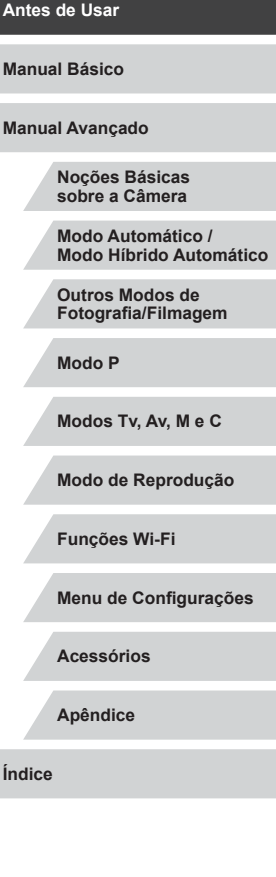

 $\left\vert \blacktriangleleft\vert \blacktriangleright\vert \blacktriangleright\vert \blacktriangleright\vert$ 

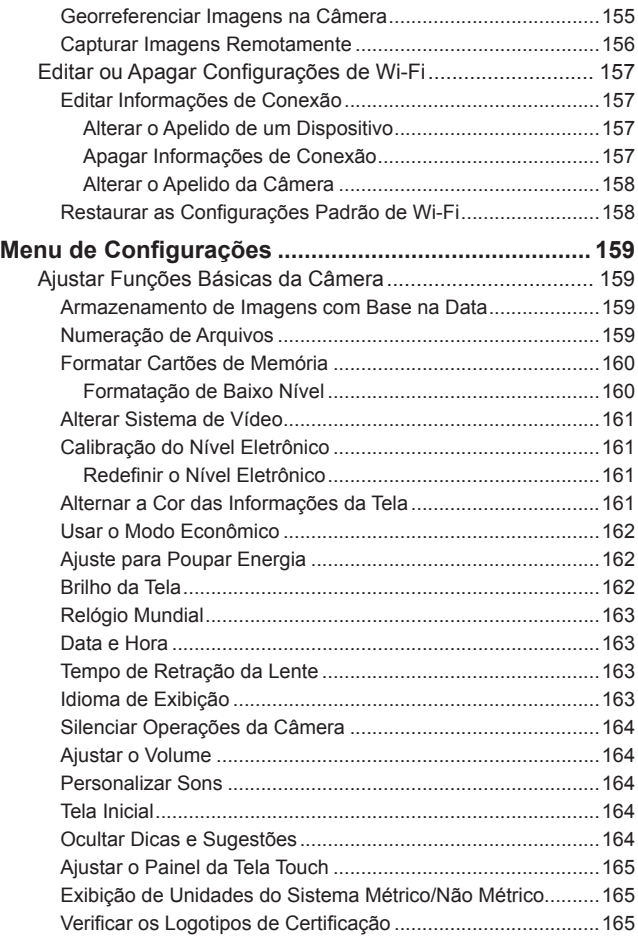

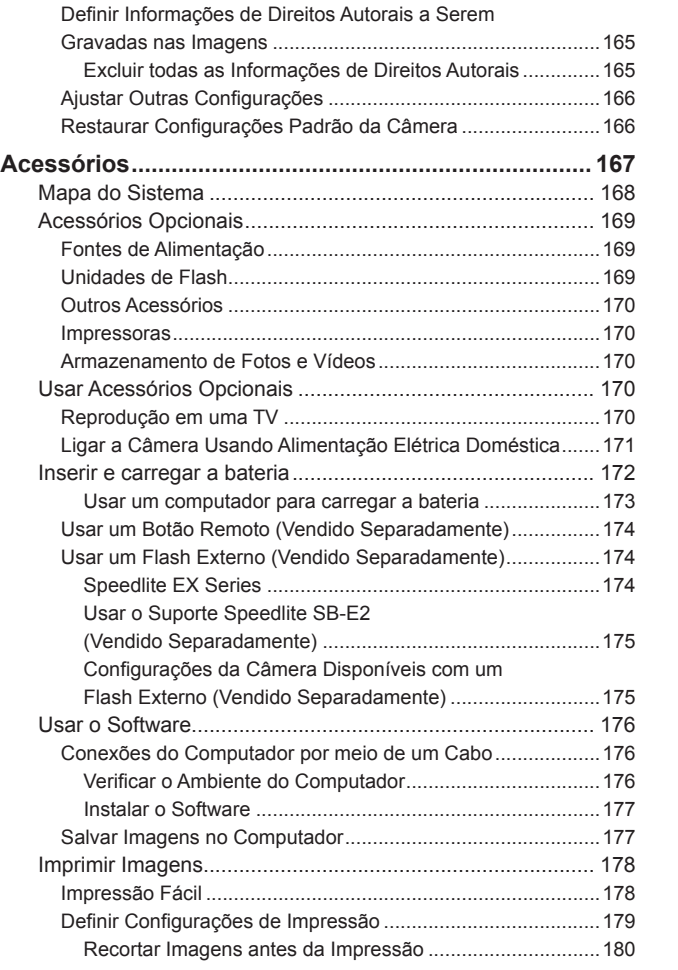

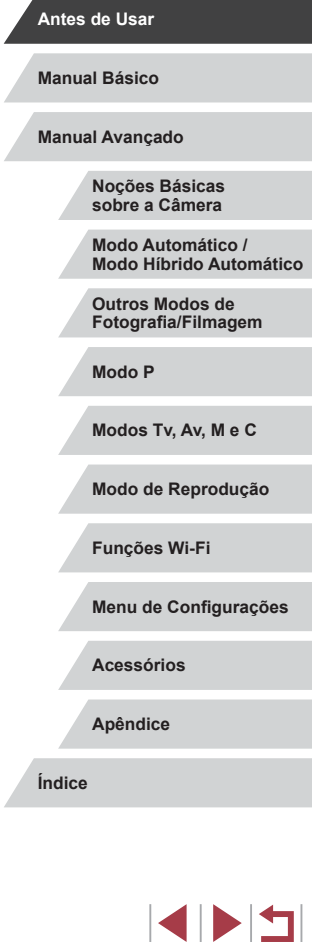

Δ

Escolher o [Tamanho do Papel e](#page-179-0) o Layout antes

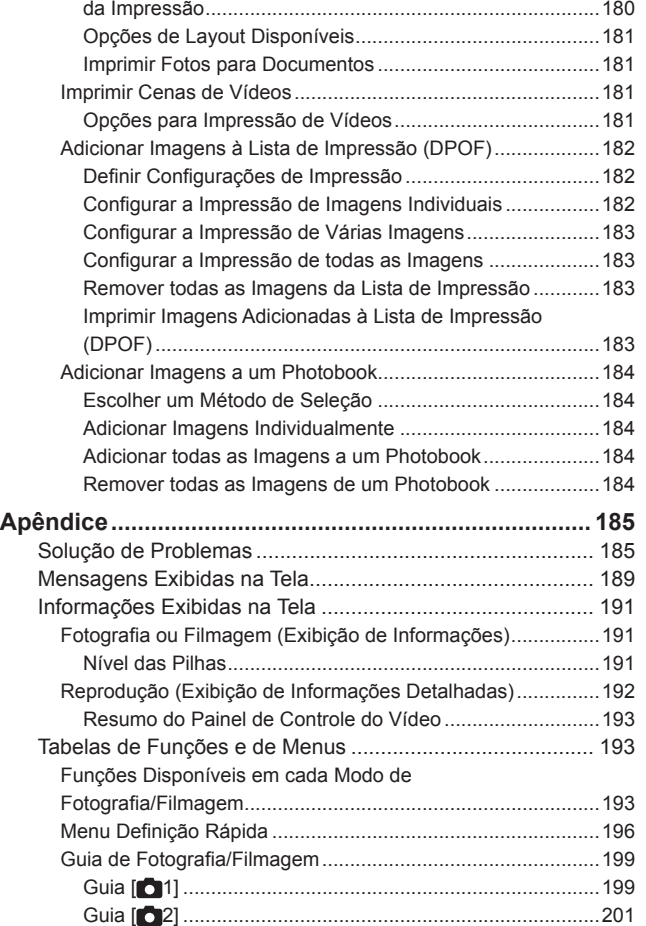

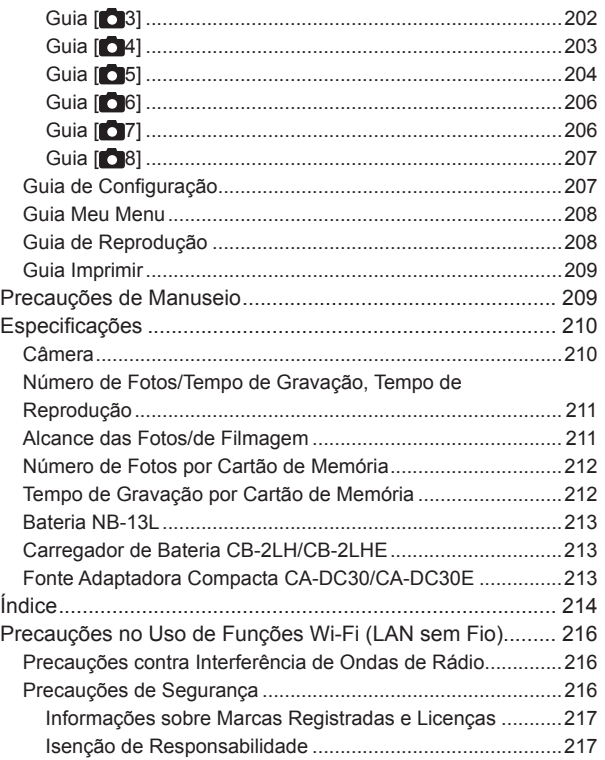

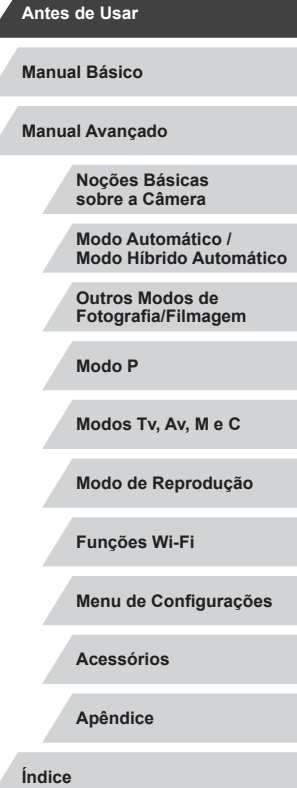

ź

 $\left\vert \blacktriangleleft\vert \blacktriangleright\vert \blacktriangleright\vert \blacktriangleright\vert \right\vert$ 

# <span id="page-11-0"></span>**Operações Comuns da Câmera**

#### **Fotografar/Filmar**

- Usar configurações determinadas pela câmera (Modo Automático, Modo Híbrido Automático)
	- $\Box$ 35,  $\Box$ 37
- Usando configurações determinadas pela câmera (Modo Foto Criativa), ver diversos efeitos aplicados a cada imagem
	- $\Box$ 58
- Fotografe você mesmo com configurações ideais (Autorretrato)  $\Box$ 61

Tirar boas fotos de pessoas

 $\mathbf{P}$ Retratos  $($  $\Box$ 60)

Corresponder a cenas específicas

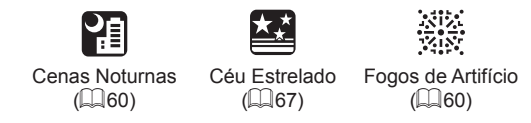

Aplicar efeitos especiais

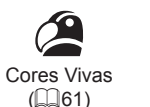

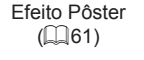

T

Efeito Miniatura  $($  $\Box$ 64)

,身

 $(\Box$ 66)

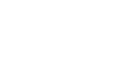

● Incluir a si mesmo(a) na foto (Temporizador)

● Clipes de vídeo e fotos juntos (Resumo de Vídeos)

Efeito Olho de Peixe  $($  $\Box$ 64)

 $\bullet$  8

 $\epsilon$ 

de Fundo  $($  $\Box$ 65)

● Foco em rostos

 $\Box$ 35

 $\Box$ 43

 $\Box$ 37

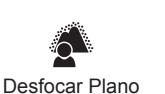

 $\Box$ 35,  $\Box$ 60,  $\Box$ 88,  $\Box$ 89 ● Sem usar o flash (Desativar Flash)

Foco Suave

Monocromático  $($  $\Box$ 66)

Fotos "Envelhecidas"  $($  $\Box$  63)

9

Efeito Câmera de Brinquedo  $($  $\Box$ 65)

 $\Omega$ 

**Modos Tv, Av, M e C**

**Modo P**

**Outros Modos de Fotografia/Filmagem**

**Noções Básicas sobre a Câmera Modo Automático / Modo Híbrido Automático**

**Antes de Usar**

**Manual Básico**

**Manual Avançado**

**Funções Wi-Fi**

**Menu de Configurações**

**Acessórios**

**Apêndice**

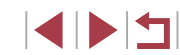

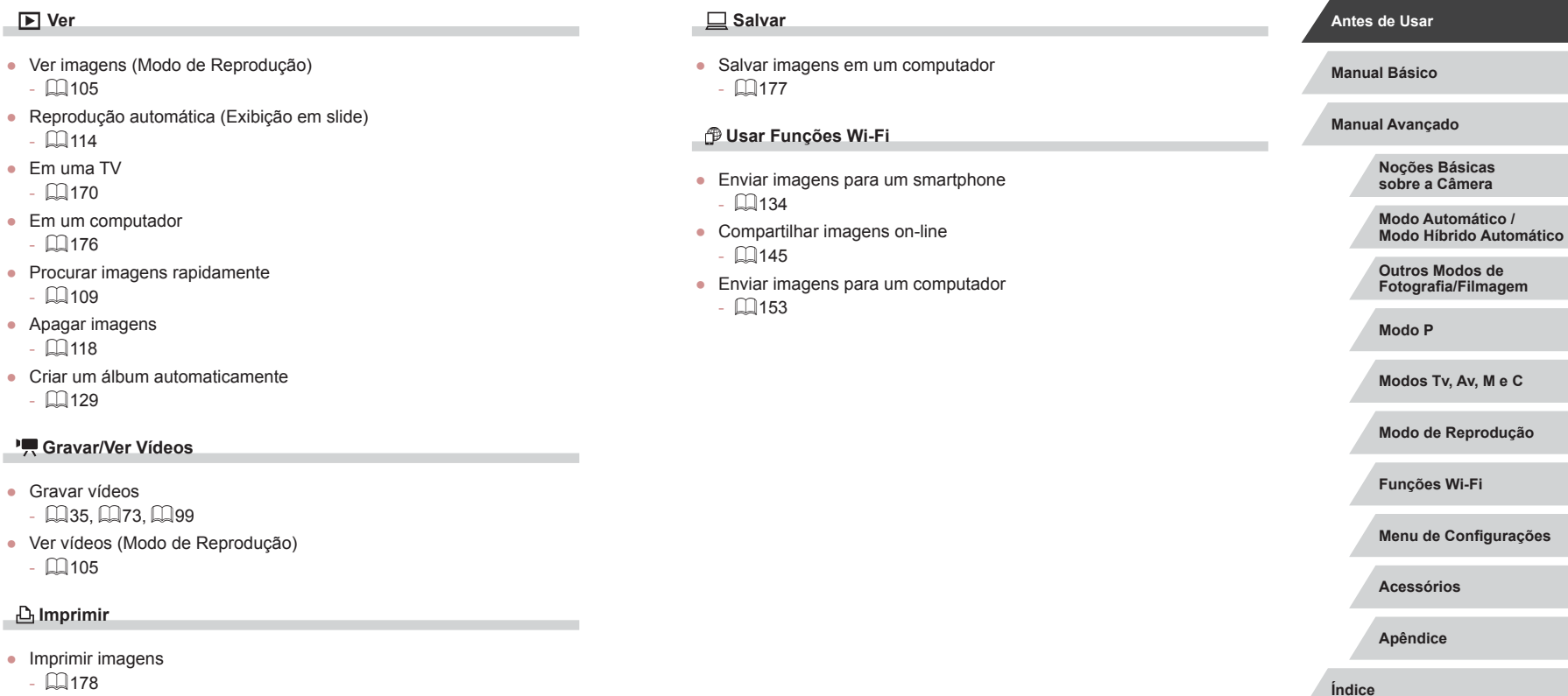

 $- 178$  $- 178$ 

 $\left\vert \blacktriangleleft\vert \blacktriangleright\vert \blacktriangleright\vert \blacktriangleright\vert \right\vert$ 

# <span id="page-13-0"></span>**Precauções de Segurança**

- Antes de usar o produto, certifique‑se de ler as precauções de segurança descritas a seguir. Sempre certifique-se de que o produto é utilizado da maneira correta.
- As precauções de segurança aqui indicadas destinam-se a evitar que você e outras pessoas sofram lesões ou incorram em danos materiais.
- Certifique-se de ler também as orientações incluídas em todos os acessórios vendidos separadamente que você usar.

Aviso | Indica a possibilidade de lesões graves ou morte.

● Não dispare o flash muito próximo dos olhos das pessoas.<br>A exposição à luz intensa produzida pelo flash pode causar danos à visão. Em especial, permaneca no mínimo a um metro de distância de crianças e bebês ao usar o flash.

● Guarde este equipamento fora do alcance de crianças e bebês. Uma alça enrolada em torno do pescoço de uma criança pode causar asfixia.

Se o produto usa um cabo de alimentação, o enrolamento acidental deste cabo de alimentação em torno do pescoço de uma criança pode resultar em asfixia.<br>A capa do hotshoe representa um perigo se engolida. Se isso ocorrer,

entre em contato com um médico imediatamente.

- Use somente fontes de alimentação elétrica recomendadas.
- Não desmonte, altere nem aqueça o produto.
- Não retire a cobertura adesiva, caso a bateria a tenha.
- Evite deixar cair o produto ou sujeitá-lo a impactos fortes.
- Não toque no interior do produto caso este esteja quebrado, como ao sofrer uma queda.
- Interrompa imediatamente o uso do produto caso ele exale fumaça ou um odor estranho ou apresente comportamento anormal.
- Não use solventes orgânicos, como álcool, benzina ou tíner, para limpar o produto.
- Evite o contato com líquidos e não deixe líquidos ou objetos estranhos entrarem no produto.

Isso pode resultar em choque elétrico ou incêndio.

Se o produto se molhar, ou se líquidos ou objetos estranhos entrarem nele, retire a bateria (ou as pilhas) ou desconecte -o imediatamente.

- Se seu modelo possuir um visor ou lente intercambiável, não olhe para fontes de luz clara (como o sol ou um dia claro, ou uma fonte de luz artificial brilhante) através do visor ou lente. Isso pode danificar sua visão.
- Se seu modelo possuir uma lente intercambiável, não deixe a lente (ou a câmera com lente conectada) no sol sem a tampa da lente conectada.

Isso pode causar um incêndio.

● Não toque no produto durante tempestades com relâmpagos, caso ele esteja conectado.

Isso pode resultar em choque elétrico ou incêndio. Interrompa imediatamente o uso do produto e mantenha‑se afastado dele.

● Use somente a bateria (ou as pilhas) recomendada(s).

● Não coloque a bateria (ou as pilhas) no fogo nem perto dele. Isto pode causar explosão ou vazamento da bateria (ou das pilhas), resultando em choque elétrico, incêndio ou lesões. Em caso de vazamento, se o eletrólito da bateria entrar em contato com olhos, boca, pele ou roupas, lave -os imediatamente com água.

- Se o produto usar um carregador de bateria, observe as seguintes precauções.
	- Remova o plugue periodicamente e, usando um pano seco, remova a poeira e <sup>a</sup> sujeira acumuladas nele, no exterior da tomada elétrica e nas áreas próximas.
	- Não insira nem remova o plugue com as mãos molhadas.

**Antes de Usar**

**Manual Básico**

**Manual Avançado**

**Noções Básicas sobre a Câmera**

**Modo Automático / Modo Híbrido Automático**

**Outros Modos de Fotografia/Filmagem**

**Modo P**

**Modos Tv, Av, M e C**

**Modo de Reprodução**

**Funções Wi-Fi**

**Menu de Configurações**

**Acessórios**

**Apêndice**

- Não use o equipamento de maneira que exceda a capacidade nominal da tomada elétrica ou dos acessórios de fiação. Não use o produto se o plugue estiver danificado ou se não estiver totalmente inserido na tomada da parede.
- Não deixe que poeira ou objetos metálicos (como alfinetes ou chaves) entrem em contato com os terminais ou o plugue.
- Não corte, danifique, altere nem coloque itens pesados sobre o cabo de alimentação, caso o produto use um.

Isso pode resultar em choque elétrico ou incêndio.

● Desligue a câmera em locais onde seu uso é proibido.

As ondas eletromagnéticas emitidas pela câmera podem interferir no funcionamento de instrumentos e outros dispositivos eletrônicos. Tenha o devido cuidado ao usar o produto em locais onde é proibido o uso de dispositivos eletrônicos, como no interior de aeronaves e instalações hospitalares.

● Não deixe que a câmera fique em contato com a pele por períodos prolongados.

Mesmo que não pareça estar quente, a câmera pode causar queimaduras de baixa temperatura, que se manifestam como vermelhidão da pele ou bolhas. Use a câmera com um tripé em locais quentes ou caso tenha problemas de má circulação ou pele insensível.

Atenção Indica a possibilidade de lesões pessoais.

● Ao transportar o produto pela alça, tenha o cuidado de não balançá-lo, não sujeitá -lo a impactos ou choques fortes, nem deixá -lo ser atingido por outros objetos.

● Tenha o cuidado de não bater nem exercer pressão sobre a lente. Isso pode causar lesões pessoais ou danificar a câmera.

● Tenha o cuidado de não sujeitar a tela a impactos fortes. Se a tela se partir, podem ocorrer lesões pessoais causadas pelos fragmentos resultantes.

● Ao usar o flash, tenha o cuidado de não tapá-lo com os dedos nem com a roupa.

Isso pode resultar em queimaduras ou danos no flash.

- Evite usar, colocar ou guardar o produto nos seguintes locais:
	- Locais sujeitos a luz solar direta
	- Locais sujeitos a temperaturas superiores a 40 °C
	- Locais úmidos ou empoeirados

Tais condições podem causar vazamento, superaquecimento ou explosão da bateria (ou das pilhas), resultando em choque elétrico, incêndio, queimaduras ou outros tipos de lesões. Superaquecimento e danos podem resultar em choque elétrico, incêndio, queimaduras ou outros tipos de lesões.

- Os efeitos de transição de apresentações de slides podem causar desconforto quando visualizados durante períodos prolongados.
- Ao usar lentes, filtros de lente ou adaptadores de filtro opcionais (se aplicáveis), certifique‑se de conectar esses acessórios com firmeza. Se o acessório da lente se soltar e cair, ele pode se partir e os fragmentos de vidro podem causar cortes.
- Em produtos que levantam e baixam o flash automaticamente, certifique‑se de evitar prender os dedos no flash quando este for baixado.

Isto pode resultar em ferimento.

Atencão | Indica a possibilidade de danos materiais.

● Não aponte a câmera para fontes de luz intensa (como o sol em um dia claro ou uma fonte de luz artificial intensa).

Isso pode danificar o sensor de imagem ou outros componentes internos.

- Ao usar a câmera em praias de areia ou locais de muito vento, tenha o cuidado de não deixar areia ou poeira entrar na câmera.
- Em produtos que levantam e baixam o flash automaticamente, não o empurre com força para baixo e nunca o force excessivamente ao abri -lo.

Isso poderá causar mau funcionamento no produto.

**Noções Básicas sobre a Câmera Modo Automático / Modo Híbrido Automático Outros Modos de Fotografia/Filmagem Modo P Modos Tv, Av, M e C Modo de Reprodução Funções Wi-Fi Manual Básico Manual Avançado**

**Antes de Usar**

**Menu de Configurações**

**Acessórios**

**Apêndice**

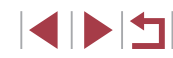

● Remova a poeira, fuligem ou outro material estranho existente no flash com um cotonete ou pano.

O calor emitido pelo flash pode converter o material estranho em fumaça ou causar mau funcionamento do produto.

● Retire e quarde a bateria (ou as pilhas) quando não for usar o produto. A ocorrência de qualquer vazamento da bateria pode causar danos ao produto.

● Antes de descartar a bateria (ou as pilhas), cubra os terminais com fita adesiva ou outro material isolante.

O contato dela com outros materiais metálicos pode provar incêndio ou explosões.

● Quando não estiver em uso, desconecte o carregador de bateria usado com o produto. Quando estiver em uso, não o cubra com um pano ou outros objetos.

Deixar a unidade conectada à tomada por longo período de tempo pode causar seu superaquecimento e deformação, resultando em incêndio.

● Não deixe nenhuma bateria perto de animais de estimação. Caso animais de estimação mordam a bateria, pode ocorrer vazamento, superaquecimento ou explosão, resultando em danos ao produto ou incêndio.

● Se o produto usar várias pilhas, não use pilhas com diferentes níveis de carga juntas nem use pilhas velhas e novas juntas. Não insira as pilhas com os terminais + e – invertidos.

Isso poderá causar mau funcionamento no produto.

● Ao colocar a câmera em uma bolsa ou mochila, certifique-se de que objetos rígidos não entrem em contato com a tela. Feche também a tela (de modo que fique voltada para o corpo), se a tela do produto se fechar.

● Não prenda nenhum objeto rígido ao produto. Isso pode causar mau funcionamento ou danos na tela.

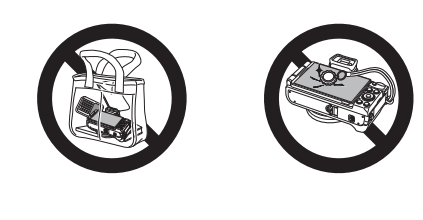

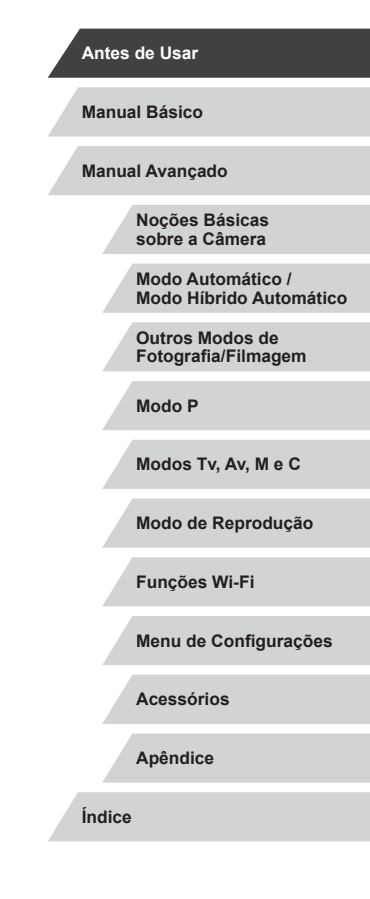

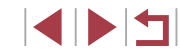

# <span id="page-16-0"></span>Manual Básico **Operações Básicas**

Informações e instruções básicas, dos preparativos iniciais a como capturar e reproduzir imagens

# **Operações da Tela Touch**

O painel da tela sensível ao toque da câmera possibilita a operação intuitiva, bastando para isso tocar na tela.

m. **Tocar**

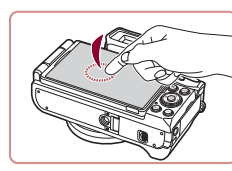

**Toque rapidamente na tela com o dedo. Este gesto é usado para fotografar/filmar,** 

configurar funções da câmera etc.

**Arrastar**

×.

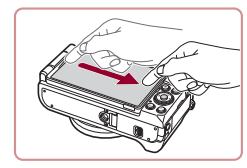

**Toque na tela e mova o dedo por ela.**

● Este gesto é usado no modo de Reprodução para alternar para a próxima imagem ou para mudar a área da imagem ampliada, entre outras operações.

**Antes de Usar**

**Manual Básico**

**Manual Avançado**

**Noções Básicas sobre a Câmera**

**Modo Automático / Modo Híbrido Automático**

**Outros Modos de Fotografia/Filmagem**

**Modo P**

**Modos Tv, Av, M e C**

**Modo de Reprodução**

**Funções Wi-Fi**

**Menu de Configurações**

**Acessórios**

**Apêndice**

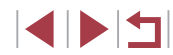

# <span id="page-17-0"></span>**Preparativos Iniciais**

Prepare‑se para fotografar ou filmar do seguinte modo.

### **Conectar a Alça**

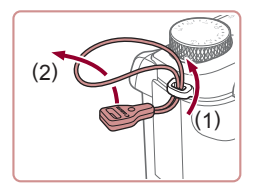

#### *1* **Conecte o adaptador de alça.**

- <sup>z</sup> Conecte o adaptador de alça incluído à câmera como mostrado.
- <sup>z</sup> No outro lado da câmera, conecte o adaptador da mesma forma.

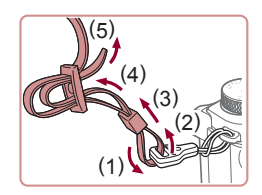

#### *2* **Conecte a alça.**

- z Conecte a alça incluída à câmera como mostrado.
- z No outro lado da câmera, conecte a alça da mesma forma.

# **Segurar a Câmera**

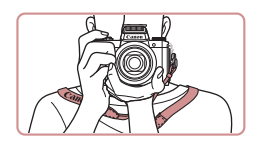

 $\bullet$  Coloque a alça em volta do pescoço. • Ao fotografar ou filmar, mantenha os<br>bracos bem próximos do corpo e segure a câmera com firmeza para evitar que ela se mova. Se você levantar o flash, não apoie os dedos sobre ele.

# **Carregar a Bateria**

( 1 )

> ( 2 )

 $(2)$ 

Antes de usar a bateria, carregue -a usando o carregador incluído. Certifique‑se inicialmente de carregar a bateria, pois a câmera não é vendida com a bateria carregada.

#### *1* **Insira a bateria.**

 $\bullet$  Depois de alinhar as marcas  $\bullet$  na bateria e no carregador, insira a bateria empurrando -a para dentro (1) e para baixo (2).

#### *2* **Carregue a bateria.**

- **CB-2LH:** Vire o plugue para fora (1) e conecte o carregador a uma tomada elétrica (2).
- **CB-2LHE:** Ligue o cabo de alimentação no carregador, depois conecte a outra extremidade a uma tomada elétrica.
- z <sup>A</sup> luz de carregamento fica laranja e <sup>o</sup> carregamento é iniciado.
- <sup>z</sup> Quando o carregamento termina, a luz fica verde.

#### *3* **Retire a bateria.**

- Após desconectar o carregador de bateria, retire a bateria deslizando -a para dentro (1) e para cima (2).
- Para proteger a bateria e mantê-la em condições ideais, não a carregue por mais de 24 horas seguidas.
- No caso de carregadores de bateria que usam um cabo de alimentação, não conecte o carregador nem o cabo a outros objetos. Isso pode resultar em mau funcionamento ou danos ao produto.

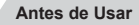

**Manual Básico**

**Manual Avançado**

**Noções Básicas sobre a Câmera**

**Modo Automático / Modo Híbrido Automático**

**Outros Modos de Fotografia/Filmagem**

**Modo P**

**Modos Tv, Av, M e C**

**Modo de Reprodução**

**Funções Wi-Fi**

**Menu de Configurações**

**Acessórios**

**Apêndice**

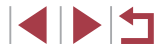

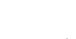

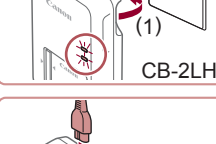

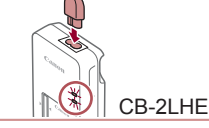

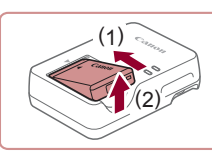

- <span id="page-18-0"></span>
- Para obter mais detalhes sobre o tempo de carregamento, o número de fotos e <sup>o</sup> tempo de gravação possível com a bateria totalmente carregada, consulte "Número de Fotos/ [Tempo de Gravação, Tempo de Reprodução" \(](#page-210-1)L,l.211).
- Baterias carregadas perdem gradualmente sua carga, mesmo quando não são usadas. Carregue a bateria no dia em que será usada (ou no dia anterior).
- Como lembrete visual do status de carregamento, coloque a tampa de bateria com o símbolo ▲ visível (no caso de uma bateria carregada) ou escondido (no caso de uma bateria descarregada).
- O carregador pode ser usado em regiões que tenham alimentação elétrica de 100 V CA a 240 V CA (50/60 Hz). Para tomadas elétricas que tenham formato diferente, use um adaptador de plugue disponível comercialmente. Transformadores elétricos para uso em viagens não devem ser utilizados, pois podem danificar a bateria.

# **Inserir a Bateria e o seu Cartão de Memória**

Insira a bateria incluída e um cartão de memória (vendido separadamente). Antes de usar um cartão de memória que seja novo (ou que tenha sido formatado em outro dispositivo), é necessário formatar o cartão de memória com esta câmera ( =[160](#page-159-1)).

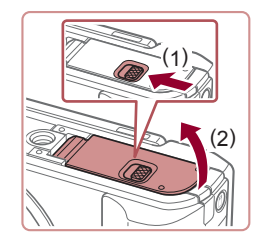

#### *1* **Abra a tampa.**

● Deslize o interruptor (1) e abra a tampa (2).

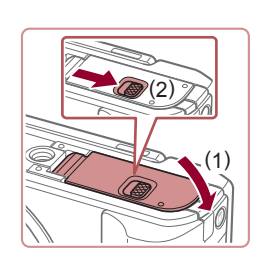

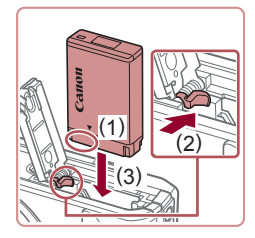

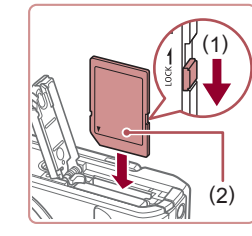

#### *2* **Insira a bateria.**

- z Conservando a bateria com os terminais na posição indicada (1), mantenha a trava da bateria na direção (2) e insira a bateria na direção (3) até a trava encaixar com um clique.
- Se você inserir a bateria do lado incorreto, ela não encaixará na posição correta. Sempre confirme se a bateria está do lado correto e se trava ao ser inserida.

# *3* **Verifique a chave de proteção contra gravação do cartão e insira o cartão de memória.**

- z Nos cartões de memória com chave de proteção contra gravação, não é possível gravar se a chave estiver na posição travada. Mova a chave na direção (1).
- <sup>z</sup> Insira o cartão de memória com a etiqueta (2) na direção indicada até encaixá -lo na posição correta com um clique.
- z Ao inserir o cartão de memória, certifique‑se de que ele está do lado correto. Inserir cartões de memória do lado incorreto pode danificar a câmera.

#### *4* **Feche a tampa.**

● Baixe a tampa (1) e mantenha-a pressionada enquanto desliza o interruptor, até encaixá-lo na posição fechada com um clique (2). **Antes de Usar**

**Manual Básico**

**Manual Avançado**

**Noções Básicas sobre a Câmera**

**Modo Automático / Modo Híbrido Automático**

**Outros Modos de Fotografia/Filmagem**

**Modo P**

**Modos Tv, Av, M e C**

**Modo de Reprodução**

**Funções Wi-Fi**

**Menu de Configurações**

**Acessórios**

**Apêndice**

**Índice**

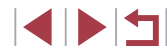

19

<span id="page-19-0"></span>

Para saber quantas fotos ou horas de gravação podem ser salvas em um cartão de memória, consulte ["Número de Fotos](#page-211-1)  [por Cartão de Memória" \(](#page-211-1)[2212).

#### **Retirar a Bateria e o Cartão de Memória**

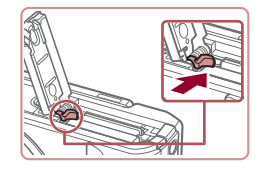

#### **Retire a bateria.**

- z Abra a tampa e pressione a trava da bateria na direção da seta.
- z A bateria será ejetada.

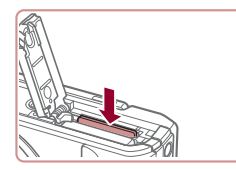

#### **Retire o cartão de memória.**

- $\bullet$  Empurre o cartão de memória para dentro até ouvir um clique, depois solte-o lentamente.
- $\bullet$  O cartão de memória será ejetado.

# **Usar a Tela**

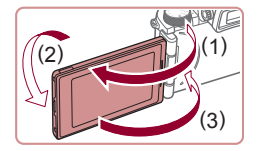

- z Abra a tela (1) e gire-a em direção à lente 180° (2).
- Feche a tela nesta orientação (3).

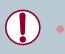

A tela poderá ser aberta apenas em aproximadamente 175° na direção (1). Cuidado para não abri-la mais do que isso, pois a câmera será danificada.

### <span id="page-19-2"></span>**Ajustar o Ângulo e a Orientação da Tela**

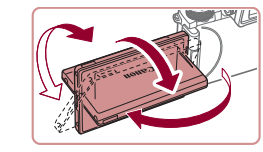

- Você pode ajustar o ângulo e a orientação da tela conforme o necessário para adequação às condições de fotografia ou filmagem.
- z Para proteger a tela quando a câmera não estiver em uso, sempre a mantenha fechada e voltada para o corpo da câmera.
- Abra a tela para ativá-la quando a câmera estiver ligada. Isso desativará o visor. De forma semelhante, feche a tela (voltada para o corpo da câmera) para desativá-la e ative o visor.
- Quando você participar das fotos, será possível exibir sua própria imagem espelhada ao girar a tela em torno da frente da câmera. Para cancelar a inversão da tela, pressione o botão [MENU], escolha [Display Invert.] na guia [ 0 1], pressione o botão [  $\binom{2}{2}$ ] e, em seguida, pressione os botões [A][V] para escolher [Dstiv.].

### <span id="page-19-1"></span>**Ajustar a Data e a Hora**

Ajuste corretamente a data e a hora atuais, como descrito a seguir, se a tela [Data/Hora] for exibida ao ligar a câmera. As informações especificadas desta forma são gravadas nas propriedades da imagem ao fotografar ou filmar. São usadas também ao gerenciar imagens pela data da foto ou vídeo ou ao imprimir imagens com data.

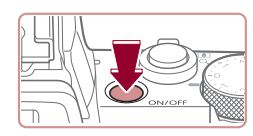

#### *1* **Ligue a câmera.**

z Pressione o botão ON/OFF.

z A tela [Data/Hora] é exibida.

#### **Antes de Usar**

**Manual Básico**

**Manual Avançado**

**Noções Básicas sobre a Câmera**

**Modo Automático / Modo Híbrido Automático**

**Outros Modos de Fotografia/Filmagem**

**Modo P**

**Modos Tv, Av, M e C**

**Modo de Reprodução**

**Funções Wi-Fi**

**Menu de Configurações**

**Acessórios**

**Apêndice**

**Índice**

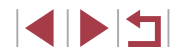

20

<span id="page-20-0"></span>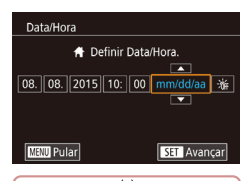

#### *2* **Ajuste a data e <sup>a</sup> hora.**

- Pressione os botões [4][D] para escolher um item.
- $\bullet$  Pressione os botões [ $\blacktriangle$ ] $\nabla$ ] ou gire o disco [ ] para especificar a data e a hora.
- z Ao concluir, pressione o botão [ ].

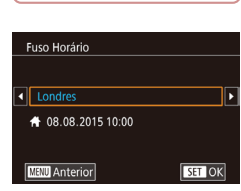

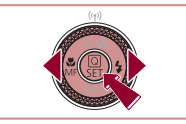

#### *3* **Especifique seu fuso horário local.**

● Pressione os botões [ | ] para escolher o fuso horário local.

#### *4* **Conclua o processo de configuração.**

- **Pressione o botão [ and an concluir** o procedimento. Após a mensagem de confirmação, a tela de configuração não será mais exibida.
- Para desligar a câmera, pressione o botão ON/OFF.

A menos que você ajuste a data, a hora e o fuso horário local, a tela [Data/Hora] será exibida toda vez que a câmera for ligada. Especifique as informações corretas.

Para ajustar o horário de verão (adiantar 1 hora), escolha [ $\frac{1}{2}$ na etapa 2. Em seguida, escolha [  $\frac{1}{2}$  ao pressionar os botões  $\blacksquare$   $\blacksquare$  ou girar o disco  $\blacksquare$ .

Você também pode definir a data e a hora ao tocar no item desejado na tela exibida na etapa 2. Em seguida, toque em [A][V] e [SEE]. De forma semelhante, também é possível ajustar o fuso horário local ao tocar em [< ][ D], na tela mostrada na etapa 3, e  $\sqrt{31}$ .

#### **Alterar a Data e a Hora**

Ajuste a data e a hora do seguinte modo.

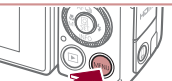

- *1* **Acesse a tela do menu.**
- **•** Pressione o botão [MFNU].

### *2* **Escolha [Data/Hora].**

- Pressione os botões [◀][▶] ou gire o disco [3<sup>14</sup>] para escolher a quia [12].
- $\bullet$  Pressione os botões [ $\blacktriangle$ ][ $\blacktriangledown$ ] ou gire o disco [<sup>2</sup>] para escolher [Data/Hora] e, em seguida, pressione o botão [ 8].

#### *3* **Altere a data e <sup>a</sup> hora.**

- Siga a etapa 2, em "Ajustar a Data e a Hora" ( $\Box$ 20), para ajustar as configurações.
- · Pressione o botão [MENU] para fechar a tela do menu.

#### **Antes de Usar**

**Manual Básico**

**Manual Avançado**

**Noções Básicas sobre a Câmera**

**Modo Automático / Modo Híbrido Automático**

**Outros Modos de Fotografia/Filmagem**

**Modo P**

**Modos Tv, Av, M e C**

**Modo de Reprodução**

**Funções Wi-Fi**

**Menu de Configurações**

**Acessórios**

**Apêndice**

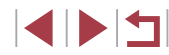

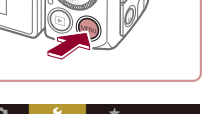

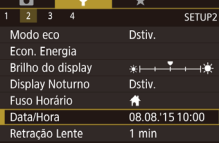

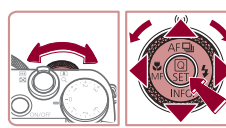

<span id="page-21-0"></span>As configurações de data/hora podem ser mantidas por cerca de três semanas pela bateria de data/hora (bateria de reserva) embutida da câmera, após a retirada da bateria removível.

- A bateria de data/hora será carregada em aproximadamente quatro horas depois de inserir uma bateria removível carregada ou de conectar a câmera a uma fonte adaptadora de CA (vendida separadamente,  $\Box$ [169](#page-168-1)), mesmo que a câmera esteja desligada.
- Quando a pilha de data/hora se esgotar, a tela [Data/Hora] será exibida quando você ligar a câmera. Ajuste a data e a hora corretas como descrito em ["Ajustar a](#page-19-1) Data e a Hora" ([120).

# **Idioma de Exibição**

Altere o idioma de exibição conforme necessário.

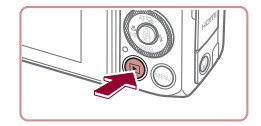

*1* **Entre no modo de Reprodução. • Pressione o botão [FI].** 

*2* **Acesse a tela de configuração.**  $\bullet$  Mantenha pressionado o botão [ ] e pressione imediatamente o botão

**IMENUI.** 

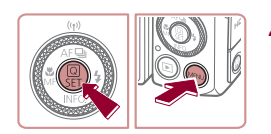

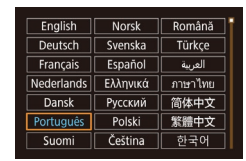

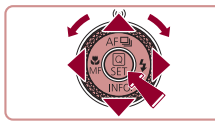

#### *3* **Defina o idioma de exibição.**

- Pressione os botões [▲][▼][4][ }] ou gire o disco  $\binom{2}{3}$  para escolher um idioma e. em seguida, pressione o botão [  $\left( \frac{1}{25} \right)$ ].
- $\bullet$  Depois de definir o idioma de exibição. a tela de configuração não será mais mostrada.

**Antes de Usar Manual Avançado Manual Básico** ● A hora atual será exibida se você aguardar muito tempo na etapa 2 depois de pressionar o botão [  $\binom{2}{r}$ ] e antes de pressionar o botão [MENU]. Nesse caso, pressione o botão [  $\binom{2}{1}$ ] para ignorar a exibição da hora e repita a etapa 2. ● Também é possível alterar o idioma de exibição ao pressionar o botão [MENU] e escolher [Idioma o] na quia [ $\blacklozenge$ 3]. Também é possível definir o idioma de exibição do seguinte modo: toque em um idioma mostrado na tela da etapa 3, depois toque nele novamente.

**Índice**

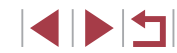

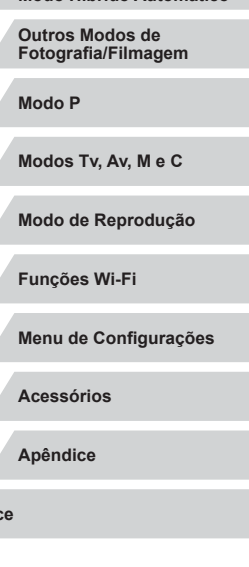

**Noções Básicas sobre a Câmera Modo Automático / Modo Híbrido Automático**

# <span id="page-22-0"></span>**Começar a Usar a Câmera**

#### **Fotografias Vídeos**

Siga as instruções apresentadas a seguir para ligar a câmera, tirar fotos ou gravar vídeos e vê -los.

# <span id="page-22-1"></span>**Fotografar ou Filmar (Smart Auto)**

Para seleção totalmente automática de configurações ideais para cenas específicas, basta deixar que a câmera determine o assunto e as condições de fotografia ou de filmagem.

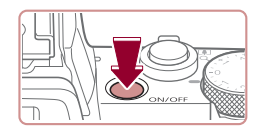

#### *1* **Ligue a câmera.**

- **Pressione o botão ON/OFF.**
- $\bullet$  É exibida a tela inicial.

*2* **Acesse o modo [ ].**

determina a cena.

da tela.

estão em foco.

 $\bullet$  Gire o disco de modos para [ALITO].  $\bullet$  Mire a câmera no assunto. A câmera emite um pequeno ruído enquanto

<sup>z</sup> Os ícones que representam a cena e <sup>o</sup> modo de estabilização da imagem são exibidos no canto superior esquerdo

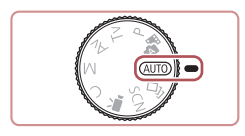

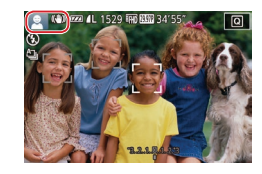

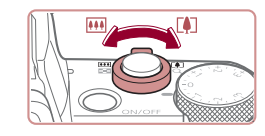

#### *3* **Componha o enquadramento.**

z As molduras exibidas em torno dos assuntos detectados indicam que eles

● Para aproximar o zoom e ampliar o motivo, mova o botão de zoom para [[4]] (telefoto). Para afastar o zoom do motivo, mova<br>o botão para [ **[ 4 ]** (grande angular).

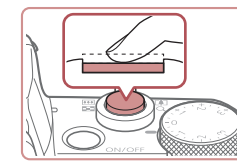

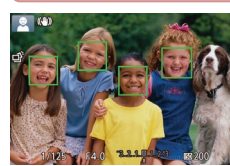

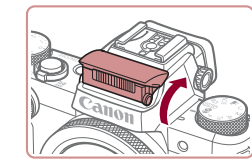

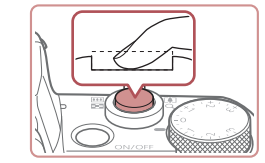

#### *4* **Filme. Tirar Fotografias**

#### **1) Foque o assunto.**

**• Pressione levemente o botão de disparo** até a metade. Depois de focar, a câmera emite dois sinais sonoros e são exibidas molduras para indicar as áreas da imagem em foco.

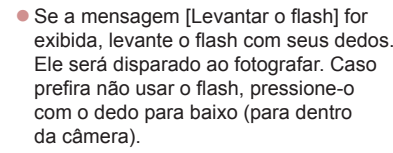

#### **2) Filme.**

- **Pressione o botão de disparo até o fim.**
- <sup>z</sup> Quando a câmera fotografa, é emitido o som do obturador. Em condições de baixa luminosidade, o flash dispara automaticamente ao ser levantado.
- z Mantenha a câmera em posição fixa até terminar o som do obturador.
- Depois de exibir a foto, a câmera retornará à tela de captura.

**Antes de Usar**

**Manual Básico**

**Manual Avançado**

**Noções Básicas sobre a Câmera**

**Modo Automático / Modo Híbrido Automático**

**Outros Modos de Fotografia/Filmagem**

**Modo P**

**Modos Tv, Av, M e C**

**Modo de Reprodução**

**Funções Wi-Fi**

**Menu de Configurações**

**Acessórios**

**Apêndice**

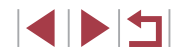

<span id="page-23-0"></span>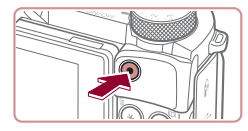

#### (1)

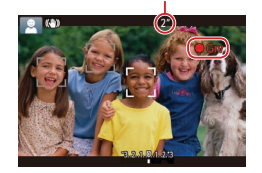

#### **Gravar Vídeos**

- **1) Comece a gravar.**
	- **Pressione o botão de filmagem. Quando** a gravação é iniciada, a câmera emite um sinal sonoro e exibe [<sup>6</sup>Grv] com o tempo decorrido (1).
	- São exibidas barras pretas (nas bordas superior e inferior da tela) e o assunto é ampliado ligeiramente. As barras pretas indicam áreas da imagem não gravadas.
- As molduras exibidas em torno dos rostos detectados indicam que eles estão em foco.
- z Depois de iniciar a gravação, tire o dedo do botão de filmagem.

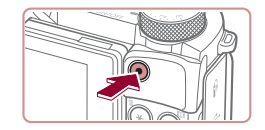

#### **2) Conclua a gravação.**

**• Pressione novamente o botão de** filmagem para interromper a gravação. A câmera emite dois sinais sonoros ao interromper a gravação.

#### n. **Visualizar**

Depois de tirar fotos ou de gravar vídeos, você poderá vê-los na tela do seguinte modo.

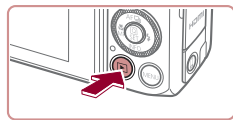

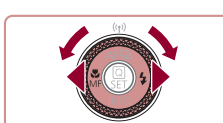

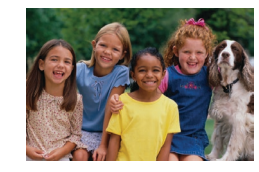

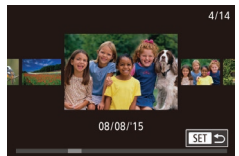

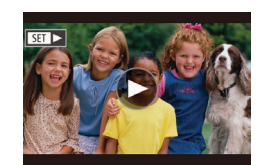

#### *1* **Entre no modo de Reprodução.**

- $\bullet$  Pressione o botão [ $\blacktriangleright$ ].
- $\bullet$  É exibida a última imagem captada.

#### *2* **Escolha imagens.**

- $\bullet$  Para exibir a imagem anterior, pressione o botão [1] ou gire o disco [1] no sentido anti-horário. Para exibir a próxima imagem, pressione o botão [D] ou gire o disco [ ] no sentido horário.
- $\bullet$  Pressione e segure os botões  $[4]$ [ $\bullet$ ] para percorrer as imagens rapidamente.
- Para acessar esta tela (modo Exib c/ Rolagem), gire rapidamente o disco [.]. Neste modo, gire o disco [<sup>2</sup>] para percorrer as imagens.
- z Para retornar à exibição de imagens individuais, pressione o botão [ .).
- Os vídeos são identificados por um ícone [SE] > ]. Para reproduzir vídeos, passe para a etapa 3.

#### **Antes de Usar**

**Manual Básico**

**Manual Avançado**

**Noções Básicas sobre a Câmera**

**Modo Automático / Modo Híbrido Automático**

**Outros Modos de Fotografia/Filmagem**

**Modo P**

**Modos Tv, Av, M e C**

**Modo de Reprodução**

**Funções Wi-Fi**

**Menu de Configurações**

**Acessórios**

**Apêndice**

**Índice**

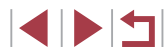

24

<span id="page-24-0"></span>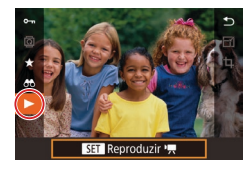

#### *3* **Reproduza vídeos.**

- **•** Pressione o botão [  $\binom{[0]}{k}$ ], pressione os botões [ $\blacktriangle$ ][ $\blacktriangledown$ ] para escolher [ $\blacktriangleright$ ] e, em seguida, pressione o botão [ ] novamente.
- $\bullet$  A reprodução é iniciada: após a conclusão do vídeo, [SE] > é exibido.
- Para ajustar o volume, pressione os botões [A][ v] durante a reprodução.

Para mudar do modo de Reprodução para o modo de Fotografia/ Filmagem, pressione o botão de disparo até a metade.

Você também pode iniciar a reprodução de um vídeo ao tocar em [ $\triangleright$ ]. Para ajustar o volume, arraste rapidamente para cima ou para baixo na tela durante a reprodução.

#### **Apagar Imagens**

Apagar<sup>2</sup>

Apagar

Cancelar

É possível escolher e apagar imagens desnecessárias uma por uma. Tenha cuidado ao apagar imagens, pois não é possível recuperá-las.

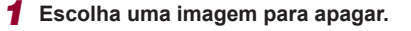

● Pressione os botões [◀][▶] ou gire o disco [<sup>2</sup>] para escolher uma imagem.

#### *2* **Apague a imagem.**

- Pressione o botão [ m̃].
- z Após a exibição de [Apagar?], pressione os botões [( ][ ) ou gire o disco [()] para escolher [Apagar] e, em seguida, pressione o botão [ ].
- z A imagem exibida será apagada.
- z Para cancelar a ação de apagar, pressione os botões [4][ D] ou gire o disco  $\left[\frac{1}{2}\right]$  para escolher [Cancelar] e, em seguida, pressione o botão [ .....

É possível escolher várias imagens a serem apagadas de uma  $vez$  ( $\Box$  [118](#page-117-2)).

- Você também pode apagar a imagem atual ao tocar em [Apagar] na tela mostrada na etapa 2.
- As imagens também podem ser apagadas com Ações Touch  $\left(\Box\right)$  [122\)](#page-121-1).

**Antes de Usar**

**Manual Básico**

**Manual Avançado**

**Noções Básicas sobre a Câmera**

**Modo Automático / Modo Híbrido Automático**

**Outros Modos de Fotografia/Filmagem**

**Modo P**

**Modos Tv, Av, M e C**

**Modo de Reprodução**

**Funções Wi-Fi**

**Menu de Configurações**

**Acessórios**

**Apêndice**

# <span id="page-25-0"></span>Manual Avançado

# **Noções Básicas sobre a Câmera**

Outras operações básicas e novas formas de usar a câmera, incluindo opções de captura e reprodução

# **Liga/Desliga**

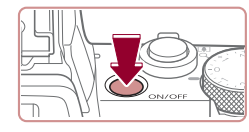

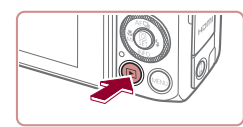

#### **Modo de Fotografia**

- **Pressione o botão ON/OFF para ligar** a câmera e preparar‑se para capturar.
- **Para desligar a câmera, pressione** novamente o botão ON/OFF.

#### **Modo de Reprodução**

- **Pressione o botão [ D ] para ligar** a câmera e ver suas fotos.
- **Para desligar a câmera, pressione** novamente o botão [ $\boxed{\blacktriangleright}$ ].
- Para alternar para o modo de Reprodução do modo de Captura, pressione o botão [ $\blacksquare$ ].
- Quando a câmera estiver no modo de Reprodução, a lente se retrairá após cerca de um minuto. Você poderá desligar a câmera quando a lente estiver retraída ao pressionar o botão [ $\blacktriangleright$ ].

**Antes de Usar**

**Manual Básico**

#### **Manual Avançado**

**Noções Básicas sobre a Câmera**

**Modo Automático / Modo Híbrido Automático**

**Outros Modos de Fotografia/Filmagem**

**Modo P**

**Modos Tv, Av, M e C**

**Modo de Reprodução**

**Funções Wi-Fi**

**Menu de Configurações**

**Acessórios**

**Apêndice**

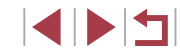

### <span id="page-26-2"></span><span id="page-26-0"></span>**Recursos para Economizar Energia (Deslig. Autom.)**

Como forma de poupar energia das pilhas, a câmera desativa automaticamente a tela (Desligar LCD) e se desliga após um período de inatividade específico.

#### **Poupar Energia no Modo de Fotografia/Filmagem**

A tela é desativada automaticamente após aproximadamente um minuto de inatividade. Após mais dois minutos, a lente se retrai e a câmera é desligada. Para ativar a tela (quando ela estiver desligada, mas a lente ainda não tiver retraído) e preparar‑se para fotografar ou filmar, pressione o botão de disparo até a metade ( $\Box$ 27).

#### **Poupar Energia no Modo de Reprodução**

A câmera se desliga automaticamente depois de aproximadamente cinco minutos de inatividade.

- É possível desativar a opção Desligar Auto e ajustar a temporização da opção Desligar LCD, se você preferir (Q[162\)](#page-161-1).
- O recurso para poupar energia não funciona enquanto a câmera estiver conectada a outros dispositivos via Wi-Fi (Q[133\)](#page-132-1) ou quando estiver conectada a um computador  $(1)$ [177\)](#page-176-1).

# <span id="page-26-1"></span>**Botão de Disparo**

Para garantir que suas fotos fiquem no foco, primeiro sempre pressione o botão de disparo até a metade e, quando o assunto estiver no foco, pressione o botão de disparo até o fim para fotografar.

Neste manual, as operações do botão de disparo são descritas como pressionar o botão *até a metade* ou *até o fim*.

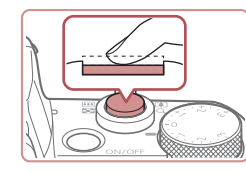

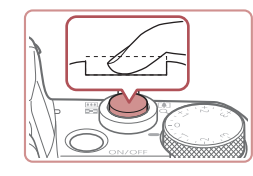

#### *1* **Pressione até a metade. (Pressione levemente para focar.)**

- z Pressione o botão de disparo até a metade. A câmera emitirá dois sinais sonoros e serão exibidas molduras em torno das áreas da imagem em foco.
- *2* **Pressione até o fim. (A partir da posição anterior, pela metade, pressione completamente para fotografar.)**
- z A câmera emite o som do obturador e tira a fotografia.
- z Mantenha a câmera em posição fixa até terminar o som do obturador.
- As imagens podem ficar fora de foco se você fotografar sem antes pressionar o botão de disparo até a metade.
- A duração da emissão do som do obturador varia de acordo com o tempo necessário para fotografar. Pode demorar um pouco mais em algumas cenas de fotografia. As imagens ficarão desfocadas se você mover a câmera (ou se o assunto se mover) antes do fim do som do obturador.

**Antes de Usar**

**Manual Básico**

**Manual Avançado**

**Noções Básicas sobre a Câmera**

**Modo Automático / Modo Híbrido Automático**

**Outros Modos de Fotografia/Filmagem**

**Modo P**

**Modos Tv, Av, M e C**

**Modo de Reprodução**

**Funções Wi-Fi**

**Menu de Configurações**

**Acessórios**

**Apêndice**

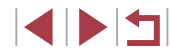

# <span id="page-27-1"></span><span id="page-27-0"></span>**Usar o Visor**

#### **Fotografias Vídeos**

Capturar é mais fácil com um visor eletrônico, o que o ajuda a manter motivos em foco.

#### *1* **Alterne entre a tela e <sup>o</sup> visor conforme o necessário.**

- $\bullet$  Mover o visor para perto de seus olhos ativará sua tela e desativará a tela da câmera.
- $\bullet$  Mover o visor para longe de seus olhos desativará sua tela e ativará a tela da câmera.

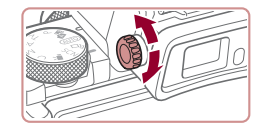

#### *2* **Ajuste a dioptria.**

● Gire o disco para aumentar a nitidez do foco das imagens do visor.

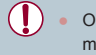

- O visor e a tela da câmera não podem ser ativados ao mesmo tempo.
- Não será possível executar operações de toque na tela da câmera enquanto o visor estiver em uso.
- Embora o visor seja produzido sob condições de fabricação de altíssima precisão e mais de 99,99% dos pixels atendam às especificações do projeto, em casos raros, alguns pixels podem estar com defeito ou serem exibidos como pontos vermelhos ou pretos. Esta situação não indica danos na câmera nem afeta as imagens gravadas.
- $\bullet$  Algumas configurações de proporção ( $\Box$ 51) farão com que barras pretas sejam exibidas nas bordas superior e inferior ou esquerda e direita da tela. Essas áreas não serão registradas.
- A tela não será ativada ao afastar seus olhos do visor se você tiver selecionado MENU ( $\Box$ 31) ► quia  $[41]$  ► [Config. disp.] ► [Controle exib.] ► [Manual] e [Exib. manual] ► [Visor].
- Movimentos são exibidos mais suavemente (tanto no visor quanto na tela) no modo [ $AUT0$ ],  $[P]$ ,  $[Av]$ ,  $[Tv]$  ou  $[M]$  ao selecionar MENU ( $\Box$ 31) ► quia  $\Box$ 11 ► [Modo de exib.] ► [Prioridade exib.] ► [Fluido]. Nesse momento, definir [Exib. no visor] como [Rápido] torna o movimento no visor ainda mais suave, mas faz com que o movimento na tela fique mais agitado.
- A exibição alternará para a tela da câmera durante comunicação Wi-Fi ( $\Box$ [133\)](#page-132-1) ou quando o teclado virtual for exibido ( $\Box$ 32).
- Você pode configurar o brilho de exibição (□[162\)](#page-161-2) para o visor e a tela da câmera separadamente.
- $\bullet$  Para reduzir a tela de captura, escolha MENU ( $\Box$ 31) ► guia [ 1] ► [Formato exib. visor] ► [Exibição 2].

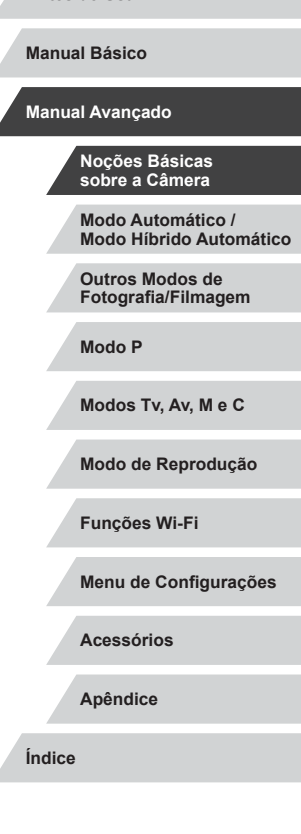

**Antes de Usar**

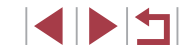

# <span id="page-28-0"></span>**Modos de Fotografia/Filmagem**

Use o disco de modos para acessar cada modo de captura.

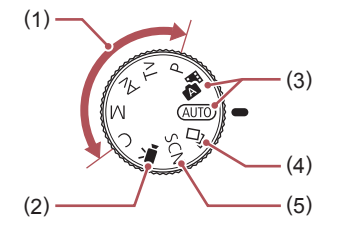

- (1) Modos P, Tv, Av, M e C Capturar diversos tipos de imagens usando suas configurações preferidas  $($  $\Box$ 77,  $\Box$ 96).
- (2) Modo de Vídeo Para gravar vídeos  $(173, 199)$ . Também é possível gravar vídeos quando o disco de modos não estiver no modo de Vídeo; para isto, basta pressionar o botão de filmagem.
- (3) Modo Automático / Modo Híbrido Automático Modo de captura totalmente automático, com configurações determinadas pela câmera  $($  $\Box$ 23,  $\Box$ 35,  $\Box$ 37).
- (4) Modo Foto Criativa Ver diversos efeitos aplicados a cada foto automaticamente  $($  $\Box$ 58).
- (5) Modo de Cena Especial Capture com configurações designadas para cenas específicas ou adicione diversos efeitos  $(4960)$ .

# **Opções de Visualização de Fotografia/ Filmagem**

Pressione o botão  $\textsf{INFO}$ ] para mostrar ou ocultar as linhas de grade e o nível eletrônico.

Para configurar a exibição na tela com mais detalhes, acesse a quia [n] 11 ► [Exibição de informações de disparo] ( $\Box$ [100](#page-99-0)).

- Abra a tela para ativá-la quando a câmera estiver ligada. Isso desativará o visor. De forma semelhante, feche a tela (voltada para o corpo da câmera) para desativá-la e ative o visor ( $\Box$ 20).
	- O brilho da tela é aumentado automaticamente pela função de visualização noturna ao fotografar ou filmar sob luminosidade reduzida. Isto facilita verificar o enquadramento das fotos ou dos vídeos. Contudo, o brilho da imagem exibida na tela pode não corresponder ao brilho das fotos ou dos vídeos. A distorção da imagem exibida na tela ou o movimento irregular do assunto não afeta as imagens gravadas.
	- Para ver opções de visualização de reprodução, consulte ["Mudar os Modos de Exibição" \(](#page-106-1)[107].

**Modo Automático / Modo Híbrido Automático Outros Modos de Fotografia/Filmagem Modo P Modos Tv, Av, M e C Modo de Reprodução Funções Wi-Fi Menu de Configurações Acessórios Apêndice Índice Manual Avançado Noções Básicas sobre a Câmera**

**Antes de Usar**

**Manual Básico**

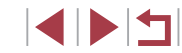

# <span id="page-29-0"></span>**Usar o Menu Definição Rápida**

Configure funções usadas com freguência no menu Q (Definição Rápida).

Observe que os itens e opções de menu variam de acordo com o modo de captura (L∐[196\)](#page-195-1).

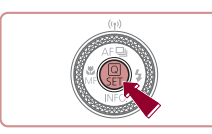

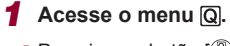

**• Pressione o botão [ 8].** 

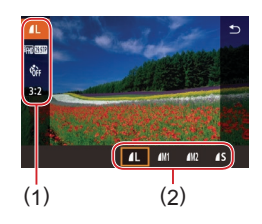

#### *2* **Escolha um item do menu.**

- $\bullet$  Pressione os botões [ $\triangle$ ][ $\blacktriangledown$ ] para escolher um item de menu (1).
- **As opções disponíveis (2) são** mostradas na parte inferior da tela.

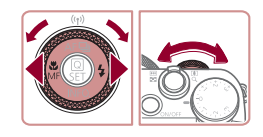

#### *3* **Escolha uma opção.**

- **•** Pressione os botões [  $\left[ \cdot \right]$  ou gire o disco [ ) ou [  $\left[ \cdot \right]$  para escolher uma opção.
- $\bullet$  Itens rotulados com um ícone  $\blacksquare$ podem ser configurados ao pressionar<br>o botão [MENU].
- $\bullet$  Itens rotulados com um ícone  $\sqrt{N}$ podem ser configurados ao pressionar<br>o botão [ NFO ].
- $\bullet$  Itens rotulados com um ícone  $\Box$ podem ser configurados ao pressionar<br>o botão [  $\overline{||\cdot||}$ .

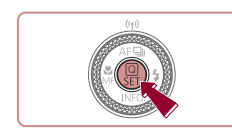

#### *4* **Confirme sua escolha e saia.**

- **Pressione o botão [ 40]**.
- **•** A tela apresentada antes de pressionar o botão [  $\binom{2}{k}$ ] na etapa 1 é exibida novamente e mostra a opção que você configurou.
- Para desfazer qualquer mudança acidental da configuração. você pode restaurar as configurações padrão da câmera (L. [166](#page-165-1)).
- Você também pode sair ao escolher  $[\bigodot]$  nos itens de menu<br>e pressionar o botão [ .....

### **Usar Operações da Tela Touch para Definir Configurações**

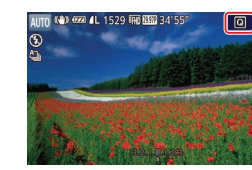

- $\bullet$  Toque em  $\sim$  Toll no canto superior direito da tela para acessar o menu Definição Rápida.
- Toque em um item de menu e, em seguida, uma opção para concluir a configuração.
- Para voltar à tela anterior, toque no item de menu [ ) ou na opção selecionada novamente.
- Você pode acessar a tela para itens rotulados com um ícone [MENU] ao tocar em [MENU].
- Você pode acessar a tela para itens rotulados com um ícone [ **NEO** ] ao tocar em [ **INFO**.]
- Você pode acessar a tela para itens rotulados com um ícone **[ ]** ao tocar em [<u>⊡-</u>].

**Antes de Usar**

**Manual Básico**

**Manual Avançado**

**Noções Básicas sobre a Câmera**

**Modo Automático / Modo Híbrido Automático**

**Outros Modos de Fotografia/Filmagem**

**Modo P**

**Modos Tv, Av, M e C**

**Modo de Reprodução**

**Funções Wi-Fi**

**Menu de Configurações**

**Acessórios**

**Apêndice**

# <span id="page-30-1"></span><span id="page-30-0"></span>**Usar a Tela do Menu**

É possível configurar diversas funções da câmera a partir da tela de menu, como a seguir.

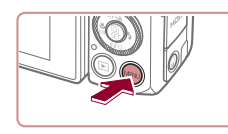

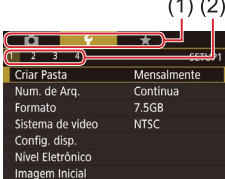

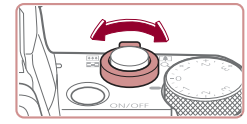

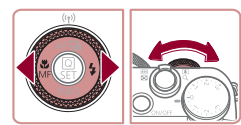

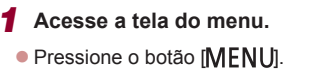

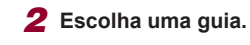

- $\bullet$  As guias representam funcões (1). como captura ([C]), reprodução ([F]]) ou configurações ([V]) ou páginas em cada função (2). Guias são identificadas e a página, como em [ $\blacklozenge$ 1].
- Mova o botão de zoom para escolher<br>a guia de função e, em seguida,<br>pressione os botões [◀][▶] ou gire pressione o disco [  $\blacktriangleright$   $\blacktriangleright$  ] para escolher a quia de página.

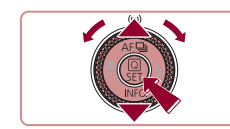

 $\overline{2}$   $\overline{3}$   $\overline{4}$ 

Criar Pasta

**SETUP** 

Diariamente **Mensalmente** 

#### *3* **Escolha um item do menu.**

- **•** Pressione os botões  $[$   $]$ [ $\blacktriangledown$ ] ou gire o disco  $[$ **6**) para escolher um item e, em seguida, pressione o botão  $\binom{[0]}{[0]}$ .
- Para itens de menu com opções não mostradas, primeiro pressione o botão [  $\mathbb{R}$  para alternar as telas e, em seguida, pressione os botões [A] v ] ou gire o disco [.] para selecionar o item de menu.
- Para retornar à tela anterior, pressione o botão [ **MENU**].

#### *4* **Escolha uma opção.**

- Quando opções estiverem listadas verticalmente, pressione os botões  $[\triangle][\blacktriangledown]$  ou gire o disco  $[\triangle]$  para escolher uma opção.
- z Quando opções estiverem listadas horizontalmente, pressione os botões [ $\blacksquare$ ] ou gire o disco [ $\blacksquare$ ] para escolher uma opção.
- *5* **Confirme sua escolha e saia.**
- **Pressione o botão [ ] para confirmar** sua escolha e retorne à tela de seleção de itens de menu.
- **•** Pressione o botão [MENU] para retornar à tela exibida antes de pressionar o botão [MENU] na etapa 1.

Para desfazer qualquer mudança acidental da configuração, você pode restaurar as configurações padrão da câmera (LL[166](#page-165-1)).

● Os itens de menu disponíveis variam de acordo com<br>o modo de captura ou o modo de reprodução selecionado [\(](#page-198-1)□199 – □208).

**Antes de Usar**

**Manual Básico**

**Manual Avançado**

**Noções Básicas sobre a Câmera**

**Modo Automático / Modo Híbrido Automático**

**Outros Modos de Fotografia/Filmagem**

**Modo P**

**Modos Tv, Av, M e C**

**Modo de Reprodução**

**Funções Wi-Fi**

**Menu de Configurações**

**Acessórios**

**Apêndice**

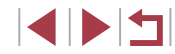

# <span id="page-31-0"></span>**Operações da Tela Touch**

- Para escolher quias, pressione o botão [MENU] para acessar a tela de menu e, em seguida, toque na guia de função e guia de página desejadas.
- Para percorrer os itens de menu, arraste-os para cima ou para baixo; ou então, toque em um item de menu para selecioná-lo.
- Toque em uma opção para concluir a configuração e retorne à tela de seleção de itens de menu.
- No caso de itens de menu exibidos com uma barra (para indicar o nível), toque na posição desejada na barra.
- Para configurar itens de menu cujas opções não são mostradas, toque primeiro no item de menu para acessar a tela de configuração. Na tela de configuração, arraste ou toque para escolher o item e, em seguida, toque para escolher a opção. Para retornar à tela anterior, toque em [MENU<sup>+</sup>)].
- Também é possível tocar em elementos de entrada (como caixas de seleção ou campos de texto) para selecioná-los. Para digitar texto, toque no teclado virtual.
- Quando [**SEE**] for mostrado, você poderá tocar em [**SEE**] em vez de pressionar o botão [ .), se preferir.
- Quando [MENU] for mostrado, você poderá tocar em [MENU] em vez de pressionar o botão [MENU], se preferir.
- Quando [  $\blacksquare$ ] for mostrado, você poderá tocar em [  $\blacksquare$ ] em vez de pressionar o botão [ NFO ], se preferir.
- $\bullet$  Para fechar o menu, pressione novamente o botão  $IMFNI$ .

# <span id="page-31-1"></span>**Teclado Virtual**

Use o teclado virtual para inserir informações sobre Face ID  $($  $\Box$ 46). conexões Wi-Fi ( $\Box$ [133\)](#page-132-1), etc. Observe que o tamanho e o tipo de informações que você pode inserir variam de acordo com a função que estiver usando.

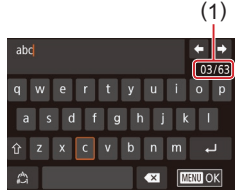

#### **Inserir Caracteres**

- **Toque nos caracteres para inseri-los.**
- $\bullet$  O volume de informações que é possível inserir (1) varia de acordo com a função que estiver sendo usada.

#### **Mover o Cursor**

 $\bullet$  Toque em  $\left[ \leftarrow \right]$  $\left[ \leftarrow \right]$ .

**Inserir Quebras de Linha**

 $\bullet$  Toque em  $\Box$ .

#### **Mudar os Modos de Entrada**

- **Para alternar para números ou símbolos,** toque em  $[$  $^A$ .].
- $\bullet$  Toque em [ $\hat{ }$ ] para inserir letras maiúsculas.
- Os modos de entrada disponíveis variam de acordo com a função que estiver sendo usada.

#### **Excluir Caracteres**

- Para excluir o caractere anterior, toque em  $\left[\left(\frac{1}{2}\right)\right]$  ou pressione o botão  $\left[\frac{1}{2}\right]$ .
- Tocar e segurar [ X | excluirá cinco caracteres de uma vez.

#### **Antes de Usar**

**Manual Básico**

**Manual Avançado**

#### **Noções Básicas sobre a Câmera**

**Modo Automático / Modo Híbrido Automático**

**Outros Modos de Fotografia/Filmagem**

**Modo P**

**Modos Tv, Av, M e C**

**Modo de Reprodução**

**Funções Wi-Fi**

**Menu de Configurações**

**Acessórios**

**Apêndice**

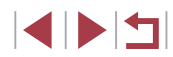

#### **Confirmar Entrada e Retornar à Tela Anterior**

· Pressione o botão [MENU].

O teclado virtual não estará disponível enquanto o visor  $(228)$ estiver em uso.

<span id="page-32-0"></span>U

 $\varnothing$ 

● Para algumas funções, [ ] não é exibido e não pode ser usado.

Outra maneira de usar o teclado é pressionar os botões [A][  $\blacktriangleright$ ] ou girar o disco [ ] para selecionar caracteres ou ícones e pressionar o botão [ ]. Você também pode mover o cursor ao girar o disco [3]. Para retornar à tela anterior, pressione o botão [MENU].

# **Apresentação do Indicador**

Œ

O indicador localizado na parte posterior da câmera  $(\Box 4)$  se acende ou fica intermitente dependendo do status da câmera.

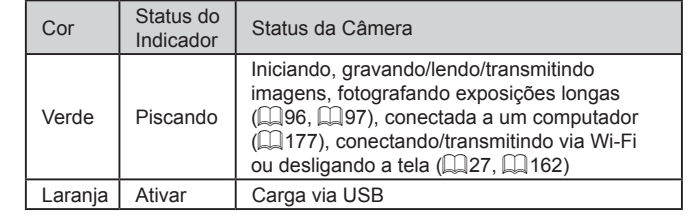

Quando o indicador ficar intermitente em verde, não desligue a câmera, não abra a tampa do compartimento de cartão de memória/pilhas, nem balance ou sacuda a câmera. Estas ações podem danificar as imagens, a câmera ou o cartão de memória.

**Modo Automático / Modo Híbrido Automático Outros Modos de Fotografia/Filmagem Modo P Modos Tv, Av, M e C Modo de Reprodução Funções Wi-Fi Menu de Configurações Acessórios Apêndice Manual Básico Manual Avançado Noções Básicas sobre a Câmera**

**Antes de Usar**

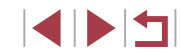

# <span id="page-33-0"></span>**Relógio**

#### Permite verificar a hora atual.

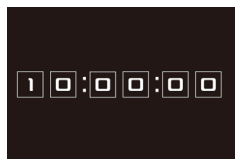

 $\oslash$ 

- Mantenha pressionado o botão [  $\binom{2}{2}$ ].
- z A hora atual será mostrada.
- Se você segurar a câmera na vertical ao usar a função de relógio, este mudará para a apresentação vertical.
- Pressione os botões [◀][▶] ou gire o disco [ ] para alterar a cor de exibição.
- **Pressione novamente o botão [ ] para** cancelar a exibição do relógio.

Quando a câmera estiver desligada, mantenha pressionado o botão [ ] e, em seguida, pressione o botão ON/OFF para exibir o relógio.

**Modo Automático / Modo Híbrido Automático Outros Modos de Fotografia/Filmagem Modo P Modos Tv, Av, M e C Modo de Reprodução Funções Wi-Fi Menu de Configurações Acessórios Apêndice Antes de Usar Índice Manual Básico Manual Avançado Noções Básicas sobre a Câmera**

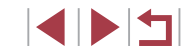

# <span id="page-34-0"></span>**Modo Automático / Modo Híbrido Automático**

Modo prático para fotografar ou filmar com facilidade e maior controle sobre as fotos ou vídeos

# <span id="page-34-1"></span>**Capturar com Configurações Determinadas pela Câmera**

Para seleção totalmente automática de configurações ideais para cenas específicas, basta deixar que a câmera determine o assunto e as condições de fotografia ou de filmagem.

# <span id="page-34-2"></span>**Fotografar ou Filmar (Smart Auto)**

**Fotografias Vídeos**

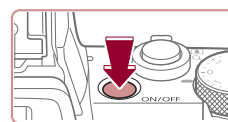

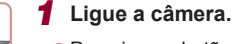

**• Pressione o botão ON/OFF.** 

 $\bullet$  É exibida a tela inicial.

### *2* **Acesse o modo [ ].**

- $\bullet$  Gire o disco de modos para [ $\text{Al}$ ITO].
- $\bullet$  Mire a câmera no assunto. A câmera emite um pequeno ruído enquanto determina a cena.
- Os ícones que representam a cena e o modo de estabilização de imagem são exibidos no canto superior esquerdo da tela  $($  $\Box$ 39,  $\Box$ 41).
- As molduras exibidas em torno dos assuntos detectados indicam que eles estão em foco.

**Outros Modos de Fotografia/Filmagem Manual Avançado Noções Básicas sobre a Câmera Modo Automático / Modo Híbrido Automático**

**Modo P**

**Antes de Usar**

**Manual Básico**

**Modos Tv, Av, M e C**

**Modo de Reprodução**

**Funções Wi-Fi**

**Menu de Configurações**

**Acessórios**

**Apêndice**

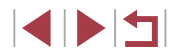

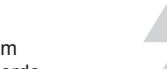

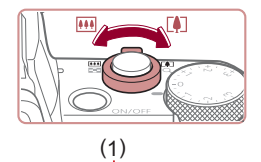

#### *3* **Componha o enquadramento.**

<sup>z</sup> Para aproximar o zoom e ampliar o motivo, mova o botão de zoom para [ ] (telefoto). Para afastar o zoom do motivo, mova o botão para [[44] (grande angular). (É exibida uma barra de zoom (1) que mostra a posição do zoom, juntamente com o intervalo de foco (2).)

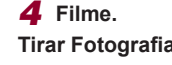

( 2 )

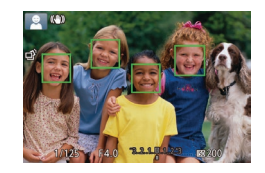

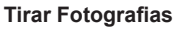

#### **1) Foque o assunto.**

- <sup>z</sup> Pressione o botão de disparo até a metade. Depois de focar, a câmera emite dois sinais sonoros e são exibidas molduras para indicar as áreas da imagem em foco.
- Quando muitas áreas estão em foco são exibidas várias molduras.

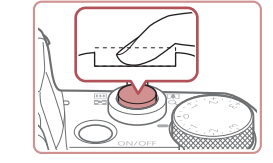

#### **2) Filme.**

- **Pressione o botão de disparo até o fim.**
- <sup>z</sup> Quando a câmera fotografa, é emitido o som do obturador. Em condições de baixa luminosidade, o flash dispara automaticamente ao ser levantado.
- Mantenha a câmera em posição fixa até terminar o som do obturador.
- z Depois de exibir a foto, a câmera retornará à tela de captura.

#### **Gravar Vídeos**

#### **1) Comece a gravar.**

- <sup>z</sup> Pressione o botão de filmagem. Quando a gravação é iniciada, a câmera emite um sinal sonoro e exibe [ $\bullet$ Grv] com o tempo decorrido (1).
- São exibidas barras pretas (nas bordas superior e inferior da tela) e o assunto é ampliado ligeiramente. As barras pretas indicam áreas da imagem não gravadas.
- As molduras exibidas em torno dos rostos detectados indicam que eles estão em foco.
- z Depois de iniciar a gravação, tire o dedo do botão de filmagem.

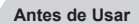

**Manual Básico**

#### **Manual Avançado**

**Noções Básicas sobre a Câmera**

**Modo Automático / Modo Híbrido Automático**

**Outros Modos de Fotografia/Filmagem**

**Modo P**

**Modos Tv, Av, M e C**

**Modo de Reprodução**

**Funções Wi-Fi**

**Menu de Configurações**

**Acessórios**

**Apêndice**

**Índice**

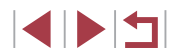

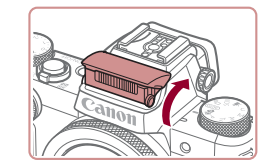

• Se a mensagem [Levantar o flash] for exibida, levante o flash com seus dedos. Ele será disparado ao fotografar. Caso prefira não usar o flash, pressione -o com o dedo para baixo (para dentro da câmera).

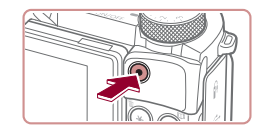

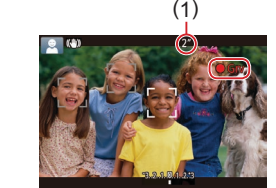
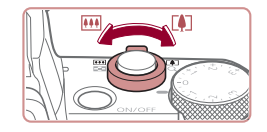

# **2) Redimensione o motivo e recomponha o enquadramento conforme o necessário.**

- Para redimensionar o assunto, repita as operações descritas na etapa 3. Observe, porém, que o som das operações da câmera será gravado. Observe que os vídeos gravados com fatores de zoom mostrados em azul terão aparência granulada.
- <sup>z</sup> Ao recompor enquadramentos, o foco, o brilho e as cores são ajustados automaticamente.

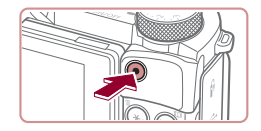

#### **3) Conclua a gravação.**

- z Pressione novamente o botão de filmagem para interromper a gravação. A câmera emite dois sinais sonoros ao interromper a gravação.
- z A gravação será interrompida automaticamente quando o cartão de memória ficar cheio.

O acionamento do flash ao fotografar indica que a câmera tentou automaticamente garantir cores ideais no assunto principal e no plano de fundo (Balanço de branco em Várias Áreas).

# **Fotografar/Filmar no Modo Híbrido Automático**

#### **Fotografias Vídeos**

É possível fazer um vídeo curto sobre o dia apenas tirando fotografias. Antes de capturar cada imagem, a câmera grava clipes de 2 a 4 segundos das cenas, que posteriormente são combinados em um resumo de vídeos.

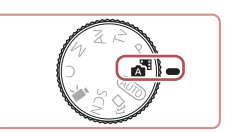

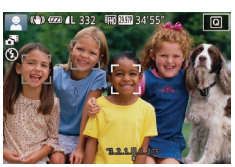

### *1* **Acesse o modo [ ].**

● Siga a etapa 2, em "Capturar (Smart) Auto)" (ﷺ35) e escolha [ﷺ].

### *2* **Componha o enquadramento.**

- Siga as etapas 3 4 descritas em<br>"Fotografar ou Filmar (Smart Auto)"  $\left(\Box$  $\left(\Box$  $\left(\Box$ 35) para compor o enquadramento e focar.
- Para obter resumos de vídeos com mais impacto, mire a câmera nos assuntos cerca de quatro segundos antes de tirar as fotografias.

## *3* **Filme.**

- Siga a etapa 4 descrita em "Fotografar ou Filmar (Smart Auto)" (LL35) para tirar uma fotografia.
- A câmera grava ambos: uma fotografia e um clipe de vídeo. O clipe, que termina com a fotografia e um som do obturador, forma um capítulo único no resumo de vídeos.
- A vida útil da bateria é mais curta neste modo do que no modo [**ALITO**], pois vídeos de resumo são gravados para cada imagem capturada.
	- Um vídeo de resumo poderá não ser gravado se você tirar uma foto logo depois de ligar a câmera, escolher o modo [ ou operar a câmera de outras maneiras.
- Os sons e vibrações da operação da câmera serão gravados nos resumos de vídeos.

**Antes de Usar**

**Manual Básico**

#### **Manual Avançado**

**Noções Básicas sobre a Câmera**

**Modo Automático / Modo Híbrido Automático**

**Outros Modos de Fotografia/Filmagem**

**Modo P**

**Modos Tv, Av, M e C**

**Modo de Reprodução**

**Funções Wi-Fi**

**Menu de Configurações**

**Acessórios**

**Apêndice**

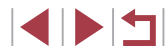

- A qualidade de imagem do vídeo de resumo é automaticamente definida como [ HD 2007 ] para NTSC ou [ HD 2500 ] para PAL e não pode ser alterada  $(1161)$  $(1161)$ .
- Não são reproduzidos sons quando você pressiona o botão de disparo até a metade ou aciona o temporizador  $(1, 164)$  $(1, 164)$  $(1, 164)$ .
- Os vídeos de resumo serão salvos como arquivos de vídeo separados nos seguintes casos, mesmo que tenham sido gravados no mesmo dia no modo [...].
	- O tamanho de arquivo do resumo de vídeos atinge cerca de 4 GB ou o tempo de gravação total atinge cerca de 16 minutos e 40 segundos.
	- O resumo de vídeos está protegido  $(1115)$  $(1115)$ .
	- As configurações de horário de verão  $(220)$  ou de fuso horário ( $\Box$ [163\)](#page-162-0) são alteradas.
	- Uma nova pasta é criada  $(1159)$  $(1159)$ .
- Não é possível modificar nem apagar sons do obturador gravados.
- Se preferir gravar resumos de vídeos sem fotografias, ajuste antecipadamente a configuração. Escolha MENU (□31) ► guia [ 7] ► [Tipo de resumo] ► [Sem fotos].  $\epsilon$  É possível editar capítulos individuais ( $\Box$ [128\)](#page-127-0).

### **Reprodução do Resumo de Vídeos**

Exiba uma fotografia tirada no modo [ $\triangle$ ] para reproduzir o vídeo de resumo criado no mesmo dia ou especifique a data do vídeo de resumo a ser reproduzido  $(1109)$  $(1109)$ .

### **Fotografias/Vídeos**

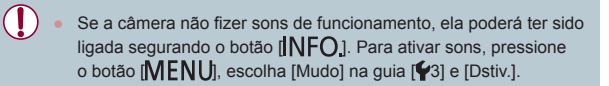

### **Fotografias**

- - Um ícone [O] intermitente avisa que as imagens poderão se tornar desfocadas se a câmera tremer. Neste caso, monte a câmera sobre um tripé ou tome outras providências para mantê-la em posição fixa.
	- Se as imagens ficarem escuras apesar de o flash ter disparado, aproxime‑se mais do assunto. Para obter mais detalhes sobre o alcance do flash, consulte ["Câmera" \(](#page-209-0)[1210).
	- Se a câmera emitir um único sinal sonoro quando você pressionar o botão de disparo até a metade, significa que o assunto pode estar próximo demais. Para obter mais detalhes sobre o intervalo de foco (alcance das fotos), consulte ["Alcance](#page-210-0)  [das Fotos/de Filmagem" \(](#page-210-0)[2211).
	- Para reduzir o efeito olhos vermelhos e ajudar na operação de focagem, a luz poderá se acender ao fotografar em condições de baixa luminosidade.
	- Um ícone  $\left\{\right\}$ ] intermitente, exibido ao tentar fotografar, indica que não será possível fotografar antes que a recarga do flash seja concluída. Você pode recomeçar a fotografar assim que o flash estiver pronto. Para isto, pressione o botão de disparo até o fim e aguarde; ou então, solte-o e pressione-o novamente.
	- Nenhum som de obturador é reproduzido quando os ícones "Dormindo" e "Bebês Dormindo"  $(1)$ 39) são exibidos.
	- Embora seja possível fotografar novamente antes de ser exibida a tela de captura, a foto anterior pode determinar o foco, brilho e cores usados.

É possível alterar o tempo de exibição das imagens após fotografar  $($  $\Box$ 57).

**Antes de Usar**

**Manual Básico**

**Manual Avançado**

**Noções Básicas sobre a Câmera**

**Modo Automático / Modo Híbrido Automático**

**Outros Modos de Fotografia/Filmagem**

**Modo P**

**Modos Tv, Av, M e C**

**Modo de Reprodução**

**Funções Wi-Fi**

**Menu de Configurações**

**Acessórios**

**Apêndice**

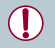

Antes da gravação de vídeos, baixe o flash com o dedo. Durante a gravação, mantenha os dedos afastados do microfone (1). Deixar o flash levantado ou bloquear o microfone pode impedir a gravação de áudio ou deixá-la abafada.

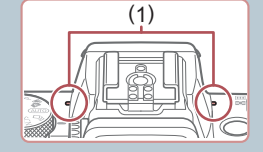

- Evite tocar em controles da câmera além do botão de vídeo ao gravar vídeos, pois os sons emitidos pela câmera serão gravados.
- Assim que inicia a gravação do vídeo, a área de exibição de imagem muda e os assuntos são ampliados para permitir a correção de estremecimento da câmera significativo. Para registrar motivos com o mesmo tamanho exibido antes da gravação, siga as etapas em ["Gravar Vídeos com Motivos](#page-54-0)  [no Mesmo Tamanho Mostrado antes da Captura" \(](#page-54-0)[155].

#### O áudio é gravado em estéreo.

#### <span id="page-38-0"></span> $\mathcal{L}_{\mathcal{A}}$ **Ícones de Cenas**

#### **Fotografias Vídeos**

Nos modos [ $\overline{AB}$ ] e [AUTO], as cenas capturadas, determinadas pela câmera, são indicadas pelo ícone exibido; as configurações correspondentes ideais de foco, brilho e cor do motivo são selecionadas automaticamente. Dependendo da cena, é possível capturar imagens contínuas  $(1, 40)$ .

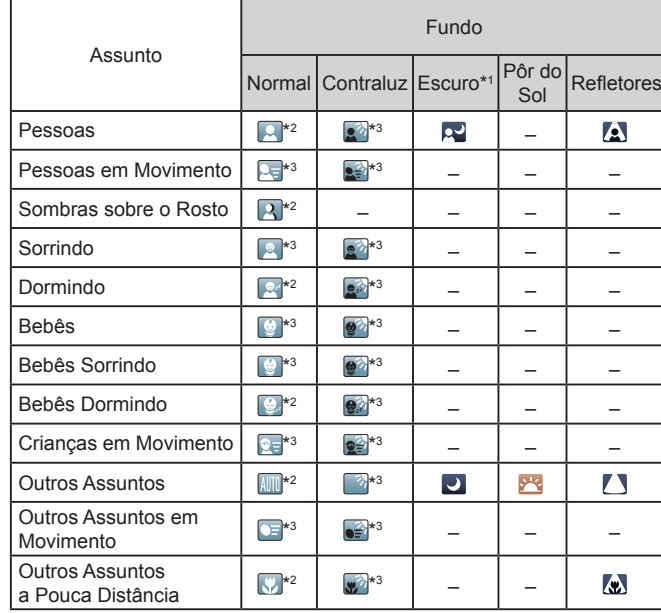

\*1 Tripé usado.

- \*2 A cor de fundo dos ícones é azul-claro quando o plano de fundo é o céu azul, azul-escuro quando o plano de fundo é escuro e cinza para todos os outros planos de fundo.
- \*3 A cor de fundo dos ícones é azul-claro quando o plano de fundo é o céu azul e cinza para todos os outros planos de fundo.

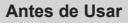

**Manual Básico**

#### **Manual Avançado**

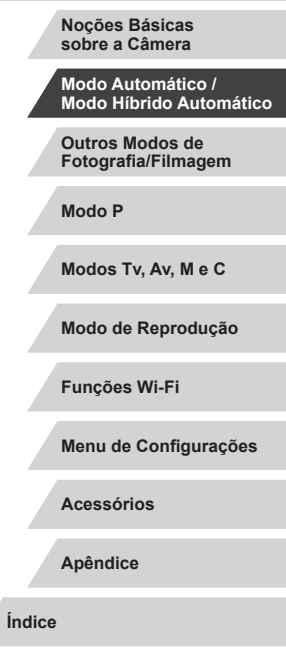

- $\bullet$  A cor de fundo de  $[\cdot \cdot]$ ,  $[\cdot \cdot]$ ,  $[\cdot \cdot]$ ,  $[\cdot \cdot]$  e  $[\cdot \cdot]$  é azul-escuro; a cor de fundo de [<sup>542</sup>] é laranja.
- No caso de vídeos, são exibidos somente os ícones Pessoas, Outros Assuntos e Outros Assuntos a Pouca Distância.
- No modo [ <del>. □</del> ícones são exibidos somente para Pessoas, Sombras sobre o Rosto, Outros Motivos e Outros Motivos a Pouca Distância.
- No caso de fotos com temporizador, não são exibidos ícones para os seguintes assuntos: pessoas em movimento, sorrindo ou dormindo; bebês sorrindo ou dormindo; crianças em movimento; e outros assuntos em movimento.
- Ícones não são exibidos para motivos sorrindo ou dormindo<br>e crianças em movimento em modos de disparo diferentes de [ $\Delta$ ] ([=](#page-39-0)40, [=](#page-43-0)44) e quando [Corr. Lâmp. Hg] está definida como [Ativar] e cenas são corrigidas automaticamente (L. 52).
- Ícones retroiluminados não são exibidos para crianças em movimento e pessoas sorrindo quando o flash está definido como [ $\sharp$ <sup>A</sup>].
- Ícones são exibidos para bebês (incluindo bebês sorrindo e dormindo) e crianças em movimento quando [Face ID] está definido como [Ativar] e são detectados os rostos de bebês (com menos de dois anos de idade) ou de crianças (de dois a 12 anos de idade) registrados (∭46). Confirme antecipadamente se a data e a hora estão corretas (ﷺ20).
	-

**•** Tente capturar no modo  $[P]$  ( $\Box$ 77) se o ícone da cena não corresponder às condições de fotografia ou filmagem reais ou caso não seja possível capturar com o efeito, cor ou brilho esperados.

### <span id="page-39-0"></span>**Cenas com Disparos Contínuos**

ou gire o disco  $[\mathbf{t}, \mathbf{t}]$ ).

Se o ícone para uma das cenas a seguir (na coluna esquerda da tabela) for exibido ao fotografar, a câmera disparará continuamente. Se o ícone para uma das cenas a seguir (na coluna esquerda da tabela) for exibido ao pressionar o botão do obturador até a metade, um dos ícones [  $\frac{1}{2}$ ], [ $\frac{1}{2}$ ]] ou [ $\frac{1}{2}$ ]] será exibido para informar que a câmera dispara continuamente.

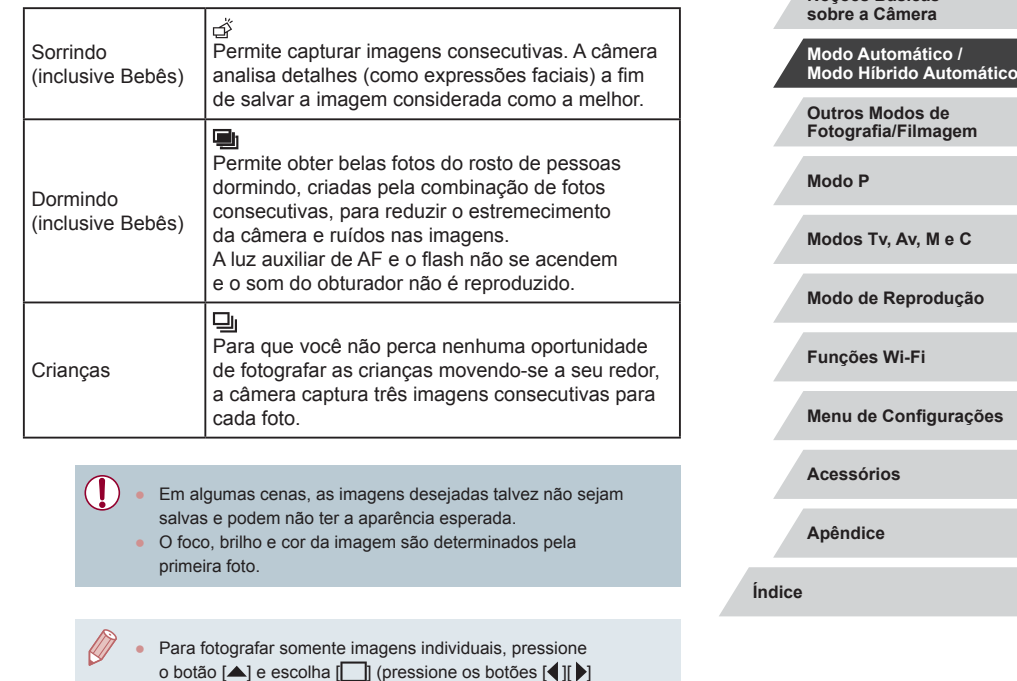

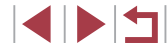

**Antes de Usar**

**Manual Básico**

**Manual Avançado**

**Noções Básicas** 

# <span id="page-40-0"></span>**Ícones de Estabilização da Imagem (IS)**

#### **Fotografias Vídeos**

A estabilização ideal da imagem para as condições de fotografia ou filmagem (IS Inteligente) é aplicada automaticamente e são exibidos os seguintes ícones.

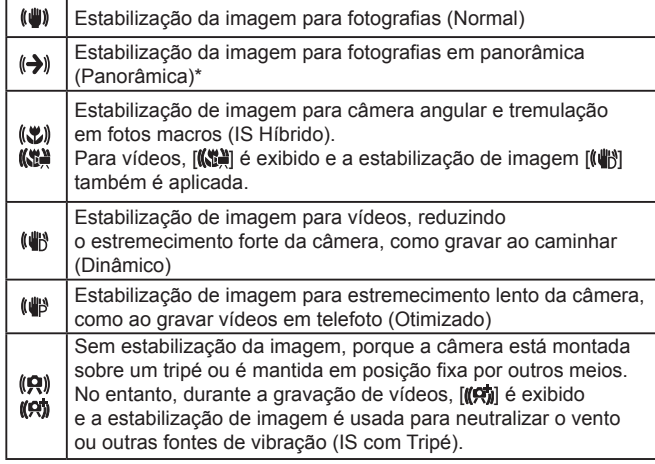

\* Exibido na apresentação panorâmica, ao acompanhar motivos em movimento com a câmera. Ao acompanhar assuntos que se movem na horizontal, a estabilização da imagem somente neutraliza o estremecimento vertical da câmera; a estabilização horizontal é interrompida. Da mesma forma, ao acompanhar assuntos que se movem na vertical, a estabilização da imagem somente neutraliza o estremecimento horizontal da câmera.

> Para cancelar a estabilização de imagem, defina [Modo IS] como [Dstiv.] ([155). Neste caso, não será exibido um ícone IS.

 $\bullet$  No modo  $\begin{bmatrix} \bullet & \bullet \\ \bullet & \bullet \end{bmatrix}$  nenhum ícone  $\begin{bmatrix} (\bullet & \bullet) \\ \bullet & \bullet \end{bmatrix}$ l é exibido.

# **Molduras na Tela**

### **Fotografias Vídeos**

No modo [ALITO], vários quadros são exibidos assim que a câmera detecta os motivos que você está mirando.

- É exibida uma moldura branca em torno do assunto (ou rosto da pessoa) definido pela câmera como principal; em torno dos outros rostos detectados, são exibidas molduras cinzas. As molduras acompanham os assuntos em movimento (até determinada distância) para mantê-los no foco. Contudo, se a câmera detectar a movimentação do assunto, somente a moldura branca permanecerá na tela.
- Quando você pressiona o botão de disparo até a metade e a câmera detecta a movimentação do assunto, é exibida uma moldura azul, e o foco e brilho da imagem são ajustados continuamente (Servo AF).
	- Tente capturar no modo  $\mathbf{P}$  ( $\Box$ 77) se nenhuma moldura for exibida, se molduras não forem exibidas em torno dos motivos desejados ou se molduras forem exibidas no fundo ou em áreas similares.
	- Para escolher os assuntos a serem focados, toque no assunto desejado na tela.  $\begin{bmatrix} 0 & 0 \\ 0 & -1 \end{bmatrix}$ é exibido e a câmera entra no modo AF Touch (QQ 90). Ao pressionar o botão de disparo até a metade, é exibida uma moldura azul. A câmera mantém o assunto em foco e o brilho da imagem ajustado (Servo AF).

**Antes de Usar Manual Básico**

#### **Manual Avançado**

**Noções Básicas sobre a Câmera**

**Modo Automático / Modo Híbrido Automático**

**Outros Modos de Fotografia/Filmagem**

**Modo P**

**Modos Tv, Av, M e C**

**Modo de Reprodução**

**Funções Wi-Fi**

**Menu de Configurações**

**Acessórios**

**Apêndice**

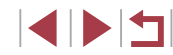

# **Recursos Práticos e Convenientes**

### <span id="page-41-0"></span>**Aumentar ainda mais o Zoom sobre os Assuntos (Zoom Digital)**

**Fotografias Vídeos**

Quando os motivos estiverem excessivamente distantes para serem ampliados com o zoom óptico, use o zoom digital para ampliá-los até, no máximo, cerca de 17x.

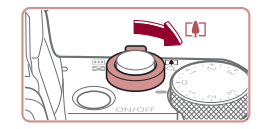

### *1* **Mova o botão de zoom para [ ].**

- z Mantenha o botão nessa posição até a aplicação do zoom terminar.
- z A aplicação de zoom é interrompida no maior fator de zoom, antes que a imagem adquira aparência granulada perceptível, que é então indicado na tela.

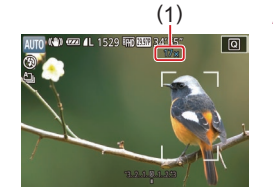

### *2* **Mova novamente o botão de zoom para [ ].**

- z A câmera aumentará ainda mais o zoom sobre o assunto.
- $\bullet$  (1) é o fator de zoom atual.

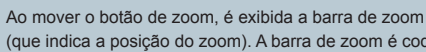

(que indica a posição do zoom). A barra de zoom é codificada com cores para indicar o intervalo de zoom.

- Intervalo branco: intervalo de zoom ótico em que a imagem não apresenta aparência granulada.
- Intervalo amarelo: intervalo de zoom digital em que a imagem não apresenta aparência granulada perceptível (ZoomPlus).
- Intervalo azul: intervalo de zoom digital em que a imagem apresenta aparência granulada.
- Como o intervalo azul não está disponível em algumas configurações de pixels de gravação (QQ94), o fator de zoom máximo pode ser obtido seguindo‑se a etapa 1.

Para desativar o zoom digital, escolha MENU (□31) ► guia [ 3] ► [Zoom Digital] ► [Dstiv.].

### **Fotografar/Filmar com Distâncias Focais Predefinidas (Zoom Incremental)**

#### **Fotografias Vídeos**

Capture em distâncias focais comuns em uma faixa de 24 – 100 mm (equivalente a filme de 35 mm).

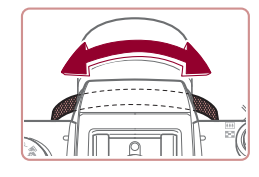

z Para alterar a distância focal de 24 mm para 28 mm, gire o anel [1] no sentido anti-horário, até ouvir um clique. Gire o anel [1] no sentido anti-horário para aumentar o zoom ou no sentido horário para diminuir o zoom.

O zoom incremental não estará disponível ao gravar vídeos, mesmo se você girar o anel  $\left[\mathbf{\hat{}}\right]$ .

**Antes de Usar Manual Básico Manual Avançado Noções Básicas sobre a Câmera Modo Automático / Modo Híbrido Automático**

> **Outros Modos de Fotografia/Filmagem**

**Modo P**

**Modos Tv, Av, M e C**

**Modo de Reprodução**

**Funções Wi-Fi**

**Menu de Configurações**

**Acessórios**

**Apêndice**

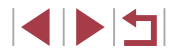

Ao usar o zoom digital ( $\Box$ 42), não será possível ajustar o fator de zoom girando o anel [ ] no sentido anti-horário. No entanto, você pode definir a distância focal como 100 mm girando-o no sentido horário.

# <span id="page-42-0"></span>**Usar o Temporizador**

#### **Fotografias Vídeos**

Usando o temporizador, você pode participar das fotos em grupo ou de outras fotos com tempo cronometrado. A câmera fotografa ou filma cerca de 10 segundos após você pressionar o botão de disparo.

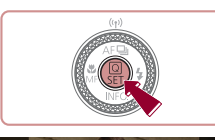

 $\frac{1}{2}$   $\frac{1}{2}$   $\frac{1}{2}$   $\frac{1}{2}$   $\frac{1}{2}$   $\frac{1}{2}$   $\frac{1}{2}$   $\frac{1}{2}$   $\frac{1}{2}$   $\frac{1}{2}$ 

### *1* **Defina a configuração.**

- $\bullet$  Pressione o botão  $\left[\begin{smallmatrix}\n\mathbb{R}\n\end{smallmatrix}\right]$ , escolha  $\left[\begin{smallmatrix}\n\mathbb{R}\n\end{smallmatrix}\right]$ no menu e, em seguida,  $[\hat{\mathcal{C}}_0]$  ( $[$  $]$ 30).
- **Após concluir a configuração, [cad] será** exibido.

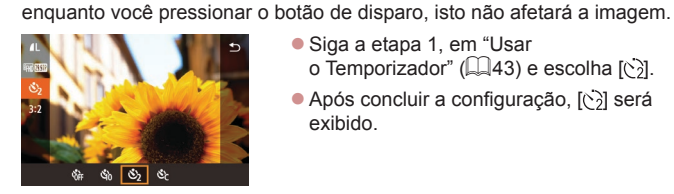

● Siga a etapa 1, em "Usar o Temporizador" ([143) e escolha [  $\delta$ ]. Após concluir a configuração, [(5)] será exibido.

z Dois segundos antes de tirar a foto ou de começar a filmar, a intermitência e o som aceleram. (A luz permanecerá acesa caso o flash dispare.) ● Para cancelar a foto depois de acionar o temporizador, pressione

● Para restaurar a configuração original.

o botão [MFNU].

**Usar o Temporizador para Evitar que a Câmera Trema**

Esta opção retarda a liberação do obturador até cerca de dois segundos depois de pressionado o botão de disparo. Se a câmera estiver instável

escolha lond na etapa 1.

- **Personalizar o Temporizador**
- **Fotografias Vídeos**

**Fotografias Vídeos**

É possível especificar o atraso (0 – 30 segundos) e o número de fotos  $(1 - 10)$ .

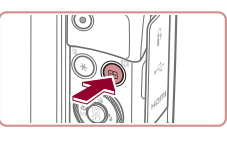

# *1* **Escolha [ ].**

z Após a etapa 1, em "Usar o Temporizador" (43), escolha [cd] e pressione o botão  $\left| \cdot \right|$ .

**Antes de Usar**

**Manual Básico**

#### **Manual Avançado**

**Noções Básicas sobre a Câmera**

**Modo Automático / Modo Híbrido Automático**

**Outros Modos de Fotografia/Filmagem**

**Modo P**

**Modos Tv, Av, M e C**

**Modo de Reprodução**

**Funções Wi-Fi**

#### **Menu de Configurações**

**Acessórios**

**Apêndice**

**Índice**

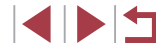

43

- **Para Fotografias: Pressione o botão** de disparo até a metade, para focar o assunto, depois pressione-o até o fim.
- z Para Vídeos: Pressione o botão de filmagem.
- Quando o temporizador é iniciado, a luz fica intermitente e a câmera emite o som do temporizador.

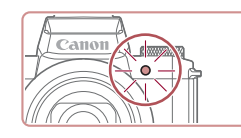

# *2* **Filme.**

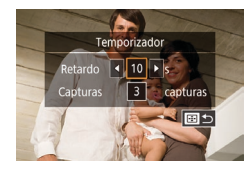

### *2* **Defina a configuração.**

- $\bullet$  Pressione os botões [ $\blacktriangle$ ] $\blacktriangledown$ ] para escolher o tempo de atraso ou o número de capturas.
- Pressione os botões [4][ I ou gire o disco [<sup>2</sup> ] para escolher um valor e, em seguida, pressione o botão [ (.) duas vezes.
- Após concluir a configuração, [ $\binom{8}{6}$ ] será exibido.
- Siga a etapa 2, em "Usar o Temporizador"  $(143)$ , para fotografar ou filmar

Para vídeos gravados usando o temporizador, a gravação será iniciada após o tempo de retardo especificado, mas especificar o número de fotos não terá efeito.

- Ao especificar múltiplas fotos, o brilho e o balanço de branco da imagem são determinados pela primeira foto. É necessário mais tempo entre fotos quando o flash é acionado ou quando você especifica a opção para tirar muitas fotos. As fotos são interrompidas automaticamente quando o cartão de memória fica cheio.
- Quando um atraso superior a dois segundos for especificado, dois segundos antes da captura a intermitência da luz e o som do temporizador serão acelerados. (A luz permanecerá acesa caso o flash dispare.)

# <span id="page-43-1"></span>**Capturar ao Tocar na Tela (Disparo Touch)**

**Fotografias Vídeos**

Com esta opção, em vez de pressionar o botão de disparo, basta tocar na tela e tirar o dedo para fotografar. A câmera focaliza os assuntos e ajusta o brilho da imagem automaticamente.

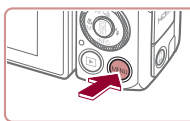

**• Pressione o botão [MFNU]**, escolha [Disparo Touch] na quia [ 2] e.  $em$  seguida, escolha [Ativar] ( $\Box$ 31).

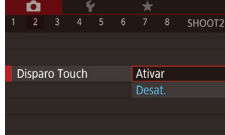

# *2* **Capture.**

● Toque no motivo na tela e levante o dedo imediatamente.

*1* **Ative a função de disparo touch.**

- z A câmera emite o som do obturador e tira a fotografia.
- Para cancelar o disparo touch, escolha [Desat.] na etapa 1.
- Mesmo enquanto a foto estiver sendo exibida, você poderá preparar a próxima foto ao tocar em [ $\bigtriangleup$ ].

# <span id="page-43-0"></span>**Disparos Contínuos**

**Fotografias Vídeos**

No modo [AUTO], para tirar várias fotos consecutivas, mantenha o botão do obturador pressionado até o fim. Para obter mais detalhes sobre a velocidade de disparos contínuos,

consulte ["Câmera" \(](#page-209-0)[2210).

**Antes de Usar**

**Manual Básico**

**Manual Avançado**

**Noções Básicas sobre a Câmera**

**Modo Automático / Modo Híbrido Automático**

**Outros Modos de Fotografia/Filmagem**

**Modo P**

**Modos Tv, Av, M e C**

**Modo de Reprodução**

**Funções Wi-Fi**

**Menu de Configurações**

**Acessórios**

**Apêndice**

**Índice**

44

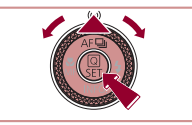

### *1* **Defina a configuração.**

- Pressione o botão [▲], escolha [<del>□</del>]]<br>(pressione os botões [◀][▶] ou gire o disco [  $\circledast$ ]) e, em seguida, pressione o botão [  $\circledast$  ].
- $\bullet$  Após concluir a configuração. [ $\Box$ li] será exibido.

## *2* **Filme.**

- z Para tirar várias fotos consecutivas, mantenha o botão de disparo pressionado até o fim.
- Durante a captura contínua, o foco, a exposição e as cores são bloqueados na posição/nível determinados ao pressionar o botão do obturador até a metade.
- Esta função não pode ser usada com o temporizador ([....]43).
- As fotos podem ser interrompidas momentaneamente, ou os disparos contínuos podem ficar mais lentos, dependendo das condições de fotografia, configurações da câmera e posição do zoom.
- À medida que mais fotos são tiradas, mais lentos podem ficar os disparos.
- A ação de tirar fotos pode ficar mais lenta se o flash for acionado.
- A opção Balanço de branco em Várias Áreas (↓↓35) não está disponível. Observe também que esses recursos não estão disponíveis.
	- [Corr. Lâmp. Hg] (ﷺ52)
	- [Detecç Piscada] (ﷺ54)
- Com a opção Disparador Touch (1. 44), a câmera captura imagens continuamente enquanto você toca na tela. Durante os disparos contínuos, o foco e a exposição permanecem constantes, depois de serem determinados para a primeira captura.

No modo [AUTO], você também pode escolher itens na etapa 1 ao pressionar os botões [1][  $\blacksquare$ ].

### **Exibição de Imagens durante a Reprodução**

Cada conjunto de imagens fotografadas continuamente é processado como um grupo único; será exibida somente a primeira imagem desse grupo. Para indicar que a imagem faz parte de um grupo,  $\sin \phi$ é exibido no canto superior esquerdo da tela.

- Se você apagar uma imagem agrupada ([[118](#page-117-0)], também serão apagadas todas as demais imagens do grupo. Tenha cuidado ao apagar imagens.
- As imagens agrupadas podem ser reproduzidas individualmente<br>[\(](#page-111-0) $\Box$ 112) e de maneira desagrupada ( $\Box$ 112).
	- $\bullet$  A ação de proteger ( $\Box$ [115](#page-114-0)) uma imagem agrupada protege todas as imagens existentes no grupo.
	- As imagens agrupadas podem ser exibidas individualmente quando reproduzidas usando Pesquisa de Imagens ([1[109](#page-108-1)). Neste caso, as imagens são desagrupadas temporariamente.
	- As seguintes ações não estão disponíveis para imagens agrupadas: editar informações de Face ID ( =[113\)](#page-112-0), ampliar ( =[114](#page-113-0)), marcar como favoritas ( =[121](#page-120-0)), editar ( =[123\)](#page-122-0), imprimir ( =[178\)](#page-177-0), configurar a impressão de imagens individuais ( =[182\)](#page-181-0) ou adicionar a um photobook ( =[184](#page-183-0)). Para executar essas ações, visualize as imagens agrupadas individualmente [\(](#page-111-0) $\Box$ 112) ou cancele primeiro o agrupamento ( $\Box$ 112).

**Antes de Usar**

**Manual Básico**

#### **Manual Avançado**

**Noções Básicas sobre a Câmera**

**Modo Automático / Modo Híbrido Automático**

**Outros Modos de Fotografia/Filmagem**

**Modo P**

**Modos Tv, Av, M e C**

**Modo de Reprodução**

**Funções Wi-Fi**

**Menu de Configurações**

**Acessórios**

**Apêndice**

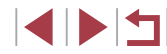

# **Usar a Função Face ID**

Ao registrar uma pessoa antecipadamente, a câmera detecta o rosto dela e prioriza o foco, brilho e cor para essa pessoa ao fotografar. No modo [ALITO], a câmera pode detectar bebês e crianças, com base nas datas de aniversário registradas, e otimizar as configurações para eles ao fotografá -los.

Esta função também possibilita que você encontre fotografias que incluam pessoas registradas (ﷺ[110\)](#page-109-0).

# **Informações Pessoais**

- Informações como imagens de um rosto (informações sobre o rosto) registradas em Face ID e informações pessoais (nome, data de aniversário) são salvas na câmera. Além disso, quando pessoas registradas são detectadas, seus nomes são gravados nas fotos. Ao usar a função Face ID, tenha cuidado ao compartilhar a câmera ou imagens com outras pessoas e ao postar imagens on‑line (onde muitas outras pessoas possam vê -las).
- Ao descartar uma câmera ou transferi-la para outra pessoa, depois de usar a função Face ID, lembre‑se de apagar todas as informações (rostos, nomes e datas de aniversário registrados) existentes na câmera (ﷺ50).

# <span id="page-45-0"></span>**Registrar Informações de Face ID**

É possível registrar informações (informações sobre o rosto, nomes e datas de aniversário) de até 12 pessoas para usar com a função Face ID.

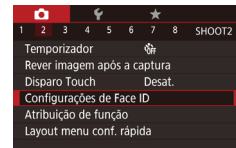

#### *1* **Acesse a tela de configuração.**

· Pressione o botão [MENU], escolha [Configurações de Face ID] na guia  $[$  2] e, em [seguid](#page-30-0)a, pressione o botão  $[$ ( $]$   $[$   $]$ 31).

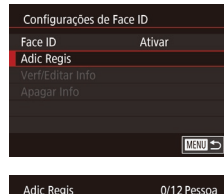

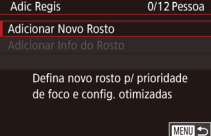

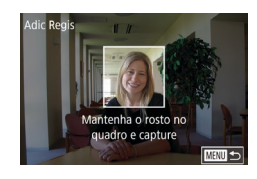

**Adic Regis** 

Registrar?

Cancelar

 $\alpha$ 

- **•** Pressione os botões  $[$   $]$ [ $\blacktriangledown$ ] ou gire o disco  $[$  in para escolher  $[$ Adic Regis] e, em seguida, pressione o botão [.........]
- **Pressione os botões [** $\blacktriangle$ **][** $\blacktriangledown$ **]** ou gire o disco [ $\blacktriangledown$ ] para escolher [Adicionar Novo Rosto] e, em seguida, pressione o botão  $\left[\begin{smallmatrix} [0,1]\end{smallmatrix}\right]$ .
- *2* **Registre informações do rosto em questão.**
- z Mire a câmera de modo que o rosto da pessoa que você deseja registrar fique dentro da moldura cinza, no centro da tela.
- z Uma moldura branca no rosto da pessoa indica que ele foi reconhecido. Certifique‑se de que é exibida uma moldura branca no rosto; em seguida, fotografe.
- Se o rosto não for reconhecido, não será possível registrar informações sobre ele.
- z Após a exibição de [Registrar?], pressione os botões [1][D] ou gire o disco [10] para escolher [OK] e, em seguida, pressione o botão [ ].
- z A tela [Editar Perfil] é exibida.

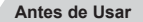

**Manual Básico**

#### **Manual Avançado**

**Noções Básicas sobre a Câmera**

**Modo Automático / Modo Híbrido Automático**

**Outros Modos de Fotografia/Filmagem**

**Modo P**

**Modos Tv, Av, M e C**

**Modo de Reprodução**

**Funções Wi-Fi**

**Menu de Configurações**

**Acessórios**

**Apêndice**

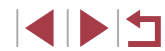

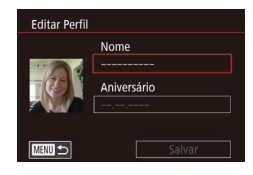

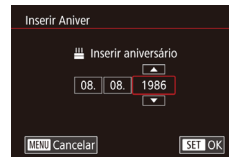

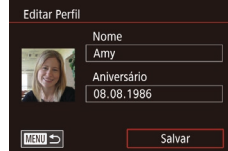

### *3* **Registre o nome e data de aniversário da pessoa.**

- **•** Pressione o botão [*[3*] pa[ra aces](#page-31-0)sar o teclado e insira o nome ( $\Box$ 32).
- z Para registrar um aniversário, na tela [Editar Perfil], escolha [Aniversário]<br>(pressione os botões [▲][▼] ou gire o disco []) e, em seguida, pressione o botão [].
- **Pressione os botões [4][ D] para** escolher uma opção.
- Pressione os botões [▲][▼] ou gire o disco [●] para especificar a data.
- z Ao concluir, pressione o botão [ ].

### *4* **Salve as configurações.**

- Pressione os botões [▲][▼] ou gire o disco [●] para escolher [Salvar] e, em seguida, pressione o botão [  $\left( \widehat{\mathbb{R}} \right)$ ].
- Após uma mensagem ser exibida,<br>pressione os botões [◀][▶] ou qire o disco [<sup>2</sup>] para escolher [Sim] e, em seguida, pressione o botão [  $\binom{6}{2}$ ].

#### *5* **Continue a registrar informações sobre o rosto.**

- Para registrar mais quatro informações. no máximo, sobre o rosto (expressões ou ângulos), repita a etapa 2.
- Os rostos registrados serão reconhecidos mais facilmente se você adicionar várias informações sobre eles. Além de um ângulo frontal, adicione um ângulo levemente de perfil, uma foto ao sorrir e fotos em ambiente interno e externo.
- O flash não dispara se for executada a etapa 2. Se você não registrar um aniversário na etapa 3, os ícones Bebês ou Crianças (L. 39) não serão exibidos no modo [AUTO].
- É possível substituir informações sobre o rosto registradas e adicioná-las mais tarde, caso as cinco posições de informações sobre ele ([1] 46) não tenham sido todas preenchidas.

# **Fotografar/Filmar**

Ao registrar uma pessoa antecipadamente, a câmera prioriza essa pessoa como assunto principal e otimiza o foco, brilho e cor para essa pessoa ao fotografar .

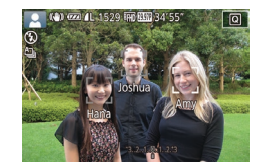

U.

- $\bullet$  Ao apontar a câmera para as pessoas. são exibidos os nomes de até três pessoas registradas (quando forem detectadas).
- z Filme.
- Os nomes exibidos são gravados nas fotografias. Os nomes das pessoas detectadas (total máximo de 5) são gravados, mesmo que os nomes não sejam exibidos.

Pessoas diferentes daquelas registradas podem ser detectadas incorretamente como a pessoa registrada (caso possuam características faciais similares).

**Antes de Usar**

**Manual Básico**

#### **Manual Avançado**

**Noções Básicas sobre a Câmera**

**Modo Automático / Modo Híbrido Automático**

**Outros Modos de Fotografia/Filmagem**

**Modo P**

**Modos Tv, Av, M e C**

**Modo de Reprodução**

**Funções Wi-Fi**

**Menu de Configurações**

**Acessórios**

**Apêndice**

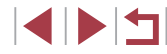

- Talvez não seja possível detectar corretamente as pessoas registradas se a imagem ou cena capturada for muito diferente das informações sobre os rostos registradas.
- Se um rosto registrado não for detectado (ou se não for detectado facilmente), substitua as informações registradas sobre ele por novas informações. Registrar informações sobre os rostos antes de fotografá-los facilita a detecção dos rostos registrados.
- Se uma pessoa for detectada incorretamente como outra pessoa e você continuar a fotografá-la, poderá editar ou apagar o nome gravado na imagem durante a reprodução  $($ 1[113\)](#page-112-0).
- Como os rostos de bebês e crianças mudam rapidamente à medida que eles crescem, atualize sempre as informações sobre seus rostos  $(1, 46)$ .
- Nomes ainda serão gravados em imagens mesmo se você desmarcar a caixa de seleção [Info Captura] em ["Personalizar](#page-100-0)  [as Informações Exibidas" \(](#page-100-0)[101] de forma que nomes não sejam exibidos.
- Se você não desejar que os nomes sejam gravados em imagens, escolha [Configurações de Face ID] na guia [ 2], escolha [Face ID] e [Dstiv.].
- Na tela de reprodução (exibição de informações simples) (=[107](#page-106-0)), é possível verificar os nomes gravados nas imagens.
- No modo [ $\overline{ }$ ], os nomes não serão exibidos na tela de captura, mas serão gravados nas fotos.
- Os nomes gravados em disparos contínuos (□44) continuarão a ser gravados na mesma posição da primeira captura, mesmo que os motivos se movam.

# **Verificar e Editar Informações Registradas**

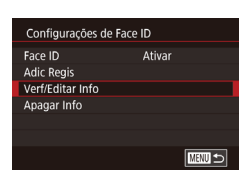

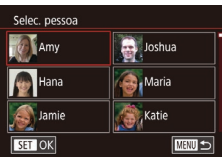

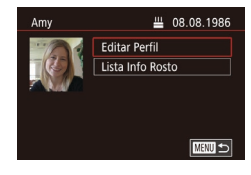

### *1* **Acesse a tela [Verf/Editar Info].**

- z Após executar a etapa 1, em "Registrar Informações de Face ID"  $($  $\Box$ 46). escolha [Verf/Editar Info].
- *2* **Escolha uma pessoa para verificar ou editar suas informações.**  $\bullet$  Pressione os botões  $[\triangle][\blacktriangledown][\triangle]$  para
	- escolher a pessoa cujas informações você deseja verificar ou editar e, em seguida, pressione o botão [ ].
	- *3* **Verifique ou edite as informações, conforme necessário.**
		- Para verificar um nome ou aniversário. escolha [Editar Perfil] (pressione os botões [A][  $\blacktriangledown$ ] ou gire o disco [ $\binom{2}{2}$ ]) e, em seguida, pressione o botão [ $\binom{[0]}{k}$ ]. Na tela exibida, é possível editar o nome ou data de aniversário, como descrito na etapa 3 de "Registrar Informações de Face ID"  $($ 46).

**Antes de Usar**

**Manual Básico**

#### **Manual Avançado**

**Noções Básicas sobre a Câmera**

**Modo Automático / Modo Híbrido Automático**

**Outros Modos de Fotografia/Filmagem**

**Modo P**

**Modos Tv, Av, M e C**

**Modo de Reprodução**

**Funções Wi-Fi**

**Menu de Configurações**

**Acessórios**

**Apêndice**

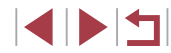

**• Para verificar informações sobre o rosto.** escolha [Lista Info Rosto] (pressione os botões [ $\blacktriangle$ ][ $\blacktriangledown$ ] ou gire o disco [ $\clubsuit$ ]) e, em seguida, pressione o botão  $\overline{R}$ . Para apagar informações de rosto, pressione o botão [ ja] na tela exibida,<br>escolha as informações sobre o rosto a serem apagadas ao pressionar os botões  $[\triangle][\blacktriangledown][\triangle]$ ] ou girar o disco  $[\triangle]$ e, em seguida, pressione o botão [ ........] Após a exibição de [Apagar?], escolha [OK] (pressione os botões [ ][ ] ou gire o disco [ ]) e, em seguida, pressione o botão [ ].

Mesmo se você alterar nomes em [Editar Perfil], os nomes gravados nas imagens capturadas anteriormente permanecerão iguais.

### **Substituir e Adicionar Informações sobre o Rosto**

É possível substituir as informações existentes sobre um rosto por novas informações. Atualize sempre as informações sobre o rosto, especialmente de bebês e crianças (pois seus rostos mudam rapidamente à medida que eles crescem).

Também é possível adicionar informações sobre o rosto se as cinco posições de informações sobre ele não tiverem sido todas preenchidas.

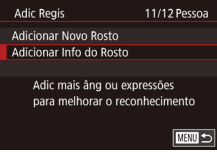

#### *1* **Acesse a tela [Adicionar Info do Rosto].**

z Após executar a etapa 1, em "Registrar Informações de Face ID" (LA46), escolha [Adicionar Info do Rosto].

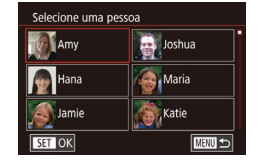

Selec info rosto a substituir

Mantenha o rosto no quadro e capture

**MENU** 5

**MENU 5** 

**SET OK** 

**Adic Reais** 

### *2* **Escolha uma pessoa para substituir suas informações sobre o rosto.**

- $\bullet$  Pressione os botões  $[\triangle][\blacktriangledown][\blacktriangle][\blacktriangleright]$ para escolher o nome da pessoa cujas informações de rosto você deseja substituir e, em seguida, pressione<br>o botão [<sup>@]</sup>.
- Caso já tenham sido registrados cinco itens de informações sobre o rosto, será exibida uma mensagem. Escolha<br>[OK] (pressione os botões [< ][ D] ou gire  $\alpha$  disco  $[\circledast]$ ) e, em seguida, pressione o botão  $\widehat{R}$ .
- Caso tenham sido registrados menos de cinco itens de informações sobre o rosto, passe para a etapa 4 para adicionar informações sobre o rosto.
- *<sup>3</sup>* **Escolha as informações sobre o rosto a serem substituídas.**
- **•** Pressione os botões  $[$ **[** $\bullet$ ] $[$  $\bullet$ ] $[$  $\bullet$ ] ou gire o disco [ $)$  para escolher as informações de rosto a serem substituídas e, em seguida, pressione o botão [ ].
- *4* **Registre informações do rosto em questão.**
- Siga a etapa 2, em "Registrar Informações de Face ID" (LL46), para fotografar, depois registre as novas informações sobre o rosto.
- Os rostos registrados serão reconhecidos mais facilmente se você adicionar várias informações sobre eles. Além de um ângulo frontal, adicione um ângulo<br>levemente de perfil. uma foto ao sorrir e fotos em ambiente interno e externo.

**Antes de Usar**

**Manual Básico**

**Manual Avançado**

**Noções Básicas sobre a Câmera**

**Modo Automático / Modo Híbrido Automático**

**Outros Modos de Fotografia/Filmagem**

**Modo P**

**Modos Tv, Av, M e C**

**Modo de Reprodução**

**Funções Wi-Fi**

**Menu de Configurações**

**Acessórios**

**Apêndice**

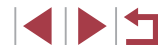

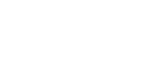

Não é possível adicionar informações sobre o rosto se todas as cinco posições estiverem preenchidas. Siga as etapas descritas anteriormente para substituir informações sobre um rosto.

Œ

● Você pode seguir as etapas anteriores para registrar novas informações sobre um rosto se houver pelo menos uma posição disponível. No entanto, não poderá substituir nenhuma informação sobre ele. Em vez de substituir as informações sobre o rosto, primeiro apague informações existentes desnecessárias  $($  $\Box$ 50), depois registre novas informações sobre ele  $($  $\Box$ 46), conforme necessário.

#### <span id="page-49-0"></span>**Apagar Informações Registradas**

É possível apagar informações (informações sobre o rosto, nomes e datas de aniversário) registradas em Face ID. No entanto, os nomes gravados em imagens capturadas anteriormente não serão apagados.

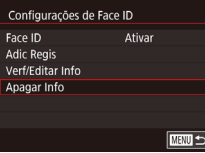

- *1* **Acesse a tela [Apagar Info].**
- Siga a etapa 1, em "Registrar Informações de Face ID"  $(146)$ e escolha [Apagar Info].

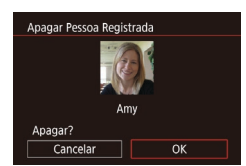

- *2* **Escolha uma pessoa para apagar suas informações.**
- $\bullet$  Pressione os botões  $[\triangle][\blacktriangledown][\blacktriangle][\blacktriangleright]$ para escolher o nome da pessoa a ser apagada e, em seguida, pressione o botão [ ....
- z Após a exibição de [Apagar?], pressione os botões [<][ D] ou gire o disco [ ] para escolher [OK] e, em seguida, pressione o botão [ ....

**Outros Modos de Fotografia/Filmagem Modo P Modos Tv, Av, M e C Modo de Reprodução Funções Wi-Fi Menu de Configurações Acessórios Apêndice Antes de Usar Índice Manual Básico Manual Avançado Noções Básicas sobre a Câmera Modo Automático / Modo Híbrido Automático** Se você apagar as informações de uma pessoa registrada, não poderá exibir o nome dessa pessoa (Q) [109](#page-108-2)), substituir suas informações  $(1113)$  $(1113)$  $(1113)$  ou procurar imagens que as incluam  $($  $\Box$ [110](#page-109-0)). Também é possível apagar nomes nas informações das imagens  $($  $\Box$ [113](#page-112-2)).

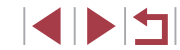

# **Recursos de Personalização de Imagens**

# **Alterar Qualidade da Imagem**

4L 4M 4M 4S

#### **Fotografias Vídeos**

Escolha entre 4 níveis de qualidade de imagem. Para saber quantas imagens de cada tipo cabem em um cartão de memória, consulte ["Número de Fotos por Cartão de Memória" \(](#page-211-0)[1212).

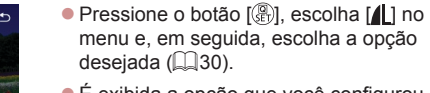

- $\bullet$  É exibida a opção que você configurou.
- z Para restaurar a configuração original, repita esse processo, mas escolha [1].

Diretrizes para escolher a qualidade de imagem com base no tamanho do papel (para imagens 3:2)

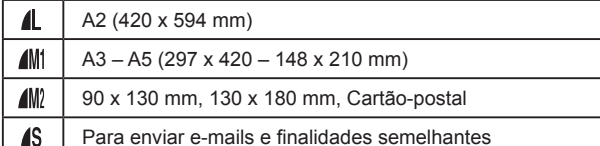

Não disponível no modo [ ]. ● Você também pode alterar a qualidade da imagem ao acessar MENU ( $\Box$ 31) > quia  $\Box$ 11 > [Qual. imagem].

**Antes de Usar**

**Manual Básico**

#### **Manual Avançado**

**Noções Básicas sobre a Câmera**

**Modo Automático / Modo Híbrido Automático**

**Outros Modos de Fotografia/Filmagem**

**Modo P**

**Modos Tv, Av, M e C**

**Modo de Reprodução**

**Funções Wi-Fi**

**Menu de Configurações**

**Acessórios**

**Apêndice**

**Índice**

# <span id="page-50-0"></span>**Alterar a Proporção**

### **Fotografias Vídeos**

Altere a proporção da imagem (a relação entre largura e altura) do seguinte modo.

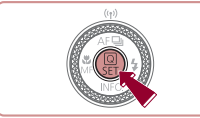

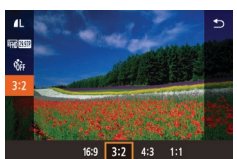

- **•** Pressione o botão [  $\binom{2}{3}$ ], escolha [ **3:2**] no menu e, em seguida, escolha a opção desejada  $($  $\Box$ 30).
- z Depois de concluída a configuração, a proporção da tela será atualizada.
- z Para restaurar a configuração original, repita esse processo, mas escolha [3:2].

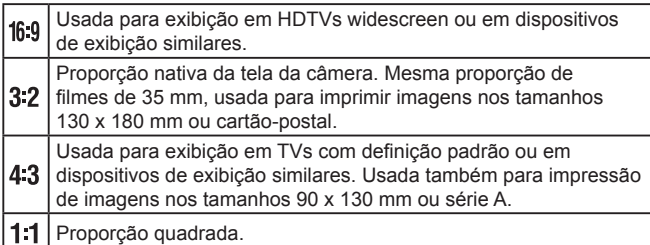

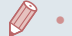

- Não disponível no modo [ ]. ● Também é possível definir esta configuração ao escolher
	- MENU ( $\Box$ 31) > guia  $\Box$ 1] > [Tx Prop p/ Fotos].

## <span id="page-51-0"></span>**Corrigir Áreas Esverdeadas da Imagem Causadas por Lâmpadas de Mercúrio**

**Fotografias Vídeos**

No modo [AUTO], os motivos ou o plano de fundo, em fotos de cenas noturnas iluminadas por lâmpadas de mercúrio, podem apresentar um tom esverdeado. Esse tom esverdeado pode ser corrigido automaticamente ao fotografar usando‑se o Balanço de branco em Várias Áreas.

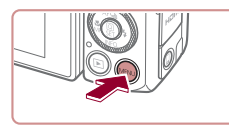

Corr Lâmn Ho

SHOOTE

Ativar

- **Pressione o botão [MFNU]**, escolha [Corr. Lâmp. Hg] na guia [ 6] e.  $em$  seguida, escolha  $[Alvari]$  ( $[1]$ 31).
- Após concluir a configuração, [A] será exibido.
- z Para restaurar a configuração original, repita este processo, mas escolha [Dstiv.].

- Ao terminar de capturar sob lâmpadas de mercúrio, defina [Corr. Lâmp. Hg] novamente como [Dstiv.]. Caso contrário, tonalidades verdes que não são causadas por lâmpadas de mercúrio podem ser corrigidas por engano.
- Primeiro experimente capturar algumas imagens de teste para ter certeza de obter os resultados desejados.
- Em disparos contínuos (□44), esta configuração é definida como [Dstiv.] e não pode ser alterada.

# **Alterar a Qualidade de Imagem do Vídeo**

**Fotografias Vídeos**

Ajuste a qualidade de imagem de vídeo (tamanho da imagem e taxa de quadros). A taxa de quadros indica quantos quadros são gravados por segundo, o que é determinado automaticamente com base na configuração NTSC ou PAL ([161]. Para saber o tempo total de gravação de vídeos que cabe em um cartão de memória, em cada nível de qualidade de imagem, consulte ["Tempo de Gravação por Cartão de](#page-211-1)  Memória"  $($  $\Box$ 212).

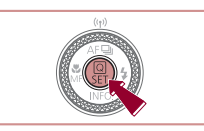

- **•** Pressione o botão [ .), escolha o item de menu de qualidade de vídeo e a opção desejada  $($ 130).
- $\bullet$  É exibida a opção que você configurou.

**Antes de Usar**

**Manual Básico**

#### **Manual Avançado**

**Noções Básicas sobre a Câmera**

**Modo Automático / Modo Híbrido Automático**

**Outros Modos de Fotografia/Filmagem**

**Modo P**

**Modos Tv, Av, M e C**

**Modo de Reprodução**

**Funções Wi-Fi**

**Menu de Configurações**

**Acessórios**

**Apêndice**

**Índice**

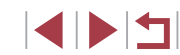

**Para vídeo NTSC**

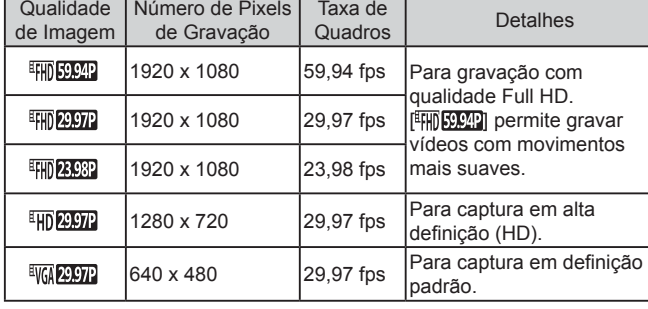

#### **Para vídeo PAL**

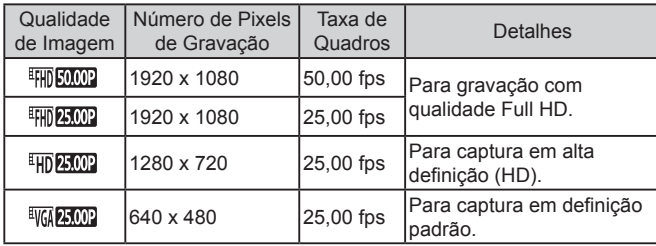

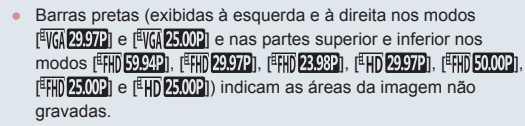

● Também é possível definir esta configuração ao escolher MENU ( $\Box$ 31)  $\blacktriangleright$  guia  $\Box$ 8]  $\blacktriangleright$  [Qualidade do Vídeo].

# **Recursos Úteis para Fotografar/Filmar**

#### П **Usar o Nível Eletrônico de Eixo Duplo**

#### **Fotografias Vídeos**

Um nível eletrônico pode ser exibido como uma diretriz para garantir que a câmera esteja nivelada de frente para trás e da esquerda para a direita.

### *1* **Exiba o nível eletrônico.**

exibir o nível eletrônico.

 $\overline{\mathsf{a}}$ 

 $(1)$   $(2)$ 

**620 41 1529 FAR RUB 3415** 

## *2* **Endireite a câmera.**

- $\bullet$  (1) indica a orientação frontal-posterior e (2) a orientação esquerda-direita.
- Se a câmera estiver inclinada, mova-a de modo que a linha vermelha mude para verde.

● Pressione o botão [ várias vezes para

- Se o nível eletrônico não for exibido na etapa 1, pressione o botão [MENU] e verifique a configuração na guia [O1] ► [Tela de informações de disparo].
	- O nível eletrônico não é exibido durante a gravação de vídeos.
	- Se você segurar a câmera na vertical, a orientação do nível eletrônico será atualizada automaticamente para corresponder à orientação da câmera.
	- Calibre o nível eletrônico caso ele não se mostre eficaz em ajudá-lo a nivelar a câmera  $(1/161)$  $(1/161)$  $(1/161)$ .
	- Não disponível no modo [200]

#### **Antes de Usar**

**Manual Básico**

#### **Manual Avançado**

**Noções Básicas sobre a Câmera**

**Modo Automático / Modo Híbrido Automático**

**Outros Modos de Fotografia/Filmagem**

**Modo P**

**Modos Tv, Av, M e C**

**Modo de Reprodução**

**Funções Wi-Fi**

**Menu de Configurações**

**Acessórios**

**Apêndice**

**Índice**

4 N H

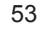

# **Ampliar a Área em Foco**

# **Detectar Olhos Fechados**

**Fotografias Vídeos**

<span id="page-53-0"></span>[ $\sqrt{2}$ ] é exibido quando a câmera detecta que as pessoas podem estar de olhos fechados.

### *1* **Defina a configuração.**

**•** Pressione o botão [MFNU], escolha [Detecc Piscada] na quia [**17]** e.  $em$  seguida, escolha  $[Ativar]$  $(1,31)$ .

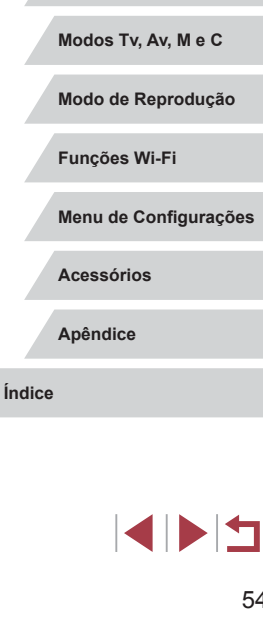

**Outros Modos de Fotografia/Filmagem**

**Noções Básicas sobre a Câmera Modo Automático / Modo Híbrido Automático**

**Modo P**

**Antes de Usar**

**Manual Básico**

**Manual Avançado**

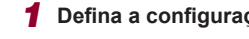

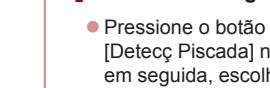

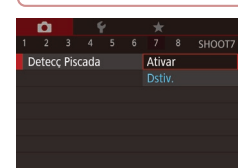

# *2* **Filme.**

- $\bullet$  [ $\text{V}$ ] pisca quando a câmera detecta uma pessoa cujos olhos estão fechados.
- z Para restaurar a configuração original, escolha [Dstiv.] na etapa 1.
- Ao especificar várias fotos no modo [(c͡)], esta função se tornará disponível apenas para a foto final.
- Ao selecionar [2 s], [4 s], [8 s] ou [Reter] em [Hora exib.] ( $\Box$  57), uma moldura será exibida em torno das pessoas cujos olhos estão fechados.
- Este recurso não estará disponível durante disparos contínuos no modo  $[\Delta]$  ( $\Box$ 40).
- Este recurso não estará disponível no modo de disparos  $\text{continuous}$  ( $\Box$ 44).

2 3 4 5 6 7 8 SHOOTS

Ativar

Zoom Ponto AF

### *2* **Verifique o foco.**

É possível verificar o foco pressionando o botão de disparo até a metade,

*1* **Defina a configuração.**

**• Pressione o botão [MFNU]**, escolha  $\overline{Z}$ zoom Ponto AFI na quia  $\overline{Z}$ 31 e. em seguida, escolha  $[Ativar]$  ( $[1]$ 31).

o que ampliará a área da imagem em foco na moldura AF.

- **Pressione o botão de disparo até** a metade. O rosto detectado como assunto principal será ampliado.
- escolha [Dstiv.] na etapa 1.

**Fotografias Vídeos**

- A área em foco não será ampliada nos seguintes casos quando o botão de disparo for pressionado até a metade.
	- Se não tiver sido detectado um rosto, se a pessoa estiver muito próxima da câmera e seu rosto for muito grande para a tela, ou se a câmera detectar a movimentação do assunto.
	- Quando é usado o zoom digital  $(442)$
	- Quando uma TV é usada como monitor  $(1)$ [170](#page-169-0))
- $\bullet$  Não disponível no modo  $\begin{bmatrix} 1 \\ 1 \end{bmatrix}$ .

z Para restaurar a configuração original,

# <span id="page-54-2"></span>**Desativar Nível Auto**

**Fotografias Vídeos**

Normalmente, o nivelamento automático mantém vídeos retos. Para cancelar esse recurso, escolha [Desat.].

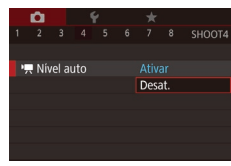

- **Pressione o botão [MFNI J]**, escolha **『興 Nível autol na quia [ 4] e, em** seguida, pressione o botão [] (L, 31).
- **Escolha [Desat.] e pressione o botão [** $\mathbb{R}$ ] novamente (L. 31).

Assim que a gravação for iniciada, a área da tela estreitará e os motivos serão ampliados ( [=](#page-54-0)55).

# <span id="page-54-1"></span>**Alterar as Configurações do Modo de IS**

### <span id="page-54-3"></span>**Desativar a Estabilização de Imagem**

**Fotografias Vídeos**

Quando a câmera for mantida parada (como ao usar um tripé), você deverá definir estabilização de imagem como [Dstiv.] para desativá -la.

### *1* **Acesse a tela de configuração.**

**• Pressione o botão [MFNU]**, escolha [Config. de IS] na guia  $[0, 4]$  e, em seguida, pressione o botão [֎)] (L. 31).

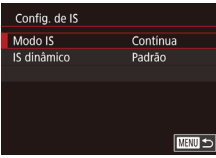

- *2* **Defina a configuração.**
- Pressione os botões [▲][▼] ou gire o disco [●] para escolher [Modo IS], pressione o botão [ ij e, em seguida,<br>pressione os botões [ ▲ ] v ou gire pressione os botões [ ][ ] ou gire o disco [ ] para escolher a opção desejada (L. 31).

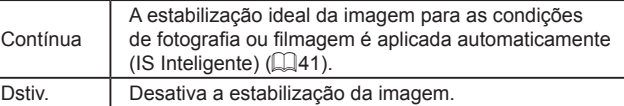

### <span id="page-54-0"></span>**Gravar Vídeos com Motivos no Mesmo Tamanho Mostrado antes da Captura**

**Fotografias Vídeos**

Em geral, assim que a gravação do vídeo é iniciada, a área de exibição de imagem muda e os motivos são ampliados para permitir o endireitamento da imagem e a correção de estremecimento significativo da câmera. Para gravar vídeos com motivos no mesmo tamanho mostrado antes da captura, você pode reduzir a estabilização de imagem e cancelar Nível Auto.

- Config. de IS IS dinâmico Baixo Corrige trepidação ao capturar vídeos
- Defina <sup>[ |</sup> | Nível auto] como [Desat.] [como d](#page-54-2)escrito em "Desativar Nível Auto"<br>(**[155**).
- **•** Siga a etapa 1 em "Desativar<br>a Estabilização de Imagem" ( $\Box$ 55) para acessar a tela [Config. de IS].
- Escolha [IS dinâmico] e [Baixo] (L. 31).

Você também pode definir [Modo IS] como [Dstiv.], para que os motivos sejam gravados no mesmo tamanho mostrado antes da captura.

- [IS dinâmico] não estará disponível quando [Modo IS] estiver definido como [Dstiv.] (L. 155).
- Somente [Padrão] estará disponível quando a qualidade do vídeo for [  $\sqrt[3]{(0.29.97P)}$  (NTSC) ou  $\sqrt[3]{(0.25.00P)}$  (PAL).

# **Antes de Usar**

**Manual Básico**

#### **Manual Avançado**

**Noções Básicas sobre a Câmera**

**Modo Automático / Modo Híbrido Automático**

**Outros Modos de Fotografia/Filmagem**

**Modo P**

**Modos Tv, Av, M e C**

**Modo de Reprodução**

**Funções Wi-Fi**

**Menu de Configurações**

**Acessórios**

**Apêndice**

# **Personalizar a Operação da Câmera**

Personalize funções de captura na quia [0] da tela do menu como a seguir.

Para obter instruções sobre as funções do menu, consulte ["Usar a](#page-30-0) Tela do Menu"  $($  $\Box$ 31).

# **Evitar que a Luz Auxiliar de AF Seja Emitida**

**Fotografias Vídeos**

É possível desativar a luz que normalmente se acende para ajudar a focar quando você pressiona o botão de disparo até a metade em condições de baixa luminosidade.

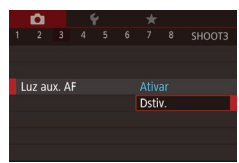

п

- **Pressione o botão [MENU]**, escolha [Luz aux. AF] na quia [ 3] e, em sequida, escolha [Dstiv.].
- z Para restaurar a configuração original, repita este processo, mas escolha [Ativar].

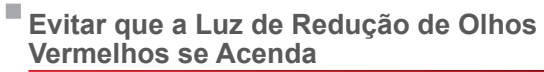

Configurações Flash Integrado amp Olh Ver

Dstiv.

#### **Fotografias Vídeos**

É possível desativar a luz de redução de olhos vermelhos que se acende para reduzir o efeito olhos vermelhos quando o flash é usado para fotografar em condições de baixa luminosidade.

*1* **Acesse a tela [Controle Flash].**

**•** Pressione o botão [MENU], escolha [Controle Flash] na quia [<sup>6]</sup> 5] e, em seguida, pressione o botão [ .....

#### *2* **Defina a configuração.**

- Escolha [Lamp Olh Ver] e [Dstiv.].
- z Para restaurar a configuração original, repita este processo, mas escolha [Ativar].

**Antes de Usar**

**Manual Básico**

#### **Manual Avançado**

**Noções Básicas sobre a Câmera**

**Modo Automático / Modo Híbrido Automático**

**Outros Modos de Fotografia/Filmagem**

**Modo P**

**Modos Tv, Av, M e C**

**Modo de Reprodução**

**Funções Wi-Fi**

**Menu de Configurações**

**Acessórios**

**Apêndice**

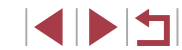

## <span id="page-56-0"></span>**Alterar o Estilo de Exibição das Imagens após Fotografar**

**Fotografias Vídeos**

É possível alterar por quanto tempo as imagens são exibidas e quais informações serão exibidas logo após fotografar.

### <span id="page-56-1"></span>**Alterar o Tempo de Exibição das Imagens após Fotografar**

### *1* **Acesse a tela [Rever imagem após a captura].**

· Pressione o botão [MENU], escolha [Rever imagem após a captura] na guia [ 2] e, em seguida, pressione  $\circ$  botão  $\overline{R}$ .

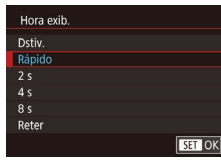

#### *2* **Defina a configuração.**

- z Escolha [Hora exib.] e, em seguida, a opção desejada.
- z Para restaurar a configuração original, repita esse processo, mas escolha [Rápido].

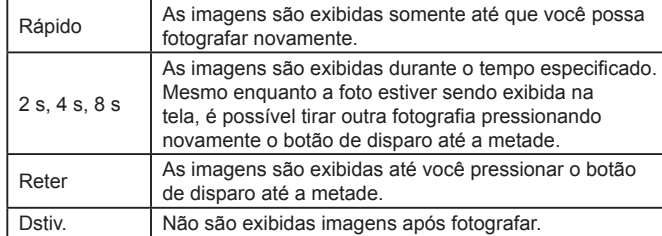

### **Alterar a Tela Exibida após Fotografar**

Rever imagem após a captura Info de exibição

> As informações da captura não aparecerão após a captura

Dstiv. Detalhada

Altere o modo de exibição das imagens após fotografar, da seguinte maneira.

- *1* **Defina [Hora exib.] como [2 s], [4 s], [8 s] ou [Reter] (**[=](#page-56-0)**57).**
- *2* **Defina a configuração.**
- z Escolha [Info de exibição] e a opção desejada.
- z Para restaurar a configuração original, repita este processo, mas escolha [Dstiv.].

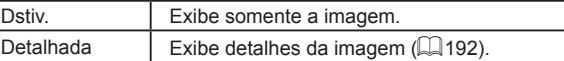

- Quando a opção [Hora exib.] ([157) estiver definida como [Dstiv.] ou [Rápido], [Info de exibição] será definida como [Dstiv.] e não poderá ser alterada.
- Ao pressionar o botão [ NFO ] enquanto uma imagem estiver sendo exibida (após ser capturada), será possível alterar as informações exibidas. Observe que as configurações de [Info de exibição] não são alteradas. Também é possível apagar imagens ao pressionar o botão [m].

**Antes de Usar**

**Manual Básico**

#### **Manual Avançado**

**Noções Básicas sobre a Câmera**

**Modo Automático / Modo Híbrido Automático**

**Outros Modos de Fotografia/Filmagem**

**Modo P**

**Modos Tv, Av, M e C**

**Modo de Reprodução**

**Funções Wi-Fi**

**Menu de Configurações**

**Acessórios**

**Apêndice**

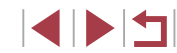

# **Outros Modos de Fotografia/ Filmagem**

Fotografe ou filme com mais eficiência em várias cenas e tire fotos ou vídeos aprimoradas com efeitos de imagens exclusivos ou capturadas com funções especiais

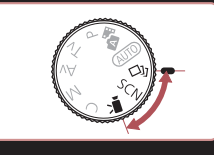

# **Aplicar Efeitos Automaticamente (Foto Criativa)**

**Fotografias Vídeos**

# **Aproveitar Diversas Imagens de Cada Captura**

A câmera determina o assunto e as condições de fotografia, aplica automaticamente efeitos especiais e recompõe o enquadramento para enfatizar o assunto. São gravadas seis fotografias para cada captura de imagem. Usando configurações determinadas pela câmera, é possível capturar várias fotografias com efeitos.

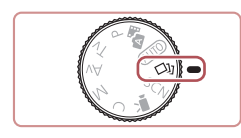

### *1* **Acesse o modo [ ].**

- Gire o disco de modos para  $\lceil$   $\binom{1}{k}$ .
- *2* **Filme.**
- **Pressione o botão de disparo até o fim.** Quando você fotografa, o som do obturador é reproduzido três vezes.
- $\bullet$  Depois que as seis imagens forem exibidas em sequência, elas serão exibidas simultaneamente por cerca de dois segundos.
- Para manter a exibição das imagens até pressionar o botão do obturador pela metade, pressione o botão [ ........] Você pode escolher uma imagem para exibição em tela inteira ao pressionar os botões [A][ | | | | | | | | ou girar o disco [ | | | | | e, em seguida, pressionar o botão [ ].
- · Para retornar à exibição original, pressione o botão [MFNU].

#### **Antes de Usar**

**Manual Básico**

**Manual Avançado**

**Noções Básicas sobre a Câmera**

**Modo Automático / Modo Híbrido Automático**

**Outros Modos de Fotografia/Filmagem**

**Modo P**

**Modos Tv, Av, M e C**

**Modo de Reprodução**

**Funções Wi-Fi**

**Menu de Configurações**

**Acessórios**

**Apêndice**

**Índice**

4 N H

A captura demora algum tempo quando o flash é acionado, mas segure a câmera firmemente até o som do obturador ser emitido três vezes.

- $\bullet$  As seis imagens são tratadas como um grupo ( $\Box$ [112](#page-111-0)).
- A exibição simultânea das seis imagens (como mostrado na etapa 2) somente fica disponível logo após a captura.

# <span id="page-58-0"></span>**Escolher Efeitos**

Você pode escolher efeitos para imagens capturadas no modo [<a>[</a>.

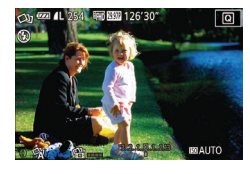

• Após escolher o modo [∑1], gire o anel **[1]** para escolher o efeito.

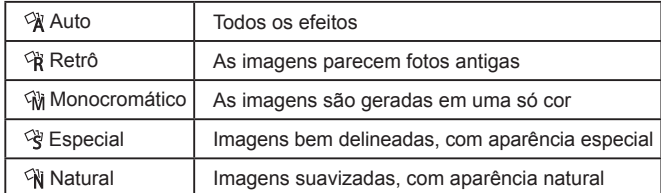

# **Gravar Vídeos com Vários Efeitos**

Permita que a câmera determine motivos e condições de fotografia ou filmagem ao gravar vídeos, e filtros e efeitos como reprodução lenta ou rápida serão adicionados automaticamente. Após gravar alguns vídeos, até quatro serão combinados automaticamente para criar um vídeo de Foto Criativa de 15 a 25 segundos. Observe que os sons não são gravados neste modo.

# *1* **Acesse o modo [ ].**

Gire o disco de modos para  $[\circlearrowleft$ .

### *2* **Grave o primeiro vídeo.**

- **Pressione o botão de filmagem.** A gravação é iniciada e uma barra é exibida para indicar o tempo decorrido.
- z A gravação será interrompida automaticamente de 3 a 6 segundos.
- *3* **Grave o segundo ao quarto filmes.**
- Repita a etapa 2 três vezes paras gravar quatro vídeos.

Mesmo se você não gravar quatro vídeos neste dia, um vídeo de Foto Criativa será salvo como um arquivo separado quando a data for alterada.

- Geralmente, efeitos são aplicados de forma consistente aos vídeos 1 – 4, mas você também pode alterar o efeito em cada vídeo  $($  $\Box$ 59).
- $É$  possível editar capítulos individuais ( $\Box$ [128\)](#page-127-0).

### **Reprodução de Vídeo de Foto Criativa**

Você pode escolher e reproduzir vídeos de Foto Criativa gravados no modo  $\lceil$   $\sqrt{2}$  ( $\lceil$  [108](#page-107-0)).

**Antes de Usar**

**Manual Básico**

#### **Manual Avançado**

**Noções Básicas sobre a Câmera**

**Modo Automático / Modo Híbrido Automático**

**Outros Modos de Fotografia/Filmagem**

**Modo P**

**Modos Tv, Av, M e C**

**Modo de Reprodução**

**Funções Wi-Fi**

**Menu de Configurações**

**Acessórios**

**Apêndice**

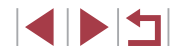

# <span id="page-59-0"></span>**Cenas Específicas**

Escolha um modo que corresponda à cena a ser fotografada ou filmada; a câmera definirá automaticamente as configurações para captação ideal das imagens.

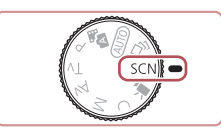

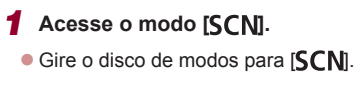

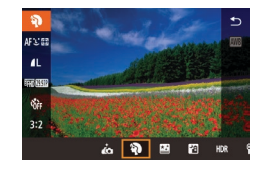

### *2* **Escolha um modo de captura.**

**• Pressione o botão [ all, escolha [2] no** menu e, em seguida, escolha um modo de captura (ﷺ30).

*3* **Filme.**

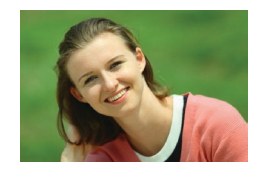

**Capturar retratos (retrato)**

**Fotografias Vídeos**

**• Tire fotos ou vídeos de pessoas com um** efeito suave.

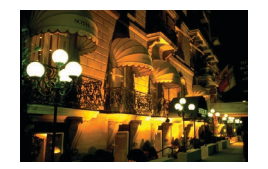

- **Capturar Cenas Noturnas sem Usar o Tripé (Cena Notur s/ Tripé) Fotografias Vídeos**
- z Belas fotos de cenas noturnas ou retratos com cenários noturnos ao fundo, sem a necessidade de segurar a câmera em posição totalmente fixa (por exemplo, usando um tripé).
- reduzindo o estremecimento da câmera e ruídos nas imagens. 纂 **Capturar Fogos de Artifício (Fogos Artifício)** z Imagens vivas de fogos de artifício.
	- Os motivos aparecem maiores no modo [ $\frac{1}{2}$ ] em comparação a outros modos.

z Uma única imagem é criada pela combinação de fotos consecutivas,

**Fotografias Vídeos**

- No modo [ ], as capturas podem apresentar aparência granulada, pois a sensibilidade ISO (LLI79) é aumentada de modo a adequar‑se às condições de fotografia ou filmagem.
- Como a câmera fotografa continuamente no modo [[4]], segure -a firmemente ao fotografar.
- No modo [], o desfoque por movimento excessivo ou determinadas condições de fotografia ou filmagem podem impedir a obtenção dos resultados desejados.
- No modo [ ... ], monte a câmera em um tripé ou tome outras providências para mantê -la em posição fixa e evitar que trema. Nesse caso, você deverá definir [Modo IS] como [Dstiv.] [\(](#page-54-1) $\Box$ 55).
- Quando você usa um tripé para cenas noturnas, fotografar no modo [AUTO] em vez do modo [**[4]** proporciona resultados melhores  $($   $\Box$  35).
- Você também pode escolher o modo de captura ao acessar MENU ( $\Box$ 31) ► guia  $\Box$ 1] ► [Modo de Grav.].
- No modo [ , embora não sejam exibidas molduras ao pressionar o botão do obturador até a metade, o foco ideal ainda é determinado.

**Antes de Usar**

**Manual Básico**

**Manual Avançado**

**Noções Básicas sobre a Câmera**

**Modo Automático / Modo Híbrido Automático**

**Outros Modos de Fotografia/Filmagem**

**Modo P**

**Modos Tv, Av, M e C**

**Modo de Reprodução**

**Funções Wi-Fi**

**Menu de Configurações**

**Acessórios**

**Apêndice**

**Índice**

IN T

# **Aplicar efeitos especiais**

Permite adicionar diversos efeitos às imagens ao fotografar ou filmar.

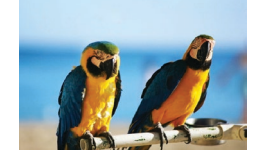

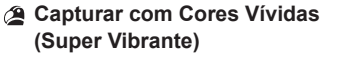

**Fotografias Vídeos**

- **Permite obter imagens em cores vivas** e vibrantes.
- 
- **Imagens com Aspecto de Pôster (Efeito Pôster)**

**Fotografias Vídeos**

**• Permite obter imagens que lembram** uma ilustração ou pôster antigo.

Nos modos  $[$  e  $[$  e  $]$ , primeiro experimente capturar algumas imagens de teste para ter certeza de obter os resultados desejados.

Você também pode escolher o modo de captura ao acessar MENU ( $\Box$ 31)  $\blacktriangleright$  guia  $\Box$ 1]  $\blacktriangleright$  [Modo de Grav.].

## **Fotografar‑se com Configurações Ideais (Autorretrato)**

Para autorretratos, o processamento de imagens personalizável inclui suavização da pele, bem como ajuste de brilho e plano de fundo para destacar você.

*1* **Escolha [ ].**

*2* **Abra a tela.**

 $\bullet$  Siga as etapas 1 – 2, em "Cenas  $E$ specíficas" ( $\Box$ 60) e escolha [ $\ddot{\bullet}$ ].

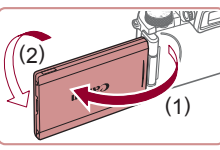

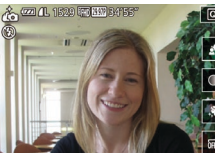

- z Escolha a opção desejada. • Para voltar à tela anterior, toque em [←).
- 

z Abra a tela como mostrado.

definida.

# *3* **Defina a configuração.**

z Na tela, toque no ícone da opção a ser

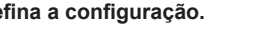

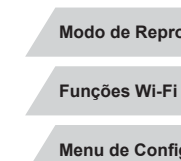

**Acessórios**

**Apêndice**

**Índice**

*4* **Filme.**

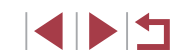

**Antes de Usar**

**Manual Básico**

#### **Manual Avançado**

**Noções Básicas sobre a Câmera**

**Modo Automático / Modo Híbrido Automático**

**Outros Modos de Fotografia/Filmagem**

**Modo P**

**Modos Tv, Av, M e C**

**Modo de Reprodução**

**Menu de Configurações**

61

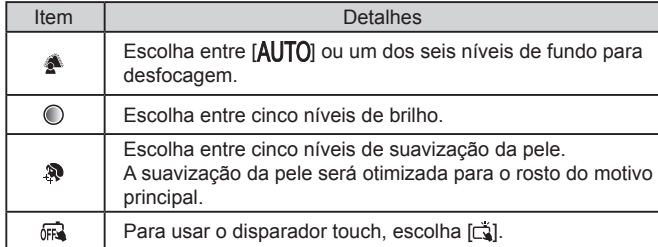

Diferentes áreas da pele das pessoas podem ser modificadas, dependendo das condições de fotografia ou filmagem.

- Primeiro experimente capturar algumas imagens de teste para ter certeza de obter os resultados desejados.
- No modo de flash [ $\frac{1}{2}$ ], o desfocamento do plano de fundo está definido como [AUTO] e não pode ser alterado.
- No modo [ $\epsilon$ ], o tempo restante antes da captura é mostrado na parte superior da tela ao ativar o temporizador e selecionar  $[\hat{q}_0]$ , ou selecionar  $[\hat{C}]$  e definir o tempo como 3 segundos ou mais.

### **Capturar Cenas de Grande Contraste (Alto Alcance Dinâmico)**

#### **Fotografias Vídeos**

Três imagens consecutivas são capturadas em diferentes níveis de brilho cada vez que você fotografa; a câmera combina áreas da imagem com brilho ideal a fim de criar uma única imagem. Este modo pode reduzir os realces desbotados e a perda de detalhes nas sombras, que tendem a ocorrer em fotos de grande contraste.

### *1* **Escolha [ ].**

 $\bullet$  Siga as etapas 1 – 2, em "Cenas"  $E$ specíficas" ( $\Box$ 60) e escolha [ $H$ DR].

### *2* **Filme.**

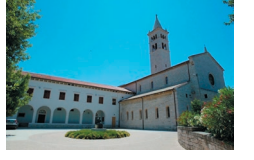

● Segure a câmera firmemente ao fotografar. Ao pressionar o botão de disparo até o fim, a câmera tira três fotos e as combina.

O desfoque por movimento excessivo ou determinadas condições de fotografia ou filmagem podem impedir a obtenção dos resultados desejados.

**Antes de Usar**

**Manual Básico**

#### **Manual Avançado**

**Noções Básicas sobre a Câmera**

**Modo Automático / Modo Híbrido Automático**

**Outros Modos de Fotografia/Filmagem**

**Modo P**

**Modos Tv, Av, M e C**

**Modo de Reprodução**

**Funções Wi-Fi**

**Menu de Configurações**

**Acessórios**

**Apêndice**

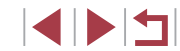

- - Se o estremecimento excessivo da câmera interferir ao fotografar, monte a câmera sobre um tripé ou tome outras providências para mantê-la em posição fixa. Além disso, você deve definir [Modo IS] como [Dstiv.] ao usar um tripé ou outros meios para manter a câmera em posição fixa  $($ 4 55).
	- Qualquer movimento do assunto faz as imagens parecerem desfocadas.
	- Haverá um atraso até que você possa fotografar novamente, enquanto a câmera processa e combina as imagens.
	- [ ] poderá ser exibido ao pressionar o botão do obturador até a metade em condições claras, indicando ajuste automático para um brilho de imagem ideal.

### **Adicionar Efeitos Artísticos**

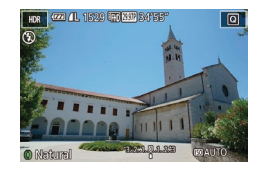

- $\bullet$  Siga as etapas 1 2, em "Cenas  $E$ specíficas" ( $\Box$ 60) e escolha [ $\Box$ DR].
- **Gire o anel [1] para escolher um efeito.** z A tela mostra como será a aparência
- da imagem com o efeito aplicado.

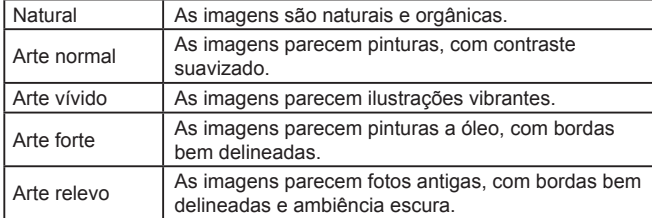

### **Fotografar/Filmar com Cores Esmaecidas (Nostálgico)**

#### **Fotografias Vídeos**

Este efeito faz as cores parecerem esmaecidas e as imagens envelhecidas, como em fotos antigas. Escolha entre cinco níveis de efeito.

- *1* **Escolha [ ].**
- $\bullet$  Siga as etapas 1 2, em "Cenas  $E$ specíficas" ( $\Box$ 60) e escolha [ $\degree$ ].
- *2* **Escolha um nível de efeito.**
- $\bullet$  Gire o anel  $\lbrack \mathbf{\lbrack} \rbrack$  para escolher um nível de efeito.
- z A tela mostra como será a aparência da imagem com o efeito aplicado.
- *3* **Filme.**

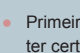

1529 FAR RAY 34

Primeiro experimente capturar algumas imagens de teste para ter certeza de obter os resultados desejados.

#### As cores parecerão esmaecidas na tela de fotografia ou filmagem, mas o efeito de envelhecimento da imagem não será mostrado. Reveja a imagem no modo de Reprodução para ver o efeito  $(11105)$  $(11105)$ .

● O efeito de envelhecimento da imagem não é mostrado em vídeos.

**Antes de Usar**

**Manual Básico**

#### **Manual Avançado**

**Noções Básicas sobre a Câmera**

**Modo Automático / Modo Híbrido Automático**

**Outros Modos de Fotografia/Filmagem**

**Modo P**

**Modos Tv, Av, M e C**

**Modo de Reprodução**

**Funções Wi-Fi**

**Menu de Configurações**

**Acessórios**

**Apêndice**

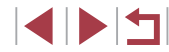

### **Capturar com Efeito de uma Lente de Olho de Peixe (Efeito Olho de Peixe)**

**Fotografias Vídeos**

Permite fotografar com o efeito de distorção de uma lente olho de peixe.

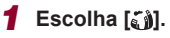

 $\bullet$  Siga as etapas 1 – 2, em "Cenas Específicas" (ﷺ) Específicas" (ﷺ) Específicas

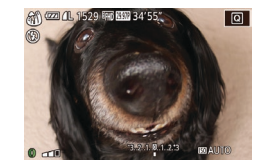

### *2* **Escolha um nível de efeito.**

- Gire o anel [1] para escolher um nível de efeito.
- A tela mostra como será a aparência da imagem com o efeito aplicado.
- *3* **Filme.**

Primeiro experimente capturar algumas imagens de teste para ter certeza de obter os resultados desejados.

## **Imagens Semelhantes a Modelos em Miniatura (Efeito Miniatura)**

#### **Fotografias Vídeos**

Cria o efeito de um modelo em miniatura, desfocando seções da imagem acima e abaixo da área selecionada.

Permite também fazer vídeos semelhantes a cenas de modelos em miniatura. Para isto, escolha a velocidade de reprodução antes de gravar o vídeo. As pessoas e objetos da cena se movimentarão rapidamente durante a reprodução. Observe que os sons não são gravados.

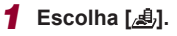

 $\bullet$  Siga as etapas 1 – 2, em "Cenas Específicas" (ﷺ) Específicas" (ﷺ)

- $\bullet$  É exibida uma moldura branca que indica a área da imagem que não será desfocada.
- *2* **Escolha a área a ser mantida em foco.**
- $\bullet$  Pressione o botão [ $\blacktriangledown$ ].
- Mova o botão de zoom para<br>redimensionar o quadro e gire o disco [<sup>2</sup> ] para movê-lo.
- *3* **Para vídeos, escolha a velocidade de reprodução do vídeo.**
- Gire o disco [3<sup>142</sup>2] para escolher<br>a velocidade
- *4* **Retorne à tela de fotografia ou filmagem e fotografe ou filme.**
- **•** Pressione o botão [ *[*] para retornar à tela de captura e fotografe ou filme.

**Velocidade de Reprodução e Tempo de Reprodução Estimado (para Clipes de um Minuto)**

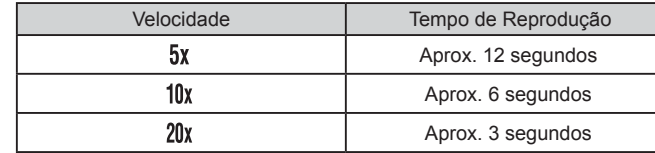

Os vídeos são reproduzidos em 30 fps.

- O zoom não está disponível ao gravar vídeos. Certifique-se de definir o zoom antes de filmar.
	- Primeiro experimente capturar algumas imagens de teste para ter certeza de obter os resultados desejados.

**Antes de Usar**

**Manual Básico**

#### **Manual Avançado**

**Noções Básicas sobre a Câmera**

**Modo Automático / Modo Híbrido Automático**

**Outros Modos de Fotografia/Filmagem**

**Modo P**

**Modos Tv, Av, M e C**

**Modo de Reprodução**

**Funções Wi-Fi**

**Menu de Configurações**

**Acessórios**

**Apêndice**

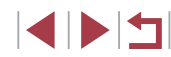

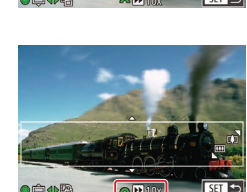

- Para alternar a orientação do quadro para vertical, pressione os botões [ $\triangleleft$ ][  $\triangleright$ ] na etapa 2. Para restaurar a orientação horizontal do quadro, pressione os botões  $[\triangle][\blacktriangledown]$ .
- Para mover o quadro quando ele estiver em orientação horizontal, pressione os botões [A][V] e, para mover o quadro quando ele estiver na orientação vertical, pressione os botões  $[$   $[$   $]$   $[$   $]$   $[$   $]$ .
- A ação de segurar a câmera verticalmente altera a orientação da moldura.
- A qualidade de imagem do vídeo é [LIVGA] em uma proporção de [**4: 3**] e [<sup>L</sup>HD] em uma proporção de [**1[j: 9**] (L. I51). Não é possível alterar essas configurações de qualidade.

Você também pode mover o quadro ao tocar ou arrastar pela tela.

# **Capturar com Efeito de Câmera de Brinquedo (Efeito Câmera Brinq)**

**Fotografias Vídeos**

Este efeito faz as imagens parecerem fotos feitas com câmera de brinquedo, causado escurecimento (cantos da imagem mais escuros e desfocados) e alterando a cor no geral.

*1* **Escolha [ ].**

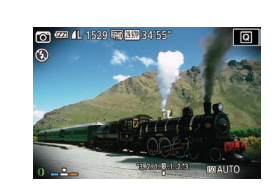

# *2* **Escolha um tom de cor.**

Gire o anel [1] para escolher um tom de cor.

 $\bullet$  Siga as etapas 1 – 2, em "Cenas Específicas" ( $\Box$ 60) e escolha  $[\bigcirc]$ .

z A tela mostra como será a aparência da imagem com o efeito aplicado.

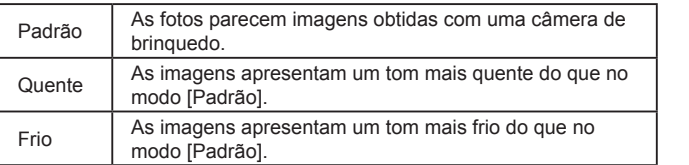

Primeiro experimente capturar algumas imagens de teste para ter certeza de obter os resultados desejados.

## **Destacar Motivos (Desfocagem do Plano de Fundo)**

**Fotografias Vídeos**

É possível capturar imagens dos assuntos de modo que fiquem mais realçados em relação ao plano de fundo.

São capturadas duas imagens consecutivas com configurações otimizadas para desfoque do plano de fundo é desfocado por meio de efeitos da lente e do processamento. de imagens com base no assunto e com base na cena.

# *1* **Escolha [ ].**

 $\bullet$  Siga as etapas 1 – 2, em "Cenas Específicas" (LL60) e escolha [<br />
[<br />
[<br />
[<br />
[<br />
Formula<br />  $\blacksquare$ ].

### *2* **Filme.**

- 
- Segure a câmera firmemente ao fotografar. São capturadas duas imagens consecutivas ao pressionar o botão de disparo até o fim.
- **Um ícone [ ] intermitente indica que as** imagens não puderam ser processadas.

#### **Antes de Usar**

**Manual Básico**

#### **Manual Avançado**

**Noções Básicas sobre a Câmera**

**Modo Automático / Modo Híbrido Automático**

**Outros Modos de Fotografia/Filmagem**

**Modo P**

**Modos Tv, Av, M e C**

**Modo de Reprodução**

**Funções Wi-Fi**

**Menu de Configurações**

**Acessórios**

**Apêndice**

**Índice**

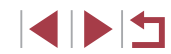

*3* **Filme.**

O desfoque por movimento excessivo ou determinadas condições de fotografia ou filmagem podem impedir a obtenção dos resultados desejados.

- Para obter os melhores resultados com desfoque de plano de fundo, tente fotografar próximo ao motivo e garanta ampla distância entre o motivo e o plano de fundo.
	- Pode haver um atraso depois da captura de imagens, até que seja possível capturar novamente.
- Para ajustar o nível de efeito, gire o anel  $\lbrack \mathbf{\hat{z}} \rbrack$ .

# **Fotografar com Efeito de Foco Suave**

**Fotografias Vídeos**

Esta função permite fotografar imagens como se houvesse um filtro de foco suave encaixado na câmera. É possível ajustar o nível de efeito conforme desejado.

## *1* **Escolha [ ].**

 $\bullet$  Siga as etapas 1 – 2, em "Cenas Específicas" ( $\Box$ 60) e escolha [ $\Box$ ].

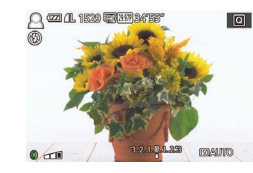

### *2* **Escolha um nível de efeito.**

- $\bullet$  Gire o anel  $\lbrack \bullet \rbrack$  para escolher um nível de efeito.
- z A tela mostra como será a aparência da imagem com o efeito aplicado.
- *3* **Filme.**

Primeiro experimente capturar algumas imagens de teste para ter certeza de obter os resultados desejados.

# **Fotografar/Filmar com Tom Monocromático**

#### **Fotografias Vídeos**

Permite fotografar ou filmar em preto e branco, sépia ou azul e branco.

## *1* **Escolha [ ].**

 $\bullet$  Siga as etapas 1 – 2, em "Cenas  $E$ specíficas" ( $\Box$ 60) e escolha  $\Box$ .

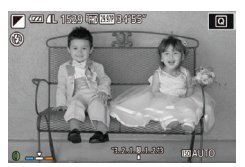

### *2* **Escolha um tom de cor.**

- **Gire o anel [1] para escolher um tom** de cor.
- z A tela mostra como será a aparência da imagem com o efeito aplicado.

*3* **Filme.**

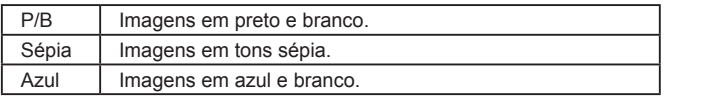

#### **Antes de Usar**

**Manual Básico**

#### **Manual Avançado**

**Noções Básicas sobre a Câmera**

**Modo Automático / Modo Híbrido Automático**

**Outros Modos de Fotografia/Filmagem**

**Modo P**

**Modos Tv, Av, M e C**

**Modo de Reprodução**

**Funções Wi-Fi**

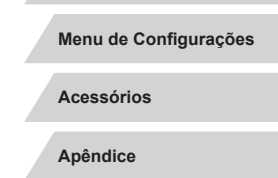

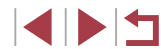

# **Modos Especiais para outras Finalidades**

# **Capturar Céu Estrelado (Estrela)**

### <span id="page-66-0"></span>**Capturar Pessoas com Céus Estrelados (Retrato de Estrela)**

**Fotografias Vídeos**

Capture belas fotos de pessoas contra o céu estrelado. Depois de a câmera captura imagens duas vezes sem o flash. As três imagens são combinadas em uma única imagem e processadas para realçar as estrelas.

Para obter detalhes sobre a faixa de flash, consulte "Câmera" (ﷺ[210](#page-209-0)).

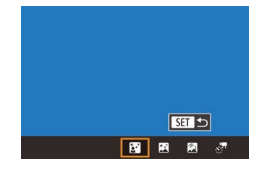

### *1* **Escolha [ ].**

- $\bullet$  Siga as etapas 1 2, em "Cenas Específicas" (LL60), escolha [**20]** e, em seguida, pressione o botão [ $\blacktriangle$ ].
- **•** Pressione os botões [  $\parallel$  ][  $\parallel$  ] ou gire o disco [  $\parallel$  ] para escolher [  $\parallel$  ] e, em seguida, pressione o botão [  $\left(\frac{1}{2}\right)$ ].
- $\bullet$  O zoom é definido como grande angular máxima e não pode ser ajustado.

### *2* **Levante o flash.**

**Erga o flash com seus dedos.** 

### *3* **Mantenha a câmera em posição fixa.**

z Monte a câmera sobre um tripé ou tome outras providências para mantê -la em posição fixa.

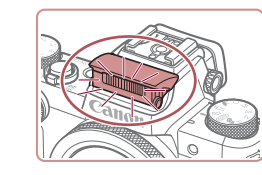

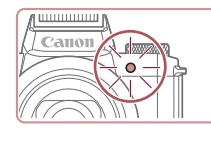

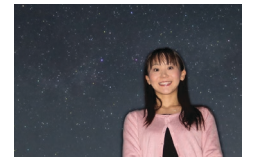

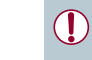

### *4* **Filme.**

- **Pressione o botão de disparo.** O flash dispara quando a câmera tira a primeira foto.
- **Em seguida são tiradas a segunda e a terceira fotos, sem disparar o flash.**
- *5* **Peça à pessoa que fique parada até que a luz pisque.**
- z A pessoa que você está fotografando deve ficar parada até que a luz pisque três vezes após a terceira foto, o que pode demorar cerca de dois segundos.
- Todas as fotos são combinadas para criar uma única imagem.

Em algumas condições de fotografia ou filmagem, as imagens podem não ter a aparência esperada.

- Para obter melhores fotos, peça à pessoa que se mantenha afastada da iluminação (como a iluminação de rua) e certifique‑se de que o flash está levantado.
- Haverá um atraso até que seja possível fotografar novamente, enquanto a câmera processa as imagens.
- Para evitar fotos desfocadas, certifique-se de que a pessoa que você fotografou nas etapas 4 – 5 fique parada.

**Antes de Usar**

**Manual Básico**

#### **Manual Avançado**

**Noções Básicas sobre a Câmera**

**Modo Automático / Modo Híbrido Automático**

**Outros Modos de Fotografia/Filmagem**

**Modo P**

**Modos Tv, Av, M e C**

**Modo de Reprodução**

**Funções Wi-Fi**

**Menu de Configurações**

**Acessórios**

**Apêndice**

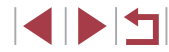

Para facilitar a visualização, experimente escolher MENU ▶ guia [2] ► [Display Noturno] ► [Ativar] (□[161](#page-160-2)) antes de capturar.

- Para ajustar o brilho do assunto, tente alterar a compensação de exposição do flash  $(192)$ .
- Para ajustar o brilho do plano de fundo, tente alterar a compensação de exposição (QQ78). No entanto, as imagens podem não ter a aparência esperada em algumas condições de fotografia, e a pessoa deve ficar parada nas etapas 4 – 5, o que pode demorar cerca de 15 segundos.
- Para capturar mais estrelas e luz de estrelas mais brilhante. escolha MENU ( $\Box$ 31) ► quia  $\Box$ 6] ► [Config. de retrato de estrela] ► [Visib. de estrela] ► [Proeminente]. No entanto, as imagens podem não ter a aparência esperada em algumas condições de fotografia, e a pessoa deve ficar parada nas etapas 4 – 5, o que pode demorar cerca de 8 segundos.
- Para tornar as estrelas mais brilhantes, escolha MENU  $(\Box$ 31) ► quia  $[\Box$ 6] ► [Ênfase à Estrela] ► [Nítido]. Para enfatizar as estrelas brilhantes em um céu estrelado, defina [Ênfase à Estrela] como [Suave]. Esta configuração pode produzir fotos vistosas ampliando as estrelas brilhantes ao mesmo tempo que minimiza as estrelas mais escuras. Para desativar o processamento do brilho de estrelas, selecione [Dstiv.].

### <span id="page-67-0"></span>**Capturar Cenas Noturnas sob Céus Estrelados (Vista Noturna com Estrelas)**

**SET 5** 国国國济

#### **Fotografias Vídeos**

Capture fotos impressionantes do céu estrelado em cenas noturnas. A luz das estrelas na imagem é aprimorada automaticamente, deixando o céu estrelado mais bonito.

#### *1* **Escolha [ ].**

- $\bullet$  Siga as etapas 1 2, em "Cenas Específicas" ( $\Box$ 60), escolha  $\Box$  e, em seguida, pressione o botão [ $\blacktriangle$ ].
- Pressione os botões [( ][  $\blacktriangleright$ ] ou gire o disco [ ] para escolher [ **]** e, em seguida, pressione o botão [ ].
- $\bullet$  O zoom é definido como grande angular máxima e não pode ser ajustado.

#### *2* **Mantenha a câmera em posição fixa.**

- z Monte a câmera sobre um tripé ou tome outras providências para mantê-la em posição fixa e evitar que trema.
- *3* **Filme.**

Haverá um atraso até que seja possível fotografar novamente, enquanto a câmera processa as imagens.

**Modo Automático / Modo Híbrido Automático**

**Noções Básicas sobre a Câmera**

**Outros Modos de Fotografia/Filmagem**

**Modo P**

**Antes de Usar**

**Manual Básico**

**Manual Avançado**

**Modos Tv, Av, M e C**

**Modo de Reprodução**

**Funções Wi-Fi**

**Menu de Configurações**

**Acessórios**

**Apêndice**

**Índice**

68

- - Para facilitar a visualização, experimente escolher MENU ▶ guia [♥2] ▶ [Display Noturno] ▶ [Ativar] (L[[161](#page-160-2)) antes de capturar.
- Para tornar as estrelas mais brilhantes, escolha MENU<br>(□31) ► quia [○5] ► [Ênfase à Estrela] ► [Nítido]. Para enfatizar as estrelas brilhantes em um céu estrelado, defina [Ênfase à Estrela] como [Suave]. Esta configuração pode produzir fotos vistosas ampliando as estrelas brilhantes ao mesmo tempo que minimiza as estrelas mais escuras. Para desativar o processamento do brilho de estrelas, selecione [Dstiv.].
- Tente mudar para o modo de foco manual (LLI85) para especificar a posição focal com mais exatidão antes de fotografar.

### <span id="page-68-0"></span>**Fotografar Rastros de Estrelas (Rastros de Estrelas)**

**Fotografias Vídeos**

Traçados criados pelo movimento das estrelas pelo céu são registrados em uma única imagem. Depois de determinar a velocidade do obturador e o número de fotos, a câmera fotografa continuamente. Uma sessão de fotografias pode durar até cerca de duas horas. Verifique antecipadamente a carga da bateria.

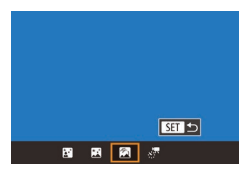

### *1* **Escolha [ ].**

- $\bullet$  Siga as etapas 1 2, em "Cenas Específicas" (LL60), escolha [**20]** e, em seguida, pressione o botão [ $\blacktriangle$ ].
- **•** Pressione os botões [  $\parallel$  ][  $\parallel$  ] ou gire o disco [  $\parallel$  ] para escolher [  $\parallel$  ] e, em seguida, pressione o botão [.........]
- $\bullet$  O zoom é definido como grande angular máxima e não pode ser ajustado.

### *2* **Especifique a duração da sessão de fotografias.**

Gire o anel [1] para escolher a duração da captura.

### *3* **Mantenha a câmera em posição fixa.**

z Monte a câmera sobre um tripé ou tome outras providências para mantê -la em posição fixa.

#### *4* **Filme.**

- **Pressione o botão de disparo até o fim.** [Ocupado] é exibido rapidamente e, em seguida, a captura é iniciada.
- z Não movimente a câmera ao fotografar.
- $\bullet$  Para cancelar a sessão de fotografias. pressione novamente o botão de disparo até o fim. Observe que o cancelamento pode demorar cerca de 30 segundos.

Se a câmera ficar sem bateria, a sessão de fotografias será interrompida e será salva uma imagem composta (criada com as imagens obtidas até esse ponto).

- Haverá um atraso até que seja possível fotografar novamente, enquanto a câmera processa as imagens.
- Para facilitar a visualização, experimente escolher MENU ▶ guia [ 2] ► [Display Noturno] ► [Ativar] ( =[161\)](#page-160-2) antes de capturar.
- Tente mudar para o modo de foco manual  $(\Box \Box 85)$  para especificar a posição focal com mais exatidão antes de fotografar.

**Antes de Usar**

**Manual Básico**

#### **Manual Avançado**

**Noções Básicas sobre a Câmera**

**Modo Automático / Modo Híbrido Automático**

**Outros Modos de Fotografia/Filmagem**

**Modo P**

**Modos Tv, Av, M e C**

**Modo de Reprodução**

**Funções Wi-Fi**

**Menu de Configurações**

**Acessórios**

**Apêndice**

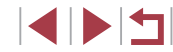

### <span id="page-69-0"></span>**Filmar com Movimento Estrela (Vídeo Time -Lapse Estr.)**

**Fotografias Vídeos**

Ao gravar um vídeo time -lapse que combina imagens fotografadas em um intervalo específico, é possível criar vídeos com estrelas que se movem rapidamente. É possível ajustar o intervalo de gravação e a duração da gravação conforme necessário.

Observe que cada sessão demora algum tempo e requer muitas fotos. Verifique antecipadamente o nível da bateria e o espaço no cartão de memória.

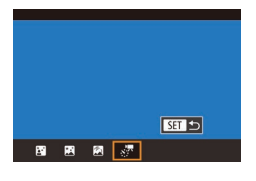

### *1* **Escolha [ ].**

- $\bullet$  Siga as etapas 1 2, em "Cenas Específicas" (LL60), escolha [**20]** e, em seguida, pressione o botão [ $\triangle$ ].
- Pressione os botões [◀][▶] ou gire o disco [●] para escolher [ em seguida, pressione o botão [ ....
- $\bullet$  O zoom é definido como grande angular máxima e não pode ser ajustado.

#### Config. Time Lapse Estrela Ffeito  $\overline{\mathbf{a}}$  $\overline{30s}$ Intervalo captur Taxa de Ouadro  $\overline{\mathbb{Q}}_{49}$ Tempo captura 60 min **MENU** S

### *2* **Defina as configurações do vídeo.**

- **Pressione o botão [ ].**
- Pressione os botões [▲][▼] ou gire o disco [●] para escolher um item e, em seguida, escolha a opção desejada.
- *3* **Mantenha a câmera em posição fixa.**
- Monte a câmera sobre um tripé ou tome outras providências para mantê -la em posição fixa.

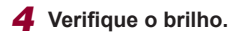

- z Pressione o botão de disparo até o fim para capturar uma única fotografia.
- Mude para o modo de Reprodução<br>[\(](#page-104-1)□105) e verifique o brilho da imagem.
- **Para ajustar o brilho, gire o disco de compensação de exposição e altere** o nível de exposição na tela de captura. Verifique novamente o brilho tirando outra foto.

### *5* **Filme.**

- **Pressione o botão de filmagem.** [Ocupado] é exibido rapidamente e, em seguida, a captura é iniciada.
- z Não movimente a câmera ao fotografar.
- Para cancelar a sessão de fotografias, pressione novamente o botão de filmagem. Observe que o cancelamento pode demorar cerca de 30 segundos.
- A [câmer](#page-161-0)a opera em Modo econômico<br>[\(](#page-161-0)□ 162) ao fotografar.

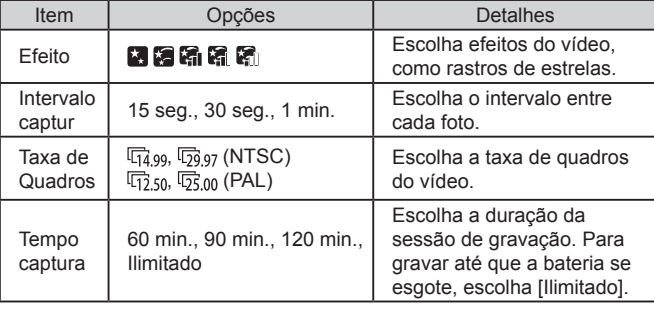

**Antes de Usar**

**Manual Básico**

#### **Manual Avançado**

**Noções Básicas sobre a Câmera**

**Modo Automático / Modo Híbrido Automático**

**Outros Modos de Fotografia/Filmagem**

**Modo P**

**Modos Tv, Av, M e C**

**Modo de Reprodução**

**Funções Wi-Fi**

**Menu de Configurações**

**Acessórios**

**Apêndice**

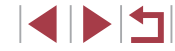

Tempo de reprodução estimado com base no intervalo de gravação e na taxa de quadros (para uma sessão de uma hora)

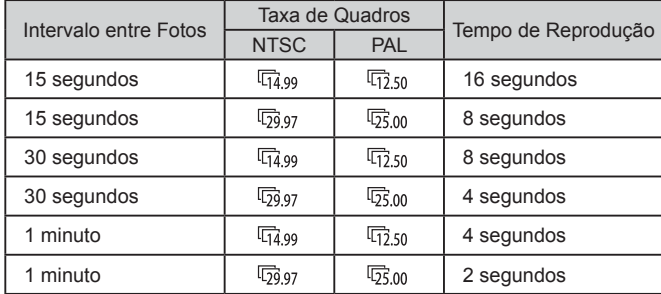

- Haverá um atraso até que seja possível fotografar novamente, enquanto a câmera processa as imagens.
- Se a câmera ficar sem bateria, ou se o espaço no cartão de memória esgotar, a sessão de fotografias será interrompida e será salvo um vídeo (criado com as imagens obtidas até esse ponto).
- Um intervalo de captura de [1 min] não está disponível com estes efeitos:  $\begin{bmatrix} \begin{bmatrix} \end{bmatrix}$ ,  $\begin{bmatrix} \begin{bmatrix} \end{bmatrix}$ ,  $\begin{bmatrix} \begin{bmatrix} \end{bmatrix}$ ,  $\begin{bmatrix} \end{bmatrix}$ ,  $\begin{bmatrix} \end{bmatrix}$ ,  $\begin{bmatrix} \end{bmatrix}$ ,  $\begin{bmatrix} \end{bmatrix}$ ,  $\begin{bmatrix} \end{bmatrix}$ ,  $\begin{bmatrix} \end{bmatrix}$ ,  $\begin{bmatrix} \end{bmatrix}$ ,  $\begin{bmatrix} \end{bmatrix}$ ,  $\begin{bmatrix} \end{bmatrix}$ ,  $\$

● Os sons não são gravados.

- Para facilitar a visualização, experimente escolher MENU ► quia [ $\bigcirc$ 2] ► [Display Noturno] ► [Ativar] ([[161\)](#page-160-2) antes de capturar.
- Você também pode acessar a tela na etapa 2 ao escolher MENU ( $\Box$ 31) ► quia [ $\Box$ 5] ► [Config. Time Lapse Estrela].
- Para salvar cada foto coletada antes que o vídeo seja criado, escolha MENU ( $\Box$ 31) ► quia [ $\Box$ 5] ► [Salvar Fotos] ► [Ativar]. Observe que essas imagens individuais são gerenciadas como um grupo único e que, durante a reprodução, é exibida somente a primeira imagem. Para indicar que a imagem faz parte de um grupo,  $\boxed{81}$   $\boxed{9}$  i é exibido no canto superior esquerdo da tela. Se você apagar uma imagem agrupada  $($ [118\)](#page-117-0), também serão apagadas todas as demais imagens do grupo. Tenha cuidado ao apagar imagens.
- Tente mudar para o modo de foco manual  $(285)$  para especificar a posição focal com mais exatidão antes de fotografar.
- Mesmo se você especificar [Ilimitado] em [Tempo captura] na etapa 2 e use uma fonte adaptadora de CA (vendida separadamente, [169], a captura será interrompida após cerca de 8 horas, no máximo.

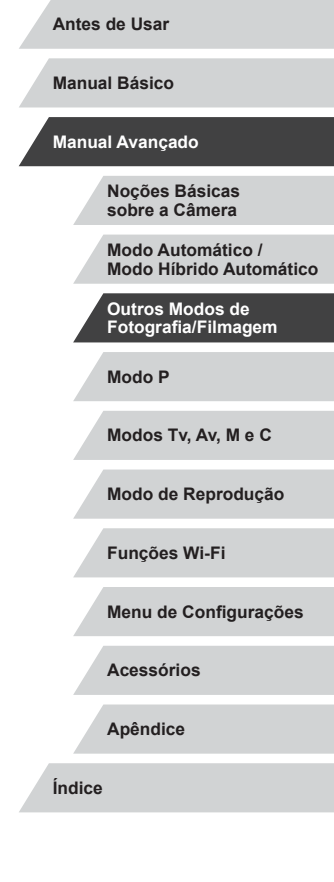

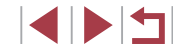

### **Ajustar o Foco**

### **Fotografias Vídeos**

As cores podem ser ajustadas manualmente no modo [ $\blacksquare$ ].

- *1* **Escolha um modo de captura.**
- $\bullet$  Escolha  $[$  $]$  ( $]$  $[$  $]$  $[$  $]$  $[$  $]$  $[$  $]$  $[$  $]$  $[$  $]$  $[$  $]$  $[$  $]$  $[$  $]$  $[$  $]$  $[$  $]$  $[$  $]$  $[$  $]$  $[$  $]$  $[$  $]$  $[$  $]$  $[$  $]$  $[$  $]$  $[$  $]$  $[$  $]$  $[$  $]$  $[$  $]$  $[$  $]$  $[$  $]$  $[$  $]$  $[$  $]$  $[$  $]$  $[$  $]$  $[$  $]$  $[$  $]$  $[$  $]$  $[$  $]$  $[$  $]$  $\blacksquare$  ( $\Box$  69) ou  $\blacksquare$ ,  $\Box$  ( $\Box$  70).

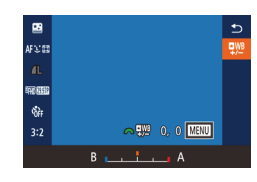

- *2* **Escolha o ajuste de cor.**
- **Pressione o botão [** $\mathbb{R}$ ] e escolha  $[$ **[** $\mathbb{R}$ <sup>16</sup>] no menu  $($  $\Box$ 30).

### *3* **Ajuste a configuração.**

- Gire o disco [3<sup>006</sup>] ou pressione os botões [<][ D] para ajustar o nível de correção para B e A e, em seguida, pressione o botão [ .....
- z Após concluir a configuração, [ $P$ <sup>[ $B$ ]</sup> será exibido.

B representa azul e A, âmbar.

- Ao aiustar cores no modo [**[3]**, os tons de pele permanecem iguais.
- Configurações avançadas podem ser acessadas ao pressionar o botão  $\mathsf{IMFMl}$  h quando a tela na etapa 2 é exibida ( $\Box$ 82).

● Você também pode escolher o nível de correção ao tocar ou arrastar a barra mostrada na etapa 2.

**Fotografias Vídeos**

Ajuste o foco automaticamente para se adequar a céus estrelados.

- *1* **Escolha um modo de captura.**
- $\bullet$  Escolha  $\overline{[M]}$  ( $\Box$ 68),  $\overline{[M]}$  ( $\Box$ 69) ou  $[s^{\overline{r}}]$  ( $[$  $]$ 70).
- *2* **Mantenha a câmera em posição fixa.**
- $\bullet$  Monte a câmera sobre um tripé ou tome outras providências para mantê-la em posição fixa.
- *3* **Enquadre as estrelas a serem capturadas.**
- $\bullet$  Pressione o botão [ $\angle$ ].
- z Incline a câmera de forma que as estrelas a serem capturadas estejam dentro do quadro exibido.

# *4* **Ajuste o foco.**

- **Pressione o botão [ ... [ Ajustando** o foco em estrelas] é exibido e o ajuste é iniciado.
- O aiuste pode levar cerca de 30 segundos. Não mova a câmera até que [Ajuste concluído] seja exibido.
- z Pressione o botão [ ].
- $\overline{5}$  **Capture** (**168, 169, 170).**

#### **Antes de Usar**

**Manual Básico**

#### **Manual Avançado**

**Noções Básicas sobre a Câmera**

**Modo Automático / Modo Híbrido Automático**

**Outros Modos de Fotografia/Filmagem**

**Modo P**

**Modos Tv, Av, M e C**

**Modo de Reprodução**

**Funções Wi-Fi**

**Menu de Configurações**

**Acessórios**

**Apêndice**

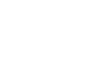

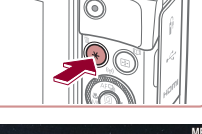

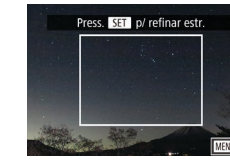
$\mathbf{U}$ 

O foco não poderá ser ajustado sob as condições a seguir. Nesse caso, tente novamente a partir da etapa 3. - Quando houver uma fonte de luz clara - Quando aviões ou outras fontes de luz ou nuvens cruzarem

o céu

Se o ajuste falhar, o foco retornará à posição original.

### <span id="page-72-1"></span>**Gravar Vários Vídeos**

#### <span id="page-72-0"></span>T. **Gravar Vídeos no Modo [ ]**

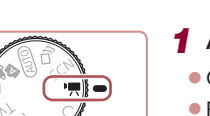

 $\mathcal{P}$ 

**Fotografias Vídeos**

#### *1* **Acesse o modo [ ].**

 $\bullet$  Gire o disco de modos para  $[$ <sup>1</sup>. ● Pressione o botão [ . escolha <sup>p</sup> ! ] no menu e, em seguida,  $\overline{P}$ , ( $\overline{30}$ ).

● São exibidas barras pretas (nas bordas superior e inferior da tela) e o assunto é ampliado ligeiramente. As barras pretas indicam áreas da imagem não gravadas.

*2* **Defina as configurações de acordo com o vídeo** ( $\Box$ **193**).

#### *3* **Filme.**

- **Pressione o botão de filmagem.**
- **Para interromper a gravação do vídeo,** pressione novamente o botão de filmagem.

● Você também pode escolher o modo de captura ao acessar MENU ( $\Box$ 31)  $\blacktriangleright$  quia  $\Box$ 11  $\blacktriangleright$  [Modo de Grav.].

O foco poderá ser ajustado durante a gravação ao tocar em [AF] e pressionar os botões  $[\triangle]$  $\triangledown$ ] enquanto  $[M]$  é exibido.

**Antes de Usar**

**Manual Básico**

#### **Manual Avançado**

**Noções Básicas sobre a Câmera**

**Modo Automático / Modo Híbrido Automático**

**Outros Modos de Fotografia/Filmagem**

**Modo P**

**Modos Tv, Av, M e C**

**Modo de Reprodução**

**Funções Wi-Fi**

**Menu de Configurações**

**Acessórios**

**Apêndice**

#### **Bloquear ou Alterar o Brilho da Imagem antes de Gravar**

**Fotografias Vídeos**

Você pode bloquear a exposição antes ou durante a gravação, ou ajustá‑la em incrementos de 1/3 de ponto, no intervalo de −3 a +3 pontos.

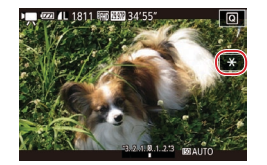

#### *1* **Bloqueie a exposição.**

- $\bullet$  Toque em [ $\frac{1}{2}$ ] para bloquear a exposição.
- Para desbloquear a exposição, toque em  $[\frac{1}{2}]$  novamente.

### *2* **Ajuste a exposição.**

- Gire o disco de compensação de exposição.
- **3 Filme** (**0073**).

### **Desativar Obturador Lento Automático**

**Fotografias Vídeos**

· Pressione o botão [MENU], escolha **P** Obturador lento autom.] na guia [ 7] e, em seguida, escolha  $[A-SLOW OFF]$  $[1]$ 31).

z Para restaurar a configuração original, repita este processo, mas escolha

O Obturador Lento Automático poderá ser desativado se o movimento nos vídeos for abrupto. No entanto, sob pouca luz, vídeos poderão parecer escuros.

o  $\ddot{\bullet}$  $\star$ 2 3 4 5 6 7 SHOOT7 Qualidade do Video 医麻醉 Filtro de Vento Auto Atenuador Auto ", Obturador lento autom.  $\overline{1}$   $\overline{1}$   $\overline{$ 

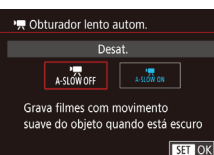

 $\sqrt{2}$ 

suave do objeto quando está escuro

Obturador Lento Autom. está disponível apenas para vídeos [ ] e [ ].

[A-SLOW ON].

**Modo P Manual Básico Manual Avançado Noções Básicas sobre a Câmera Modo Automático / Modo Híbrido Automático Outros Modos de Fotografia/Filmagem**

**Antes de Usar**

**Modos Tv, Av, M e C**

**Modo de Reprodução**

**Funções Wi-Fi**

**Menu de Configurações**

**Acessórios**

**Apêndice**

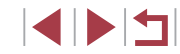

### **Corrigir Estremecimento Severo da Câmera**

**Fotografias Vídeos**

Compense estremecimento severo da câmera como ao gravar em movimento. A parte das imagens exibida muda mais do que em [Padrão] e os motivos são ainda mais ampliados.

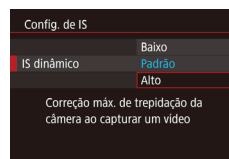

- Siga as etapas em "Gravar Vídeos com Motivos no Mesmo Tamanho Mostrado antes da Captura" ([155) para escolher [Alto].
- IIS dinâmicol não estará disponível quando [Modo IS] estiver definido como [Dstiv.].
- Somente [Padrão] estará disponível quando a qualidade do vídeo for [  $\sqrt{100}$  29.97<sup>p</sup>] (NTSC) ou [  $\sqrt{100}$  25.00<sup>p</sup>] (PAL).

### **Configurações de Som**

**Fotografias Vídeos**

#### **Desativar o Filtro de Vento**

É possível reduzir ruídos causados por vento forte. Contudo, a gravação pode apresentar um som não natural se esta opção for usada quando não houver vento. Neste caso, você poderá desativar o filtro de vento.

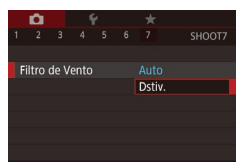

- · Pressione o botão [MENU], escolha [Filtro de Vento] na quia [<sup>1</sup>7] e, em sequida, pressione  $\widehat{R}$   $\widehat{=}$  $\widehat{=}$  $\widehat{=}$   $\widehat{31}$ .
- $\bullet$  Escolha [Dstiv.] ( $\Box$ 31).

#### **Usar o Atenuador**

Atenuador

O atenuador pode reduzir distorções de áudio em ambientes barulhentos. No entanto, em ambientes calmos, ele reduz o nível de gravação do som.

- · Pressione o botão [MENU], escolha [Atenuador] na guia [ 7] e, em seguida, pressione o botão [ ] ([=](#page-30-0)31).
- $\bullet$  Escolha a opção desejada ( $\Box$ 31).

### **Gravar Clipes Curtos**

Dstiv. Ativar

Auto

**SHOOT** 

**Fotografias Vídeos**

Aplicar efeitos de reprodução a clipes curtos de alguns segundos, como câmera rápida, câmera lenta ou repetição. Clipes gravados neste modo podem ser incluídos em álbuns Melhores Momentos ([14][129](#page-128-0)).

#### *1* **Acesse o modo [ ].**

- $\bullet$  Gire o disco de modos para  $\mathbb{P}$ .
- **Pressione o botão [ ...)** escolha  $\mathbf{P}$ , no menu e, em seguida,  $\left[\frac{1}{\sqrt{3}}\right]$  ( $\left[\frac{1}{\sqrt{3}}30\right]$ .
- $\bullet$  As barras pretas exibidas nas bordas superior e inferior da tela indicam áreas da imagem não gravadas.
- *2* **Especifique o tempo de captura e o efeito de reprodução.**
- $\bullet$  Pressione o botão [ $\blacktriangledown$ ].
- Gire o disco [ ] para definir o tempo de captura  $(4 - 6 s)$ , e gire o disco  $\left[\frac{1}{2}\right]$  para definir o efeito de reprodução (QQ76).
- *3* **Filme (**[=](#page-72-1)**73).**

SET<sub>1</sub>

 $\bullet$  É exibida uma barra que mostra o tempo decorrido.

**Antes de Usar**

**Manual Básico**

#### **Manual Avançado**

**Noções Básicas sobre a Câmera**

**Modo Automático / Modo Híbrido Automático**

**Outros Modos de Fotografia/Filmagem**

**Modo P**

**Modos Tv, Av, M e C**

**Modo de Reprodução**

**Funções Wi-Fi**

**Menu de Configurações**

**Acessórios**

**Apêndice**

**Índice**

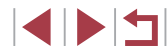

75

#### <span id="page-75-0"></span>**Efeitos de reprodução**

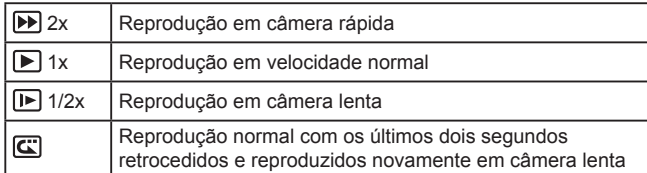

- Som não é gravado nestes clipes.
- A qualidade de vídeo é [ ] (para NTSC) ou [ ] (para PAL) (ﷺ52, ﷺ53) e não pode ser alterada.
- Durante a gravação  $\boxed{\mathbb{C}}$ , uma marca indicando os últimos dois segundos será adicionada à barra mostrando o tempo decorrido.

#### $\mathcal{L}_{\mathcal{A}}$ **Gravar Vídeos iFrame**

**Fotografias Vídeos**

Grave vídeos que possam ser editados com software ou dispositivos compatíveis com iFrame.

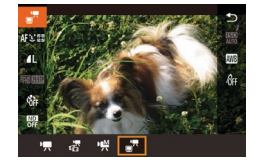

### **1** Escolha  $[\mathbf{m}^n]$ .

- $\bullet$  Gire o disco de modos para  $\uparrow$ .
- Pressione o botão [ . escolha ['興 no menu e, em seguida, [▄<sup>]</sup> (LL30).
- $\bullet$  As barras pretas exibidas nas bordas superior e inferior da tela indicam áreas da imagem não gravadas.
- **2 Filme** (**Q** 73).
- O iFrame é um formato de vídeo desenvolvido pela Apple Inc.
- $\bullet$  A qualidade de vídeo é  $[1]$  $[2.97]$  (para NTSC) ou  $[1]$  $[2]$  $[0]$
- (para PAL) ( [=](#page-51-0)52, [=](#page-52-0)53) e não pode ser alterada.

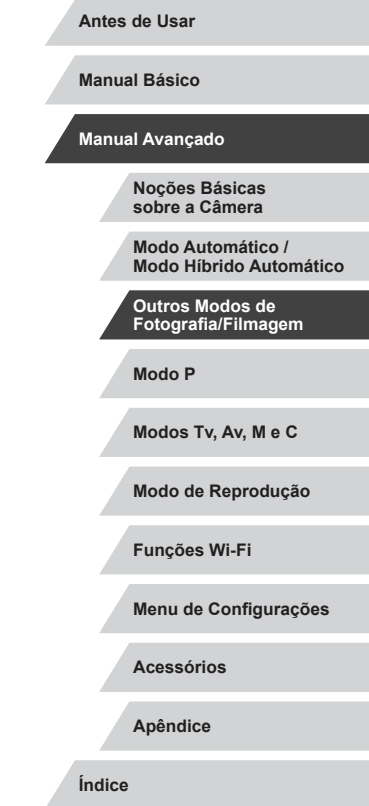

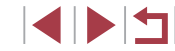

### **Modo P**

Fotos ou vídeos mais elaboradas, em seu estilo de fotografia ou filmagem preferido

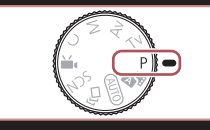

- As instruções apresentadas neste capítulo aplicam‑se à câmera com o disco de modos definido como  $[P]$ .
- [P]: Programa AE; AE: Exposição Automática
- Antes de usar uma função apresentada neste capítulo, em outros modos além do [P], certifique-se de que a função esteja disponível nesse modo ( $\Box$ [193\)](#page-192-0).

### **Capturar em Programa AE (Modo [P])**

#### **Fotografias Vídeos**

**Antes de Usar**

**Manual Básico**

É possível personalizar várias configurações de funções de acordo com seu estilo de fotografia ou de filmagem preferido.

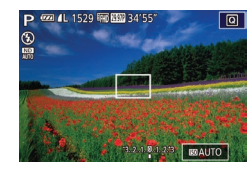

- *1* **Acesse o modo [ ].**
- $\bullet$  Gire o disco de modos para  $[\mathbf{P}]$ .
- *2* **Personalize as configurações como desejar (** $\Box$ **78 –**  $\Box$ **95) e fotografe ou filme.**

Se não for possível obter a exposição ideal ao pressionar o botão do obturador até a metade, a velocidade do obturador e o valor da abertura serão exibidos em laranja. Neste caso, tente ajustar a sensibilidade ISO  $(1)$ 79) ou ative o flash (se os motivos estiverem escuros, [191), o que pode permitir a exposição ideal.  $\bullet$  Vídeos também podem ser gravados no modo  $[P]$  ao pressionar o botão de vídeo. No entanto, algumas configurações do menu  $\overline{Q}$  ( $\Box$ 30) e MENU ( $\Box$ 31) podem ser ajustadas automaticamente para gravação de vídeos.

**Manual Avançado**

**Noções Básicas sobre a Câmera**

**Modo Automático / Modo Híbrido Automático**

**Outros Modos de Fotografia/Filmagem**

**Modo P**

**Modos Tv, Av, M e C**

**Modo de Reprodução**

**Funções Wi-Fi**

**Menu de Configurações**

**Acessórios**

**Apêndice**

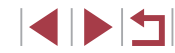

### <span id="page-77-0"></span>**Brilho da Imagem (Exposição)**

#### <span id="page-77-2"></span>**Ajustar o Brilho da Imagem (Compensação de Exposição)**

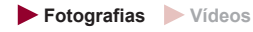

É possível ajustar a exposição padrão definida pela câmera em incrementos de 1/3 de ponto, no intervalo de –3 a +3.

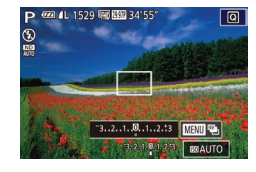

**Enquanto você visualiza a tela.** gire o disco de compensação de exposição para ajustar o brilho.

#### <span id="page-77-3"></span>**Bloquear o Brilho da Imagem/Exposição (Bloqueio AE)**

**Fotografias Vídeos**

Antes de capturar imagens, você pode bloquear a exposição ou pode especificar o foco e a exposição separadamente.

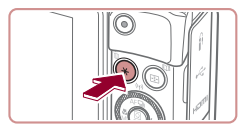

#### *1* **Bloqueie a exposição.**

- $\bullet$  Mire a câmera no motivo a ser capturado com a exposição bloqueada e, em seguida, pressione o botão  $[\frac{1}{1}].$
- **[** $\angle$ ] é exibido e a exposição é bloqueada.
- **Para desbloquear AE, pressione o botão**  $[\frac{\mathbf{1}}{\mathbf{1}}]$  novamente.  $[\frac{\mathbf{1}}{\mathbf{1}}]$  não será mais exibido.
- *2* **Componha o enquadramento e fotografe ou filme.**
- AE: Exposição Automática
	- Após o bloqueio da exposição, você poderá ajustar a combinação de velocidade do obturador e valor da abertura ao girar o disco [ ] (Mudança de Programa).

### <span id="page-77-1"></span>**Alterar o Método de Medição**

**Fotografias Vídeos**

Ajuste o método de medição (como o brilho é medido) de acordo com as condições de fotografia, do seguinte modo.

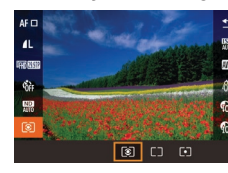

- **Pressione o botão [** $\mathbb{R}$ ], escolha  $\lceil \mathbb{C} \rceil$ ] no menu e, em seguida, escolha a opção  $deseiada$  ( $\Box$ 30).
- $\bullet$  É exibida a opção que você configurou.

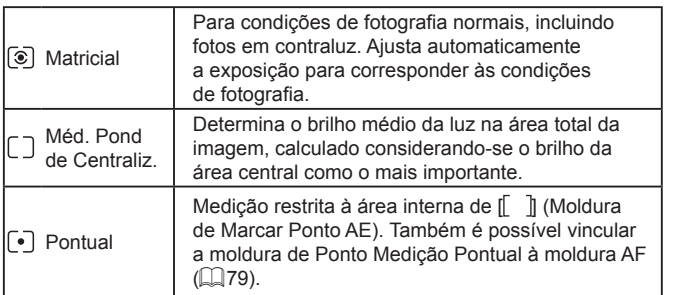

**Antes de Usar**

**Manual Básico**

#### **Manual Avançado**

**Noções Básicas sobre a Câmera**

**Modo Automático / Modo Híbrido Automático**

**Outros Modos de Fotografia/Filmagem**

**Modo P**

**Modos Tv, Av, M e C**

**Modo de Reprodução**

**Funções Wi-Fi**

**Menu de Configurações**

**Acessórios**

**Apêndice**

**Índice**

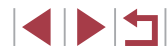

78

#### <span id="page-78-1"></span>**Vincular a Moldura de Ponto Medição Pontual à Moldura AF**

**Fotografias Vídeos**

#### *1* **Defina o método de medição como [ ].**

- **Siga as etapas descritas em "Alterar** o [Método de Medição" \(](#page-77-1)Q78) para escolher  $\lceil \cdot \rceil$ .
- o. Pto Med Pontual Ponto AF

### *2* **Defina a configuração.**

- · Pressione o botão [MENU], escolha [Pto Med Pontual] na quia [106] e, em seguida, escolha [Ponto AF]  $($  $\Box$  $31)$ .
- A moldura de Ponto Medicão Pontual será vinculada à movimentação da moldura  $AF$  ( $\Box$ 87).

Não disponível quando [Método AF] está definido como  $[1]$ +Rastrea.] ( $\Box$ 88).

### <span id="page-78-0"></span>**Alterar a Sensibilidade ISO**

125 200 400 800 1600 3200 6400 12800

#### **Fotografias Vídeos**

Defina a sensibilidade ISO como [AUTO] para ajuste automático de forma a adequar‑se ao modo e condições de fotografia ou filmagem. Caso contrário, defina uma sensibilidade ISO maior para obter maior sensibilidade, ou um valor menor para obter menor sensibilidade.

- z Pressione o botão [ ], escolha [ ] no menu e, em seguida, escolha a opção desejada  $($  $\Box$ 30).
	- $\bullet$  É exibida a opção que você configurou.
- Para exibir a sensibilidade ISO determinada automaticamente. ao defini-la como [AUTO], pressione o botão do obturador até a metade.
- Embora a escolha de uma sensibilidade ISO menor possa reduzir a granulação das imagens, pode haver maior risco de estremecimento do assunto e da câmera em algumas condições de fotografia.
- A velocidade do obturador mais rápida usada em sensibilidades ISO maiores reduz o motivo e a tremulação da câmera e aumenta a faixa de flash. Contudo, as fotos podem apresentar aparência granulada.
- Você também pode definir a sensibilidade ISO ao acessar MENU ( $\Box$ 31) ► quia  $\Box$ 5] ► [SensibilidadeISO] ► [SensibilidadeISO].

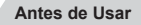

**Manual Básico**

#### **Manual Avançado**

**Noções Básicas sobre a Câmera**

**Modo Automático / Modo Híbrido Automático**

**Outros Modos de Fotografia/Filmagem**

**Modo P**

**Modos Tv, Av, M e C**

**Modo de Reprodução**

**Funções Wi-Fi**

**Menu de Configurações**

**Acessórios**

**Apêndice**

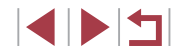

#### **Ajustar Configurações Automáticas ISO**

**Fotografias Vídeos**

Quando a câmera está configurada como [AUTO], é possível especificar a sensibilidade ISO máxima (na faixa de [400] a [12800]) e a sensibilidade (em uma faixa de três níveis).

#### *1* **Acesse a tela de configuração.**

- **Pressione o botão [MFNI J]**, escolha [SensibilidadeISO] na quia [<sup>6</sup>] e pressione o botão  $\widehat{(*)}$  ( $\widehat{+}$ 31).
- **Escolha [Config. Automáticas ISO]** e pressione o botão  $\overline{R}$ .

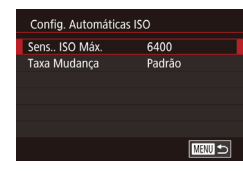

#### *2* **Defina a configuração.**

● Escolha um item de menu para configurar, depois escolha a opção desejada  $($  $\Box$ 31).

### <span id="page-79-0"></span>**Alterar o Nível de Redução de Ruído (Red ruíd ISO alto)**

É possível escolher dentre três níveis de redução de ruído: [Padrão], [Alto]. [Baixo]. Esta função é particularmente eficaz ao fotografar em sensibilidades ISO altas.

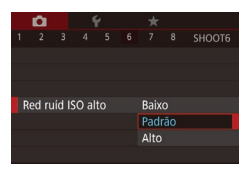

**• Pressione o botão [MFNU]**, escolha [Red ruíd ISO alto] na guia [ 6] e, em seguida, escolha a opção desejada  $($  $\Box$ 31).

Não disponível quando imagens são capturadas em formato  $RAW$  ( $\Box$ 94).

#### **Variação da Exposição Automática (Modo de Fotografia AEB)**

6 7 8 SHOOT4

Ativar

Ativar

**EGET** 

 $-2$ , 1, 0, 1, 2

**Zoom nonto ME** MF Seguranca

**Rracketing** 

MF-Config. Destaque Config de IS **W** Nivel auto

#### **Fotografias Vídeos**

Toda vez que você fotografar, serão capturadas três imagens consecutivas, em diferentes níveis de exposição (exposição padrão, subexposição e, depois, superexposição). É possível ajustar o nível de subexposição e de superexposição (referentes à exposição padrão) de –2 a +2 pontos, em incrementos de 1/3 de ponto.

#### *1* **Escolha [ ].**

● Pressione o botão [MFNI ] e escolha [Bracketing] na quia [14]. Em seguida, escolha  $\left[\begin{matrix} \overline{2} \\ -1 \end{matrix}\right]$  ( $\left[\begin{matrix} \overline{3} \\ -3 \end{matrix}\right]$ ).

#### *2* **Defina a configuração.**

**• Pressione o botão [ ] e, em sequida,** ajuste a configuração ao pressionar os botões [4][ ] ou girar o disco [.].

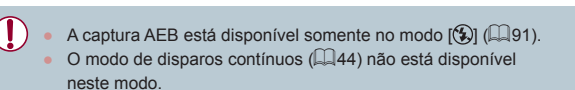

### **Modos Tv, Av, M e C Modo de Reprodução Funções Wi-Fi Menu de Configurações Acessórios Apêndice Índice Outros Modos de Fotografia/Filmagem Modo P**

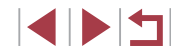

**Antes de Usar**

**Manual Básico**

**Noções Básicas sobre a Câmera**

**Modo Automático / Modo Híbrido Automático**

- Se a compensação de exposição já estiver sendo usada ([=](#page-77-2)78), o valor especificado para esta função será considerado como seu nível de exposição padrão.
- Você também pode acessar a tela de configuração da etapa 2 ao pressionar o botão [MENU] quando a tela de compensação de exposição for exibida  $(178)$ .
- Três fotos são tiradas, independentemente da quantidade especificada em  $[\hat{\vee}]$  ( $\Box$ 43).
- $\bullet$  No modo [Detecc Piscada] ( $\Box$ 54), esta função estará disponível somente para a foto final.

#### <span id="page-80-0"></span>**Correção de Alcance Dinâmico**

**Fotografias Vídeos**

Atenue áreas claras da imagem, que poderiam parecer desbotadas, do seguinte modo.

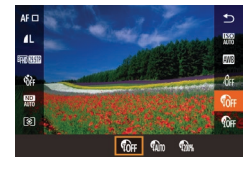

- **•** Pressione o botão [  $\sqrt{2}$  ], escolha  $\sqrt{2}$  no menu e, em seguida, escolha a opção desejada  $(130)$ .
- $\bullet$  É exibida a opção que você configurou.

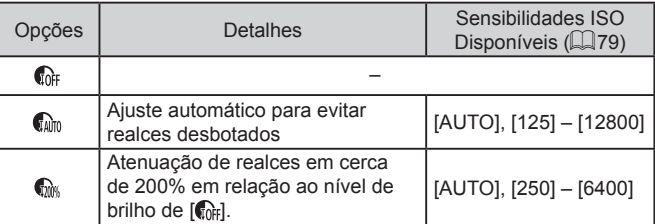

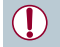

A sensibilidade ISO (Q) 79) será ajustada para um valor dentro da faixa permitida (caso você tenha especificado um valor fora da faixa permitida aqui indicada).

#### <span id="page-80-1"></span>**Correç. Sombra**

**Fotografias Vídeos**

Preserve automaticamente detalhes da imagem nas sombras, do seguinte modo.

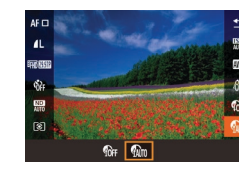

#### **• Pressione o botão [ all, escolha [ nd** no menu e, em seguida,  $[\mathbb{Q}]$   $[ \mathbb{Q} ]$ 30).

Após concluir a configuração, [ ] será exibido.

### **Ajustar Configurações Automáticas de Filtro ND**

Para obter o brilho ideal nas cenas capturadas, o filtro ND automático reduz a intensidade de luz para 1/8 do nível real, em uma quantidade equivalente a três pontos. Escolher [ , bermite que você reduza a velocidade do obturador e o valor de abertura.

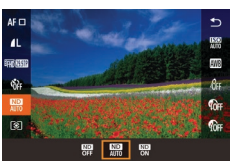

- **•** Pressione o botão [  $\mathbb{F}$  ], escolha  $\mathbb{F}$  no menu e, em seguida, escolha a opção  $deseiada$  ( $\Box$ 30).
- $\bullet$  É exibida a opção que você configurou.

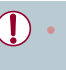

Ao selecionar  $\left[\frac{100}{000}\right]$ , monte a câmera sobre um tripé ou tome outras providências para mantê-la em posição fixa e evitar que trema. Nesse caso, você deverá definir [Modo IS] como [Dstiv.]  $($  $\Box$ 55).

ND: Neutral Density (Densidade neutra)

### **Modos Tv, Av, M e C Modo de Reprodução Funções Wi-Fi Menu de Configurações Acessórios Apêndice sobre a Câmera Modo Automático / Modo Híbrido Automático Outros Modos de Fotografia/Filmagem Modo P**

**Antes de Usar**

**Manual Básico**

**Manual Avançado**

**Noções Básicas** 

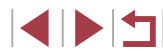

### **Cores da Imagem**

#### <span id="page-81-1"></span>**Personalizar o Balanço de branco**

#### **Fotografias Vídeos**

Para que as cores da imagem pareçam naturais sob a luz nas fotos ou vídeos, ajuste o balanço de branco de acordo com a fonte de iluminação no local em questão. Ajuste o balanço de branco sob a mesma fonte de luz que iluminará sua foto ou vídeo.

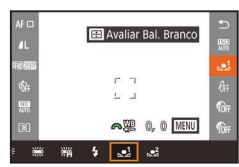

- Siga as etapas descritas em "Capturar<br>Cores Naturais (Balanço de branco)"  $(\Box 82)$  para escolher  $[\Box]$  ou  $[\Box]$ .
- $\bullet$  Mire a câmera em um assunto branco uniforme, para que a tela toda fique branca. Pressione o botão [  $\blacksquare$  ].
- A tonalidade da tela mudará quando os dados do balanço de branco forem gravados.

Se você alterar as configurações da câmera depois de gravar os dados do balanço de branco, as cores poderão parecer não naturais.

#### **Corrigir o Balanço de branco Manualmente**

#### **Fotografias Vídeos**

.<br>É possível corrigir o balanço de branco. Este ajuste pode simular<br>o efeito do uso de um filtro de conversão de temperatura da cor ou filtro de compensação de cor (disponíveis comercialmente).

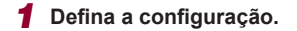

- Siga as etapas descritas em "Capturar<br>Cores Naturais (Balanco de branco)"  $(\Box 82)$  para escolher  $[\overline{\mathbb{R}}]$ .
- Gire o disco  $[$   $]$   $[$   $]$  para ajustar o nível de correção de B e A.

#### **Antes de Usar**

**Manual Básico**

#### **Manual Avançado**

**Noções Básicas sobre a Câmera**

**Modo Automático / Modo Híbrido Automático**

**Outros Modos de Fotografia/Filmagem**

**Modo P**

**Modos Tv, Av, M e C**

**Modo de Reprodução**

**Funções Wi-Fi**

**Menu de Configurações**

**Acessórios**

**Apêndice**

**Índice**

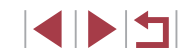

### <span id="page-81-0"></span>**Capturar Cores Naturais (Balanço de branco)**

#### **Fotografias Vídeos**

Ajustar o balanço de branco (WB) permite deixar mais naturais as cores de imagens da cena que está sendo fotografada ou filmada.

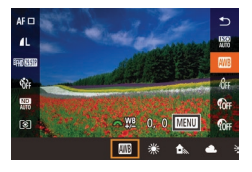

- **Pressione o botão [ 47]**, escolha **[ ]** no menu e, em seguida, escolha a opção desejada (| ∭30).
- $\bullet$  É exibida a opção que você configurou.

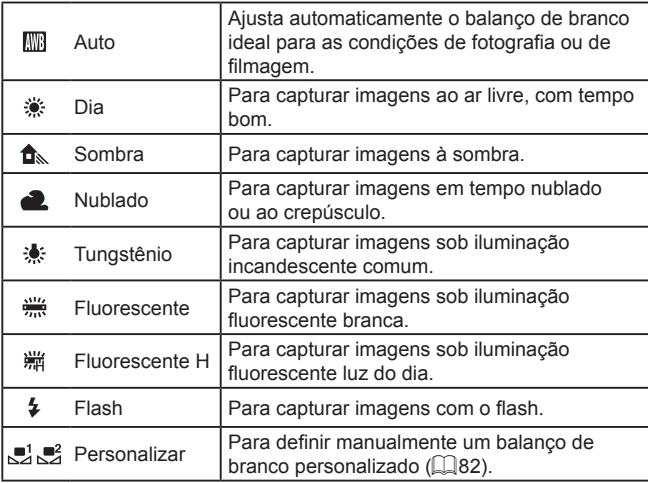

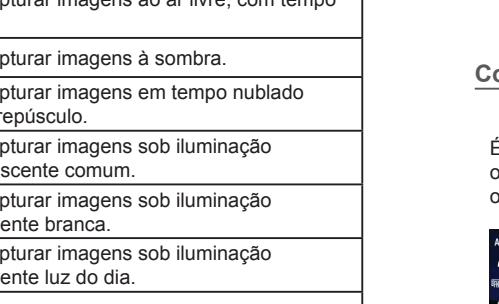

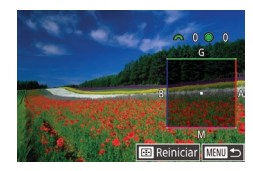

●

### *2* **Defina as configurações avançadas.**

- · Para definir configurações mais avançadas, pressione o botão [MENU] e ajuste o nível de correção ao girar os discos [ ][ ] ou pressionar os botões  $\blacksquare$  $\blacksquare$  $\blacksquare$  $\blacksquare$  $\blacksquare$
- Para redefinir o nível de correção. pressione o botão [ ].
- **•** Pressione o botão [ ) para concluir a configuração.
- Após concluir a configuração. [WE] será exibido.

A câmera mantém os níveis de correção de balanço de branco mesmo que você mude para outra opção de balanço de branco (seguindo as etapas descritas em ["Capturar Cores Naturais](#page-81-0)  [\(Balanço de branco\)" \(](#page-81-0) =82)). Contudo, os níveis de correção serão redefinidos se você gravar os dados do balanço de branco personalizado.

- B: azul; A: âmbar; M: magenta; G: verde
- Você pode personalizar a operação da câmera de modo que a tela de ajuste B e <sup>A</sup> possa ser acessada bastando para isso girar o disco [وَالْطَلَعَةُ ] ou [صلى الله عنه (الله) (الله).
- Um nível de correção de azul/âmbar é equivalente a cerca de 7 mireds em um filtro de conversão de temperatura da cor. (Mired: unidade de temperatura de cor que representa a densidade do filtro de conversão de temperatura de cor)
- Você também pode definir esta configuração ao escolher MENU (LL31) ► guia [O6] ► [Corr Bal. Branco].

Também é possível escolher o nível de correção do seguinte modo: arraste ou toque na barra mostrada na etapa 1 ou na moldura mostrada na etapa 2.

### <span id="page-82-0"></span>**Alterar os Tons de Cor da Imagem (Minhas Cores)**

#### **Fotografias Vídeos**

Altere os tons de cor da imagem como desejar; por exemplo, converta imagens em tons sépia ou em preto e branco.

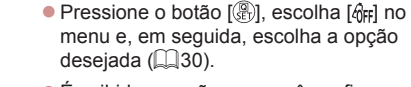

 $\bullet$  É exibida a opção que você configurou.

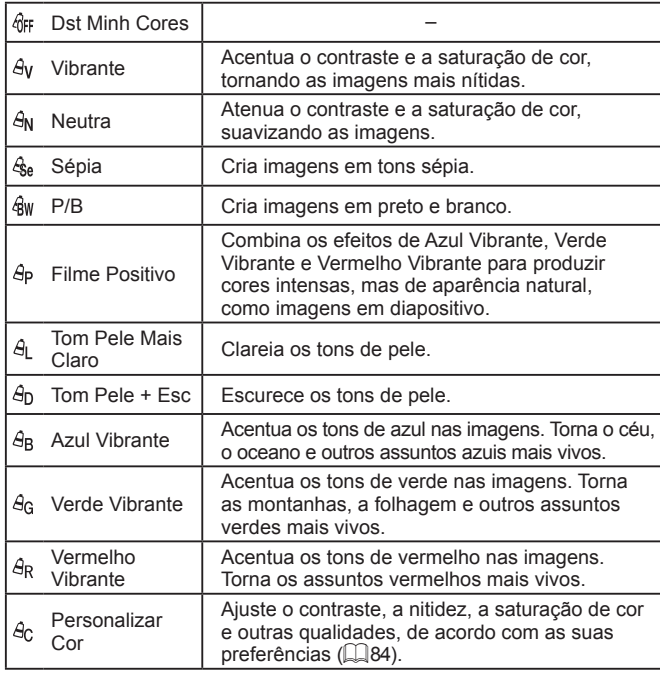

**Antes de Usar**

**Manual Básico**

#### **Manual Avançado**

**Noções Básicas sobre a Câmera**

**Modo Automático / Modo Híbrido Automático**

**Outros Modos de Fotografia/Filmagem**

**Modo P**

**Modos Tv, Av, M e C**

**Modo de Reprodução**

**Funções Wi-Fi**

**Menu de Configurações**

**Acessórios**

**Apêndice**

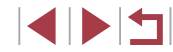

- - Não é possível definir o balanço de branco ( $\Box$ 82) nos modos  $[ **6** <sub>a</sub> ]$  ou  $[ **6** <sub>W</sub> ]$ .
	- $\bullet$  Nos modos  $[\hat{A}]$  e  $[\hat{A}]$ , outras cores, que não pertençam ao tom de pele das pessoas, podem ser alteradas. Em alguns tons de peles, essas configurações podem não produzir os resultados esperados.

#### <span id="page-83-0"></span>**Personalizar Cor**

**Fotografias Vídeos**

Escolha o nível desejado de contraste, nitidez, saturação de cor, vermelho, verde, azul e tons de pele na imagem, em uma escala de 1 a 5.

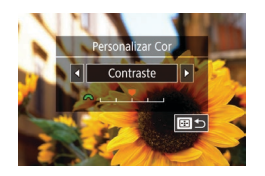

#### *1* **Acesse a tela de configuração.**

● Siga as etapas descritas em "Alterar os [Tons de Cor da Imagem \(Minhas Cores\)"](#page-82-0)   $\Box$ [83\)](#page-82-0) para escolher  $[6c]$  e, em seguida, pressione o botão [ ].

#### *2* **Defina a configuração.**

- Pressione os botões [4][ D] ou gire o disco [<sup>2</sup> ] para escolher um item e. em seguida, ajuste a configuração ao girar o disco [والمنافس].
- Para obter efeitos mais acentuados/ intensos (ou tons de pele mais escuros), ajuste o valor para a direita. Para obter efeitos menos acentuados/mais claros (ou tons de pele mais claros), ajuste o valor para a esquerda.
- **Pressione o botão [ ] para concluir** a configuração.

Também é possível especificar um valor ao tocar e arrastar a barra.

### **Alcance das Fotos e Focagem**

### <span id="page-83-1"></span>**Fotografar em Close-up (Macro)**

**Fotografias Vídeos**

Para restringir o foco a motivos a pouca distância, ajuste a câmera para [ ]. Para obter mais detalhes sobre o intervalo de foco, consulte ["Alcance das Fotos/de Filmagem" \(](#page-210-0) $\Box$ 211).

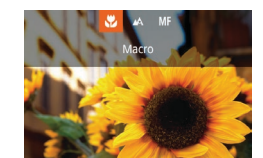

**• Pressione o botão [4], escolha [2]** (pressione os botões [4][ D] ou gire o disco [10]) e, em seguida, pressione o botão  $\widehat{R}$ .

Após concluir a configuração, [ ] será exibido.

Se o flash disparar, pode ocorrer escurecimento nos cantos da foto (efeito vignetting).

Para evitar que a câmera trema, tente montá-la sobre um tripé e fotografar no modo  $[\binom{5}{2}]$  ( $\Box$ 43).

● Você também pode definir esta configuração ao pressionar o botão [1], tocar em [1] e, em seguida, tocar nele novamente. **Antes de Usar**

**Manual Básico**

#### **Manual Avançado**

**Noções Básicas sobre a Câmera**

**Modo Automático / Modo Híbrido Automático**

**Outros Modos de Fotografia/Filmagem**

**Modo P**

**Modos Tv, Av, M e C**

**Modo de Reprodução**

**Funções Wi-Fi**

**Menu de Configurações**

**Acessórios**

**Apêndice**

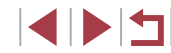

### <span id="page-84-0"></span>**Fotografar/Filmar no Modo de Foco Manual**

#### **Fotografias Vídeos**

Caso não seja possível focalizar no modo AF, use o foco manual. É possível especificar a posição focal geral e pressionar o botão de disparo até a metade para que a câmera determine a posição focal ideal mais<br>próxima da posição que você especificou. Para obter mais detalhes sobre o intervalo de foco, consulte "Alcance das Fotos/de Filmagem" ( $\Box$ 211).

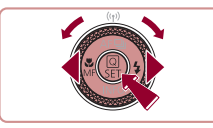

### *1* **Escolha [ ].**

- Pressione o botão [4], escolha [MF]<br>(pressione os botões [4][D] ou gire o disco [ i]) e, em seguida, pressione<br>o botão [  $\oplus$  ].
- [MF] e o indicador MF são exibidos.

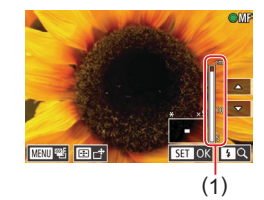

### *2* **Especifique a posição focal geral.**

- Consultando o indicador MF apresentado na tela (1, que mostra a distância<br>e a posição focal) e a exibição ampliada,<br>gire o disco [@] para especificar a posição focal geral e, em seguida, pressione o botão [ ].
- Para ajustar a ampliação, pressione o botão [ ▶].
- Durante a ampliação, é possível mover o quadro de foco ao pressionar<br>o botão [ ] e, em seguida, os botões  $[A][\blacktriangledown][4][b].$

#### *3* **Faça o ajuste preciso do foco.**

- <sup>z</sup> Pressione o botão do obturador até a metade para que a câmera faça o ajuste preciso da posição focal (MF Segurança).
- Para cancelar o foco manual. escolha [**A**] na etapa 1.
- Ao focar manualmente, o método AF (LL87) é [AF de 1 Ponto] e o tamanho do quadro AF (ﷺ) e [Normal]. Essas configurações não podem ser alteradas.
- É possível focar ao usar o zoom digital  $(\Box \Box 42)$  ou o teleconversor digital ([[186) ou ao usar uma TV como tela ( =[170\)](#page-169-0), mas a exibição ampliada não será mostrada.
- Para ajustar o foco com mais precisão, tente montar a câmera sobre um tripé para estabilizá -la.
- É possível aumentar ou ocultar a área de exibição ampliada ao ajustar as configurações de MENU (↓↓31) ► guia [●4] ► [Zoom ponto MF].
- Para desativar o ajuste preciso do foco automático quando o botão do obturador for pressionado até a metade, escolha MENU ( $\Box$ 31) ► guia  $\Box$ 4] ► [MF Segurança] ► [Dstiv.].

● Você pode mover o quadro de foco ao arrastar na tela na etapa 2. É possível bloquear o foco durante a gravação de vídeo ao tocar em [AF]. [MF] será exibido.

#### **Identificar Facilmente a Área em Foco (Destaque MF)**

MF-Config. Destague Destaque MF

Nível

Cor

Ativar

Alto

Vermelho

■

#### **Fotografias Vídeos**

As bordas de assuntos em foco são exibidas em cores para facilitar a focagem manual. É possível ajustar as cores e <sup>a</sup> sensibilidade (nível) de detecção de bordas conforme necessário.

#### *1* **Acesse a tela de configuração.**

· Pressione o botão [MENU], escolha [MF-Config. Destaque] na guia [14], escolha [Destaque MF] e [Ativar]<br>[\(](#page-30-0)[131).

#### **Antes de Usar**

**Manual Básico**

#### **Manual Avançado**

**Noções Básicas sobre a Câmera**

**Modo Automático / Modo Híbrido Automático**

**Outros Modos de Fotografia/Filmagem**

**Modo P**

**Modos Tv, Av, M e C**

**Modo de Reprodução**

**Funções Wi-Fi**

**Menu de Configurações**

**Acessórios**

**Apêndice**

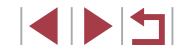

#### *2* **Defina a configuração.**

● Escolha um item de menu para configurar, depois escolha a opção  $deseiada$  ( $\Box$ 31).

As cores exibidas para destaque MF não são gravadas nas fotos.

#### **Variação de Foco (Modo Foco-BKT)**

**Fotografias Vídeos**

Toda vez que você fotografar, serão capturadas três imagens consecutivas: a primeira na distância focal definida manualmente e as outras em posições focais (mais distante e mais próxima) determinadas pelas predefinições. A distância do foco especificado pode ser definida em três níveis.

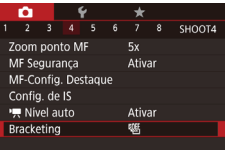

#### *1* **Escolha [ ].**

**• Pressione o botão [MENU] e escolha** [Bracketing] na quia [ 4]. Em seguida, escolha  $\mathbb{Z}$ h $\mathbb{Z}$  ( $\mathbb{Z}$  31).

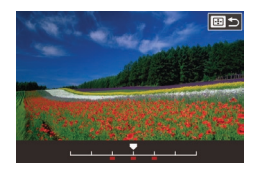

#### *2* **Defina a configuração.**

**• Pressione o botão [ ]** e, em seguida, ajuste a configuração ao pressionar os botões [<][ D] ou girar o disco [@].

Bracketing de foco está disponível somente no modo  $[$ O modo de disparos contínuos (QQ44) não está disponível neste modo.

- Você também pode acessar a tela de configuração na etapa 2 ao pressionar o botão [MENU] na etapa 2 de "Capturar no Modo de Foco Manual"  $(1985)$ .
- Três fotos são tiradas, independentemente da quantidade especificada em  $[\hat{O}]$  ( $\Box$ 43).
- $\bullet$  No modo [Detecc Piscada] ( $\Box$ 54), esta função estará disponível somente para a foto final.

Você também pode definir esta configuração ao tocar ou arrastar a barra na tela da etapa 2 para especificar um valor e, em seguida, tocar em [MENU].

#### <span id="page-85-0"></span>**Teleconversor Digital**

#### **Fotografias Vídeos**

A distância focal da lente pode ser aumentada em aproximadamente 1,6x ou 2,0x. Isto permite reduzir o estremecimento da câmera, pois a velocidade do obturador é maior que o aumento do zoom (incluindo o zoom digital) para o mesmo fator de zoom.

- 2 3 4 5 6 7 8 SHOOT3 Zoom Digital Ativar Dstiv.  $1.6x$
- **Pressione o botão [MFNUI]**, escolha [Zoom Digital] na guia [ 3] e, em seguida, escolha a opção desejada  $($  $\Box$  $31$ ).
- z A visualização é ampliada e o fator de zoom é exibido na tela.
- A velocidade do obturador pode ser equivalente a mover o botão de zoom totalmente para [ $\blacksquare$ ], a fim de obter telefoto máxima e, quando você ampliar o motivo para o mesmo tamanho descrito após a etapa 2 de "Aumentar Ainda Mais o Zoom sobre os Motivos (Zoom Digital)"  $(142)$ .

**Antes de Usar**

**Manual Básico**

#### **Manual Avançado**

**Noções Básicas sobre a Câmera**

**Modo Automático / Modo Híbrido Automático**

**Outros Modos de Fotografia/Filmagem**

**Modo P**

**Modos Tv, Av, M e C**

**Modo de Reprodução**

**Funções Wi-Fi**

**Menu de Configurações**

**Acessórios**

**Apêndice**

### <span id="page-86-1"></span>**Escolher um Método AF**

#### <span id="page-86-0"></span>**Mover e Redimensionar Molduras AF (AF de 1 Ponto)**

**Antes de Usar**

#### **Manual Básico**

#### **Manual Avançado**

**Noções Básicas sobre a Câmera**

**Modo Automático / Modo Híbrido Automático**

**Outros Modos de Fotografia/Filmagem**

**Modo P**

**Modos Tv, Av, M e C**

**Modo de Reprodução**

**Funções Wi-Fi**

**Menu de Configurações**

**Acessórios**

**Apêndice**

**Índice**

#### **Fotografias Vídeos**

Altere o modo de foco automático (AF) de acordo com as condições de fotografia ou filmagem.

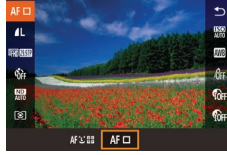

 $\bullet$  Pressione o botão [ $\circled{3}$ ], escolha [AF $\Box$ ] no menu e, em seguida, escolha a opção desejada (**QQ**31).

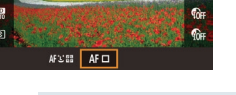

Você também pode definir esta configuração ao acessar MENU

**AF de 1 ponto**

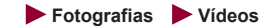

A câmera focalizará usando um único quadro AF. Eficaz para focagem confiável. Também é possível mover a moldura tocando-a na tela  $(190)$ .

 $(\Box$ 31) ► quia  $[$  3] ►  $[$ Método AF].

Um quadro AF amarelo será exibido [ **1**] se a câmera não puder focar ao pressionar o botão do obturador até a metade.

- Para compor o enquadramento de modo que o assunto fique posicionado na borda ou em um canto, primeiro mire a câmera para capturar o assunto em uma moldura AF, depois pressione o botão de disparo até a metade. Mantendo o botão de disparo pressionado até a metade, recomponha o enquadramento como desejar. Depois pressione o botão de disparo até o fim (Bloqueio do Foco).
- A posição do quadro AF será ampliada quando você pressionar o botão do obturador até a metade com [Zoom Ponto AF] ([=](#page-53-1)54) definido como [Ativar].

Para alterar a posição ou o tamanho do quadro AF, defina o método AF como [AF de 1 Ponto].

(AF Touch).

**IMENUI.** 

*1* **Mova a moldura AF.**

● Toque na tela. É exibida uma moldura AF laranja no local em que você tocou

Gire o disco [ ] ou [ ] to para mover o quadro AF e pressione os botões [A][  $\blacktriangledown$ ][  $\blacktriangle$ ][  $\blacktriangleright$ ] para ajustar a posição. ● Para retornar o quadro AF à posição original (no centro), pressione o botão

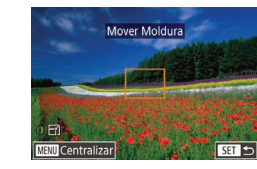

### *2* **Redimensione a moldura AF.**

● Para reduzir o tamanho do quadro AF, gire o anel [1]. Gire-o novamente para restaurar o tamanho original.

**Fotografias Vídeos**

*3* **Conclua o processo de configuração.**

**• Pressione o botão [ ....**].

As molduras AF são exibidas em tamanho normal ao usar o zoom digital  $(142)$  ou o teleconversor digital  $(1486)$  e no modo de foco manual  $(4985)$ .

- - Você também pode acessar a tela na etapa 1 ao pressionar  $\alpha$  botão  $\sqrt{|\cdot|}$ .
	- Também é possível restaurar a posição original central do quadro AF ao manter o botão [ **]** pressionado.
	- Também é possível vincular a moldura de Ponto Medição Pontual  $\land$  moldura AF  $($  $\Box$ 79).
	- Você também pode configurar o tamanho do quadro AF ao pressionar o botão [MENU] e escolher [Tam. Quadro AF] na quia  $\lceil 3 \rceil$  3] ( $\Box$ 31).

#### <span id="page-87-0"></span>**+Rastrea.**

#### **Fotografias Vídeos**

- Detecta o rosto das pessoas e, em seguida, define o foco, a exposição (somente medição matricial) e o balanço de branco (somente [ [ ]]).
- Depois de mirar a câmera no assunto, é exibida uma moldura branca em torno do rosto da pessoa identificada pela câmera como assunto principal; em torno dos outros rostos detectados, são exibidas (no máximo) duas molduras cinzas.
- Quando a câmera detecta movimento, as molduras acompanham os assuntos em movimento, até determinada distância.
- Depois de pressionar o botão de disparo até a metade, são exibidas até nove molduras verdes em torno dos rostos em foco.
- Quando não for detectado nenhum rosto, ou quando forem exibidas somente molduras cinzas (sem uma moldura branca), ao pressionar o botão de disparo até a metade serão exibidas molduras verdes nas áreas em foco. Observe que o número máximo de molduras depende da configuração de proporção  $($  $\Box$ 51).
- Se nenhum rosto for detectado no modo AF Servo ( $\Box$ 88), o quadro AF será exibido no centro da tela ao pressionar o botão do obturador até a metade.
- Exemplos de rostos que a câmera não consegue detectar:
- Assuntos distantes ou muito próximos
- Assuntos escuros ou claros
- Rostos de perfil, na diagonal ou parcialmente ocultos
- A câmera pode identificar incorretamente assuntos não humanos como rostos.
- Se a câmera não conseguir focar quando você pressionar o botão de disparo até a metade, não serão exibidas molduras AF.

### <span id="page-87-1"></span>**Fotografar com Servo AF**

**Fotografias Vídeos**

Este modo ajuda a evitar que se percam fotos de assuntos em movimento, pois a câmera continuará a focá-los e a ajustar a exposição enquanto você mantiver o botão de disparo pressionado até a metade.

#### *1* **Defina a configuração.**

- Pressione o botão [▲] e gire o disco [  $\frac{1}{2}$  | para escolher [SERVO].
- *2* **Foque o assunto.**

 $\bullet$  O foco e a exposição serão mantidos onde a moldura AF azul for exibida enquanto você pressionar o botão de disparo até a metade.

**Antes de Usar**

**Manual Básico**

#### **Manual Avançado**

**Noções Básicas sobre a Câmera**

**Modo Automático / Modo Híbrido Automático**

**Outros Modos de Fotografia/Filmagem**

**Modo P**

**Modos Tv, Av, M e C**

**Modo de Reprodução**

**Funções Wi-Fi**

**Menu de Configurações**

**Acessórios**

**Apêndice**

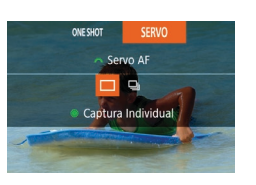

- Talvez não seja possível focar em algumas condições de fotografia.
- Em condições de baixa luminosidade, o Servo AF pode não ser ativado (as molduras AF não ficam azuis) quando você pressionar o botão de disparo até a metade. Neste caso, o foco e <sup>a</sup> exposição são definidos de acordo com o método AF especificado.
- A captura contínua (↓↓44) é mais lenta no modo AF Servo.
- Se não for possível obter a exposição ideal, a velocidade do obturador e o valor da abertura serão exibidos em laranja. Solte o botão de disparo, depois pressione -o novamente até a metade.
- A opção de fotografar com bloqueio AF não está disponível.
- A opção [Zoom Ponto AF] da guia [**O** 3] (LL31) não está disponível.
- Não disponível ao usar o temporizador ([1,143).
- Para que a câmera continue ajustando o foco durante captura contínua ( [=](#page-43-0)44), especifique Servo AF com [Método AF] definido como [AF de 1 Ponto].
- Você também pode definir esta configuração ao acessar MENU (|↓↓31) ► guia [●3] ► [Operação AF].

### **Alterar o Ajuste do Foco**

**Fotografias Vídeos**

É possível alterar a operação padrão da câmera de focar continuamente nos assuntos que está mirando, mesmo quando o botão de disparo não estiver pressionado. Em vez disso, é possível restringir a focagem da câmera ao momento em que o botão de disparo for pressionado até a metade.

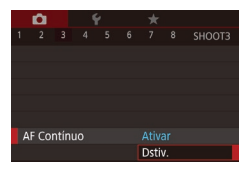

· Pressione o botão [MENU], escolha [AF Contínuo] na guia [03] e, em seguida, escolha [Dstiv.] (ﷺ31).

Ativar Como a câmera focaliza continuamente os assuntos até que você pressione o botão de disparo até a metade, esta opção ajuda a evitar que se percam oportunidades de fotos repentinas. Dstiv. Como a câmera não focaliza continuamente, esta opção economiza a energia da bateria.

### **Escolher uma Pessoa a Ser Focada (Seleção de Rosto)**

#### **Fotografias Vídeos**

É possível fotografar após escolher o rosto de uma pessoa específica a ser focado.

- *1* **Defina o método AF como [** $\angle$ +Rastrea.] ( $\Box$ 87).
- *2* **Entre no modo Seleção de Rosto.**
- **Mire a câmera no rosto da pessoa** e pressione o botão [  **]**.
- z Após a exibição de [Seleção de Rosto: Ativar], uma moldura de rosto [[1] será exibida em torno do rosto detectado como motivo principal.
- **Mesmo se o motivo se mover,<br>a moldura de rosto**  $\begin{bmatrix} \cdot & \cdot \\ \cdot & \cdot \end{bmatrix}$  **seguirá<br>o motivo até determinada distância.**
- Se um rosto não for detectado.  $\int_{a}^{b}$  1 não será exibido.

#### *3* **Escolha o rosto a ser focado.**

- Para alternar a moldura  $\left[\begin{array}{cc} x \\ y \end{array}\right]$  para outro rosto detectado, pressione o botão [ ].
- Após percorrer todas os rostos detectados, [Seleç. de Rosto: Dstiv.] será exibido, seguido pela tela de método AF selecionada.

**Antes de Usar**

**Manual Básico**

#### **Manual Avançado**

**Noções Básicas sobre a Câmera**

**Modo Automático / Modo Híbrido Automático**

**Outros Modos de Fotografia/Filmagem**

**Modo P**

**Modos Tv, Av, M e C**

**Modo de Reprodução**

**Funções Wi-Fi**

**Menu de Configurações**

**Acessórios**

**Apêndice**

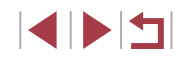

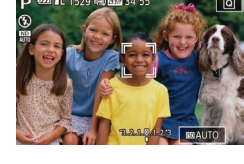

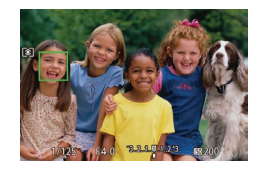

#### *4* **Filme.**

- **Pressione o botão de disparo até** a metade. Após a câmera focar,  $\int_{a}^{b}$  in mudará para  $\Box$
- **Pressione o botão de disparo até** o fim para fotografar.

Se [Face ID] estiver definido como [Ativar], somente o nome da pessoa registrada escolhido como o motivo principal será exibido, mesmo se outras pessoas registradas forem detectadas. Contudo, seus nomes serão gravados nas fotos ( $\Box$ 46).

### <span id="page-89-0"></span>**Escolher os Assuntos a Serem Focados (AF Touch)**

#### **Fotografias Vídeos**

É possível fotografar ou filmar após escolher o rosto de uma pessoa ou outro assunto a ser focado.

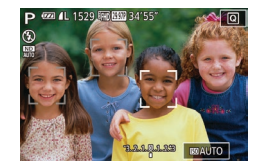

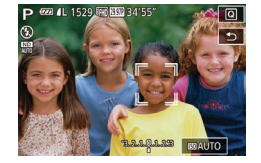

- *1* **Defina o método AF como [** $\angle$ +Rastrea.] ( $\Box$ 87).
- *2* **Escolha o rosto de uma pessoa ou outro assunto a ser focado.**
	- **Toque no assunto ou pessoa na tela.**
- z Quando o motivo é detectado, a câmera emite um sinal sonoro e  $\int_{a}^{b}$  i é exibido. O foco é mantido mesmo que o assunto se movimente.
- Para cancelar o modo AF Touch, toque em [ $\bigtriangleup$ ].

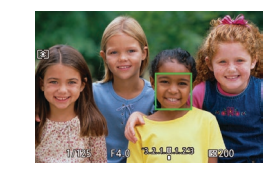

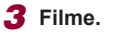

- z Pressione o botão de disparo até a metade. Após a câmera focar, [" "] mudará para um [ ] verde.
- **Pressione o botão de disparo até** o fim para fotografar.

Se você preferir que a câmera não capture ao tocar na tela. certifique‑se de desativar o modo [Disparo Touch]. Pressione o botão [MFNU], escolha [Disparo Touch] na quia [ 2] e, em seguida, escolha [Desat.] ([131).

- Talvez não seja possível seguir os assuntos se estes forem muito pequenos ou se moverem de modo muito rápido, ou se o contraste entre os assuntos e o plano de fundo for inadequado.
- Mesmo se você estiver capturando no modo  $\binom{1}{1}$  ( $\Box$ 84). a câmera retornará ao modo  $[$   $\triangle$ 1 se você tocar na tela para especificar onde deseja focar.
- Se a opção [Face ID] estiver definida como [Ativar], os nomes não serão exibidos quando pessoas registradas forem detectadas, mas serão gravados nas fotos (QQ46). No entanto, um nome será exibido se o motivo a ser focado for uma pessoa detectada com Face ID.

**Antes de Usar**

**Manual Básico**

**Manual Avançado**

**Noções Básicas sobre a Câmera**

**Modo Automático / Modo Híbrido Automático**

**Outros Modos de Fotografia/Filmagem**

**Modo P**

**Modos Tv, Av, M e C**

**Modo de Reprodução**

**Funções Wi-Fi**

**Menu de Configurações**

**Acessórios**

**Apêndice**

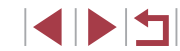

### **Fotografar/Filmar com o Bloqueio AF**

**Fotografias Vídeos**

É possível bloquear o foco. Depois de bloquear o foco, a posição focal não será alterada mesmo que você tire o dedo do botão de disparo.

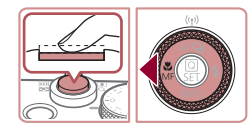

#### *1* **Bloqueie o foco.**

- $\bullet$  Com o botão do obturador pressionado até a metade, pressione o botão [4].
- $\bullet$  O foco será bloqueado e [MF] e o indicador MF serão exibidos.
- z Para desbloquear o foco, mantenha o botão do obturador pressionado até a metade e pressione o botão [1] novamente.

*2* **Componha o enquadramento e fotografe ou filme.**

Esta função não pode ser usada com Disparador Touch ( $\Box$ 44).

### **Flash**

### <span id="page-90-0"></span>**Alterar o Modo de Flash**

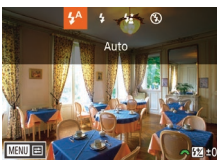

 $constile$  ["Câmera" \(](#page-209-0) $\Box$ ) 210).

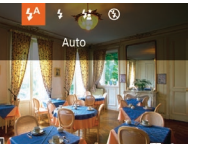

## *1* **Levante o flash.**

É possível alterar o modo de flash para que corresponda à cena a ser fotografada. Para obter mais detalhes sobre o alcance do flash,

#### *2* **Defina a configuração.** ● Pressione o botão [▶], escolha um modo de flash (pressione os botões [4][  $\blacktriangleright$ ] ou gire o disco [(iii) e, em seguida, pressione o botão [ ].

 $\bullet$  É exibida a opção que você configurou.

**Fotografias Vídeos**

- Não é possível acessar a tela de configuração ao pressionar o botão [ ] quando o flash está abaixado. Levante o flash antes.
- Se o flash disparar, pode ocorrer escurecimento nos cantos da foto (efeito vignetting).

#### **Auto**

Dispara automaticamente em condições de baixa luminosidade.

**Ativar**

Dispara para todas as imagens.

#### **Antes de Usar**

**Manual Básico**

#### **Manual Avançado**

**Noções Básicas sobre a Câmera**

**Modo Automático / Modo Híbrido Automático**

**Outros Modos de Fotografia/Filmagem**

**Modo P**

**Modos Tv, Av, M e C**

**Modo de Reprodução**

**Funções Wi-Fi**

**Menu de Configurações**

**Acessórios**

**Apêndice**

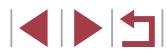

#### **Sincron. Lenta**

Dispara para iluminar o assunto principal (como pessoas) ao fotografar com velocidade do obturador menor, a fim de iluminar planos de fundo fora do alcance do flash.

- No modo  $[\frac{1}{2}]$ , monte a câmera sobre um tripé ou tome outras providências para mantê-la em posição fixa e evitar que trema. Além disso, você deve definir [Modo IS] como [Dstiv.] ao usar um tripé ou outros meios para manter a câmera em posição fixa  $($  $\Box$ 55).
	- No modo [ $'$ <sup>\*</sup>], mesmo após acionar o flash, certifique-se de que o motivo principal não se mova até terminar a reprodução do som do obturador.

#### **Dstiv.**

Para fotografar sem o flash.

Se um ícone  $[**Q**]$  for exibido de forma intermitente quando você pressionar o botão do obturador até a metade (em condições de indução de tremor da câmera e baixa luminosidade), monte a câmera em um tripé ou tome outras providências para mantê-la fixa.

Você também pode definir esta configuração ao pressionar o botão [ ], tocar na opção desejada e, em seguida, tocar nela novamente.

### **Ajustar a Compensação de Exposição do Flash**

#### **Fotografias Vídeos**

Da mesma forma que na compensação de exposição habitual  $(1/78)$ , é possível ajustar a exposição do flash de –2 a +2 pontos, em incrementos de 1/3 de ponto.

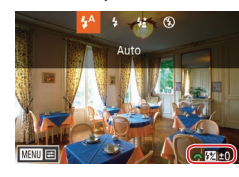

- Levante o flash, pressione o botão [ $\blacktriangleright$ ] e gire imediatamente o disco [3] para escolher o nível de compensação e, em seguida, pressione o botão [ ].
- $\bullet$  O nível de correção especificado é exibido.
- Quando há risco de superexposição, a câmera ajusta automaticamente a velocidade do obturador ou o valor da abertura para os disparos do flash para reduzir realces desbotados e fotografar com exposição ideal. Contudo, é possível desativar o ajuste automático da velocidade do obturador e do valor da abertura ao acessar MENU ([131) e escolher a quia [ 5] ► [Controle Flash] ► [FE de Segurança] ► [Dstiv.].
- Você também pode configurar a compensação de exposição do flash ao acessar MENU ( $\Box$ 31) e escolher a quia [ $\Box$ 5]  $\blacktriangleright$ [Controle Flash] ► [Comp Exp Flash].
- É possível acessar a tela [Configurações Flash Integrado]  $($   $\Box$ 31) como a seguir (exceto guando um flash externo opcional estiver montado).
	- Pressione e segure o botão [ $\blacktriangleright$ ] por pelo menos um segundo.
	- Quando o flash estiver erguido, pressione o botão [ $\blacktriangleright$ ] e o botão [MENU] imediatamente.

#### **Antes de Usar**

**Manual Básico**

#### **Manual Avançado**

**Noções Básicas sobre a Câmera**

**Modo Automático / Modo Híbrido Automático**

**Outros Modos de Fotografia/Filmagem**

**Modo P**

**Modos Tv, Av, M e C**

**Modo de Reprodução**

**Funções Wi-Fi**

**Menu de Configurações**

**Acessórios**

**Apêndice**

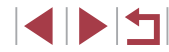

### **Fotografar com o Bloqueio FE**

**Fotografias Vídeos**

Assim como no bloqueio AE ([178), é possível bloquear a exposição para fotos com flash.

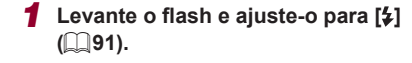

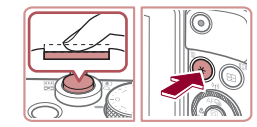

(a)  $1/125$   $+4.0$   $3.1\pi$   $20$ 

п

#### *2* **Bloqueie a exposição do flash.**

- z Mire a câmera no motivo a ser capturado com a exposição bloqueada. Com o botão do obturador pressionado até a metade, pressione o botão  $[\frac{\mathbf{V}}{\mathbf{V}}]$ .
- $\bullet$  O flash dispara e, quando  $[\frac{1}{1}]$  for exibido, o nível de saída de flash será mantido.
- · Para desbloquear FE, solte o botão do obturador e pressione o botão  $[\frac{\mathbf{V}}{\mathbf{V}}]$ novamente. Neste caso, [ $\frac{1}{1}$ ] não será mais exibido.
- *3* **Componha o enquadramento e fotografe ou filme.**
- z Após tirar uma foto, a FE é desbloqueada e [ $\frac{1}{2}$ ] não é mais exibido.

#### FE: Exposição do Flash

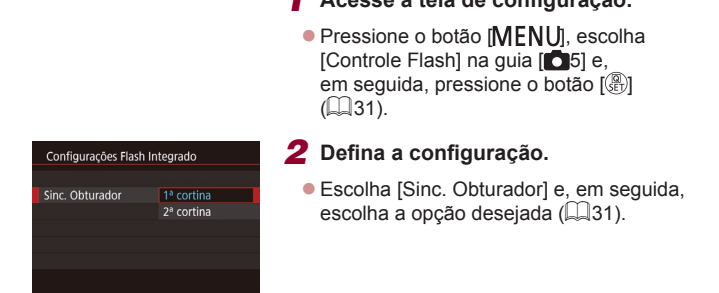

Altere a temporização do flash e o disparo do obturador do seguinte modo.

*1* **Acesse a tela de configuração.**

**Alterar a Temporização do Flash**

Г

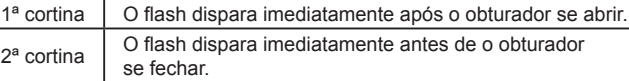

### **Antes de Usar**

**Fotografias Vídeos**

**Manual Básico**

#### **Manual Avançado**

**Noções Básicas sobre a Câmera**

**Modo Automático / Modo Híbrido Automático**

**Outros Modos de Fotografia/Filmagem**

**Modo P**

**Modos Tv, Av, M e C**

**Modo de Reprodução**

**Funções Wi-Fi**

**Menu de Configurações**

**Acessórios**

**Apêndice**

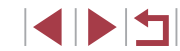

### **Outras Configurações**

### **Alterar Qualidade da Imagem**

**Fotografias Vídeos**

Escolha entre 8 combinações de tamanho (número de pixels) e compactação (qualidade da imagem). Além disso, especifique a captura de imagens em formato RAW ( $\Box$ 94). Para saber quantas imagens de cada tipo cabem em um cartão de memória, consulte ["Número de Fotos por Cartão de Memória" \(](#page-211-0)[1212).

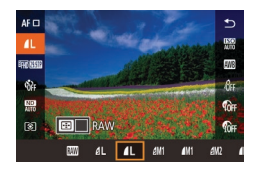

● Siga as etapas descritas em "Alterar [Qualidade da Imagem" \(](#page-50-1)[151) para ajustar as configurações.

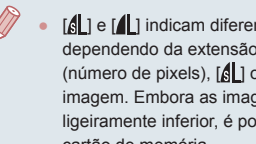

 $\left[\begin{matrix} 1 \\ 0 \end{matrix}\right]$  indicam diferentes níveis de qualidade da imagem dependendo da extensão de compactação. No mesmo tamanho (número de pixels), [6] oferece uma melhor qualidade de imagem. Embora as imagens [ ] apresentem uma qualidade ligeiramente inferior, é possível incluir mais imagens em um cartão de memória.

### <span id="page-93-0"></span>**Capturar em Formato RAW**

画型

四零

A câmera pode capturar imagens em formato JPEG e RAW.

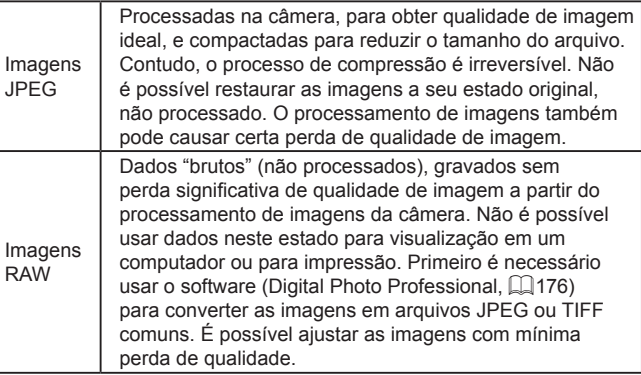

- **Pressione o botão [** $\binom{[1]}{[2]}$ ] e escolha [ $\blacksquare$ ] no menu  $($  $\Box$ 30).
- Para capturar somente em formato RAW. escolha a opção [ ].
- Para capturar imagens nos formatos JPEG e RAW simultaneamente, escolha a qualidade de imagem JPEG e, em seguida, pressione o botão [[11]. Uma marca  $\sqrt{}$  é exibida próxima a [RAW]. Para desfazer esta configuração, siga as mesmas etapas e remova a marca [/] próxima a [RAW].

**Modos Tv, Av, M e C Modo de Reprodução Funções Wi-Fi Menu de Configurações Acessórios Apêndice Índice Manual Básico Manual Avançado Noções Básicas sobre a Câmera Modo Automático / Modo Híbrido Automático Outros Modos de Fotografia/Filmagem Modo P**

**Antes de Usar**

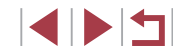

 $\mathbf{u}$ 

Ao transferir imagens RAW (ou imagens RAW e JPEG gravadas juntas) para o computador, use sempre o software dedicado  $(176)$  $(176)$  $(176)$ .

- O zoom digital ( $\Box$ 42) não estará disponível ao capturar imagens em formato RAW. Além disso, nível de redução de  $r$ uídos ( $\Box$ 80), correção de faixa dinâmica ( $\Box$ 81), correção de sombras ( $\Box$ 81), e Minhas Cores ( $\Box$ 83) não poderão ser configurados.
- Para obter detalhes sobre a relação entre o número de pixels de gravação e o número de fotos que cabem em um cartão, consulte ["Número de Fotos por Cartão de Memória" \(](#page-211-0)[[212).
- A extensão de arquivo para imagens JPEG é .JPG e para imagens RAW é .CR2.

#### **Usar o Menu**

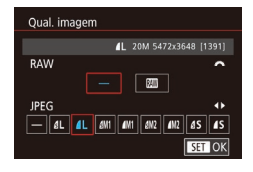

- · Pressione o botão [MENU], escolha  $[Qual. imagem]$  na quia  $[O1]$  e, em seguida, pressione o botão [  $\binom{[1]}{[1]}$  $($  $\Box$ 31).
- Para capturar em formato RAW ao mesmo tempo, gire o disco [ $\frac{1}{2}$ ] e escolha [  $\textcolor{blue}{\mathbb{M}}$  em [RAW]. Observe que somente imagens JPEG são capturadas quando [−] é selecionado.
- Pressione os botões [4][D] ou gire o disco [ ] para escolher [JPEG] e, em seguida, escolha o tamanho e qualidade da imagem. Observe que somente imagens RAW são capturadas quando [−] está selecionado.
- **Ao concluir, pressione o botão [ ? ] para** retornar à tela do menu.

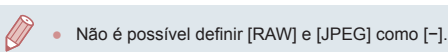

### <span id="page-94-0"></span>**Alterar as Configurações do Modo de IS**

**Fotografias Vídeos**

Você pode manter a estabilização de imagem desativada até o momento da captura.

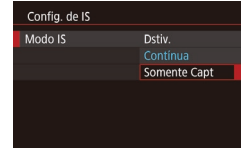

● Siga as etapas em "Desativar a [Estabilização de Imagem" \(](#page-54-2)QQ55) para escolher [Somente Capt].

**Manual Avançado**

**Antes de Usar**

**Manual Básico**

**Noções Básicas sobre a Câmera**

**Modo Automático / Modo Híbrido Automático**

**Outros Modos de Fotografia/Filmagem**

**Modo P**

**Modos Tv, Av, M e C**

**Modo de Reprodução**

**Funções Wi-Fi**

**Menu de Configurações**

**Acessórios**

**Apêndice**

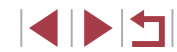

### **Modos Tv, Av, M e C**

Faça fotos ou vídeos mais inteligentes e sofisticados e personalize a câmera de acordo conforme seu estilo de fotografia ou filmagem

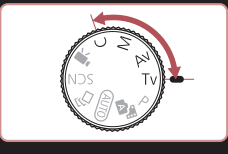

● As instruções apresentadas neste capítulo aplicam-se à câmera conforme definido para o respectivo modo.

### **Velocidades do Obturador Específicas (Modo [Tv])**

#### **Fotografias Vídeos**

Defina a velocidade do obturador preferida antes de fotografar, do seguinte modo. A câmera ajusta automaticamente o valor da abertura conforme a velocidade do obturador.

Para obter mais detalhes sobre velocidades do obturador disponíveis, consulte ["Câmera" \(](#page-209-0)[2210).

#### *1* **Acesse o modo [ ].**

- $\bullet$  Gire o disco de modos para [ $\mathsf{TV}$ ].
- *2* **Defina a velocidade do obturador.**
- Gire o disco [3<sup>946</sup>] para definir a velocidade do obturador.

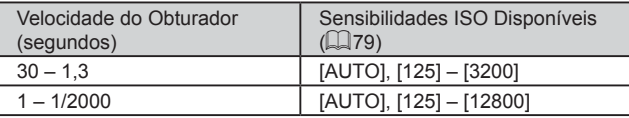

- Em condições que requerem velocidades menores do obturador, pode haver um atraso até que seja possível capturar imagens novamente, pois a câmera processa as imagens para reduzir ruídos.
- Ao capturar a baixas velocidades de obturador em um tripé, você deverá definir [Modo IS] como [Dstiv.] ([155).
- Uma exibição laranja do valor de abertura ao pressionar o botão do obturador até a metade indica que a exposição ideal não foi obtida. Ajuste a velocidade do obturador (até que o valor da abertura seja exibido em branco) ou use o controle de segurança (QQ97).

12.19.1.23 BOAUTO

**Antes de Usar**

**Manual Básico**

#### **Manual Avançado**

**Noções Básicas sobre a Câmera**

**Modo Automático / Modo Híbrido Automático**

**Outros Modos de Fotografia/Filmagem**

**Modo P**

**Modos Tv, Av, M e C**

**Modo de Reprodução**

**Funções Wi-Fi**

**Menu de Configurações**

**Acessórios**

**Apêndice**

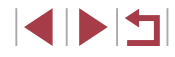

### <span id="page-96-0"></span>**Valores de Abertura Específicos (Modo [Av])**

**Fotografias Vídeos**

Defina o valor de abertura preferido antes de fotografar, do seguinte modo. A câmera ajusta automaticamente a velocidade do obturador conforme o valor da abertura.

Para obter mais detalhes sobre valores de abertura disponíveis, consulte ["Câmera" \(](#page-209-0)L, 210).

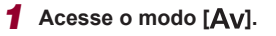

 $\bullet$  Gire o disco de modos para  $[Av]$ .

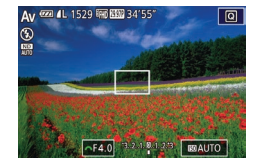

#### *2* **Defina o valor da abertura.**

Gire o disco [3] para definir o valor da abertura.

● Uma exibição laranja da velocidade do obturador ao pressionar o botão do obturador até a metade indica que a exposição ideal não foi obtida. Ajuste o valor da abertura (até que a velocidade do obturador seja exibida em branco) ou use o controle de segurança (veja a seguir).

● [Av]: Valor da abertura (tamanho da abertura feita pelo diafragma na lente)

• Nos modos  $[\top_{\mathbf{V}}]$  e  $[\mathbf{A}\mathbf{V}]$ , pressione o botão  $[\mathbf{M}\mathsf{E}\mathbf{N}\mathsf{U}]$  e defina [Mudança Seg.] na guia [O6] como [Ativar] (LL31) para que <sup>a</sup> câmera ajuste automaticamente a velocidade do obturador e <sup>o</sup> valor de abertura quando houver problemas de exposição, de forma que você possa capturar com a exposição ideal. No entanto, esse controle de segurança é desativado quando o flash dispara.

### <span id="page-96-1"></span>**Velocidades do Obturador e Valores de Abertura Específicos (Modo [M])**

#### **Fotografias Vídeos**

Siga estas etapas antes de fotografar para definir a velocidade do obturador e <sup>o</sup> valor da abertura preferidos a fim de obter a exposição desejada. Para obter mais detalhes sobre velocidades do obturador e valores de abertura disponíveis, consulte ["Câmera" \(](#page-209-0)ﷺ210).

*1* **Acesse o modo [ ].**

 $\bullet$  Gire o disco de modos para [ $M$ ].

#### *2* **Defina a configuração.**

- Gire o disco [3] para definir a velocidade do obturador (1).
- Gire o anel [1] para definir o valor da abertura (2).
- z Quando a sensibilidade ISO for fixada, um nível de exposição (4), com base nos valores especificados, será exibido no indicador de nível de exposição para fins de comparação com o nível de exposição padrão (3). A marca de nível de exposição será mostrada como [4]<br>ou [b] quando a diferença em relação à exposição padrão exceder 3 pontos.
- A sensibilidade ISO é determinada e o brilho da tela é alterado ao pressionar<br>o botão do obturador até a metade após definir a sensibilidade ISO como [AUTO]. Se a exposição padrão não puder ser<br>obtida com a velocidade do obturador e o valor de abertura especificados, a sensibilidade ISO será exibida em laranja.

**Antes de Usar**

**Manual Básico**

#### **Manual Avançado**

**Noções Básicas sobre a Câmera**

**Modo Automático / Modo Híbrido Automático**

**Outros Modos de Fotografia/Filmagem**

**Modo P**

**Modos Tv, Av, M e C**

**Modo de Reprodução**

**Funções Wi-Fi**

**Menu de Configurações**

**Acessórios**

**Apêndice**

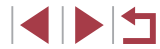

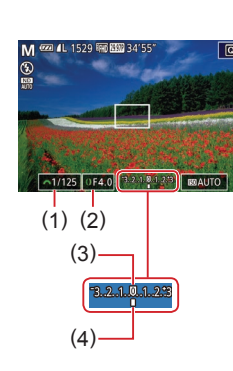

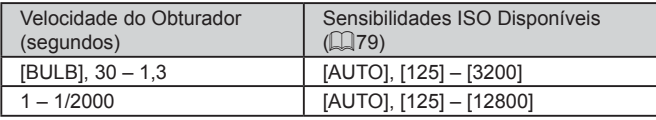

- Depois de definir a velocidade do obturador e o valor da abertura, o nível de exposição pode mudar se você ajustar o zoom ou se recompuser o enquadramento.
	- O brilho da tela pode mudar, dependendo da velocidade do obturador e do valor da abertura especificado. No entanto, o brilho da tela permanece igual quando o flash está levantado e o modo está definido como  $\mathfrak{z}$ ].

#### [MI: Manual

- O cálculo da exposição ideal baseia-se no método de medição especificado (EQ78).
- As operações a seguir estarão disponíveis quando a sensibilidade ISO estiver definida como [AUTO].
	- Ajuste a exposição ao girar o disco de compensação de exposição.
	- Pressione o botão [ $\frac{1}{2}$ ] para bloquear a velocidade ISO. O brilho da tela será alterado de forma correspondente.

### **Exposições de Captura Longas (Lâmpada)**

Com exposições de lâmpada, fotos serão expostas pelo tempo em que você pressionar o botão do obturador.

- *1* **Especifique a exposição da lâmpada.**
- z Defina a velocidade do obturador como [BULB], seguindo as etapas 1 – 3 em "Velocidades do Obturador e Valores de Abertura Específicos (Modo [M1])"  $(\Box$ 97).

#### *2* **Filme.**

- As fotos serão expostas pelo tempo em que você pressionar totalmente o botão do obturador. O tempo de exposição decorrido é exibido durante a exposição.
- O tempo de captura contínua máximo com este recurso é 4 min 16 s.
- Monte a câmera sobre um tripé ou tome outras providências para mantê-la em posição fixa e evitar que trema. Nesse caso,  $t$ ambém desative a estabilização de imagens ( $\Box$ 55).

Para evitar que a câmera trema, o que poderia ocorrer ao pressionar o botão do obturador diretamente, é possível fotografar remotamente ([[156\)](#page-155-0) ou usar um botão remoto opcional  $(174)$  $(174)$ .

Quando a opção [Disparo Touch] estiver definida como [Ativar], a captura será iniciada ao tocar na tela uma vez e interrompida ao tocar na tela novamente. Tenha cuidado para não mover a câmera ao tocar na tela.

#### **Antes de Usar**

**Manual Básico**

#### **Manual Avançado**

**Noções Básicas sobre a Câmera**

**Modo Automático / Modo Híbrido Automático**

**Outros Modos de Fotografia/Filmagem**

**Modo P**

**Modos Tv, Av, M e C**

**Modo de Reprodução**

**Funções Wi-Fi**

**Menu de Configurações**

**Acessórios**

**Apêndice**

### **Ajustar a Saída de Flash**

**Fotografias Vídeos**

Escolha entre os três níveis de flash nos modos [Tv][Av][M].

- *1* **Especifique o modo do flash.**
- **Pressione o botão [MFNU ], escolha** [Controle Flash] na guia [ 5] e, em seguida, pressione o botão [∰] (L.........31).
- **Pressione os botões [** $\blacktriangle$ **][** $\blacktriangledown$ **]** ou gire o disco [ $\triangle$ ] para escolher [Modo do Flash] e, em seguida, pressione o botão [ ].
- Pressione os botões [▲][▼] ou gire o disco [●] para escolher [Manual] e, em seguida, pressione o botão  $\widehat{R}$ .

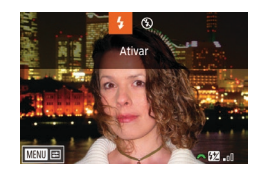

#### *2* **Defina a configuração.**

- Levante o flash, pressione o botão [ $\blacktriangleright$ ] e gire imediatamente o disco [3] [2] para escolher o nível de flash e, em seguida, pressione o botão [ ].
- <sup>z</sup> Depois de concluída a configuração, é exibido o nível de saída de flash. [**[ ]]**: Mínimo, [**[ ]]** . Médio, [**[ ]**: Máxima
- Você também pode definir o nível de flash ao acessar MENU<br>(□31) e escolher a guia [□5] ► [Controle Flash] ► [Saída do Flash].
	- Também é possível acessar a tela [Controle Flash] ( $\downarrow$  31) como a seguir.
		- Pressione e segure o botão [D] por pelo menos um segundo.
		- Quando o flash estiver erguido, pressione o botão [D] e o botão [MENU] logo em seguida.

### **Gravar Vídeos em Velocidades do Obturador e Valores de Abertura Específicos**

#### **Fotografias Vídeos**

Defina a velocidade do obturador preferida, a exposição, o valor da abertura e a velocidade ISO.

Para obter detalhes sobre velocidades do obturador e valores de abertura, consulte "Câmera" ( =[210](#page-209-0)), e para sensibilidade ISO disponíveis, consulte "Alterar a Sensibilidade ISO" (L. 179).

#### *1* **Acesse o modo [ ].**

- $\bullet$  Gire o disco de modos para  $\mathbb{P}$ .
- e Pressione o botão [ ... escolha  $[$ <sup>\*</sup>, no menu e, em seguida, [º||) (L, 30).

#### *2* **Defina as configurações.**

- **Gire o disco [3] para definir a velocidade do obturador.**
- Gire o anel [1] para definir o valor da abertura.
- **Pressione o botão de filmagem.**
- z Você também pode ajustar as configurações ao gravar, como descrito na etapa 2.

● Algumas velocidades do obturador podem fazer com que a tela pisque durante a gravação sob iluminação fluorescente ou de LED, o que pode ser gravado.

**Antes de Usar**

**Manual Básico**

#### **Manual Avançado**

**Noções Básicas sobre a Câmera**

**Modo Automático / Modo Híbrido Automático**

**Outros Modos de Fotografia/Filmagem**

**Modo P**

**Modos Tv, Av, M e C**

**Modo de Reprodução**

**Funções Wi-Fi**

**Menu de Configurações**

**Acessórios**

**Apêndice**

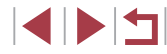

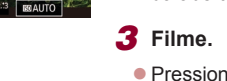

- No modo [AUTO], você também pode ajustar a exposição antes de gravar ao girar o disco de compensação de exposição.
- Quando a sensibilidade ISO for fixada, uma marca de nível de exposição com base no valor especificado será exibida no indicador de nível de exposição para fins de comparação com o nível de exposição padrão. A marca de nível de exposição será mostrada como [1] ou [1] quando a diferença em relação à exposição padrão exceder 3 pontos.
- Você pode verificar a sensibilidade ISO no modo [AUTO] ao pressionar o botão do obturador até a metade. Se a exposição padrão não puder ser obtida com a velocidade do obturador e o valor de abertura especificados, a sensibilidade ISO será exibida em laranja.

O foco pode ser ajustado durante a gravação ao tocar em [AF] (para alterná-lo para  $[MF]$ ) e, em seguida, pressionar os botões  $[$ **A**] $[\nabla]$ .

### **Personalizar Controles e Visualização**

### <span id="page-99-0"></span>**Personalizar Informações Exibidas**

Conf. altern./info. da tela

Tela personalizada 1  $\overline{\text{ST}}$   $\vee$   $\overline{\text{EB}}$ 

 $\sqrt{1}$ 

**MENU OK** 

Personalize qual tela será exibida ao pressionar o botão [INFO] na tela de captura. Você também pode personalizar quais informações são exibidas.

*1* **Acesse a tela de configuração.**

● Na guia [■ 11, escolha [Conf. altern./info. da tela] em [Conf. altern./info. do visor] em [Tela de informações de disparo] e, em seguida, pressione o botão [  $\binom{[0]}{k}$ ]  $($  $\Box$  $31)$ .

#### *2* **Defina a configuração.**

- $\bullet$  Pressione os botões [ $\blacktriangle$ ][ $\blacktriangledown$ ] ou gire o disco [<sup>3</sup>1 para escolher qualquer tela que você prefira não exibir e, em seguida, pressione o botão [  $\binom{[8]}{[8]}$  para remover a marca [√]. Pressionar o botão  $\sqrt{2}$  novamente adicionará a marca  $\sqrt{1}$ que indica que ela está selecionada para exibição.
- Para retornar à tela do menu, pressione o botão [MENU].
- Um exemplo de exibição com as opções selecionadas na etapa 2 está exibido à esquerda para referência.
- Pelo menos uma opção deve ser selecionada.

**Antes de Usar**

**Manual Básico**

#### **Manual Avançado**

**Noções Básicas sobre a Câmera**

**Modo Automático / Modo Híbrido Automático**

**Outros Modos de Fotografia/Filmagem**

**Modo P**

**Modos Tv, Av, M e C**

**Modo de Reprodução**

**Funções Wi-Fi**

**Menu de Configurações**

**Acessórios**

**Apêndice**

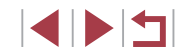

#### **Personalizar as Informações Exibidas**

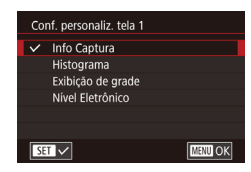

- Siga as etapas 1 2 em "Personalizar [Informações Exibidas" \(](#page-99-0)[100] para escolher [Exib. Personaliz. 1] ou [Exib. Personaliz. 2] e, em seguida, pressione o botão [ ].
- Pressione os botões [▲][ v] ou gire o disco [<sup>2</sup> ] para escolher as informações a serem exibidas e, em seguida, pressione o botão [ ] para adicionar uma marca  $\mathcal{U}$ 1.
- **Para ver um exemplo de exibição** pressione o botão [MFNU] para retornar à tela [Conf. altern./info. da tela] ou [Conf. altern./info. do visor].

Para obter um padrão de grade menor, acesse a quia [ $\bigcirc$ 1] ► [Tela de informações de disparo] ► [Exibição de grade].

### <span id="page-100-0"></span>**Atribuir Funções aos Controles**

2 3 4 5 6 7 8 SHOOT2

Rever imagem após a captura Disparo Touch

Configurações de Face ID Atribuição de função Layout menu conf. rápida Salvar Config.

Atribuição de função

.GL

άà.

Desat.

Blog obturador/AF  $\bigcirc$  /  $\bigstar$  : AF / AEL  $0/2/8$ 

> 横止機  $\blacksquare$  :  $\blacksquare$ **SET ET MENUES**

**Temporizador** 

#### **Fotografias Vídeos**

Reatribua funções ao botão do obturador, botão [ $\angle$ ], anel [[1], disco [ $\angle$ ou disco [ $\ddot{\textbf{=}}$ ] ou atribua funções comuns ao botão de vídeo ou botão [ $\ddot{\textbf{=}}$ ].

- *1* **Acesse a tela de configuração.**
- **•** Pressione o botão [MFNU], escolha [Atribuição de função] na quia [ 2] e. em seguida, pressione o botão  $\overline{R}$  $(131)$ .

#### *2* **Defina a configuração.**

- $\bullet$  Pressione os botões [ $\blacktriangle$ ][ $\blacktriangledown$ ] ou gire os discos [3<sup>14</sup> ][ ] para escolher o disco ou o botão a ser atribuído e, em seguida, pressione o botão [ ].
- $\bullet$  Ao atribuir o botão do obturador. o botão  $[\frac{1}{2}]$ , o anel  $[\frac{1}{2}]$ , o disco  $[\frac{1}{2}]$  ou o disco  $\left[ \bigoplus \right]$ , pressione os botões  $\left[ \bigoplus \right]$ ou gire o disco [ ] para escolher o modo de captura ou controle da câmera, pressione os botões [(I] ] para escolher o modo ou a função de captura e, em seguida, pressione o botão [MFNU].
- **Ao atribuir o botão [ , ]** ou [ ], pressione o botão [ ], escolha a função na tela exibida (pressione os botões  $\left[\frac{\triangle}{\triangle} \right]$   $\blacktriangledown$   $\left[\frac{\triangle}{\triangle} \right]$   $\downarrow$   $\left[\frac{\triangle}{\triangle} \right]$  ou gire os discos  $\left[\frac{\triangle}{\triangle} \right]$   $\left(\frac{\triangle}{\triangle} \right]$ e, em seguida, pressione o botão [ ].

#### **Antes de Usar**

**Manual Básico**

#### **Manual Avançado**

**Noções Básicas sobre a Câmera**

**Modo Automático / Modo Híbrido Automático**

**Outros Modos de Fotografia/Filmagem**

**Modo P**

**Modos Tv, Av, M e C**

**Modo de Reprodução**

**Funções Wi-Fi**

**Menu de Configurações**

**Acessórios**

**Apêndice**

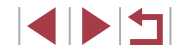

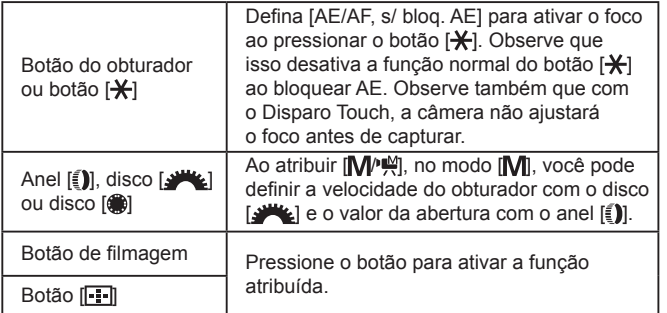

- Para restaurar as configurações padrão para o botão de vídeo<br>e o botão [  $\frac{1}{2}$  ], escolha  $\left| \right\rangle$  e [  $\frac{1}{2}$ ].
- Os ícones identificados com [**X**] indicam que a função não está disponível no modo de captura atual ou nas condições de função atuais.
- Com  $\left[\begin{matrix} 1 \\ 2 \end{matrix}\right]$  ou  $\left[\begin{matrix} 2 \\ 3 \end{matrix}\right]$ , cada pressionamento do botão atribuído grava os dados do balanço de brancos ( [=](#page-81-1)82) e a configuração do balanço de brancos é alterada para  $\left[\begin{matrix} 1 \\ 2 \end{matrix}\right]$  ou  $\left[\begin{matrix} 2 \\ 3 \end{matrix}\right]$
- Com [AFL], cada pressionamento do botão ao qual ele está atribuído ajusta e bloqueia o foco e [AH] é exibido na tela
- Com  $\int_{0}^{z^2}$ , o pressionamento do botão ao qual ele está atribuído desativa a exibição da tela. Para restaurar a exibição, siga um destes procedimentos.
	- Pressione qualquer botão exceto o botão ON/OFF
- Segure a câmera em outra orientação
- Abra ou feche a tela
- Levante ou baixe o flash
- Você ainda pode gravar vídeos no modo [  $\frac{1}{2}$ , [  $\frac{1}{2}$ , [  $\frac{1}{2}$ , [  $\frac{1}{2}$ , [  $\frac{1}{2}$ , [  $\frac{1}{2}$ ,  $\frac{1}{2}$ ,  $\frac{1}{2}$ ,  $\frac{1}{2}$ ,  $\frac{1}{2}$ ,  $\frac{1}{2}$ ,  $\frac{1}{2}$ ,  $\frac{1}{2}$ ,  $\frac{1}{2}$ ,  $\frac{1}{2}$ ,  $\$ mesmo se atribuir uma função ao botão de vídeo.

### **Personalizar o Menu Definição Rápida**

#### **Fotografias Vídeos**

**Antes de Usar**

**Manual Básico**

**Manual Avançado**

A exibição de itens do menu Definição Rápida pode ser personalizada.

### <span id="page-101-0"></span>**Escolher Itens a Serem Incluídos no Menu**

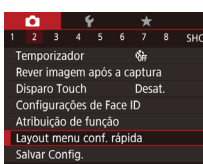

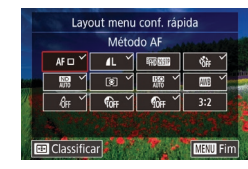

#### *1* **Acesse a tela de configuração.**

- · Pressione o botão [MENU], escolha [Layout menu conf. rápida] na guia [ **2**] e, em seguida, pressione o botão  $\left[\begin{smallmatrix}\langle\mathbb{R}\rangle\end{smallmatrix}\right]$  $($  $\Box$  $31$ ).
- *2* **Escolha ícones a serem incluídos no menu.**
- Toque em ícones a serem incluídos no menu Definição Rápida. Os ícones selecionados são marcados com um [/].
- Os itens selecionados (identificados com um [√]) serão incluídos na exibição.
- $\bullet$  Os itens sem um  $\sqrt{ }$  podem ser configurados na quia [10] da tela de menu.

#### *3* **Conclua a configuração.**

**•** Pressione o botão [MENU] e toque em [OK].

Até 11 itens podem ser exibidos no menu.

● <sup>A</sup> tela na etapa 2 também poderá ser acessada ao manter o botão [ ] pressionado quando o menu Definição Rápida for exibido.

**Modo Automático / Outros Modos de Fotografia/Filmagem**

**Modo Híbrido Automático**

**Noções Básicas sobre a Câmera**

**Modo P**

**Modos Tv, Av, M e C**

**Modo de Reprodução**

**Funções Wi-Fi**

**Menu de Configurações**

**Acessórios**

**Apêndice**

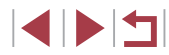

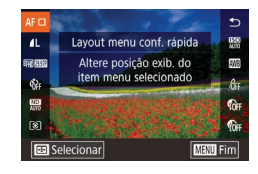

#### *1* **Acesse a tela de configuração.**

- z Na tela mostrada na etapa 2 de "Escolher Itens a Serem Incluídos no Menu"  $(\Box$ [102](#page-101-0)), pressione o botão  $[\Box]$ .
- z Arraste um ícone para movê-lo para uma nova posição.

#### *2* **Conclua a configuração.**

· Pressione o botão [MENU].

### **Salvar Configurações de Fotografia**

**Fotografias Vídeos**

Salve (para reutilização posterior) os modos de captura usados com frequência e as configurações de funções definidas. Para acessar posteriormente as configurações salvas, basta girar o disco de modos para [C]. Mesmo as configurações que geralmente são removidas ao mudar os modos de captura ou ao desligar a câmera (como as configurações do temporizador) podem ser mantidas desta forma.

#### **Configurações que Podem Ser Salvas**

- $\bullet$  Modos de captura ( $[P]$ ,  $[Tv]$ ,  $[Av]$  e  $[M]$ )
- Itens definidos nos modos  $[P]$ ,  $[Tv]$ ,  $[Av]$  e  $[M]$  ( $[178 1197)$
- Configurações do menu de fotografia
- Posições de zoom

**Cemporizado** ever imagem após a captura Disparo Touch

Salvar Config.

Configurações de Face ID Atribuicão de funcão Lavout menu conf. rápida **Salvar Config** 

Cancelar

- Posições de foco manual  $(1985)$
- $\bullet$  Configurações de Meu Menu ( $\Box$ [104\)](#page-103-0)

SHOOT2

Desat.

Salvar configurações atuais?

 $OK$ 

*1* **Entre em um modo de captura cuja configurações você deseja salvar e altere as configurações como preferir.**

#### *2* **Defina a configuração.**

**•** Pressione o botão [MENU], escolha [Salvar Config.] na quia [12] e, em seguida, pressione o botão [ ].

### *3* **Salve as configurações.**

**• Pressione os botões [4][ D] ou gire** o disco [ ] para escolher [OK] e, em seguida, pressione o botão [ ]. **Antes de Usar**

**Manual Básico**

#### **Manual Avançado**

**Noções Básicas sobre a Câmera**

**Modo Automático / Modo Híbrido Automático**

**Outros Modos de Fotografia/Filmagem**

**Modo P**

**Modos Tv, Av, M e C**

**Modo de Reprodução**

**Funções Wi-Fi**

**Menu de Configurações**

**Acessórios**

**Apêndice**

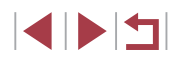

Para editar configurações salvas (exceto o modo de captura), escolha  $\mathcal{C}$ , altere as configurações e repita as etapas 2 a 3. Os detalhes dessa configuração não são aplicados a outros modos de captura.

Para remover informações salvas em [ C] e restaurar valores padrão, gire o disco de modos para [  $\bigcap$  e escolha [Redefinir Tudo] ( =[166\)](#page-165-0).

#### <span id="page-103-0"></span>**Salvar Itens de Menu de Fotografia ou Filmagem Usados com Frequência (Meu Menu)**

#### **Fotografias Vídeos**

Você pode salvar até seis itens de menu de captura usados com frequência na quia [ $\bigstar$ 1]. Ao personalizar a quia [ $\bigstar$ 1], é possível acessar esses itens rapidamente em uma única tela.

## **MYMENI** Confia do Meu Menu

#### [Config. do Meu Menu] na guia  $[\star 1]$  e, em seguida, pressione o botão [  $\circledR$  ]  $($  $\Box$  $31$ ).

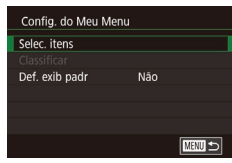

#### *2* **Defina a configuração.**

*1* **Acesse a tela de configuração.** · Pressione o botão [MENU], escolha

- Pressione os botões [▲][▼] ou gire<br>o disco [●] para escolher [Selec. itens] e, em seguida, pressione o botão [ .....
- Pressione os botões [▲][▼] ou gire o disco [●] para escolher um item de menu a ser salvo (máx. de seis itens) e, em seguida, pressione o botão [ ] para salvá-lo.
- $\bullet$  [ $\checkmark$ ] é exibido.
- Para cancelar a ação de salvar, pressione o botão [  $\binom{[0]}{k}$ . [  $\sqrt{}$  ] não será mais exibido.
- **•** Pressione o botão [MFNU].
- *3* **Reorganize os itens de menu, conforme necessário.**
- **Pressione os botões**  $[\triangle][\blacktriangledown]$  **ou gire o disco**  $[\triangle]$  **para escolher [Classificar] e,** em seguida, pressione o botão [ ].
- z Escolha um item de menu a ser movido (pressione os botões  $[\blacktriangle][\blacktriangledown]$  ou gire o disco  $[\binom{2}{1}]$ . em seguida, pressione o botão  $[\binom{2}{1}]$ .
- Pressione os botões  $[$   $\blacktriangle$ ] $[$   $\nabla$ ] ou gire o disco  $[$  **.** para alterar a ordem e, em seguida, pressione o botão [ ].
- **•** Pressione o botão [MFNU].
- Também é possível especificar os itens acinzentados (desabilitados) mostrados na etapa 2, mas eles podem não estar disponíveis em alguns modos de captura.

Config. do Meu Menu Selec. itens Classificar Def. exib padr

Não

 $\overline{\text{mm}}$ 

Para que Meu Menu possa ser acessado imediatamente ao pressionar o botão **[MFNU** no modo de Captura, defina [Def. exib padr] como [Sim].

Na tela [Selec. itens], para salvar ou remover itens, também<br>é possível tocar nos itens para selecioná-los.

● Na tela [Classificar], também é possível arrastar itens para alterar a ordem de exibição.

**Antes de Usar**

**Manual Básico**

#### **Manual Avançado**

**Noções Básicas sobre a Câmera**

**Modo Automático / Modo Híbrido Automático**

**Outros Modos de Fotografia/Filmagem**

**Modo P**

**Modos Tv, Av, M e C**

**Modo de Reprodução**

**Funções Wi-Fi**

**Menu de Configurações**

**Acessórios**

**Apêndice**

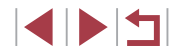

### **Modo de Reprodução**

Divirta‑se revendo as imagens captadas com a câmera e percorra-as ou edite-as de várias maneiras

● Para preparar a câmera para essas operações, pressione o botão [ $\blacktriangleright$ ] para acessar o modo de Reprodução.

 $\mathbb{C}$ Talvez não seja possível reproduzir ou editar imagens que foram renomeadas ou editadas em um computador, ou imagens tiradas com outras câmeras.

### <span id="page-104-0"></span>**Visualizar**

#### **Fotografias Vídeos**

Depois de tirar fotos ou de gravar vídeos, você poderá vê-los na tela do seguinte modo.

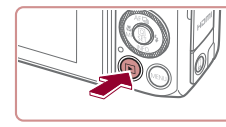

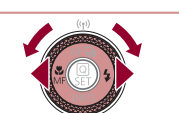

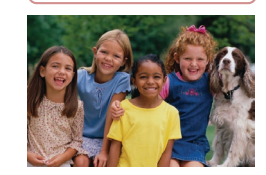

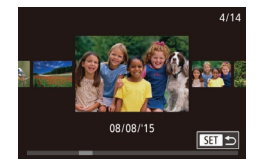

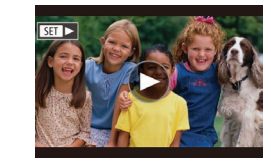

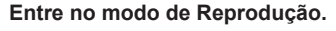

- $\bullet$  Pressione o botão [ $\blacktriangleright$ ].
- z É exibida a última imagem captada.

#### *2* **Escolha imagens.**

- Para exibir a imagem anterior, pressione o botão [4] ou gire o disco [1] no sentido anti-horário. Para exibir a próxima imagem, pressione o botão [▶] ou gire o disco [<sup>6</sup> ] no sentido horário.
- $\bullet$  Pressione e segure os botões  $[4]$ [ $\bullet$ ] para percorrer as imagens rapidamente.
- Para acessar esta tela (modo Exib c/ Rolagem), gire rapidamente o disco [.]. Neste modo, gire o disco [ ] para percorrer as imagens.
- **Para retornar à exibição de imagens** individuais, pressione o botão [....].
- Para percorrer imagens agrupadas pela data da foto ou filme, pressione os botões [A][  $\blacktriangledown$ ] no modo Exib c/ Rolagem.
- **Os vídeos são identificados por um ícone [SEEE**]. Para reproduzir vídeos, passe para a etapa 3.

#### **Antes de Usar**

**Manual Básico**

#### **Manual Avançado**

**Noções Básicas sobre a Câmera**

**Modo Automático / Modo Híbrido Automático**

**Outros Modos de Fotografia/Filmagem**

**Modo P**

**Modos Tv, Av, M e C**

**Modo de Reprodução**

**Funções Wi-Fi**

**Menu de Configurações**

**Acessórios**

**Apêndice**

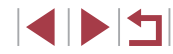

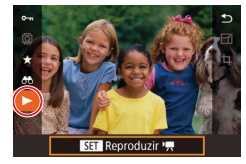

### **3 Reproduza vídeos.**<br>• Para iniciar a reprodução pressione

o botão [ ] para acessar o painel de controle de vídeo, pressione os botões  $[\triangle]$  $\triangledown$ ] para escolher  $[\triangleright]$  e, em sequida, pressione o botão [ ] novamente.

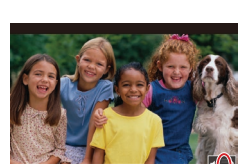

#### *4* **Ajuste o volume.**

- Pressione os botões [▲][▼] para ajustar o volume.
- z Para ajustar o volume quando o indicador de volume (1) não estiver mais sendo exibido, pressione os botões  $[$ **A** $[$   $\blacktriangledown$ ].

#### *5* **Faça uma pausa na reprodução.**  $(1)$

- **Para pausar ou reiniciar a reprodução.** pressione o botão [ ].
- Após a conclusão do vídeo, [**31]** I será exibido.
- Para mudar do modo de Reprodução para o modo de Fotografia/ Filmagem, pressione o botão de disparo até a metade.
- Para desativar Exib c/ Rolagem, escolha MENU ([.......]31) ▶ guia [[▶] 5] ▶ [Exib c/ Rolagem] ▶ [Dstiv.].
- Para que a captura mais recente seja exibida ao entrar no modo de Reprodução, escolha MENU (ﷺ) 31) ▶ guia [▶5] ▶ [Retomar] ► [Última capt.].
- Para alterar a transição mostrada entre imagens, acesse MENU [\(](#page-30-0)<sup>=</sup>31) e escolha o efeito desejado na guia [ 5] ► [Efeito Trans.].

#### **Operações da Tela Touch**

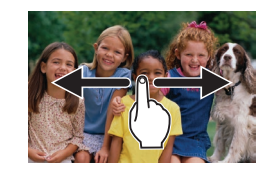

**• Para exibir a próxima imagem, arraste** para a esquerda na tela; para exibir a imagem anterior, arraste para a direita.

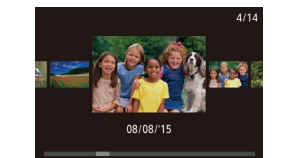

- Para acessar o modo Exib c/ Rolagem arraste rápida e repetidamente para a esquerda ou para a direita.
- z Você também pode percorrer imagens no modo Exib c/ Rolagem ao arrastar para a esquerda ou para a direita.
- <sup>z</sup> Tocar na imagem central restaura a exibição de imagens individuais.
- Para procurar imagens agrupadas por data de captura no modo Exib c/ Rolagem, arraste rapidamente para cima ou para baixo.
- Para iniciar a reprodução do vídeo. toque em  $[\odot]$  na etapa 2 de "Visualizar" [\(](#page-104-0) $\Box$ 105).
- <sup>z</sup> Para ajustar o volume durante a reprodução de vídeos, arraste rapidamente para cima ou para baixo na tela.
- Para interromper a reprodução, toque<br>na tela. A tela mostrada à esquerda é exibida e as seguintes operações estão disponíveis.
- Toque em [()] para exibir o painel de volume e, em seguida, toque em  $[$ **A**][ $\blacktriangledown$ ] para ajustar o volume. Quando o volume for 0, [4] será exibido.
- Para alterar molduras, toque na barra de rolagem ou arraste para a esquerda ou direita.
- $\bullet$  Para reiniciar a reprodução, toque em [ $\blacktriangleright$ ].
- **Toque em [MENU<sup>+</sup>)**] para retornar à tela mostrada na etapa 2 de "Visualizar"<br>[\(](#page-104-0) $\Box$ 105).

**Antes de Usar**

**Manual Básico**

**Manual Avançado**

**Noções Básicas sobre a Câmera**

**Modo Automático / Modo Híbrido Automático**

**Outros Modos de Fotografia/Filmagem**

**Modo P**

**Modos Tv, Av, M e C**

**Modo de Reprodução**

**Funções Wi-Fi**

**Menu de Configurações**

**Acessórios**

**Apêndice**

**Índice**

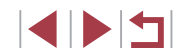

106

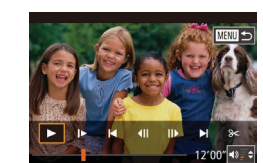

### <span id="page-106-0"></span>**Mudar os Modos de Exibição**

#### **Fotografias Vídeos**

Pressione o botão [INFO] para exibir outras informações na tela, ou ocultar as informações. Para obter mais detalhes sobre as informações exibidas, consulte ["Reprodução \(Exibição de Informações Detalhadas\)"](#page-191-0)   $($  $\Box$ [192\).](#page-191-0)

Abra a tela para ativá-la quando a câmera estiver ligada. Isso desativará o visor. De forma semelhante, feche a tela (voltada para o corpo da  $c$ âmera) para desativá-la e ative o visor ( $\Box$ 20).

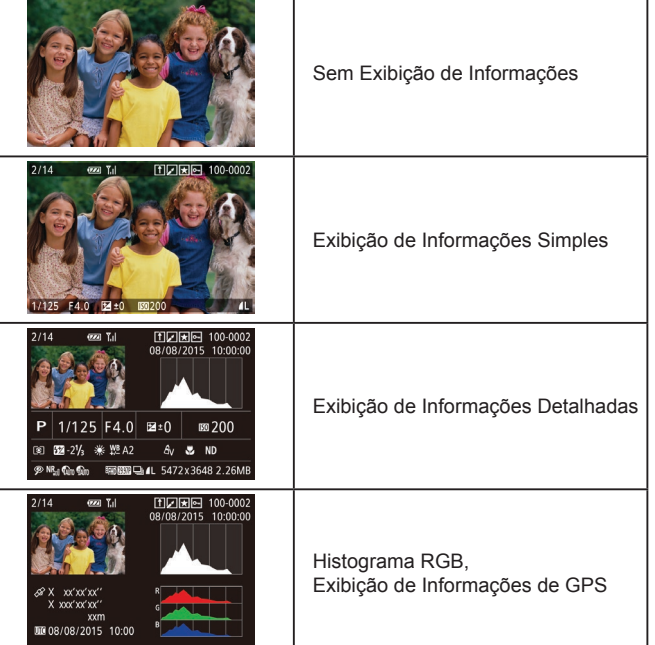

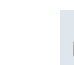

Não é possível mudar os modos de exibição quando a câmera estiver conectada via Wi‑Fi a outros dispositivos (exceto impressoras).

#### **Aviso de Superexposição (para Realces de Imagens)**

**Fotografias Vídeos**

**Fotografias Vídeos**

Na exibição de informações detalhadas, os realces desbotados da imagem piscam na tela  $(1107)$  $(1107)$  $(1107)$ .

#### **Histograma**

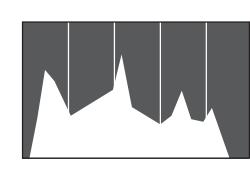

- $\bullet$  O gráfico da exibição de informações detalhadas (Q[107\)](#page-106-0) é um histograma que mostra a distribuição de brilho na imagem. O eixo horizontal representa o grau de brilho; o eixo vertical indica quanto da imagem está em cada nível de brilho. Consultar o histograma permite verificar a exposição.
- **Também é possível acessar o histograma** ao fotografar ou filmar  $(11100, 11191)$  $(11100, 11191)$  $(11100, 11191)$  $(11100, 11191)$ .

**Histograma RGB, Exibição de Informações de GPS**

田川利田 100-000

#### **Fotografias Vídeos**

 $\bullet$  O histograma RGB mostra a distribuição de tons de vermelho, verde e azul em uma imagem. O eixo horizontal representa o brilho R (vermelho), G (verde) ou B (azul); o eixo vertical indica quanto da imagem está no nível de brilho em questão. A visualização deste histograma permite verificar as características de cores da imagem.

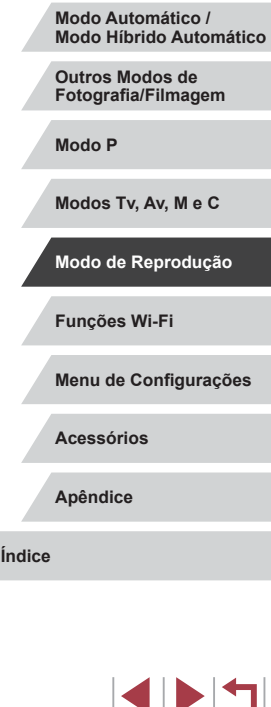

**Antes de Usar**

**Manual Básico**

**Manual Avançado**

**Noções Básicas sobre a Câmera**

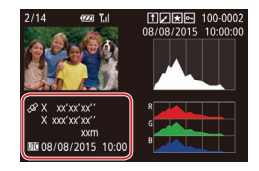

● Usando um smartphone conectado à câmera via Wi‑Fi, é possível georreferenciar imagens na câmera e adicionar informações, como a latitude, longitude e altitude (Q[155](#page-154-0)). Essas informações podem ser consultadas na exibição de informações de GPS.

z A latitude, longitude, altitude e UTC (data e hora da foto ou vídeo) são listadas de cima para baixo.

[---] é mostrado em vez de valores numéricos para itens não disponíveis no smartphone ou itens não gravados corretamente.

- UTC: significa Hora Universal Coordenada; basicamente equivale à Hora de Greenwich
- A exibição de informações de GPS não está disponível nas imagens em que esses dados não estão presentes.

Você também pode alternar entre o histograma RGB (somente fotos) e a visualização de informações de GPS ao arrastar a metade inferior da tela para cima ou para baixo na exibição de informações detalhadas.

### **Exibir Vídeos Curtos Gravados no Modo Foto Criativa (Vídeos em Foto Criativa)**

**Fotografias Vídeos**

Reproduza vídeos de Foto Criativa gravados no modo [<רוב (ב $=$ 58).

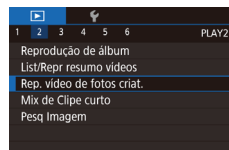

#### *1* **Escolha um vídeo.**

**• Pressione o botão [MENU] e escolha**  $[Rep.$  vídeo de fotos criat.] na quia  $[Fe]$  $\Box$  31).

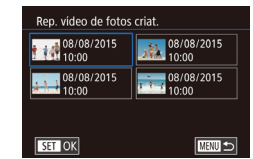

**(Resumos de Vídeos)**

em um dia de fotos, como a seguir.

100-0007

#### *2* **Reproduza o vídeo.**

**Ver Vídeos Curtos Criados ao Tirar Fotografias** 

Veia vídeos de resumo gravados automaticamente no modo  $\Box$  ( $\Box$ 37),

● Selecione um vídeo e pressione o botão [ ] para reproduzi-lo.

*1* **Escolha uma imagem. As fotos tiradas no modo [200]** são identificadas com o ícone  $\overline{[}$ .  $\bullet$  Escolha uma foto identificada com [ $\bullet$ ]

e pressione o botão [ ].

*2* **Reproduza o vídeo de resumo.**  $\bullet$  Pressione os botões [ $\blacktriangle$ ][ $\blacktriangledown$ ] para escolher [ $\overline{B}$ ] e, em seguida, pressione

 $\bullet$  O vídeo (gravado automaticamente a partir das fotos tiradas em um dia) é reproduzido desde o início.

**Fotografias Vídeos**

**Manual Básico**

**Antes de Usar**

#### **Manual Avançado**

**Noções Básicas sobre a Câmera**

**Modo Automático / Modo Híbrido Automático**

**Outros Modos de Fotografia/Filmagem**

**Modo P**

**Modos Tv, Av, M e C**

**Modo de Reprodução**

**Funções Wi-Fi**

**Menu de Configurações**

**Acessórios**

**Apêndice**

**Índice**

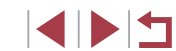

# SET Reproduzir &

 $7/14$ 

SET 59

Após alguns instantes, [ ] não será mais exibido ao usar a câmera quando a exibição de informações estiver desativada  $($  $\Box$ [107\)](#page-106-0).

o botão [<sup>(</sup>.).
#### **Exibir por Data**

Os resumos de vídeos podem ser vistos por data.

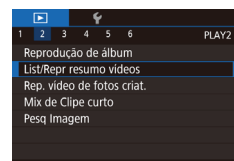

**• Pressione o botão [MENU]**, escolha [List/Repr resumo vídeos] na quia [▶2] e, em seguida, toque em uma data  $(1331)$ .

# <span id="page-108-1"></span>**Verificar Pessoas Detectadas em Face ID**

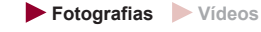

Ao mudar a câmera para o modo de exibição de informações simples (=[107](#page-106-0)), serão exibidos os nomes de até cinco pessoas registradas detectadas em Face ID (Q46).

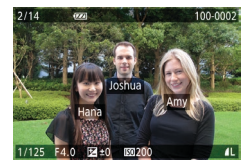

- $\bullet$  Pressione o botão  $\textsf{INFO}$ ] várias vezes, até a exibição de informações simples ser ativada. Em seguida, pressione os botões [<][ D] ou gire o disco [ ] para escolher uma imagem.
- · Os nomes serão exibidos nas pessoas detectadas.

Se você preferir que os nomes não sejam exibidos nas imagens capturadas usando a função Face ID, escolha MENU (□31) ► guia [ 3] ► [Info de Face ID] ► [Exibir Nome] ► [Dstiv.].

# **Percorrer e Filtrar Imagens**

# <span id="page-108-0"></span>**Navegar pelas Imagens de um Índice**

### **Fotografias Vídeos**

Ao exibir várias imagens em um índice, você poderá encontrar rapidamente as imagens que procura.

#### *1* **Apresente as imagens em um índice.**

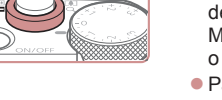

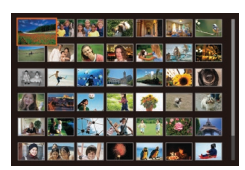

- $\bullet$  Mova o botão de zoom para [ $\bullet$ ] a fim de exibir as imagens em um índice. Mova novamente o botão para aumentar o número de imagens mostradas.
- Para exibir menos imagens, mova o botão de zoom para IQ1. Serão mostradas menos imagens toda vez que você mover o botão.

#### *2* **Escolha uma imagem.**

- Gire o disco [ ] para percorrer as imagens.
- $\bullet$  Pressione os botões  $[\triangle][\blacktriangledown][\blacktriangle][\blacktriangleright]$ para escolher uma imagem.
- z Uma moldura laranja é exibida em torno da imagem selecionada.
- **•** Pressione o botão [ a] para ver a imagem selecionada em uma exibição de imagens individuais.
- Para desativar o efeito de exibição 3D (mostrado ao manter pressionado os botões [A][V] ou girar rapidamente o disco [(iii)]). escolha MENU ( $\Box$ 31) ► guia [ $\Box$ 5] ► [Efeito de Índice] ► [Dstiv.].

**Antes de Usar**

**Manual Básico**

#### **Manual Avançado**

**Noções Básicas sobre a Câmera**

**Modo Automático / Modo Híbrido Automático**

**Outros Modos de Fotografia/Filmagem**

**Modo P**

**Modos Tv, Av, M e C**

**Modo de Reprodução**

**Funções Wi-Fi**

**Menu de Configurações**

**Acessórios**

**Apêndice**

**Índice**

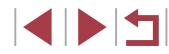

109

### **Operações da Tela Touch**

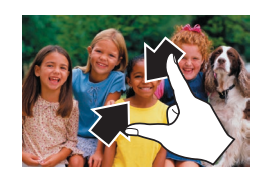

 $-4.2 - 1.7$ 

- z Aproxime os dedos na tela para mudar da exibição de imagens individuais para a exibição de índice.
- Para ver mais miniaturas por tela. aproxime os dedos novamente.
- Arraste para cima ou para baixo na tela para percorrer as imagens exibidas.
- · Para ver menos miniaturas por tela, afaste os dedos.
- Toque em uma imagem para escolhê-la; toque nela novamente para visualizá -la na exibição de imagens individuais.

# **Procurar Imagens que Correspondam a Condições Especificadas**

#### **Fotografias Vídeos**

Encontre rapidamente as imagens que procura em um cartão de memória cheio de imagens, filtrando a exibição das imagens de acordo com as condições que você especificar. Também é possível proteger (L. [115](#page-114-0)) ou excluir (ﷺ [118](#page-117-0)) essas imagens todas de uma vez.

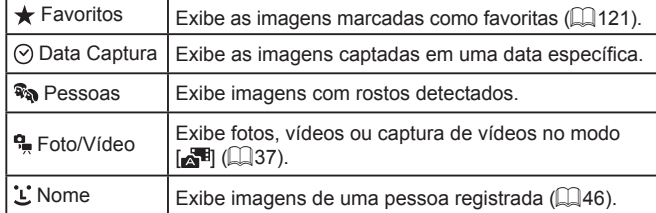

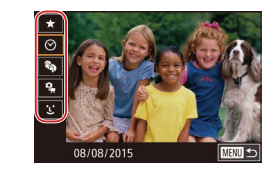

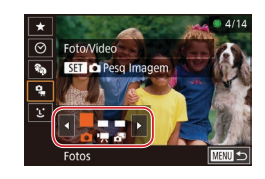

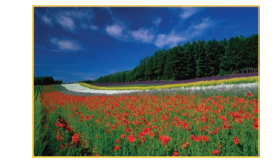

### *1* **Escolha a primeira condição.**

- Em uma exibição de imagem única pressione o botão [ ... escolha [ <del>0 0</del> ] no menu, e escolha uma condição.
- z Quando [ ] ou [ ] estiver selecionado, você poderá exibir apenas imagens que correspondam a esta condição<br>ao pressionar os botões **[**I] l ou girar o disco [ ]. Para executar uma ação em<br>todas essas imagens juntas, pressione todas essas imagens juntas, pressione o botão [ ] e passe para a etapa 3.

#### *2* **Escolha a segunda condição e veja as imagens filtradas.**

- Após selecionar  $[ \circlearrowleft ]$  ou  $[ \circledast ]$  como a primeira condição, escolha a segunda ao pressionar os botões [4][D] e, em seguida, gire o disco [ ] para exibir somente as imagens correspondentes.
- Para alternar para a exibição de imagens filtradas, pressione o botão [ ] e passe para a etapa 3.
- **Após selecionar ['L'] como a primeira** condição, pressione o botão [ ... ) e pressione os botões [▲][▼][4][ ) na tela seguinte para escolher uma pessoa.

### *3* **Veja as imagens filtradas.**

- $\bullet$  As imagens correspondentes a suas condições serão exibidas em molduras amarelas. Para exibir apenas essas imagens, pressione os botões [4][  $\blacktriangleright$ ] ou gire o disco [.].
- Para cancelar a exibicão filtrada. pressione o botão  $\left[\begin{matrix} \mathbb{R} \\ \mathbb{R} \end{matrix}\right]$ , escolha  $\left[\begin{matrix} A \end{matrix}\right]$ no menu e, em seguida, pressione<br>o botão [  $\circled{r}$  novamente.

**Antes de Usar**

**Manual Básico**

**Manual Avançado**

**Noções Básicas sobre a Câmera**

**Modo Automático / Modo Híbrido Automático**

**Outros Modos de Fotografia/Filmagem**

**Modo P**

**Modos Tv, Av, M e C**

**Modo de Reprodução**

**Funções Wi-Fi**

**Menu de Configurações**

**Acessórios**

**Apêndice**

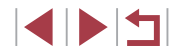

Se para algumas condições a câmera não encontrar imagens correspondentes, essas condições não ficarão disponíveis.

- Para ocultar ou exibir outras informações, pressione o botão  $I$  NFO 1 na etapa 3.
- As opções de visualização das imagens encontradas (na etapa 3) incluem "Navegar pelas Imagens de um Índice"  $($  ( $\Box$ 109), ["Ampliar Imagens" \(](#page-113-0)=114) e ["Ver Apresentações de Slides"](#page-113-1)  (=[114\).](#page-113-1) Você também pode aplicar operações de imagem a todas as imagens encontradas ao escolher [Proteger todas img da pesql em ["Proteger Imagens" \(](#page-114-0)[115) ou [Selec Todas Imgs Pesq] em ["Apagar Várias Imagens de uma Vez" \(](#page-117-1)Q118), "Adicionar Imagens à [Lista de Impressão \(DPOF\)" \(](#page-181-0)[1] 182) ou ["Adicionar Imagens a](#page-183-0) um Photobook" ([15] 184).
- Se você editar as imagens e salvá-las como novas imagens (=[123](#page-122-0) – =[128\)](#page-127-0), será exibida uma mensagem; as imagens encontradas não serão mais mostradas.
- Você pode escolher condições ao tocar nas telas mostradas nas etapas 1 e 2.
- Após escolher as condições, você poderá ver as imagens correspondentes a elas ao tocar em uma condição novamente.

# <span id="page-110-0"></span>**Usar o Disco Frontal para Saltar entre Imagens**

#### **Fotografias Vídeos**

Use o disco frontal para encontrar e saltar rapidamente entre imagens desejadas ao filtrar a exibição das imagens de acordo com condições que você especificou.

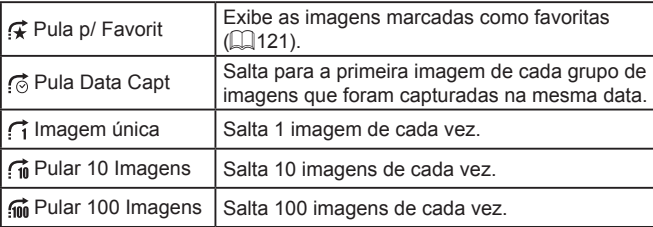

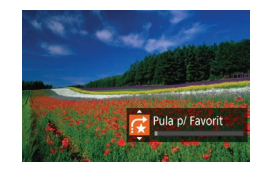

#### *1* **Escolha uma condição.**

- z Escolha uma condição (ou um método de salto) na exibição de imagens individuais ao girar o disco [ ] e imediatamente  $\overline{p}$  pressionar os botões  $\overline{[} \blacktriangle \overline{]}$ .
- *2* **Veja as imagens que correspondem à condição especificada ou salte a quantidade especificada.**
- Gire o disco [ ] cara exibir somente imagens que correspondam à condição ou salte para frente ou para trás o número especificado de imagens.

**Antes de Usar**

**Manual Básico**

#### **Manual Avançado**

**Noções Básicas sobre a Câmera**

**Modo Automático / Modo Híbrido Automático**

**Outros Modos de Fotografia/Filmagem**

**Modo P**

**Modos Tv, Av, M e C**

**Modo de Reprodução**

**Funções Wi-Fi**

**Menu de Configurações**

**Acessórios**

**Apêndice**

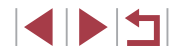

### **Operações da Tela Touch**

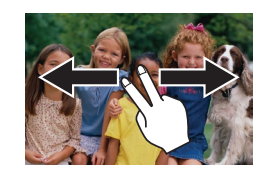

z Você também pode saltar para a imagem anterior ou seguinte de acordo com o método de salto escolhido na etapa 1 de "Usar o Disco Frontal para Pular entre Imagens" ([1[111\)](#page-110-0), ao arrastar para a esquerda ou para a direita com dois dedos.

# **Ver Imagens Individuais em um Grupo**

**Fotografias Vídeos**

As imagens fotografadas continuamente  $(444)$ , imagens fotografadas no modo  $\lceil \bigcirc \rceil$  ( $\lceil \bigcirc \rceil$ 58), e fotografias individuais, salvas como dados de origem no modo [<\,\midd{math}\$70), são agrupadas e somente a primeira imagem é exibida. No entanto, também é possível visualizar as imagens individualmente.

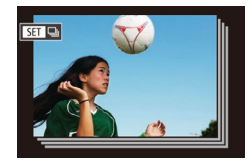

#### *1* **Escolha uma imagem agrupada.**

● Pressione os botões [◀][▶] ou gire o disco  $\left[\frac{1}{2}\right]$  para escolher uma imagem identificada com  $\mathbb{R}$   $\Box$ .

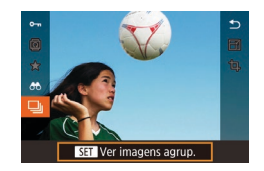

# $2$  **Escolha [** $\Box$ ].

 $\bullet$  Pressione o botão  $\left[\begin{smallmatrix}\n\mathbb{R} \\
\mathbb{R}\n\end{smallmatrix}\right]$  e escolha  $\left[\begin{smallmatrix}\n\Box\end{smallmatrix}\right]$ no menu  $(230)$ .

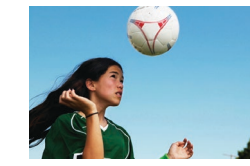

#### *3* **Veja as imagens contidas no grupo uma a uma.**

- $\bullet$  A ação de pressionar os botões  $[4]$ [ $\bullet$ ] ou de girar o disco [ ] exibirá somente imagens contidas no grupo.
- Para cancelar a reprodução de grupos, pressione o botão [ a,], escolha [  $\Box$  no menu e, em seguida, pressione o botão  $\mathbb{R}$  novamente  $\mathbb{R}$ 30).
- Durante a reprodução de grupos (etapa 3), você pode percorrer rapidamente as imagens ["Navegar pelas Imagens de um Índice"](#page-108-0)  (=[109\)](#page-108-0) e ampliá-las ["Ampliar Imagens" \(](#page-113-0)=114). Você pode aplicar suas ações de uma vez a todas as imagens no grupo ao escolher [Proteger todas img do grupo] em ["Proteger](#page-114-0)  [Imagens" \(](#page-114-0)=115), [Todas Imgens Grupo] em ["Apagar Várias](#page-117-1)  [Imagens de uma Vez" \(](#page-117-1)[118), [Selecionar Todas do Grupo] em "Adicionar Imagens à [Lista de Impressão \(DPOF\)" \(](#page-181-0)[1482) ou [Selec. Todas as Imgs] em ["Adicionar Imagens a](#page-183-0) um Photobook"  $($  $\Box$ [184\)](#page-183-0).
- Para desagrupar imagens a fim de que elas sejam exibidas somente como fotografias individuais, escolha MENU ( $\Box$ 31) ► quia [  $\Box$  5] ► [Imagens Grupo] ► [Dstiv.] ( $\Box$  31). No entanto, durante a reprodução individual não é possível desagrupar imagens agrupadas.
- $\bullet$  No modo  $\overline{[}(\overline{\text{N}})]$ , a exibicão simultânea após a etapa 2 em "Aplicar Efeitos Automaticamente (Foto Criativa)" ([158) será mostrada imediatamente após a captura.

**Antes de Usar**

**Manual Básico**

#### **Manual Avançado**

**Noções Básicas sobre a Câmera**

**Modo Automático / Modo Híbrido Automático**

**Outros Modos de Fotografia/Filmagem**

**Modo P**

**Modos Tv, Av, M e C**

**Modo de Reprodução**

**Funções Wi-Fi**

**Menu de Configurações**

**Acessórios**

**Apêndice**

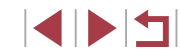

# **Editar Informações de Face ID**

Se durante a reprodução você observar que um nome está incorreto, poderá alterá -lo ou apagá -lo.

No entanto, não é possível adicionar nomes de pessoas que não são detectadas por Face ID (os nomes não são exibidos) nem de pessoas cujos nomes foram apagados.

# <span id="page-112-0"></span>**Alterar Nomes**

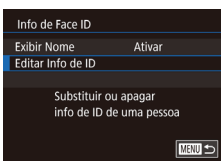

#### *1* **Acesse a tela de configuração.**

- · Pressione o botão [MENU] e escolha [Info de Face ID] na guia [**▶**3] (L 31).
- Pressione os botões [▲][▼] ou gire<br>o disco [●] para escolher [Editar Info de IDI e, em seguida, pressione o botão [ ....

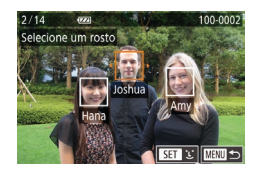

#### *2* **Escolha uma imagem.**

- z Após executar o procedimento descrito em ["Verificar Pessoas Detectadas em](#page-108-1)  [Face ID" \(](#page-108-1)[1.109), escolha uma imagem e pressione o botão [ ].
- z Uma moldura laranja é exibida em torno do rosto selecionado. Quando vários nomes forem exibidos em uma imagem, pressione os botões [(1][b] ou<br>qire o disco [(iii) para escolher o nome gire o disco [ ] para escolher o nome a ser alterado e, em seguida, pressione o botão [ ].

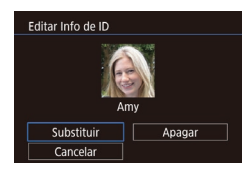

#### *3* **Escolha a opção de edição.**

■ Pressione os botões [▲][▼][◀][▶] ou gire o disco [●] para escolher [Substituir] e, em seguida, pressione o botão [ ].

- *4* **Escolha o nome da pessoa a ser substituída.**
	- <sup>z</sup> Siga a etapa 2, descrita em "Substituir e Adicionar Informações sobre o Rosto" [\(](#page-48-0)<sup>=</sup>49), para escolher o nome da pessoa que você deseja substituir.
- Também é possível acessar a tela [Editar Info de ID] ao tocar em uma imagem na tela mostrada na etapa 2, tocar em [**SEE**] para exibir a moldura laranja e, em seguida, tocar no rosto cujo nome será substituído.
	- Você também pode escolher opções de edição ao tocar nelas na etapa 3.

### **Apagar Nomes**

- Na tela exibida na etapa 3 em "Alterar Nomes" (L. [113\)](#page-112-0), escolha [Apagar] e pressione o botão [ ].
- z Após a exibição de [Apagar?], pressione os botões [<][ D] ou gire o disco [ ] para escolher [OK] e, em seguida, pressione o botão [ ].

**Antes de Usar**

**Manual Básico**

**Manual Avançado**

**Noções Básicas sobre a Câmera**

**Modo Automático / Modo Híbrido Automático**

**Outros Modos de Fotografia/Filmagem**

**Modo P**

**Modos Tv, Av, M e C**

**Modo de Reprodução**

**Funções Wi-Fi**

**Menu de Configurações**

**Acessórios**

**Apêndice**

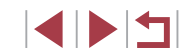

# **Opções de Visualização de Imagens**

#### <span id="page-113-2"></span>**Operações da Tela Touch**

<span id="page-113-0"></span>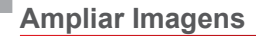

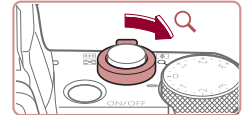

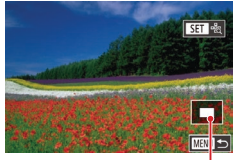

**Fotografias Vídeos**

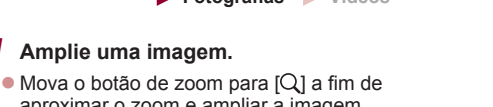

- aproximar o zoom e ampliar a imagem. é possível ampliar as imagens cerca de 10x.
- z <sup>A</sup> posição aproximada da área exibida (1) é mostrada para referência.
- z Para diminuir o zoom, mova o botão de zoom para [**□-**□]. Continue mantendo-o pressionado para retornar à exibição de imagens individuais.

#### *2* **Mova a posição de exibição e alterne as imagens conforme necessário.**

- Para mover a posição de exibição. pressione os botões  $[ \triangle ] [ \triangledown ] [ 4 ] [ 1 ].$
- Para alternar para outras imagens durante a aplicação do zoom. gire o disco [.1].
- Para retornar à exibição de imagens individuais a partir da exibição ampliada, pressione o botão [MENU].
- $\bullet$  Você pode verificar o foco quando  $\blacksquare$   $\blacksquare$   $\blacksquare$   $\blacksquare$  exibido ao pressionar o botão [ ... ] para mostrar a posição em foco (Verific.<br>Foco). Quando várias posições estiverem em foco, pressione **Follow and vérific conducts**<br> **Example 19 Alternal conducts**<br> **Example 19 Alternal conducts**<br> **Example 19 Alternal conducts**<br> **Example 19 Alternal conducts**<br> **Example 19 Alternal conducts**<br> **Example 19 Alternal conducts**

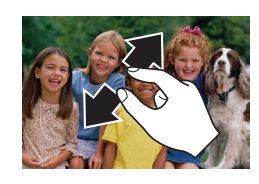

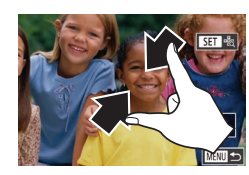

# <span id="page-113-1"></span>**Ver Apresentações de Slides**

**Fotografias Vídeos**

Reproduza automaticamente imagens de um cartão de memória do sequinte modo.

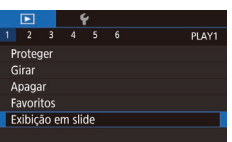

**• Pressione o botão [MENU] e escolha**  $[Existationed]$  na quia  $[triangleright]$  1]  $\overline{1}$  $($   $\overline{1}$  $31$ ).

• Afaste seus dedos (separe-os) para

 $\bullet$  Aproxime os dedos para diminuir o zoom. **• Toque em [MENU] para restaurar a exibicão de imagens individuais.** 

● Repetir esta ação permite ampliar imagens até cerca de 10 vezes. ● Para mover a posição de exibição.

aumentar o zoom.

arraste -a na tela.

- **•** Pressione os botões  $[$  $\blacktriangleright$  $]$  $\blacktriangleright$  $]$  ou gire o disco  $[$ **i** para escolher [Iniciar] e, em seguida, pressione o botão [ ].
- A exibicão em slide será iniciada após a mensagem [Carregando imagem] ser exibida por alguns segundos.
- **•** Pressione o botão [MENU] para interromper a exibição em slide.

● As funções de economia de energia da câmera (↓↓27) são desativadas durante apresentações de slides.

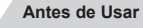

**Manual Básico**

#### **Manual Avançado**

**Noções Básicas sobre a Câmera**

**Modo Automático / Modo Híbrido Automático**

**Outros Modos de Fotografia/Filmagem**

**Modo P**

**Modos Tv, Av, M e C**

**Modo de Reprodução**

**Funções Wi-Fi**

**Menu de Configurações**

**Acessórios**

**Apêndice**

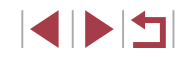

Para pausar ou retomar as exibições em slide, pressione o botão  $\widehat{R}$ .

- Você pode alternar para outras imagens durante a reprodução ao pressionar os botões [1] [ ] ou girar o disco [.]. Para avançar ou retroceder rapidamente, mantenha pressionados os botões [<live].
- Você pode configurar uma repetição de exibição em slide, a hora de exibição por imagem, e a transição entre imagens na tela acessada ao escolher [Set up] e pressionar o botão [ [1]  $(131)$ .

Também é possível interromper apresentações de slides tocando na tela.

# <span id="page-114-0"></span>**Proteger Imagens**

**Fotografias Vídeos**

**Antes de Usar**

**Manual Básico**

Proteja imagens importantes para evitar que sejam apagadas acidentalmente (QQ [118\)](#page-117-0).

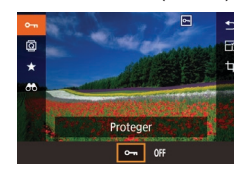

- **•** Pressione o botão [ . escolha [  $\bullet$  <del>]</del> no menu e, em seguida, escolha  $[O_{\text{m}}]$ (pressione os botões [4][ ] ou gire o disco [ ]). [  $\sim$  será exibido.
- Para cancelar proteção, escolha [OFF.]. [o] não será mais exibido.

As imagens protegidas em um cartão de memória serão apagadas se você formatar o cartão  $(1160)$  $(1160)$ .

Não é possível apagar imagens protegidas usando a função de apagar da câmera. Para apagá-las desta forma, primeiro cancele a proteção.

<span id="page-114-1"></span>Ш **Usar o Menu**

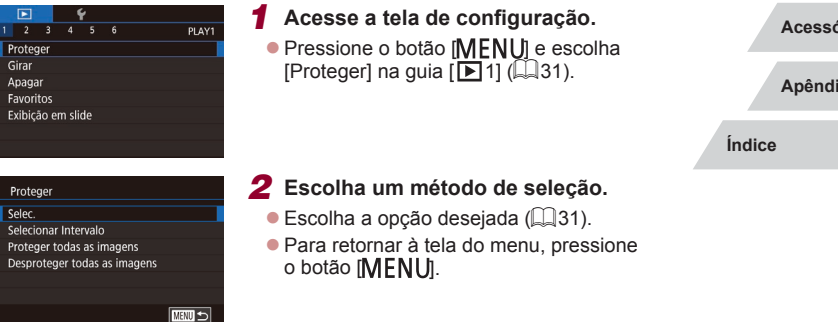

#### **Manual Avançado**

**Noções Básicas sobre a Câmera**

**Modo Automático / Modo Híbrido Automático**

**Outros Modos de Fotografia/Filmagem**

**Modo P**

**Modos Tv, Av, M e C**

**Modo de Reprodução**

**Funções Wi-Fi**

**Menu de Configurações**

**Acessórios**

**Apêndice**

# <span id="page-115-0"></span>**Escolher Imagens Individualmente**

# <span id="page-115-1"></span>**Selecionar Intervalo**

#### **Manual Básico**

#### **Manual Avançado**

**Noções Básicas sobre a Câmera**

**Modo Automático / Modo Híbrido Automático**

**Outros Modos de Fotografia/Filmagem**

**Modo P**

**Modos Tv, Av, M e C**

**Modo de Reprodução**

**Funções Wi-Fi**

**Menu de Configurações**

**Acessórios**

**Apêndice**

**Índice**

**INT** 

116

# *1* **Escolha [Selec.].**

z Após executar o procedimento descrito em "Usar o [Menu" \(](#page-114-1)[115), escolha [Selec.] e pressione o botão [ ....].

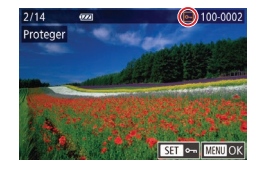

## *2* **Escolha uma imagem.**

- Pressione os botões [◀][▶] ou gire o disco [ ] para escolher uma imagem e, em seguida, pressione o botão [ . ]. [ ] é exibido.
- **Para cancelar a seleção, pressione** novamente o botão [ . ]. [ ] não será mais exibido.
- Repita este procedimento para especificar outras imagens.

# *3* **Proteja a imagem.**

- **Pressione o botão [MENU]. Será exibida** uma mensagem de confirmação.
- Pressione os botões [◀][▶] ou gire o disco  $\left[\begin{matrix} \frac{1}{2} \\ \frac{1}{2} \end{matrix}\right]$  para escolher  $\left[OK\right]$  e, em seguida, pressione o botão [ ].

As imagens não serão protegidas se você mudar para o modo de Fotografia/Filmagem ou desligar a câmera antes de concluir o processo de configuração descrito na etapa 3.

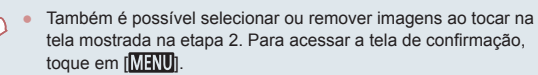

● Você também pode proteger imagens ao tocar em [OK] na tela mostrada na etapa 3.

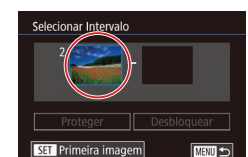

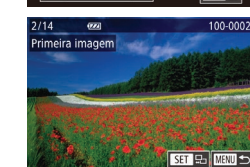

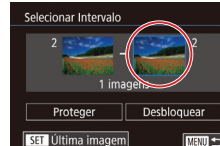

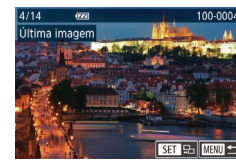

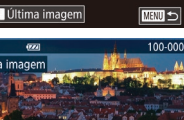

#### ● Pressione o botão [ i para escolher [Última imagem] e, em seguida, pressione o botão [ ].

*3* **Escolha uma imagem final.**

● Pressione os botões [◀][▶] ou gire o disco  $\binom{2}{1}$  para escolher uma imagem e. em seguida, pressione o botão [ .....

*1* **Escolha [Selecionar Intervalo].**  $\bullet$  Após executar o procedimento descrito em "Usar o [Menu" \(](#page-114-1)[115), escolha [Selecionar Intervalo] e pressione

*2* **Escolha uma imagem inicial. • Pressione o botão [ 8].** 

● Pressione os botões [4][1] ou gire o disco [ $\circ$ ] para escolher uma imagem e, em seguida, pressione o botão  $\left(\begin{smallmatrix}\n\mathbb{R}\n\end{smallmatrix}\right)$ .

 $\alpha$  botão  $\mathbb{R}$ .

z Não é possível selecionar como última imagem as imagens anteriores à primeira imagem.

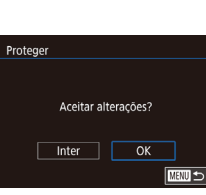

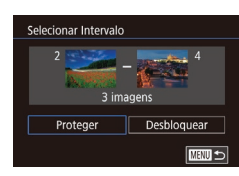

### *4* **Proteja as imagens.**

● Pressione o botão [▼] para escolher [Proteger] e, em seguida, pressione  $\circ$  botão  $\overline{\mathbb{R}}$ .

### **Remover toda a Proteção de uma Vez**

É possível remover a proteção de todas as imagens de uma só vez. Para remover a proteção, escolha [Desproteger todas as imagens] na etapa 1 de "Proteger todas as Imagens de uma Vez" e, em seguida, conclua a etapa 2.

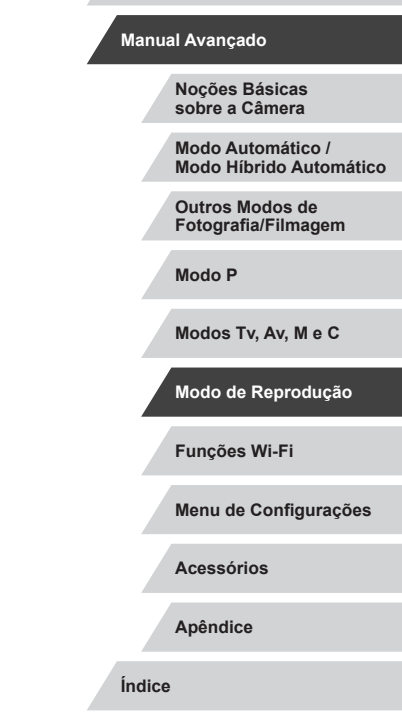

**Antes de Usar**

**Manual Básico**

Também é possível escolher a primeira ou a última imagem ao girar o disco  $\left| \frac{1}{2} \right|$  quando a tela superior for exibida nas etapas 2 e 3. ● Para cancelar a proteção de grupos de imagens, escolha [Desbloquear] na etapa 4.

- Você também pode exibir a tela para escolher a primeira ou a última imagem ao tocar em uma imagem mostrada na tela superior nas etapas 2 ou 3.
	- Também é possível proteger imagens ao tocar em [Proteger] na tela mostrada na etapa 4.

# **Proteger todas as Imagens de uma Vez**

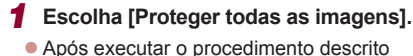

em "Usar o [Menu" \(](#page-114-1)[1115), escolha [Proteger todas as imagens] e pressione  $\circ$  botão  $\left[\begin{matrix} \mathbb{R} \\ \mathbb{R} \end{matrix}\right]$ .

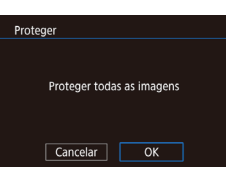

#### *2* **Proteja as imagens.**

**• Pressione os botões [4][ D] ou gire** o disco  $\left[\begin{matrix} \bullet \\ \bullet \end{matrix}\right]$  para escolher  $[OK]$  e, em seguida, pressione o botão [ ].

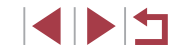

# <span id="page-117-0"></span>**Apagar Imagens**

#### **Fotografias Vídeos**

É possível escolher e apagar imagens desnecessárias uma por uma. Tenha cuidado ao apagar imagens, pois não é possível recuperá -las. As imagens protegidas ( =[115](#page-114-0)) não podem ser apagadas.

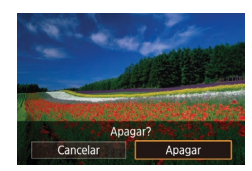

## *1* **Escolha uma imagem para apagar.**

- **Pressione os botões [4][ ) ou gire o disco [4]] para escolher uma imagem.**
- *2* **Apague a imagem.**
- **Pressione o botão [m̃]**
- z Após a exibição de [Apagar?], pressione os botões [4] [ ] ou gire o disco [ ] para escolher [Apagar] e, em seguida, pressione o botão  $\widehat{R}$ .
- z A imagem exibida será apagada.
- Para cancelar a ação de apagar,<br>pressione os botões [◀][▶] ou gire o disco [ ] para escolher [Cancelar] e, em seguida, pressione o botão [ ].

Para imagens capturadas nos formatos RAW e JPEG format. pressionar o botão [m] enquanto a imagem é exibida permite escolher [Apagar **],** [Apagar **]PEG**], ou [Apagar **].** PEG.

- Você também pode apagar a imagem atual ao tocar em [Apagar] na tela mostrada na etapa 2.
- As imagens também podem ser apagadas com Ações Touch (□122).

# <span id="page-117-1"></span>**Apagar Várias Imagens de uma Vez**

É possível escolher várias imagens a serem apagadas de uma vez. Tenha cuidado ao apagar imagens, pois não é possível recuperá -las. As imagens protegidas (L, [115](#page-114-0)) não podem ser apagadas.

### <span id="page-117-2"></span>**Escolher um Método de Seleção**

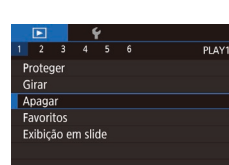

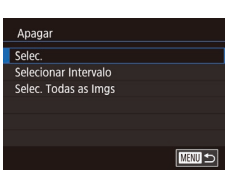

#### *1* **Acesse a tela de configuração. •** Pressione o botão [MENU] e escolha [Apagar] na guia [**[D]** 1] (LL31).

### *2* **Escolha um método de seleção.**

- **•** Pressione os botões [**▲**][▼] ou gire o disco [●] para escolher um método de seleção e, em seguida, pressione<br>o botão  $\sqrt{\frac{2}{n}}$ .
- Para retornar à tela do menu, pressione o botão [ **MENL** J].

#### **Escolher Imagens Individualmente**

## *1* **Escolha [Selec.].**

• Após executar o procedimento descrito<br>
em "Escolher um Método de Selecão"  $(\Box$  118), escolha [Selec.] e pressione o botão  $\binom{\Box}{k}$ .

### *2* **Escolha uma imagem.**

<sup>z</sup> Depois de escolher uma imagem após a etapa 2, em "Escolher Imagens Individualmente" ( $\downarrow$  [116\)](#page-115-0), [ $\checkmark$ ] será exibido.

# **Manual Básico Manual Avançado Noções Básicas sobre a Câmera Modo Automático / Modo Híbrido Automático Outros Modos de Fotografia/Filmagem Modo P Modos Tv, Av, M e C Modo de Reprodução Funções Wi-Fi Menu de Configurações Acessórios Apêndice Índice** 1 N T

**Antes de Usar**

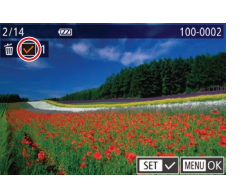

118

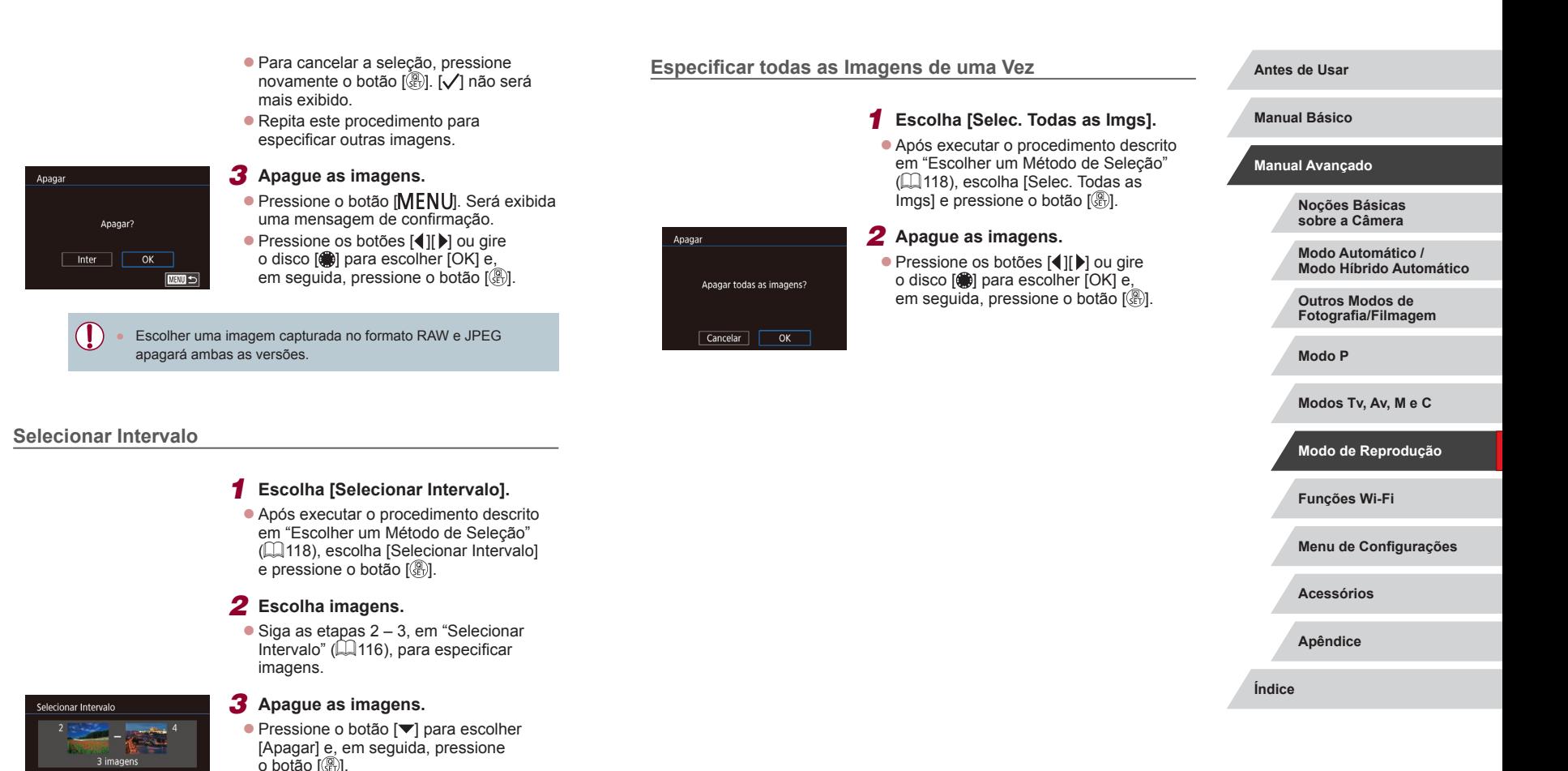

Apagar

**MENU** 5

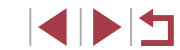

# <span id="page-119-0"></span>**Rodar Imagens**

**Fotografias Vídeos**

Altere a orientação das imagens e salve-as do seguinte modo.

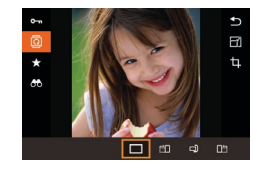

# *1* **Escolha [ ].**

● Pressione o botão [  $\binom{[0]}{k}$ ] e escolha [ **0**] no menu  $(230)$ .

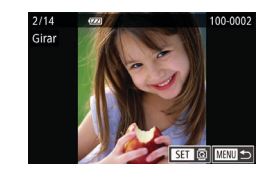

 $\begin{array}{ccccccccc}\n2 & 3 & 4 & 5 & 6 \\
\end{array}$ 

Giro Automático

#### *2* **Rode a imagem.**

- Pressione os botões [4][1] ou gire o disco  $\left| \bullet \right|$  para escolher uma imagem.
- A imagem será girada 90° sempre que você pressionar o botão [  $\binom{[0]}{1}$ .
- Para retornar à tela do menu, pressione o botão [MENU].

Na tela mostrada na etapa 2, também é possível tocar em [SET] para girar imagens ou tocar em [ **MENU**] para retornar à tela do menu.

# <span id="page-119-1"></span>**Desativar a Função Rotação Auto**

PLAYS

Dstiv.

Siga as etapas a seguir para desativar a função de rotação automática de imagens. Esta função gira as imagens com base na orientação atual da câmera.

- · Pressione o botão [MENU], escolha [Giro Automático] na guia [ 5] e, em seguida, escolha  $\overline{[Dstiv]}$  ( $\Box$ 31).
	-
	-

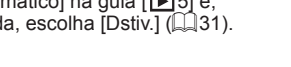

Não será possível girar imagens ([[120\)](#page-119-0) quando a função [Giro] Automático] estiver definida como [Dstiv.]. Além disso, imagens que já foram rodadas serão exibidas na orientação original.

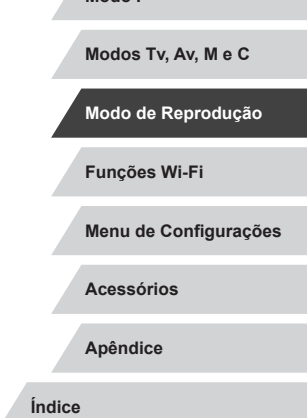

**Antes de Usar**

**Manual Básico**

**Manual Avançado**

**Noções Básicas sobre a Câmera Modo Automático / Modo Híbrido Automático**

**Outros Modos de Fotografia/Filmagem**

**Modo P**

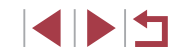

## *2* **Rode a imagem.**

● Pressione o botão [4] ou [▶], dependendo da direção desejada. Sempre que você pressionar o botão, a imagem será girada em 90°. Pressione o botão  $\left[\begin{smallmatrix}\langle \mathbb{R} \rangle \\ \langle \mathbb{R} \rangle\end{smallmatrix}\right]$  para concluir a configuração.

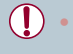

 $\Box$  $\Box$  $\Box$ 

Não será possível girar imagens quando a função [Giro Automático] estiver definida como [Dstiv.] ([[120](#page-119-1)).

# **Usar o Menu**

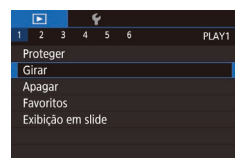

### *1* **Escolha [Girar].**

**• Pressione o botão [MENU] e escolha**  $[Girar]$  na guia  $[\triangleright]$  1] ( $\triangleright$  31).

# <span id="page-120-0"></span>**Marcar Imagens como Favoritas**

**Fotografias Vídeos**

É possível organizar as imagens marcando -as como favoritas. Ao escolher uma categoria na reprodução filtrada, é possível restringir as operações a seguir a todas essas imagens.

• ["Visualizar" \(](#page-104-0) $\downarrow$  105), ["Ver Apresentações de Slides" \(](#page-113-1) $\downarrow$  114), ["Proteger Imagens" \(](#page-114-0)L, 115), ["Apagar Imagens" \(](#page-117-0)L, 118), "Adicionar Imagens à [Lista de Impressão \(DPOF\)" \(](#page-181-0) =182), ["Adicionar Imagens a](#page-183-0) um Photobook" (ﷺ) 184

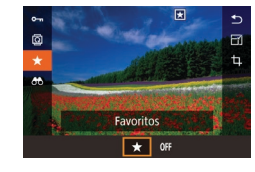

- $\bullet$  Pressione o botão  $\left[\begin{smallmatrix}\boxed{0}\\ \sqrt{11}\end{smallmatrix}\right]$  e escolha  $\left[\begin{smallmatrix}\boxed{1}\\ \sqrt{11}\end{smallmatrix}\right]$ no menu (ﷺ30). z Para desmarcar a imagem, repita este
- processo, escolha [OFF] e, em seguida, pressione o botão [ 8].

# **Usar o Menu**

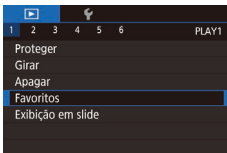

### *1* **Escolha [Favoritos].**

**• Pressione o botão [MENU] e escolha** [Favoritos] na guia [▶1] (ﷺ31).

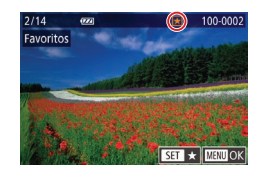

#### *2* **Escolha uma imagem.**

- **•** Pressione os botões [1][ **)** ou gire o disco [) para escolher uma imagem e, em seguida, pressione o botão  $[$ .  $]$ .  $[\bigstar]$  é exibido.
- Para desmarcar a imagem, pressione novamente o botão [ ... ] não será mais exibido.
- $\bullet$  Repita este procedimento para escolher mais imagens.

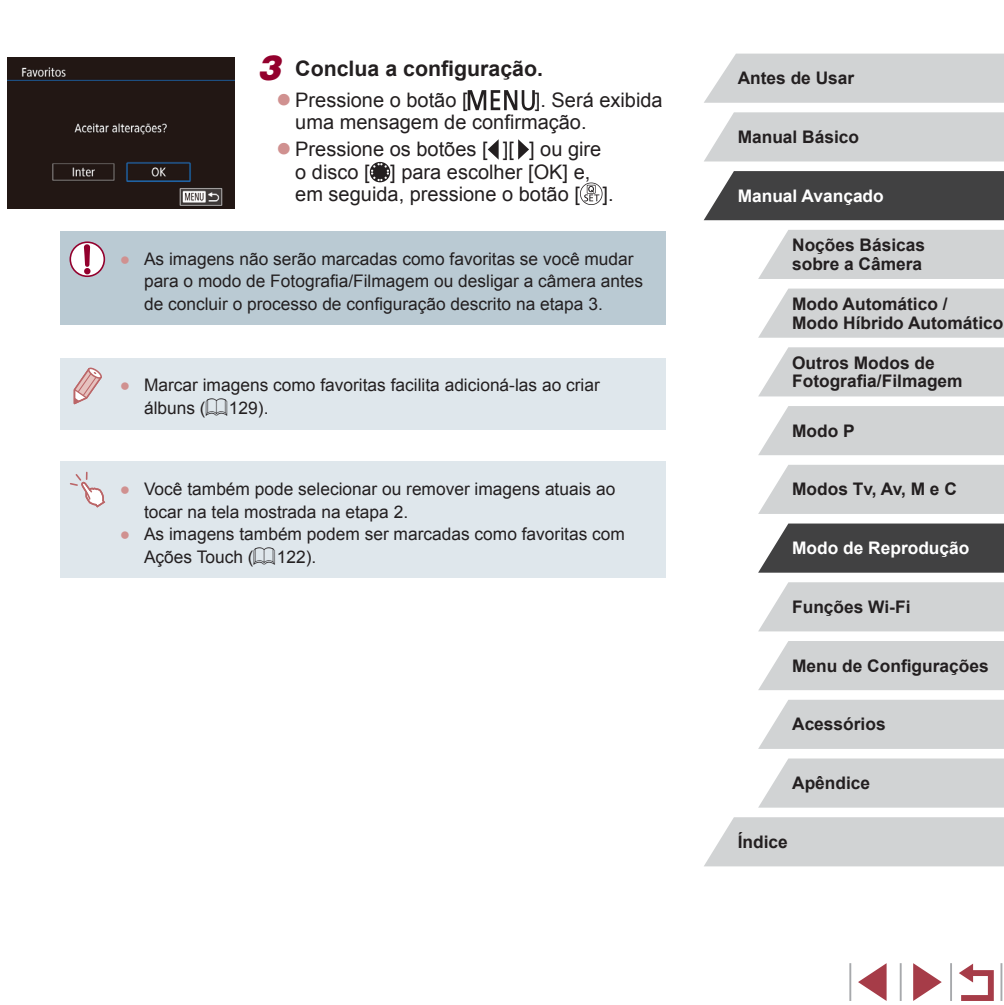

# <span id="page-121-0"></span>**Controle Conveniente: Ações Touch**

#### **Fotografias Vídeos**

É possível ativar de modo rápido e fácil funções atribuídas a quatro gestos de toque (Ações Touch) na exibição de imagens individuais.

# **Usar Funções de Ações Touch**

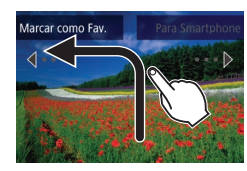

п

- z Arraste na tela conforme mostrado.
- A função atribuída a  $\leftarrow$  será ativada.

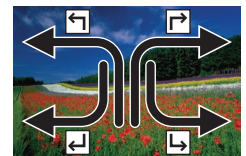

- De maneira semelhante, também é possível ativar funções atribuídas a  $\Box$  e [د] ao arrastar na tela.
- **Personalize funções atribuídas a Ações** Touch conforme desejar.

# **Alterar Funções de Ações Touch**

Simplifique as operações da câmera preferidas por você. Para isto, reatribua padrões de arrastar a elas conforme desejar.

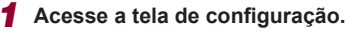

**• Pressione o botão [MENU] e escolha** [Def. Ações Touch] na quia [▶6]  $(131)$ .

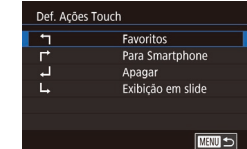

#### *2* **Atribua uma função a uma Ação Touch.**

- $\bullet$  Pressione os botões [ $\blacktriangle$ ] $\blacktriangledown$ ] ou gire o disco  $\left[\begin{matrix}\frac{1}{2} \\ \frac{1}{2} \end{matrix}\right]$  para escolher um padrão de arraste e, em seguida, pressione o botão [ ....
- $\bullet$  Pressione os botões [ $\blacktriangle$ ] $\nabla$ ] ou gire o disco  $\binom{2}{3}$  para escolher uma função a ser atribuída.

### **Funções Atribuíveis**

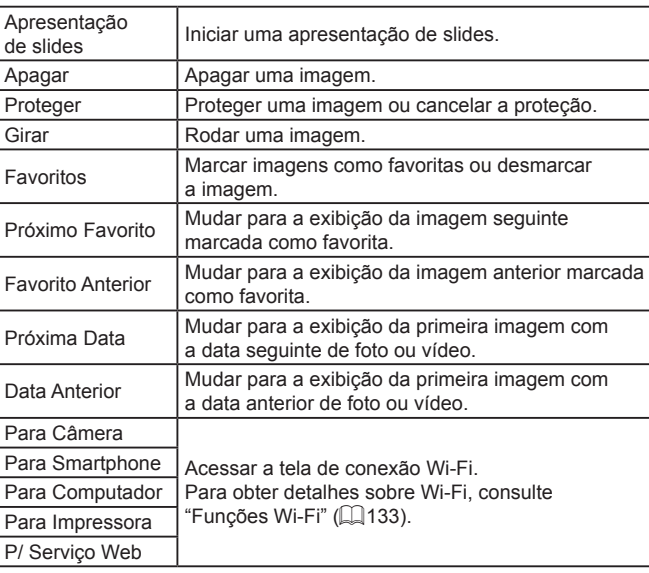

**Antes de Usar**

**Manual Básico**

#### **Manual Avançado**

**Noções Básicas sobre a Câmera**

**Modo Automático / Modo Híbrido Automático**

**Outros Modos de Fotografia/Filmagem**

**Modo P**

**Modos Tv, Av, M e C**

**Modo de Reprodução**

**Funções Wi-Fi**

**Menu de Configurações**

**Acessórios**

**Apêndice**

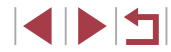

# <span id="page-122-0"></span>**Editar Fotografias**

A edição de imagens ( $\Box$ [123](#page-122-0) –  $\Box$ [126](#page-125-0)) fica disponível somente quando há espaço livre suficiente no cartão de memória.

- É possível acessar telas de edição de várias funções ao tocar em uma imagem depois de escolher a função no menu.
	- Quando [MENU] for mostrado em uma tela de edição, você poderá tocar em [MENU] em vez de pressionar o botão [MENU]. se preferir.
	- Quando [SET] for mostrado em uma tela de edição, você poderá tocar em  $\sqrt{3}$  em vez de pressionar o botão  $\sqrt{2}$ , se preferir.

# <span id="page-122-1"></span>**Redimensionar Imagens**

**Fotografias Vídeos**

Salve uma cópia das imagens com um número menor de pixels de gravação.

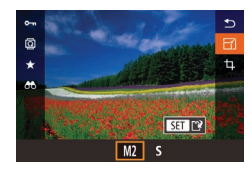

### *1* **Escolha um tamanho de imagem.**

**•** Pressione o botão [  $\mathbb{R}$  ], escolha  $\mathbb{R}$  no menu e escolha um tamanho de imagem  $\binom{1}{2}$ 30).

**• Pressione o botão [** $\binom{[0]}{k}$ ].

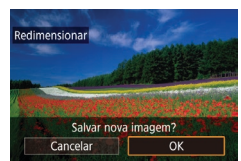

### *2* **Salve a nova imagem.**

z Após a exibição de [Salvar nova imagem?], pressione os botões [1][1] ou gire o disco [10] para escolher [OK] e, em seguida, pressione o botão  $\left[\begin{matrix} \mathbb{Q} \\ \mathbb{Q}\end{matrix}\right]$ .

5M 2304x1536

 $M2$ 

SET IT

z A imagem será salva como um novo arquivo.

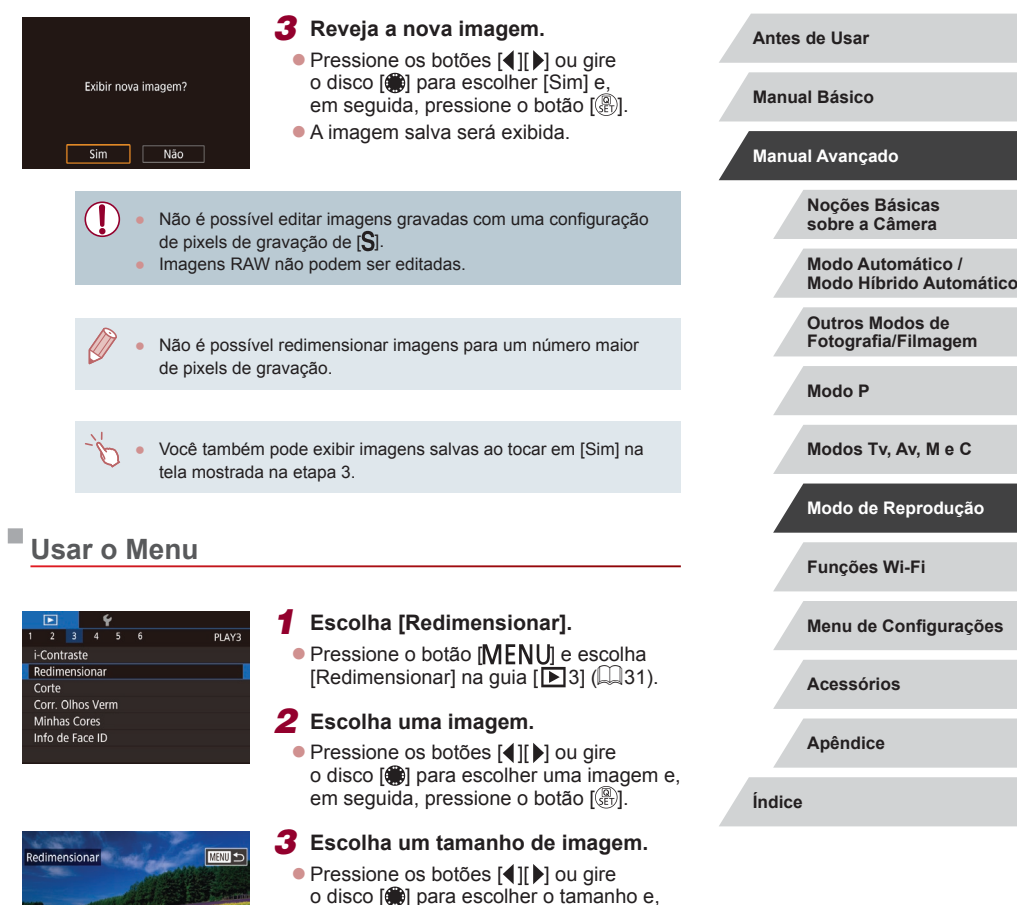

em seguida, pressione o botão  $\sqrt{\frac{2}{n}}$ .

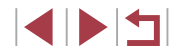

### *4* **Salve -a como uma nova imagem e visualize -a.**

- Siga a etapa 2 em "Redimensionar [Imagens" \(](#page-122-1)L. 123).
- Pressione o botão  $[MENU]$  e siga<br>a etapa [3](#page-122-1) em "Redimensionar Imagens"<br> $(123)$ .

# **Recortar**

#### **Fotografias Vídeos**

É possível selecionar parte de uma imagem e salvá -la como um arquivo de imagem separado.

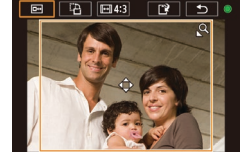

# *<sup>2</sup>* **Redimensione, mova e ajuste a proporção da moldura de corte.**

 $\circ$  botão  $\left[\begin{matrix} \circ \\ \circ \circ \circ \end{matrix}\right]$  ( $\left[\begin{matrix} \circ \\ \circ \circ \end{matrix}\right]$ 30).

*1* **Acesse a tela de configuração. •** Pressione o botão  $[$ **)**, escolha  $[$ **+** $]$  no menu e, em sequida, pressione

- <sup>z</sup> Para redimensionar a moldura, mova o botão de zoom.
- Para mover a moldura, pressione os botões  $[\triangle][\blacktriangledown][\triangle][\blacktriangleright]$ .

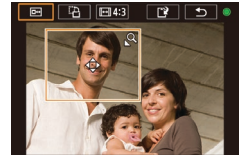

- z Para alterar a orientação da moldura, gire o disco [10] para escolher  $\mathbb{F}^{2}$ ] e. em seguida, pressione o botão [.........].
- **Para alterar a proporção da moldura.** gire o disco  $\left| \bigoplus_{n=1}^{\infty} \right|$  para escolher  $\left| \overline{\left| \bullet \right|} \right|$ . Para alternar entre as proporções ([**3:2**], [**16:9**], [**4:3**] e [**1:1**]), pressione o botão [ .] repetidamente.

### *3* **Visualize a imagem cortada.**

- $\bullet$  Gire o disco  $\left[\begin{smallmatrix}\phi&\phi\cr\phi&\phi\end{smallmatrix}\right]$  para escolher  $\left[\begin{smallmatrix}\overline{\phi\phi}\end{smallmatrix}\right]$ .
- z Para alternar a exibição entre a imagem cortada e a moldura de corte, pressione o botão [ .) repetidamente.
- *4* **Salve -a como uma nova imagem e visualize -a.**
- $\bullet$  Gire o disco  $\left[\begin{smallmatrix} 1 & 0 \\ 0 & 1 \end{smallmatrix}\right]$  para escolher  $\left[\begin{smallmatrix} 1 & 0 \\ 1 & 1 \end{smallmatrix}\right]$  e, em seguida, pressione o botão  $\overline{R}$ .
- z Siga as etapas 2 3 em "Redimensionar Imagens" (L. [123](#page-122-1)).

Não é possível editar imagens gravadas com uma configuração de pixels de [ $\boldsymbol{\mathsf{S}}$ ] ou redimensionada para [ $\boldsymbol{\mathsf{S}}$ ] (L. [123\)](#page-122-1).

- Imagens RAW não podem ser editadas.
- Imagens cortadas não podem ser cortadas novamente.
- **·** Imagens cortadas não podem ser redimensionadas.
- As imagens recortadas terão um número menor de pixels de gravação que as imagens não recortadas.
- Ao visualizar a imagem cortada na etapa 3, você pode redimensionar, mover e ajustar a proporção do quadro de corte.<br>Operações na etapa 2 também são possíveis ao pressionar
- o botão [**MENU**], escolher a guia [**D** 3] ► [Corte], pressionar o botão [ .), escolher uma imagem e pressionar o botão [ .), novamente.
- Se você recortar fotografias capturadas nas quais tenha sido usada a função Face ID (L. 46), somente os nomes das pessoas que permanecerem na imagem recortada serão mantidos.

Também é possível mover a moldura de corte na etapa 2 ao arrastá -la. Você também pode redimensionar quadros ao aproximar ou afastar os dedos ( =[114](#page-113-2)) na tela.

Operações também são possíveis ao tocar em [  $\Box$ ], [  $\Box$ ], [  $\Box$ ] e  $[\cdot]$  na parte superior da tela na etapa 2.

**Antes de Usar**

**Manual Básico**

#### **Manual Avançado**

**Noções Básicas sobre a Câmera**

**Modo Automático / Modo Híbrido Automático**

**Outros Modos de Fotografia/Filmagem**

**Modo P**

**Modos Tv, Av, M e C**

**Modo de Reprodução**

**Funções Wi-Fi**

**Menu de Configurações**

**Acessórios**

**Apêndice**

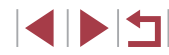

# **Alterar os Tons de Cor da Imagem (Minhas Cores)**

**Fotografias Vídeos**

É possível ajustar as cores da imagem e depois salvar a imagem editada como um arquivo separado. Para obter detalhes sobre cada opção, consulte ["Alterar os Tons de Cor da Imagem \(Minhas Cores\)" \(](#page-82-0)ﷺ83).

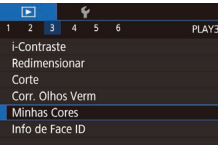

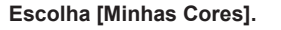

**• Pressione o botão [MFNI ] e escolha** [Minhas Cores] na guia [▶3] (L 31).

**2 Escolha uma imagem.**<br>● Pressione os botões [◀][▶] ou gire o disco [ ] para escolher uma imagem e, em seguida, pressione o botão  $\left(\begin{matrix} \circledR \end{matrix}\right)$ .

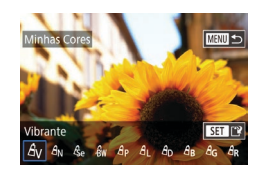

*3* **Escolha uma opção.**

**• Pressione os botões [4][ ) ou gire o disco [4] para escolher uma opção e, que se interestance de la paradiscriptive de la paradiscriptive de la paradiscriptive de la paradiscriptive de la paradiscriptive de la paradiscr** em seguida, pressione o botão  $\left[\begin{matrix}\begin{matrix}\begin{matrix}\alpha\end{matrix}\end{matrix}\right]$ .

- *4* **Salve -a como uma nova imagem e visualize -a.**
- Siga a etapa 2 em "Redimensionar [Imagens" \(](#page-122-1)L. 123).
- Pressione o botão [**MENU**] e siga<br>a etapa 3 em "Redimensionar Imagens"<br>(□123).

● A qualidade de imagem das fotos editadas repetidamente desta forma será um pouco menor a cada vez e talvez não seja possível obter a cor desejada.

Cores de imagens RAW não podem ser editadas.

● A cor das imagens editadas com esta função pode ser um pouco diferente da cor das imagens gravadas com a função Minhas Cores  $(\Box 83)$ .

Também é possível definir esta configuração tocando em uma opção para selecioná -la na tela mostrada na etapa 3 e, depois, tocando nela novamente.

# **Corrigir o Brilho da Imagem (i -Contraste)**

PLAY3

 $2 \t3 \t4 \t5 \t6$ 

i-Contraste **Redimensionar** Corte Corr. Olhos Verm **Minhas Cores** Info de Face ID

**Fotografias Vídeos**

As áreas da imagem excessivamente escuras (como rostos ou planos de fundo) podem ser detectadas e ajustadas automaticamente para o brilho ideal. Se o contraste geral da imagem for insuficiente, isto também será corrigido automaticamente para que os assuntos fiquem mais nítidos. Escolha entre quatro níveis de correção, depois salve a imagem como um arquivo separado.

# *1* **Escolha [i -Contraste].**

● Pressione o botão [MFNU] e escolha [i-Contraste] na guia [▶3] (LL31).

*2* **Escolha uma imagem.**

**•** Pressione os botões [  $\left[ \bullet \right]$  ou gire o disco [  $\circledast$  para escolher uma imagem e, em seguida, pressione o botão  $\sqrt{\frac{2}{n}}$ .

### *3* **Escolha uma opção.**

**•** Pressione os botões  $[$ ( $]$ [ $)$ ] ou gire o disco  $[$ ( $)$ ] para escolher uma opção e, em seguida, pressione o botão [ ].

**Antes de Usar**

**Manual Básico**

#### **Manual Avançado**

**Noções Básicas sobre a Câmera**

**Modo Automático / Modo Híbrido Automático**

**Outros Modos de Fotografia/Filmagem**

**Modo P**

**Modos Tv, Av, M e C**

**Modo de Reprodução**

**Funções Wi-Fi**

**Menu de Configurações**

**Acessórios**

**Apêndice**

**Índice**

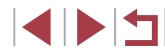

125

### *4* **Salve -a como uma nova imagem e visualize -a.**

- Siga a etapa 2 em "Redimensionar [Imagens" \(](#page-122-1)L. 123).
- Pressione o botão  $[MENU]$  e siga<br>a etapa [3](#page-122-1) em "Redimensionar Imagens"<br> $(123)$ .

Em algumas imagens, a correção pode ser imprecisa ou causar aparência granulada.

- Se as imagens forem editadas repetidamente com esta função, poderão apresentar aparência granulada.
- Imagens RAW não podem ser editadas desta maneira.

Se a opção [Auto] não produzir os resultados esperados, tente corrigir as imagens usando as opções [Baixo], [Médio] ou [Alto].

Também é possível definir esta configuração ao tocar em [  $\parallel$  ][  $\blacktriangleright$ ] na tela mostrada na etapa 3.

# <span id="page-125-0"></span>**Corrigir o Efeito Olhos Vermelhos**

**Fotografias Vídeos**

Corrige automaticamente as imagens afetadas pelo efeito olhos vermelhos. É possível salvar a imagem corrigida como um arquivo separado.

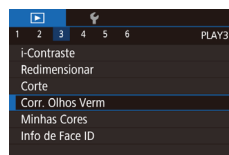

### *1* **Escolha [Corr. Olhos Verm].**

· Pressione o botão [MENU] e escolha [Corr. Olhos Verm] na quia [ 13]  $($  $\Box$ 31).

**2 Escolha uma imagem.**<br>● Pressione os botões **[4**][D] ou gire o disco [<sup>2</sup>] para escolher uma imagem.

# *3* **Corrija a imagem.**

- $\bullet$  Pressione o botão  $\lbrack \mathcal{R} \rbrack$
- $\bullet$  O efeito olhos vermelhos detectado pela câmera é corrigido e são exibidas molduras em torno das áreas da imagem corrigidas.
- z Amplie ou reduza as imagens conforme necessário. Siga as etapas descritas em ["Ampliar Imagens" \(](#page-113-0) =114).
- *4* **Salve -a como uma nova imagem e visualize -a.**
- **•** Pressione os botões  $[\triangle][\blacktriangledown][\triangle][\blacktriangledown]$  ou gire o disco  $[\triangle]$  para escolher [Novo Arquivo] e, em seguida, pressione o botão [....].
- A imagem será salva como um novo arquivo.
- **•** Pressione o botão [**MENU**] e siga<br>a etapa [3](#page-122-1) em "Redimensionar Imagens"<br>(□123).
- Algumas imagens podem não ser corrigidas adequadamente. Para substituir a imagem original pela imagem corrigida, escolha [Substituir] na etapa 4. Neste caso, a imagem original será apagada.
- As imagens protegidas não podem ser substituídas.
- Imagens RAW não podem ser editadas desta maneira.
- A correção de olhos vermelhos pode ser aplicada a imagens JPEG também capturadas em formato RAW, mas a imagem original não pode ser substituída.

Você também pode salvar imagens ao tocar em [Novo Arquivo] ou [Substituir] na tela mostrada na etapa 4.

**Antes de Usar**

**Manual Básico**

#### **Manual Avançado**

**Noções Básicas sobre a Câmera**

**Modo Automático / Modo Híbrido Automático**

**Outros Modos de Fotografia/Filmagem**

**Modo P**

**Modos Tv, Av, M e C**

**Modo de Reprodução**

**Funções Wi-Fi**

**Menu de Configurações**

**Acessórios**

**Apêndice**

**Índice**

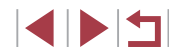

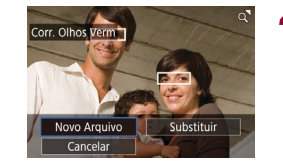

T

# **Editar Vídeos**

#### **Fotografias Vídeos**

É possível remover partes desnecessárias no início e no fim dos vídeos.

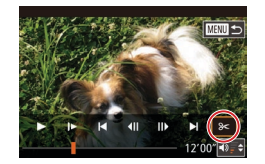

# *1* **Escolha [ ].**

- $\bullet$  Após executar as etapas 1 5 em "Visualizar" (ﷺ [105](#page-104-0)), escolha [%] e pressione o botão  $\widehat{R[}$ .
- Serão exibidos o painel e a barra de edição do vídeo.

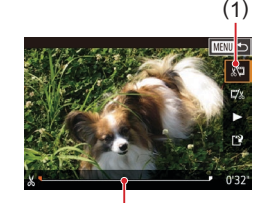

( 2 )

- *2* **Especifique as partes a serem cortadas.**
- $\bullet$  (1) é o painel de edição de vídeos e (2) é a barra de edição.
- $\bullet$  Pressione os botões [ $\triangle$ ][ $\blacktriangledown$ ] para escolher [x͡t]] ou [][x].
- z Para especificar a parte a ser recortada (indicada por [X]), pressione os botões<br>[<] [] ou gire o disco [<] para mover o ícone  $\overline{\P}$  laranja ou  $\overline{\P}$ . Corte o início do vídeo (a partir de  $[\overline{X}]$ ) ao escolher  $[\sqrt[n]{]$ e corte o fim do vídeo ao escolher  $\mathbb{Z}/2$ .
- Se você mover [■] ou [■] para uma posição diferente de uma marca [X], em [ $\mathbb{E}$ ], a parte anterior à marca [ $\mathbb{E}$ ] mais próxima será cortada, enquanto que, em  $\left[\overline{y}/x\right]$ , a parte posterior à marca [ $\angle$ ] mais próxima será cortada.

# *3* **Reveja o vídeo editado.**

- Pressione os botões [▲][ 7] para escolher [ $\blacktriangleright$ ] e, em seguida, pressione o botão [ $\binom{m}{k}$ ]. O vídeo editado será agora reproduzido.
- **Para editar o vídeo novamente.** repita a etapa 2.

■ Para cancelar a edição, pressione<br>o botão [MENU], escolha [OK]<br>(pressione os botões [◀][▶] ou gire  $\overline{\text{o}}$  disco  $[\circledast]$ ) e, em seguida, pressione o botão  $\overline{\text{}}$ .

#### *4* **Salve o vídeo editado.**

- $\bullet$  Pressione os botões [ $\blacktriangle$ ][ $\blacktriangledown$ ] para escolher  $[[\cdot]\cdot]$ e, em seguida, pressione o botão  $\binom{[n]}{[n]}$ .
- **•** Pressione os botões  $[\triangle][\blacktriangledown][\triangle][\blacktriangledown]$  ou gire o disco  $[\triangle]$  para escolher [Novo Arquivo] e, em seguida, pressione o botão [ ].
- Escolha [Salv.s/compact.] e, em sequida, pressione o botão [ ].
- O vídeo será salvo como um novo arquivo.

- Os seguintes vídeos não podem ser editados desta forma:<br>[\(](#page-36-0) $\Box$ 37), Vídeos em Foto Criativa ( $\Box$ 59) ou álbuns sem músicas de fundo ( =[130\)](#page-129-0).
- Para substituir o vídeo original pelo vídeo editado, escolha [Substituir] na etapa 4. Neste caso, o vídeo original será apagado.
- Se não houver espaço suficiente no cartão de memória, somente a opção [Substituir] estará disponível.
- Os vídeos podem não ser salvos se a carga da bateria esgotar durante o processo de salvamento.
- Ao editar vídeos, é necessário usar uma bateria totalmente carregada ou uma fonte adaptadora de CA (vendida separadamente, [14 169].

Você também pode editar vídeos ao tocar no painel de edição de vídeos ou na barra de edição.

#### **Antes de Usar**

**Manual Básico**

#### **Manual Avançado**

**Noções Básicas sobre a Câmera**

**Modo Automático / Modo Híbrido Automático**

**Outros Modos de Fotografia/Filmagem**

**Modo P**

**Modos Tv, Av, M e C**

**Modo de Reprodução**

**Funções Wi-Fi**

**Menu de Configurações**

**Acessórios**

**Apêndice**

**Índice**

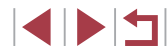

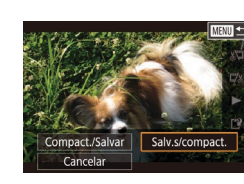

Novo Arquivo

Cancelar

Substituir

# <span id="page-127-0"></span>**Reduzir Tamanhos de Arquivo**

É possível reduzir os tamanhos de arquivo de vídeos compactando os vídeos do seguinte modo.

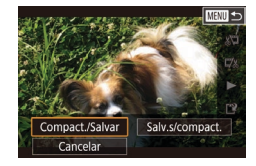

- z Na tela mostrada na etapa 2 de "Editar Vídeos", escolha [['1]. Escolha [Novo Arquivo] e, em seguida, pressione o botão [8].
- Escolha [Compact./Salvar] e. em seguida, pressione o botão [ ].

#### **Qualidade da imagem de vídeos compactados**

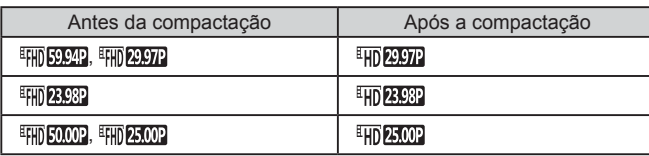

- Vídeos [ VG 29.97 ] [ VG 25.00 ] não podem ser compactados.
- Não é possível salvar vídeos editados em formato compactado ao escolher a opção [Substituir].
- Compactar vídeos como [ HD 2007 | ou [ HD 2500 | reduz o tamanho do arquivo ao manter a mesma qualidade de imagem.

# <span id="page-127-1"></span>**Apagar Capítulos de Vídeos**

#### **Fotografias Vídeos**

Capítulos individuais (clipes) gravados no modo  $[\circlearrowright]$  ou  $[\circlearrowright]$  ( $\Box$ 37, [=](#page-58-1)59) podem ser apagados. Tenha cuidado ao apagar clipes, pois não é possível recuperá-los.

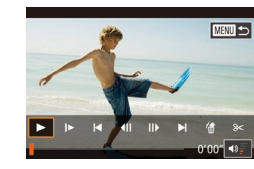

r este clipe?

OK

Cancelar

### *1* **Selecione o clipe a ser apagado.**

- Reproduza um vídeo curto como descrito nas etapas 1 – 2 de ["Exibir Vídeos](#page-107-0)  [Curtos Gravados no Modo Foto Criativa](#page-107-0)  [\(Vídeos em Foto Criativa\)" \(](#page-107-0)[108) ou ["Ver Vídeos Curtos Criados ao Tirar](#page-107-1)  [Fotografias \(Resumos de Vídeos\)"](#page-107-1)  (=[108\)](#page-107-1) e, em seguida, pressione o botão  $\left[\begin{smallmatrix}\langle \mathbb{R} \rangle \\ \langle \mathbb{R} \rangle\end{smallmatrix}\right]$  para acessar o painel de controle de vídeo.
- Pressione os botões [4][ D] ou gire o disco [ ] para escolher  $|| \cdot ||$  ou  $|| \cdot ||$  e, em seguida, pressione o botão [  $\binom{5}{10}$  para escolher um clipe.
- *2* **Escolha [ ].**
- Pressione os botões [4][1] ou gire o disco [ ] para escolher [ f ] e, em seguida, pressione o botão [ .).
- $\bullet$  O clipe selecionado é reproduzido repetidamente.

### *3* **Confirme a ação de apagar.**

- Pressione os botões [4][ D] ou gire o disco [1] para escolher [OK] e, em seguida, pressione o botão [....].  $\bullet$  O clipe é apagado e o vídeo curto
- é substituído.

[ ... ] não será exibido se você selecionar um clipe quando a câmera estiver conectada a uma impressora.

**Antes de Usar**

**Manual Básico**

#### **Manual Avançado**

**Noções Básicas sobre a Câmera**

**Modo Automático / Modo Híbrido Automático**

**Outros Modos de Fotografia/Filmagem**

**Modo P**

**Modos Tv, Av, M e C**

**Modo de Reprodução**

**Funções Wi-Fi**

**Menu de Configurações**

**Acessórios**

**Apêndice**

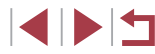

# <span id="page-128-0"></span>**Exibir Álbuns (Melhores Momentos)**

**Fotografias Vídeos**

Você pode escolher temas como uma data ou um nome de pessoa para criar um álbum das imagens selecionadas automaticamente que correspondam ao tema. Essas imagens são combinadas em uma exibição em slide que pode ser salva como um vídeo curto de cerca de 2 a 3 minutos.

Antes de usar este recurso, certifique-se de que a bateria esteja completamente carregada. A criação de álbuns também requer espaço livre no cartão de memória. Como uma diretriz, use um cartão de memória com capacidade de 16 GB ou superior e garanta pelo menos 1 GB de espaço livre.

### **Escolher Temas para Álbuns**

Pressione o botão [ ] para acessar a tela inicial e escolha o tema para a [câmer](#page-120-0)a a ser usada ao selecionar elementos de álbum. Observe que a câmera provavelmente adicionará imagens marcadas como favoritas ( $\Box$ 121) a álbun

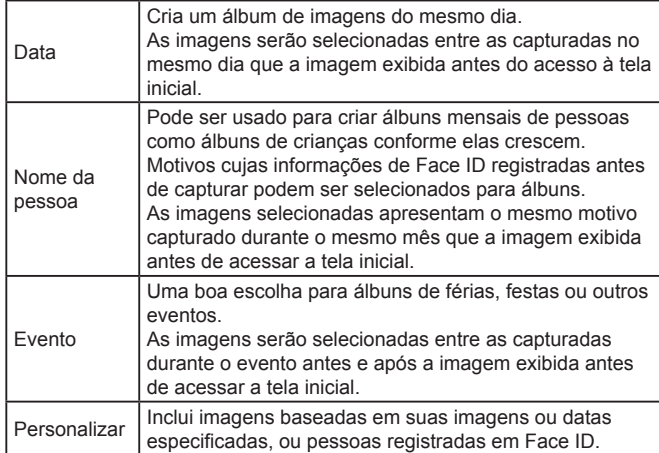

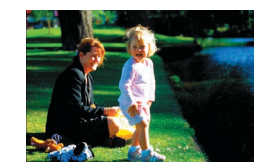

Data  $31$ 08.08.15 Visualizar um álbum desta data

Escolha uma operação Visualizar álbum novamente Salvar álbum como vídeo Config músicas Alterar efeito de cor

■図っ

**TERRITA** 

08/08 15

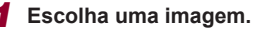

- z Escolha uma imagem na exibição de imagem única.
- Os temas disponíveis na etapa 3 variarão de acordo com as informações de Face ID e data de captura da imagem.

## *2* **Acesse a tela inicial.**

- · Pressione o botão [ETE].
- z Após [Ocupado] ser exibido, a tela inicial será exibida.

#### *3* **Visualize um álbum.**

- Pressione os botões [ 1] Dara escolher uma pessoa ou [Data] ou [Evento] como o tema do álbum e, em seguida, pressione o botão [ $\left(\frac{\mathbb{Q}}{\mathbb{Z}^2}\right)$ ].
- Após a mensagem [Carregando] ser exibida por alguns segundos, o álbum será reproduzido.

#### *4* **Salve o álbum.**

- $\bullet$  Pressione os botões [ $\blacktriangle$ ] $\blacktriangledown$ ] para escolher [Salvar álbum como vídeo] e. em seguida, pressione o botão  $\sqrt{\frac{2}{n}}$ .
- z Após o álbum ser salvo, a mensagem [Salvo] será exibida.
- $\overline{\mathbf{5}}$  Reproduza o álbum (Q[105](#page-104-0)).

**Antes de Usar**

**Manual Básico**

#### **Manual Avançado**

**Noções Básicas sobre a Câmera**

**Modo Automático / Modo Híbrido Automático**

**Outros Modos de Fotografia/Filmagem**

**Modo P**

**Modos Tv, Av, M e C**

**Modo de Reprodução**

**Funções Wi-Fi**

**Menu de Configurações**

**Acessórios**

**Apêndice**

**Índice**

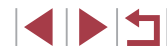

129

- 
- Álbuns podem incluir as imagens a seguir capturadas pela câmera. **Fotos**
- Vídeos de resumo  $(1, 37)$ , exceto vídeos compactados
- Videoclipes curtos ( $\Box$ 75) de dois segundos ou mais longos,
- ou vídeos de Foto Criativa ( [=](#page-58-0)59), exceto vídeos compactados
- Álbuns não poderão ser salvos a menos que haja espaço suficiente no cartão de memória.
- Para saltar para o próximo capítulo durante a visualização, arraste para a esquerda, e salte para o capítulo anterior, arraste para a direita.
- Você pode especificar o efeito de cor na etapa 4 ao escolher [Alterar efeito de cor] e pressionar o botão [ ]. Para exibir como o álbum se parecerá com seu efeito selecionado, escolha [Visualizar álbum novamente] na tela da etapa 4 após pressionar os botões [1] [ ] para escolher um efeito de cor e pressionar o botão [ $\circled{r}$ .]
- Para reproduzir álbuns salvos, escolha [Lista de álbuns] na tela inicial Melhores Momentos, pressione o botão [ ], escolha um álbum listado e pressione o botão [ ] novamente.

# <span id="page-129-0"></span>**Adicionar música de fundo a álbuns**

**Fotografias Vídeos**

Escolha entre sete tipos de músicas de fundo para execução durante uma reprodução de álbum.

### *1* **Registre músicas de fundo em um cartão de memória.**

 $\bullet$  Após executar as etapas 1 – 4 em "Exibir [Álbuns \(Melhores Momentos\)" \(](#page-128-0) =129), escolha [Config músicas] e pressione o botão [ ].

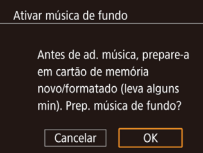

Config músicas Incluir música

Miver de áudio

Faiva Amostra música  $\overline{\text{Sim}}$ 

Música+som

**TERRITA** 

- A tela à esquerda será exibida ao usar um cartão de memória novo ou recém formatado. Escolha [OK] (pressione os botões [4][ D] ou gire o disco [@]). pressione o botão [ ] e aguarde cerca de quatro minutos até que sete tipos de músicas sejam registrados no cartão.
- z Ao usar um cartão de memória com músicas já registradas, vá para a etapa 2.

### *2* **Crie o álbum.**

- $\bullet$  Siga as etapas 1 3 em "Exibir Álbuns [\(Melhores Momentos\)" \(](#page-128-0) =129) para criar um álbum.
- *3* **Defina configurações de música de fundo.**
- **•** Pressione os botões  $[$   $]$ [ $\blacktriangledown$ ] ou gire o disco  $[$  if and para escolher o item desejado, pressione o botão [ .) e, em seguida, pressione os botões [A][ $\blacktriangledown$ ] ou gire o disco [.] para escolher uma opção (<u>[</u>...]31).

## *4* **Salve o álbum.**

- Siga a etapa 4 em "Exibir Álbuns [\(Melhores Momentos\)" \(](#page-128-0) =129) para salvar álbuns.
- Após os álbuns serem salvos, não será possível adicionar músicas posteriormente. Não é possível remover ou alterar músicas de fundo em álbuns.
- Não é possível editar capítulos de álbuns com músicas de fundo [\(](#page-127-1) $\Box$ 128).

**Antes de Usar**

**Manual Básico**

#### **Manual Avançado**

**Noções Básicas sobre a Câmera**

**Modo Automático / Modo Híbrido Automático**

**Outros Modos de Fotografia/Filmagem**

**Modo P**

**Modos Tv, Av, M e C**

**Modo de Reprodução**

**Funções Wi-Fi**

**Menu de Configurações**

**Acessórios**

**Apêndice**

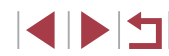

- Se você preferir não adicionar música de fundo, defina [Incluir] música] como [Não] na tela na etapa 3.
- Para usar apenas música de fundo em vez de áudio de vídeo. defina [Mixer de áudio] como [Só mús.fundo] na tela da etapa 3.
- Para escutar uma amostra da música de fundo selecionada em [Faixa], escolha [Amostra música] na tela da etapa 3 e pressione o botão [( $\overline{P}$ )]

# **Criar Seus Próprios Álbuns**

**MENU** 

**Fotografias Vídeos**

Crie seus próprios álbuns ao escolher as imagens desejadas.

#### *1* **Escolha criar um álbum Personalizado.**

● Após executar as etapas 1 – 3 em "Exibir [Álbuns \(Melhores Momentos\)" \(](#page-128-0) =129), escolha [Personalizar] e pressione o botão [ ].

#### Personalizar Seleção de imagem Seleção de data Seleção de pessoa

### *2* **Escolha um método de seleção.**

z Escolha [Seleção de imagem], [Seleção de data] ou [Seleção de pessoa]<br>e pressione o botão [ .....].

### *3* **Escolha elementos de álbum.**

- **Após selecionar os elementos para** seu álbum e pressionar o botão [ ], seus elementos selecionados serão identificados com  $\sqrt{ }$ .
- **•** Pressione o botão [MENU] após concluir a seleção de fotos, clipes curtos ou vídeos de Foto Criativa em [Seleção de imagem], datas em [Seleção de data], ou pessoas em [Seleção de pessoa].

**•** Pressione os botões [**4**][ **)** ou gire o disco [<sup>2</sup>] para escolher [Visualizar] e, em seguida, pressione o botão  $\binom{[8]}{2}$ .

#### *4* **Escolha a música de fundo.**

● Quando a tela à esquerda for exibida. escolha [Config músicas]. Adicione música de fundo como descrito em<br>"Adicionar música de fundo a álbuns"  $\Box$  130) e pressione o botão  $\Box$  **MENU**.

#### *5* **Escolha um efeito de cor.**

- Na tela mostrada na etapa 4 de "Exibir [Álbuns \(Melhores Momentos\)" \(](#page-128-0) =129), escolha [Alterar efeito de cor].
- Pressione os botões [4][D] para escolher um efeito de cor e, em seguida, pressione o botão [ ].

### *6* **Salve o álbum.**

- Siga a etapa 4 em "Exibir Álbuns [\(Melhores Momentos\)" \(](#page-128-0) =129) para salvar álbuns.
- Você pode especificar até 40 arquivos (ou 10 arquivos de vídeo) após escolher [Seleção de imagem]. Na segunda vez em que você criar um álbum personalizado, a mensagem [Selecionar imagens com base nas configurações anteriores?] será exibida. Para usar imagens anteriormente selecionadas como base, escolha [Sim]. As fotos, clipes ou vídeos de Foto Criativa anteriores são rotulados com [/] e várias imagens são exibidas.
- Até 15 datas poderão ser selecionadas se você escolher [Seleção de data].
- O efeito de cor pode não ser aplicado a algumas imagens.

**Antes de Usar**

**Manual Básico**

#### **Manual Avançado**

**Noções Básicas sobre a Câmera**

**Modo Automático / Modo Híbrido Automático**

**Outros Modos de Fotografia/Filmagem**

**Modo P**

**Modos Tv, Av, M e C**

**Modo de Reprodução**

**Funções Wi-Fi**

**Menu de Configurações**

**Acessórios**

**Apêndice**

**Índice**

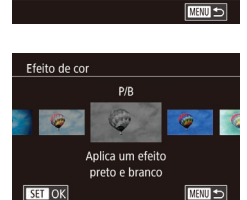

Escolha uma operação Visualizar álbum novamente Salvar álbum como vídeo Config músicas Alterar efeito de cor

# **Combinar Clipes Curtos**

**Fotografias Vídeos**

Combine clipes curtos para criar um vídeo mais longo. Observe que vídeos criados dessa forma não são incluídos em álbuns de Melhores Momentos ( =[129\)](#page-128-0).

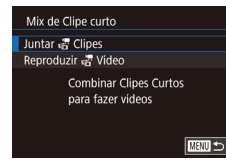

### *1* **Acesse a tela de edição.**

· Pressione o botão [MENU], escolha [Mix de Clipe curto] na quia  $[**F**]2]$  e, [em seg](#page-30-0)uida, escolha [Juntar  $\frac{1}{\sqrt{2}}$  Clipes]

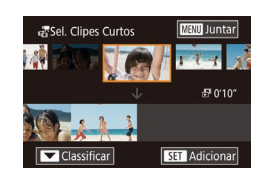

#### *2* **Especifique clipes a serem combinados.**

- z Arraste clipes na parte superior da tela para a esquerda ou direita, escolha um clipe a ser combinado e pressione<br>o botão [  $\binom{m}{r}$ ].
- Seu clipe selecionado será exibido na parte inferior da tela.
- **Para cancelar a seleção, pressione** novamente o botão [ ].
- Repita estas etapas para especificar outros clipes a serem combinados.
- Após concluir a seleção de clipes, pressione o botão [MENU].

#### Escolha uma operação Visualizar Salvar Config músicas Alterar efeito de cor Cancelar juncão **MARUL 3**

#### *3* **Visualize o vídeo.**

- **Escolha [Visualizar] e pressione o botão [** $\left( \frac{a}{b} \right)$ **]**.
- z Após a mensagem [Carregando] ser exibida por alguns segundos, uma visualização dos clipes combinados será reproduzida.
- Escolha [Salvar] e, em seguida, pressione o botão [ ].
- **Após o vídeo ser salvo, a mensagem** [Salvo] será exibida.

### *5* **Reproduza o vídeo.**

Reproduzir *군* Vídeo

 $\frac{3}{17}$  Clipes  $\frac{3}{17}$ 

**SET OK** 

20 Clipes<br>0/45" Design 20 20" D

■画

- Escolha [Reproduzir & Vídeo] na tela da etapa 1 para exibir uma lista de vídeos criados.
- **Escolha o vídeo a ser executado** e pressione o botão [  $\mathbb{R}$  ].
- Para reproduzir o clipe selecionado, mova o botão de zoom para [Loui] na tela da etapa 2.
- Para reorganizar clipes, pressione o botão [▼] na tela da etapa 2, selecione um clipe, pressione o botão  $\binom{[0]}{[k]}$ , pressione os botões  $\P$ [[  $\triangleright$ ] ou gire o disco [ i ] e, em seguida, pressione o botão [  $\circled{r}$  novamente.
- Para aplicar um efeito de cor, escolha [Alterar efeito de cor] na tela da etapa 3.
- Para adicionar música de fundo, escolha [Config músicas] na tela da etapa 3 ( =[130\)](#page-129-0).
- A qualidade de imagem dos vídeos salvos é [ HD 2997 ]  $(para NTSC)$  ou  $[40]$   $[25.00]$  (para PAL).
- Use uma bateria completamente carregada, se possível.

**Antes de Usar**

**Manual Básico**

#### **Manual Avançado**

**Noções Básicas sobre a Câmera**

**Modo Automático / Modo Híbrido Automático**

**Outros Modos de Fotografia/Filmagem**

**Modo P**

**Modos Tv, Av, M e C**

**Modo de Reprodução**

**Funções Wi-Fi**

**Menu de Configurações**

**Acessórios**

**Apêndice**

**Índice**

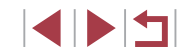

*4* **Salve o vídeo.**

# <span id="page-132-0"></span>**Funções Wi‑Fi**

 $\mathbb{C}$ 

Envie imagens (via conexão sem fio) da câmera para diversos dispositivos compatíveis e use a câmera com serviços Web

> Antes de usar Wi-Fi, certifique-se de ler "Precauções no Uso de Funções Wi-Fi (LAN sem Fio)" ([1216).

# **Recursos de Wi‑Fi Disponíveis**

É possível enviar e receber imagens e controlar a câmera remotamente conectando-a a estes dispositivos e serviços via Wi‑Fi.

● Smartphones e Tablets

Envie imagens para smartphones e tablets que tenham funções Wi‑Fi. Também é possível capturar imagens remotamente e georreferenciá‑las a partir de um smartphone ou tablet. Para maior comodidade neste manual, smartphones, tablets e outros dispositivos compatíveis são coletivamente denominados de "smartphones".

● Computador

Use o software para salvar imagens da câmera em um computador conectado via Wi‑Fi.

Servicos Web

Adicione à câmera informações de sua conta, referentes ao serviço de fotografia on‑line CANON iMAGE GATEWAY (ou outros serviços Web), para enviar imagens da câmera para os serviços. As imagens não enviadas existentes na câmera também podem ser enviadas para um computador ou serviço Web por meio do CANON iMAGE **GATFWAY** 

● Impressoras

Envie imagens por conexão sem fio para uma impressora compatível com PictBridge (com suporte a DPS por IP) a fim de imprimi-las.

● Outra Câmera

Envie imagens (via conexão sem fio) entre câmeras Canon compatíveis com Wi‑Fi.

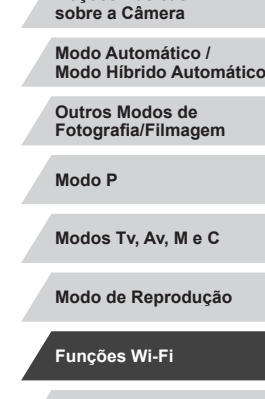

**Menu de Configurações**

**Acessórios**

**Apêndice**

**Índice**

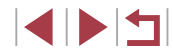

**Antes de Usar**

**Manual Básico**

**Manual Avançado**

**Noções Básicas** 

# **Enviar Imagens para um Smartphone**

Há várias maneiras de conectar a câmera a um smartphone e enviar imagens.

- Conectar via NFC  $(\Box 134)$  $(\Box 134)$  $(\Box 134)$ Basta tocar um smartphone Android compatível com a tecnologia NFC (SO versão 4.0 ou posterior) na câmera para conectar os dispositivos.
- Conectar a um dispositivo atribuído ao botão [□] (L [136](#page-135-0)) Basta pressionar o botão [ ] para conectar os dispositivos. Isto simplifica o envio de imagens para um smartphone (LU[136](#page-135-0)). Observe que é possível atribuir somente um smartphone ao botão [ ].
- Conecte via menu Wi-Fi ( $\downarrow$  [137\)](#page-136-0) Você pode conectar a câmera a um smartphone do mesmo modo como faria para conectá -la a um computador ou outro dispositivo. É possível adicionar vários smartphones.

Antes de conectar à câmera, será necessário instalar o aplicativo dedicado gratuito Camera Connect no smartphone. Para obter mais detalhes sobre este aplicativo (smartphones compatíveis e funções incluídas), consulte o site da Canon.

> Os proprietários de câmeras Canon compatíveis com Wi-Fi que<br>usam o Camera Window para conectar suas câmeras via Wi-Fi a um smartphone devem considerar alternar para o aplicativo móvel Camera Connect.

# <span id="page-133-0"></span>**Enviar Imagens para um Smartphone Compatível com a Tecnologia NFC**

Use a tecnologia NFC de um smartphone Android (SO versão 4.0 ou posterior) para simplificar o processo de instalação do Camera Connect e conexão com a câmera.

A operação, quando dispositivos são inicialmente conectados via NFC, varia de acordo com o modo da câmera quando os dispositivos são tocados juntos.

- Se a câmera estiver desligada ou no modo de Fotografia/Filmagem quando os dispositivos forem tocados juntos, será possível escolher e enviar imagens na tela de seleção de imagens. Assim que os dispositivos estiverem conectados, também será possível fotografar/ filmar remotamente e georreferenciar as imagens (LL[155\)](#page-154-0). É fácil reconectar‑se a dispositivos recentes, que estão listados no menu Wi‑Fi.
- Se a câmera estiver no modo de Reprodução quando os dispositivos forem tocados juntos, será possível escolher e enviar imagens da é encerrada automaticamente após a transferência de imagens. Siga as instruções contidas na seção a seguir para conexão iniciada via NFC com uma câmera que está desligada ou no modo de Fotografia/ Filmagem.

<span id="page-133-1"></span>**Conectar via NFC quando a Câmera está Desligada ou no Modo de Fotografia/Filmagem**

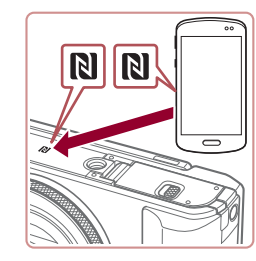

*1* **Instale o Camera Connect.**

• Ative a NFC no smartphone e toque as marcas N dos dispositivos  $(\mathbb{N})$  juntas para iniciar o Google Play no smartphone automaticamente. Quando a página de download do Camera Connect for exibida, faça download e instale o aplicativo.

**Antes de Usar Manual Básico**

**Manual Avançado**

**Noções Básicas sobre a Câmera**

**Modo Automático / Modo Híbrido Automático**

**Outros Modos de Fotografia/Filmagem**

**Modo P**

**Modos Tv, Av, M e C**

**Modo de Reprodução**

**Funções Wi-Fi**

**Menu de Configurações**

**Acessórios**

**Apêndice**

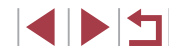

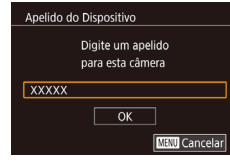

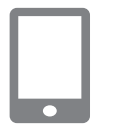

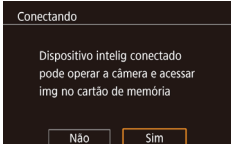

### *2* **Estabeleça a conexão.**

- Certifique‑se de que a câmera esteja desligada ou no modo de Fotografia/ Filmagem.
- $\bullet$  Toque na marca N ( $\boxtimes$ ) do smartphone com o Camera Connect instalado.
- z A câmera é iniciada automaticamente.
- Se a tela [Apelido do Dispositivo] for exibida, pressione os botões [A][ v] ou gire o disco [. ] para escolher [OK] e, em seguida, pressione o botão [ .....

z O Camera Connect é iniciado no smartphone.

 $\bullet$  Os dispositivos são conectados automaticamente.

#### *3* **Ajuste a configuração de privacidade.**

- $\bullet$  Quando esta tela for exibida, pressione os botões [<][ D] ou gire o disco [ i] para escolher [Sim] e, em seguida, pressione o botão [ ...............................
- z Agora é possível usar o smartphone para procurar, importar ou georreferenciar imagens na câmera ou capturá -las remotamente.

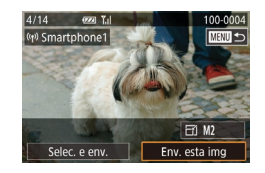

### *4* **Envie uma imagem.**

- Gire o disco [ ] para escolher uma imagem a ser enviada, pressione os botões [<][  $\blacktriangleright$ ] para escolher [Env. esta img] e, em seguida, pressione o botão [  $\left( \frac{60}{60} \right)$ ].
- z <sup>A</sup> transferência de imagens será iniciada. A tela escurece durante a transferência de imagens.
- A mensagem [Transferência concluída] será exibida após a imagem ser enviada. A tela de transferência de imagens será exibida novamente.
- **Para encerrar a conexão, pressione o botão [MENU], escolha [OK] na tela** de confirmação (pressione os botões [(al]  $\blacktriangleright$ ] ou gire o disco [(a)]) e, em seguida, pressione o botão [( $\binom{2}{3}$ ]. Também é possível usar o smartphone para encerrar a conexão.

#### Ao usar a NFC, lembre-se dos seguintes detalhes. Evite impactos fortes entre a câmera e o smartphone. Isso pode danificar os dispositivos.

- Dependendo do smartphone, os dispositivos podem não reconhecer um ao outro imediatamente. Neste caso, tente manter os dispositivos juntos, em posições ligeiramente diferentes. Se a conexão não for estabelecida, mantenha os dispositivos juntos até que a tela da câmera seja atualizada. Se você tentar conectar enquanto a câmera estiver desligada. uma mensagem poderá ser exibida em um smartphone o lembrando para ligar a câmera. Em caso positivo, ligue a câmera e junte os dispositivos novamente.
- Não coloque outros objetos entre a câmera e o smartphone. Observe também que as capas da câmera ou do smartphone (ou acessórios semelhantes) podem bloquear a comunicação.
- Se você escolher [Sim] na etapa 3, todas as imagens existentes na câmera poderão ser exibidas no smartphone conectado. A fim manter a privacidade das imagens existentes na câmera, para que não possam ser exibidas no smartphone, escolha [Não] na etapa 3.
- Depois de registrar um smartphone, é possível alterar as configurações de privacidade dele na câmera ( =[157\)](#page-156-0).

**Antes de Usar**

**Manual Básico**

#### **Manual Avançado**

**Noções Básicas sobre a Câmera**

**Modo Automático / Modo Híbrido Automático**

**Outros Modos de Fotografia/Filmagem**

**Modo P**

**Modos Tv, Av, M e C**

**Modo de Reprodução**

### **Funções Wi-Fi**

**Menu de Configurações**

**Acessórios**

**Apêndice**

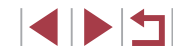

- As conexões requerem que um cartão de memória esteja na câmera.
- Você também pode alterar o apelido da câmera na tela da etapa 2 ( [=](#page-31-0)32).
- Nem todos os smartphones compatíveis com a tecnologia NFC têm uma marca N  $(\overline{\bf 8})$ . Para obter mais detalhes, consulte o manual do usuário do smartphone.
- Também é possível enviar várias imagens de uma vez e alterar o tamanho das imagens antes de enviá-las (□150).
- Para desativar as conexões NFC, escolha MENU ([=](#page-30-0)31) ► guia [ 4] ► [Configurações de Wi‑Fi] ► [NFC] ► [Dstiv.].

### **Conectar via NFC quando a Câmera está no Modo de Reprodução**

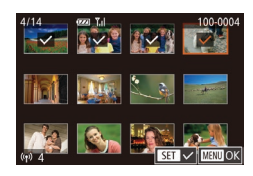

- Pressione o botão [▶] para ligar a câmera
- $\bullet$  Toque o smartphone com o Camera Connect instalado (L. [134](#page-133-0)) na marca N (**N**) da câmera.
- $\bullet$  Pressione os botões [▲][▼][4][ )] para escolher uma imagem a ser enviada e, em seguida, pressione o botão [ ]. [ ] é exibido.
- **Para cancelar a seleção, pressione** novamente o botão [(.). [/] não será mais exibido.
- Repita este procedimento para escolher mais imagens.
- Após terminar de escolher as imagens. pressione o botão [MENU], escolha [OK] e, em seguida, pressione o botão [....].
- **Pressione os botões [4][ Deara** escolher [Enviar] e, em seguida, pressione o botão [֎)].
- <sup>z</sup> As imagens serão agora enviadas. A conexão é encerrada automaticamente após a imagem ser enviada.
- Se, durante a conexão, uma mensagem for exibida na câmera solicitando que você insira o apelido, siga a etapa 2 ["Conectar via](#page-133-1)  NFC quando a [Câmera está Desligada ou no Modo de Fotografia/](#page-133-1) [Filmagem" \(](#page-133-1)L. 134) para inseri-lo.
- A câmera não mantém um registro dos smartphones aos quais você se conectou via NFC no modo de Reprodução.
- $\epsilon$   $\acute{\epsilon}$  possível predefinir imagens a serem transferidas no tamanho desejado (LL[152](#page-151-0)).

# <span id="page-135-0"></span>**Enviar para um Smartphone Atribuído ao Botão**

Após se conectar inicialmente a um smartphone, pressione o botão [ ].<br>Basta pressionar o botão [ ] após se conectar novamente para exibir e salvar imagens da câmera em seu dispositivo conectado. As etapas a seguir mostram como usar a câmera como um ponto de acesso, mas também é possível usar um ponto de acesso existente (LLI[139\)](#page-138-0).

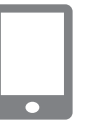

.<br>Apelido do Dispositivo Digite um apelido para esta câmera

 $\sqrt{a}$ 

**MEVO** Cancelar

**XXXXX** 

# *1* **Instale o Camera Connect.**

- <sup>z</sup> Para um iPhone ou iPad, encontre o Camera Connect na App Store, faça download e instale o aplicativo.
- <sup>z</sup> Para smartphones Android, encontre o Camera Connect no Google Play, faça download e instale o aplicativo.

*2* **Pressione o botão [ ].**  $\bullet$  Pressione o botão [ $\Box$ ].

● Se a tela [Apelido do Dispositivo] for exibida, pressione os botões [A][ v] ou gire o disco [<sup>1</sup>) para escolher [OK] e, em seguida, pressione o botão [ ].

**Antes de Usar**

**Manual Básico**

#### **Manual Avançado**

**Noções Básicas sobre a Câmera**

**Modo Automático / Modo Híbrido Automático**

**Outros Modos de Fotografia/Filmagem**

**Modo P**

**Modos Tv, Av, M e C**

**Modo de Reprodução**

**Funções Wi-Fi**

**Menu de Configurações**

**Acessórios**

**Apêndice**

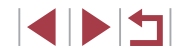

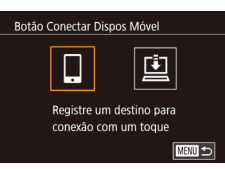

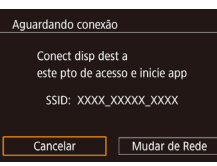

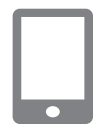

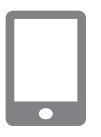

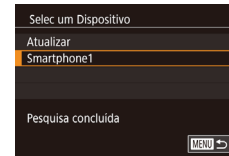

# **3 Escolha [ ].**<br>• Pressione os botões **[4**][ **)** ou gire

o disco  $\left[\frac{1}{2}\right]$  para escolher  $\left[\Box\right]$  e, em seguida, pressione o botão [ ].

z É exibido o SSID da câmera.

*4* **Conecte o smartphone à rede.** ● No menu de configurações de Wi-Fi do smartphone, escolha o SSID (nome da rede) exibido na câmera para estabelecer uma conexão.

### *5* **Inicie o Camera Connect.**

- **Inicie o Camera Connect no smartphone.**
- <sup>z</sup> Depois que a câmera reconhecer o smartphone, será exibida uma tela de seleção de dispositivos.

### *6* **Escolha o smartphone a ser conectado.**

- Escolha o smartphone (pressione os botões [A][ v] ou gire o disco [ $\binom{2}{2}$ ]) e, em seguida, pressione o botão [ .......].
- **Depois de estabelecer uma conexão** com o smartphone, o nome do smartphone será exibido na câmera. (Esta tela se fechará após um minuto.)

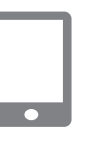

## *7* **Importe as imagens.**

- $\bullet$  Use o smartphone para importar imagens da câmera para o smartphone.
- <sup>z</sup> Use o smartphone para encerrar a conexão; a câmera se desligará automaticamente.
- As conexões requerem que um cartão de memória esteja na câmera.
- Você também pode alterar o apelido da câmera na tela da etapa 2 (LL [158](#page-157-0)).
- Para obter maior segurança, é possível exibir uma senha na tela mostrada na etapa 3 ao acessar MENU (L. 31) e escolher a guia [ 4] ► [Configurações de Wi‑Fi] ► [Senha] ► [Ativar]. Neste caso, insira a senha (exibida na câmera) no campo de senha do smartphone mostrado na etapa 4.
- $\bullet$  Um smartphone pode ser registrado para o botão  $\Box$ . Para atribuir um diferente, primeiro remova o atual em MENU (LL31) ► guia [-4] ► [Botão Conectar Dispos Móvel].

# <span id="page-136-0"></span>**Adicionar um Smartphone Usando o Menu Wi‑Fi**

As etapas a seguir mostram como usar a câmera como um ponto de acesso, mas também é possível usar um ponto de acesso existente (L. [139\)](#page-138-0).

### *1* **Instale o Camera Connect.**

- <sup>z</sup> Para um iPhone ou iPad, encontre o Camera Connect na App Store,
- faça download e instale o aplicativo. <sup>z</sup> Para smartphones Android, encontre o Camera Connect no Google Play, faça download e instale o aplicativo.
- *2* **Acesse o menu Wi‑Fi.**
- $\bullet$  Pressione o botão [ $\blacktriangleright$ ].
- Pressione o botão [▲].
- Se a tela [Apelido do Dispositivo] for exibida, escolha [OK] (LL[136\)](#page-135-0).

**Antes de Usar**

**Manual Básico**

#### **Manual Avançado**

**Noções Básicas sobre a Câmera**

**Modo Automático / Modo Híbrido Automático**

**Outros Modos de Fotografia/Filmagem**

**Modo P**

**Modos Tv, Av, M e C**

**Modo de Reprodução**

### **Funções Wi-Fi**

**Menu de Configurações**

**Acessórios**

**Apêndice**

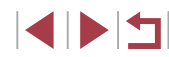

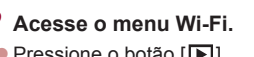

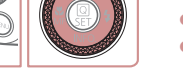

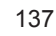

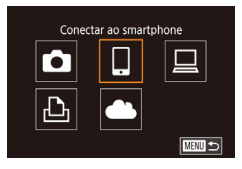

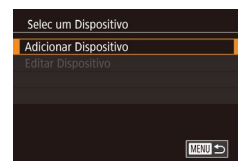

Aguardando conexão Conect disp dest a este pto de acesso e inicie appl SSID: XXXX XXXXX XXXX Cancelar Mudar de Rede

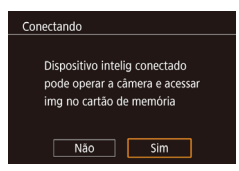

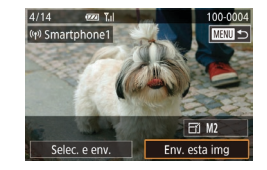

**3 Escolha [ ].**<br>• Pressione os botões **[4**][ **)** ou gire  $\circ$  disco  $\circ$   $\circ$  bara escolher  $\circ$  e, em seguida, pressione o botão [ ].

# *4* **Escolha [Adicionar Dispositivo].**

- o disco [ i) para escolher [Adicionar Dispositivo] e, em seguida, pressione<br>o botão [  $\left( \frac{m}{k+1} \right)$ ].
- z É exibido o SSID da câmera.
- Escolha o smartphone a ser conectado, como descrito nas etapas 4 a 6 de ["Enviar para um Smartphone Atribuído](#page-135-0)  [ao Botão" \(](#page-135-0)ﷺ136).

*5* **Ajuste a configuração de privacidade.**

- **Pressione os botões [4][ ] ou gire o disco [10 para escolher [Sim] e,** em seguida, pressione o botão [  $\mathbb{R}$  ].
- Agora é possível usar o smartphone para procurar, importar ou georreferenciar imagens na câmera ou capturá -las remotamente.

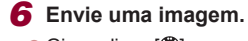

- Gire o disco [. ] para escolher uma imagem a ser enviada, pressione os botões [( ][ )] para escolher [Env. esta img] e, em seguida, pressione o botão [....].
- A transferência de imagens será iniciada. A tela escurece durante a transferência de imagens.
- A mensagem [Transferência concluída] será exibida após a imagem ser enviada. A tela de transferência de imagens será exibida novamente.<br>• Para encerrar a conexão pressione
- o botão [MENU], escolha [OK] na tela de confirmação (pressione os botões [(al]  $\blacktriangleright$ ] ou gire o disco [(a)]) e, em seguida, pressione o botão [( $\binom{2}{3}$ ]. Também é possível usar o smartphone para encerrar a conexão.
- Para adicionar várias smartphones. repita o procedimento anterior a partir da etapa 1.

Se você escolher [Sim] na etapa 5, todas as imagens existentes na câmera poderão ser exibidas no smartphone conectado. A fim manter a privacidade das imagens existentes na câmera, para que não possam ser exibidas no smartphone, escolha [Não] na etapa 5.

- Depois de registrar um smartphone, é possível alterar as configurações de privacidade dele na câmera ( =[157\)](#page-156-0).
- As conexões requerem que um cartão de memória esteja na câmera.
	- Depois de conectar‑se aos dispositivos por meio do menu Wi‑Fi, os destinos recentes serão listados em primeiro lugar quando você acessar o menu Wi‑Fi. Você pode se conectar novamente ao pressionar os botões  $[\triangle][\blacktriangledown]$  para escolher o dispositivo e, em seguida, pressionar o botão [  $\sqrt{\frac{1}{2}}$  Para adicionar um novo dispositivo, abra a tela de seleção de dispositivos ao pressionar os botões [ ][ ] e, em seguida, defina a configuração.
- Caso prefira não exibir os dispositivos de destino recentes, escolha MENU (| 131) ► guia [ 4] ► [Configurações de Wi-Fi] ► [Hist destinos] ► [Dstiv.].
- Também é possível enviar várias imagens de uma vez e alterar o tamanho das imagens antes de enviá-las (□150).

**Antes de Usar**

**Manual Básico**

#### **Manual Avançado**

**Noções Básicas sobre a Câmera**

**Modo Automático / Modo Híbrido Automático**

**Outros Modos de Fotografia/Filmagem**

**Modo P**

**Modos Tv, Av, M e C**

**Modo de Reprodução**

### **Funções Wi-Fi**

**Menu de Configurações**

**Acessórios**

**Apêndice**

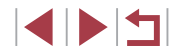

# <span id="page-138-0"></span>**Usar outro Ponto de Acesso**

Ao conectar a câmera a um smartphone com o botão [ ] ou por meio do menu Wi‑Fi, também é possível usar um ponto de acesso existente.

### *1* **Prepare‑se para a conexão.**

z Acesse a tela [Aguardando conexão] ao seguir as etapas de 1 a 3 em ["Enviar](#page-135-0)  [para um Smartphone Atribuído ao](#page-135-0)  [Botão" \(](#page-135-0) $\Box$ 136) ou as etapas 1 a 4 em ["Adicionar um Smartphone Usando](#page-136-0)  o Menu Wi-Fi"  $($  137).

## *2* **Conecte o smartphone ao ponto de acesso.**

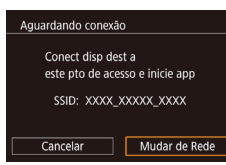

#### Selecionar rede Atualizar Modo pto de acesso da câmera Conexão com WPS AccessPoint1 **MEXICI**

### *3* **Escolha [Mudar de Rede].**

- **Pressione os botões [4][ D] ou gire** o disco [<sup>2</sup>] para escolher [Mudar de Rede] e, em seguida, pressione o botão [8].
- Será exibida uma lista de pontos de acesso detectados.

#### *4* **Conecte‑se ao ponto de acesso e escolha o smartphone.**

z Para pontos de acesso compatíveis com WPS, conecte‑se ao ponto de acesso e escolha o smartphone, conforme descrito nas etapas 5 a 8 de ["Usar](#page-141-0)  [Pontos de Acesso Compatíveis com](#page-141-0)  [WPS" \(](#page-141-0) $\Box$ 142).

z Para pontos de acesso não compatíveis com WPS, siga as etapas 2 a 4 de "Conectar‑se a [Pontos de Acesso](#page-143-0)  [Listados" \(](#page-143-0)[144] para conectar-se ao ponto de acesso e escolher o smartphone.

#### *5* **Defina as configurações de privacidade e envie as imagens.**

● Siga as etapas 5 a 6 de "Adicionar um [Smartphone Usando o](#page-136-0) Menu Wi-Fi" (=[137\)](#page-136-0) para definir as configurações de privacidade e enviar imagens.

# **Pontos de Acesso Anteriores**

Para reconectar‑se automaticamente a um ponto de acesso anterior, siga a etapa 3 de ["Enviar para um Smartphone Atribuído ao Botão" \(](#page-135-0) $\Box$ 136) ou a etapa 4 de ["Adicionar um Smartphone Usando o](#page-136-0) Menu Wi‑Fi"  $($  $\Box$ [137\).](#page-136-0)

- Para usar a câmera como um ponto de acesso, escolha [Mudar de Rede] na tela exibida ao estabelecer uma conexão e, em seguida, escolha [Modo pto de acesso da câmera].
- Para reconectar-se a um ponto de acesso anterior, siga o procedimento a partir da etapa 5 de ["Usar outro Ponto de Acesso" \(](#page-138-0)[14] 139).
- Para alternar pontos de acesso, escolha [Mudar de Rede] na tela exibida ao estabelecer uma conexão e, em seguida, siga o procedimento descrito em ["Usar outro Ponto de Acesso" \(](#page-138-0) $\Box$ 139) a partir da etapa 4.

**Antes de Usar**

**Manual Básico**

**Manual Avançado**

**Noções Básicas sobre a Câmera**

**Modo Automático / Modo Híbrido Automático**

**Outros Modos de Fotografia/Filmagem**

**Modo P**

**Modos Tv, Av, M e C**

**Modo de Reprodução**

**Funções Wi-Fi**

**Menu de Configurações**

**Acessórios**

**Apêndice**

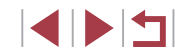

# **Salvar Imagens no Computador**

# **Preparar para Registrar um Computador**

#### **Verificar o Ambiente do Computador**

A câmera pode ser conectada via Wi‑Fi a computadores com os seguintes sistemas operacionais. Para obter informações detalhadas de requisitos do sistema e de compatibilidade, incluindo suporte nos novos sistemas operacionais, visite o site da Canon.

- Windows 8/8.1
- Windows 7 SP1
- Mac OS X 10.9
- Mac OS X 10.8.2 ou versão posterior
	- As edições Starter e Home Basic do Windows 7 não são compatíveis.
		- Windows 7 N (versão europeia) e KN (versão sul -coreana) requerem download separado e instalação do Windows Media Feature Pack.

Para obter mais detalhes, consulte o site a seguir. http://go.microsoft.com/fwlink/?LinkId=159730

#### **Instalar o Software**

A título de ilustração, são usados aqui o Windows 7 e o Mac OS X 10.8.

### *1* **Faça download do software.**

• Visite o site a seguir de um computador conectado à Internet.

#### http://www.canon.com/icpd/

- z Escolha seu país ou região e, em seguida, siga as instruções exibidas para se preparar para o download.
- O software compactado será agora baixado para o seu computador.

#### *2* **Inicie a instalação.**

- z Clique duas vezes no arquivo baixado e, quando a tela à esquerda for exibida, clique em [Easy Installation/Instalação Fácil]. Siga as instruções exibidas na tela para concluir o processo de instalação.
- Dependendo do desempenho do<br>computador e da conexão à Internet. a instalação pode demorar algum tempo.
- Clique em [Finish/Concluir] ou [Restart/ Reiniciar] na tela após a instalação.

● É necessário acesso à Internet. As despesas com conta de provedor de Internet e taxas de acesso devem ser pagas à parte.

- Para desinstalar o software, siga estas etapas.
	- Windows: Selecione o menu [Iniciar] ► [Todos os Programas] ► [Canon Utilities] e, em seguida, escolha o software para desinstalação.
	- Mac OS: Na pasta [Canon Utilities] dentro da pasta [Aplicativos], arraste a pasta do software a ser desinstalado para a Lixeira e, em seguida, esvazie a Lixeira.

**Antes de Usar**

**Manual Básico**

#### **Manual Avançado**

**Noções Básicas sobre a Câmera**

**Modo Automático / Modo Híbrido Automático**

**Outros Modos de Fotografia/Filmagem**

**Modo P**

**Modos Tv, Av, M e C**

**Modo de Reprodução**

#### **Funções Wi-Fi**

**Menu de Configurações**

**Acessórios**

**Apêndice**

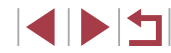

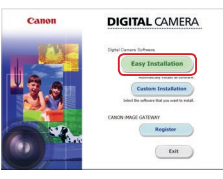

### **Configurar o Computador para uma Conexão Wi‑Fi (Somente Windows)**

Em um computador com Windows, defina as seguintes configurações para conectar a câmera ao computador (via conexão sem fio).

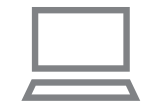

# *1* **Confirme se o computador está conectado a um ponto de acesso.**

• Para obter instruções sobre como<br>verificar a conexão de rede, consulte o manual do usuário do computador.

### *2* **Defina a configuração.**

- Clique na sequinte ordem: Menu [Iniciar] ► [Todos os Programas] ► [Canon Utilities] ► [CameraWindow] ► [Wi -Fi connection setup/Configuração da conexão Wi -Fi].
- $\bullet$  No aplicativo que se abre, siga as instruções apresentadas na tela e defina <sup>a</sup> configuração.
- As seguintes configurações do Windows serão definidas ao executar o utilitário na etapa 2.
	- Ative a função de streaming de mídia. Este procedimento permite que a câmera detecte (encontre) o computador a ser acessado via Wi‑Fi.
- Ative a função de descoberta de rede. Este procedimento permite que o computador detecte (encontre) a câmera.
- Habilite o protocolo ICMP (Internet Control Message Protocol). Este procedimento permite verificar o status da conexão de rede.
- Habilite o Universal Plug & Play (UPnP). Este procedimento permite que os dispositivos de rede detectem um ao outro automaticamente.
- O software de segurança pode impedir que você conclua as configurações conforme descrito aqui. Verifique as configurações do software de segurança.

# **Salvar Imagens em um Computador Conectado**

Conecte‑se ao ponto de acesso via Wi‑Fi do seguinte modo. Consulte também o manual do usuário do ponto de acesso.

#### **Confirmar a Compatibilidade do Ponto de Acesso**

Confirme se o roteador ou a estação base Wi‑Fi está em conformidade com as normas Wi-Fi em ["Câmera" \(](#page-209-0)ﷺ210). Os métodos de conexão variam dependendo de o ponto de acesso ser compatível com o WPS (Wi-Fi Protected Setup, ∭[142](#page-141-0)) ou não ( =[144](#page-143-0)). Para pontos de acesso não compatíveis com WPS, verifique as seguintes informações.

- Nome da rede (SSID/ESSID) O SSID ou ESSID do ponto de acesso que você utiliza. Também chamado de "nome do ponto de acesso" ou "nome da rede".
- Autenticação de rede/Criptografia de dados (método de criptografia/ modo de criptografia)

Método de criptografia de dados durante a transmissão sem fio. Verifique qual a configuração de segurança usada: WPA2 -PSK (AES), WPA2 -PSK (TKIP), WPA -PSK (AES), WPA -PSK (TKIP), WEP (autenticação de sistema aberto) ou sem segurança.

- Senha (chave de criptografia/chave de rede) Chave usada ao criptografar dados durante a transmissão sem fio. Também denominada "chave de criptografia" ou "chave de rede".
- Índice de chave (chave de transmissão) A chave definida quando o WEP é usado para autenticação de rede/criptografia de dados. Use "1" como configuração.

Se for necessário ter status de administrador do sistema para ajustar as configurações de rede, entre em contato com o administrador do sistema para obter mais detalhes.

Essas configurações são muito importantes para a segurança da rede. Tenha cuidado ao alterar essas configurações.

**Antes de Usar**

**Manual Básico**

#### **Manual Avançado**

**Noções Básicas sobre a Câmera**

**Modo Automático / Modo Híbrido Automático**

**Outros Modos de Fotografia/Filmagem**

**Modo P**

**Modos Tv, Av, M e C**

**Modo de Reprodução**

**Funções Wi-Fi**

**Menu de Configurações**

**Acessórios**

**Apêndice**

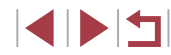

- 
- Para obter informações sobre compatibilidade com WPS e para obter instruções sobre como verificar as configurações, consulte o manual do usuário do ponto de acesso.
- O roteador é um dispositivo que cria uma estrutura de rede (LAN) para conectar vários computadores. Um roteador com função interna Wi‑Fi é denominado "roteador Wi‑Fi".
- Este manual denominará todos os roteadores e estações base Wi‑Fi de "pontos de acesso".
- Se você usar a filtragem de enderecos MAC em sua rede Wi-Fi. certifique‑se de adicionar o endereço MAC da câmera ao ponto de acesso. Você pode verificar o endereço MAC da câmera ao escolher MENU (L. 31) ► guia [♥4] ► [Configurações de Wi‑Fi] ► [Verificar Endereço MAC].

### <span id="page-141-0"></span>**Usar Pontos de Acesso Compatíveis com WPS**

O WPS facilita concluir as configurações durante a conexão de dispositivos via Wi‑Fi. É possível usar o método PBC (Push Button Configuration, Configuração de botão de ação) ou o método PIN para definir as configurações de um dispositivo compatível com WPS.

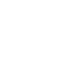

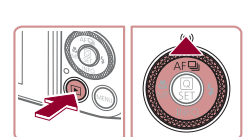

Digite um apelido para esta câmera

 $\overline{\mathsf{OK}}$ 

**MENU** Cancelar

Apelido do Dispositivo

**XXXXX** 

### *2* **Acesse o menu Wi‑Fi.**  $\bullet$  Pressione o botão  $\sqrt{|\bullet|}$

de acesso.

- Pressione o botão [▲].
- Se a tela [Apelido do Dispositivo] for exibida, pressione os botões [A][ v] ou gire o disco [.] para escolher [OK] e, em seguida, pressione o botão  $\widehat{R}$ .

*1* **Confirme se o computador está conectado a um ponto de acesso. • Para obter instruções sobre como** verificar a conexão, consulte os manuais do usuário do dispositivo e do ponto

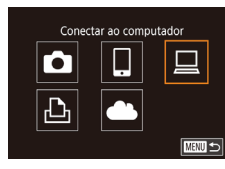

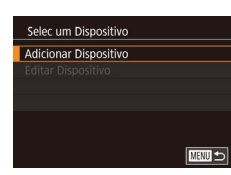

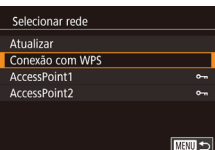

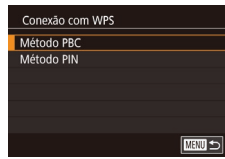

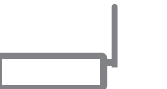

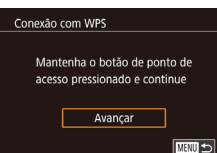

## $3$  **Escolha**  $\Box$ 1.

● Pressione os botões [▲][▼][4][ • ] ou gire o disco  $\left[\begin{matrix} \frac{1}{2} \\ \frac{1}{2} \end{matrix}\right]$  para escolher  $\left[\begin{matrix} \frac{1}{2} \\ \frac{1}{2} \end{matrix}\right]$  e, em seguida, pressione o botão  $\overline{R}$ .

**44 Escolha [Adicionar Dispositivo].**<br>**Pressione os botões [A][V]** ou gire o disco [ ) para escolher [Adicionar Dispositivo] e, em seguida, pressione<br>o botão [ $\binom{[3]}{k}$ ].

### *5* **Escolha [Conexão com WPS].**

● Pressione os botões [▲][ V] ou gire o disco [<sup>3</sup>] para escolher [Conexão com WPS] e, em seguida, pressione o botão [ ].

# *6* **Escolha [Método PBC].**

 $\bullet$  Pressione os botões  $[$ **A** $]$ [ $\bullet$ ] ou gire o disco [<sup>2</sup>1 para escolher [Método PBC] e, em seguida, pressione o botão [ ].

### *7* **Estabeleça a conexão.**

- $\bullet$  No ponto de acesso, mantenha pressionado o botão de conexão WPS durante alguns segundos.
- $\bullet$  Na câmera, pressione o botão  $\langle \overline{\mathcal{C}} \rangle$ l para ir para a próxima etapa.
- z A câmera é conectada ao ponto de acesso e lista os dispositivos conectados a ela na tela [Selec um Dispositivo].

**Antes de Usar**

**Manual Básico**

#### **Manual Avançado**

**Noções Básicas sobre a Câmera**

**Modo Automático / Modo Híbrido Automático**

**Outros Modos de Fotografia/Filmagem**

**Modo P**

**Modos Tv, Av, M e C**

**Modo de Reprodução**

### **Funções Wi-Fi**

**Menu de Configurações**

**Acessórios**

**Apêndice**

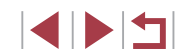

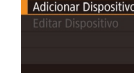

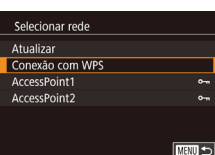

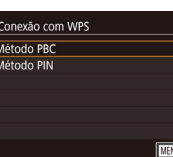

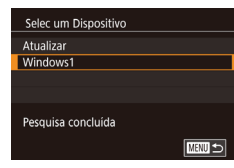

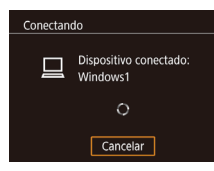

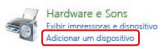

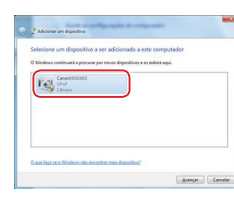

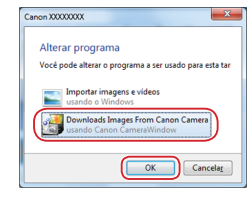

### *8* **Escolha o dispositivo de destino.**

**• Escolha o nome do dispositivo de destino** (pressione os botões [ $\blacktriangle$ ][ $\blacktriangledown$ ] ou gire<br>o disco [ $\clubsuit$ ]) e, em seguida, pressione<br>o botão [ $\clubsuit$ ]

*9* **Instale um driver (somente na primeira conexão do Windows).**

- z Quando esta tela for exibida na câmera, clique no menu Iniciar do computador, clique em [Painel de Controle] e, em seguida, [Adicionar um dispositivo].
- Clique duas vezes no ícone da câmera conectada.
- z A instalação do driver será iniciada.
- $\bullet$  Após a instalação do driver ser concluída, e a conexão entre a câmera e o computador ser habilitada, será exibida a tela Reprodução Automática. A tela da câmera não exibirá nada.

#### *10* **Exiba o CameraWindow.**

- z Windows: Acesse o CameraWindow ao clicar em [Downloads Images From Canon Camera/Fazer Download de Imagens da Câmera Canon].
- **Mac OS: O CameraWindow é exibido** automaticamente ao ser estabelecida uma conexão Wi‑Fi entre a câmera e <sup>o</sup> computador.

## *11* **Importe as imagens.**

- Clique em [Import Images from Camera/ Importar Imagens da Câmera] e, em seguida, em [Import Untransferred Images/Importar Imagens não Transferidas].
- z As imagens são salvas no computador na pasta Imagens, em pastas separadas identificadas pela data.
- <sup>z</sup> Clique em [OK] na tela exibida após a conclusão da importação de imagens.
- Use o Digital Photo Professional para exibir as imagens salvas em um computador. Para exibir vídeos, use software pré -instalado ou comumente disponível e compatível com vídeos gravados pela câmera.
- Depois de conectar‑se aos dispositivos por meio do menu Wi‑Fi, os destinos recentes serão listados em primeiro lugar quando você acessar o menu Wi‑Fi. Você pode se conectar novamente ao pressionar os botões  $[\triangle][\blacktriangledown]$  para escolher o dispositivo e, em seguida, pressionar o botão [ ]. Para adicionar um novo dispositivo, abra a tela de seleção de dispositivos ao pressionar os botões [ ][ ] e, em seguida, defina a configuração.
- Caso prefira não exibir os dispositivos de destino recentes, escolha MENU (|-131) ► guia [ $\blacktriangleright$  [Configurações de Wi‑Fi] ► [Hist destinos] ► [Dstiv.].
- Você também pode alterar o apelido da câmera na tela da etapa 2 ( =[158](#page-157-0)).
- Quando a câmera está conectada a um computador, a tela da câmera fica em branco.
- Mac OS: Se o CameraWindow não for exibido, clique no ícone [CameraWindow] na barra de ferramentas.
- Para desconectar-se da câmera, desligue-a.
- Se você escolher [Método PIN] na etapa 6, um código PIN será exibido na tela. Certifique‑se de definir este código no ponto de acesso. Escolha um dispositivo na tela [Selec um Dispositivo]. Para obter mais detalhes, consulte o manual do usuário fornecido com o ponto de acesso.

**Antes de Usar**

**Manual Básico**

#### **Manual Avançado**

**Noções Básicas sobre a Câmera**

**Modo Automático / Modo Híbrido Automático**

**Outros Modos de Fotografia/Filmagem**

**Modo P**

**Modos Tv, Av, M e C**

**Modo de Reprodução**

### **Funções Wi-Fi**

**Menu de Configurações**

**Acessórios**

**Apêndice**

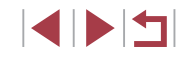

<span id="page-143-0"></span>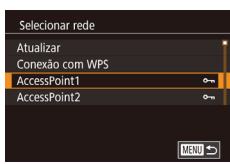

#### Inserção da senha Digite uma senha Sequranca: WPA2-PSK (AES) \*\*\*\*\*\*\*\*\*\* Avancar **MMI** Cancelar

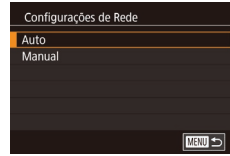

### *1* **Veja os pontos de acesso listados.**

z Veja as redes (pontos de acesso) listadas, como descrito nas etapas 1 a 4 de ["Usar Pontos de Acesso Compatíveis](#page-141-0)  com WPS"  $($  $\Box$ 142).

#### *2* **Escolha um ponto de acesso.**

● Pressione os botões [▲][ v] ou gire o disco [<sup>2</sup>] para escolher uma rede (ponto de acesso) e, em seguida, pressione o botão  $\widehat{R}$ .

#### *3* **Insira a senha do ponto de acesso.**

- **Pressione o botão [ a) para acessar** o teclado e, em seguida, insira a senha  $($  $\Box$ 32).
- Pressione os botões [▲][ 기 ou gire o disco [ ] para escolher [Avançar] e, em seguida, pressione o botão [ ....

#### *4* **Escolha [Auto].**

- Pressione os botões [▲][ v] ou gire o disco [. ] para escolher [Auto] e, em seguida, pressione o botão [ ....
- z Para salvar imagens em um computador conectado, siga o procedimento a partir da etapa 8 de ["Usar Pontos de Acesso](#page-141-0)  Compatíveis com WPS"  $($ 1142).
- Para determinar a senha do ponto de acesso, verifique-a no próprio ponto de acesso ou consulte o manual do usuário.
- Caso nenhum ponto de acesso seja detectado, mesmo após a opção [Atualizar] ser escolhida na etapa 2 para atualizar a lista, escolha [Configurações Manuais] na etapa 2 para concluir a configuração do ponto de acesso manualmente. Siga as instruções apresentadas na tela e insira um SSID, as configurações de segurança e uma senha.
- Ao usar um ponto de acesso ao qual você já tenha se conectado para estabelecer conexão com outro dispositivo, [\*] é exibido para a senha na etapa 3. Para usar a mesma senha, escolha [Avancar] (pressione os botões  $[\triangle][\blacktriangledown]$  ou gire o disco  $[\clubsuit])$ e pressione o botão [  $\binom{[0]}{2}$ ].

#### **Pontos de Acesso Anteriores**

É possível reconectar‑se automaticamente a quaisquer pontos de acesso anteriores seguindo a etapa 4 descrita em ["Usar Pontos de Acesso](#page-141-0)  [Compatíveis com WPS" \(](#page-141-0)2142).

- Para conectar-se a um dispositivo por meio de um ponto de acesso. confirme se o dispositivo de destino já está conectado ao ponto de acesso, depois siga o procedimento a partir da etapa 8 de ["Usar Pontos de Acesso Compatíveis com WPS" \(](#page-141-0)[142).
- Para alternar pontos de acesso, escolha [Mudar de Rede] na tela exibida ao estabelecer uma conexão e, em seguida, siga o procedimento em ["Usar Pontos de Acesso Compatíveis com WPS"](#page-141-0)  (=[142\)](#page-141-0) a partir da etapa 5 ou o procedimento em ["Conectar‑se](#page-143-0)  a [Pontos de Acesso Listados" \(](#page-143-0)[144] a partir da etapa 2.

**Antes de Usar**

**Manual Básico**

#### **Manual Avançado**

**Noções Básicas sobre a Câmera**

**Modo Automático / Modo Híbrido Automático**

**Outros Modos de Fotografia/Filmagem**

**Modo P**

**Modos Tv, Av, M e C**

**Modo de Reprodução**

#### **Funções Wi-Fi**

**Menu de Configurações**

**Acessórios**

**Apêndice**

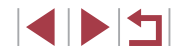
### **Enviar Imagens para um Serviço Web Registrado**

### <span id="page-144-1"></span>**Cadastrar Serviços Web**

Use um smartphone ou computador para adicionar à câmera serviços Web que deseja usar.

- É necessário um smartphone ou computador com navegador e conexão à Internet para concluir na câmera as configurações do CANON iMAGE GATEWAY e outros serviços Web.
- Consulte no site do CANON iMAGE GATEWAY detalhes sobre requisitos de navegador (Microsoft Internet Explorer, etc.), incluindo configurações e informações de versão.
- Para obter informações sobre os países e regiões em que o CANON iMAGE GATEWAY está disponível, visite o site da Canon (http://www.canon.com/cig/).
- É necessário ter uma conta em outros servicos Web, além do CANON iMAGE GATEWAY, se desejar usá -los. Para obter mais detalhes, consulte os sites de cada um dos serviços Web em que você deseja se cadastrar .
- Podem ser cobradas tarifas separadas (referentes à conexão do provedor de acesso à Internet e ao ponto de acesso).
	- O CANON IMAGE GATEWAY também fornece quias de usuário para download.

### <span id="page-144-0"></span>**Registrar o CANON iMAGE GATEWAY**

Vincule a câmera e o CANON iMAGE GATEWAY ao adicionar o CANON iMAGE GATEWAY como serviço Web de destino na câmera. Observe que você precisará inserir um endereço de email usado em seu computador ou smartphone para receber uma mensagem de notificação e concluir as configurações de vinculação.

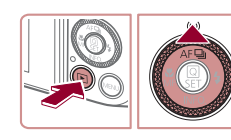

 $\overline{\phantom{a}}$  ok

Carregar para servico Web

 $\Box$ 

**MENU** Cancelar

口

**E UTHN** 

Concordo

 $\sim$ 

 $\sim$ **E UTHN** 

.<br>Anelido do Disnositivo Digite um apelido para esta câmera

**XXXXX** 

Ò

 $\overline{\mathbb{P}}$ 

Config. Link Web Câm Com as configuração do Camera Web Link você pode enviar seus dados direto da câmera para servicos da Web. Cancelar

Selecionar rede Atualizar Conexão com WPS AccessPoint1

AccessPoint2

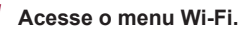

- Pressione o botão [▶] para ligar
- $\bullet$  Pressione o botão  $[$ **A**].
- Se a tela [Apelido do Dispositivo] for exibida, toque em [OK].

### *2* **Escolha [ ].**

- Pressione os botões [▲][ V][4][  $\blacktriangleright$ ] ou gire o disco  $\left[\begin{matrix} \frac{1}{2} \\ \frac{1}{2} \end{matrix}\right]$  para escolher  $\left[\begin{matrix} \frac{1}{2} \\ \frac{1}{2} \end{matrix}\right]$  e, em seguida, pressione o botão [ ].
- *3* **Aceite o contrato para inserir um endereço de email.**
- Leia o contrato exibido e toque em [Concordo].

### *4* **Estabeleça uma conexão com um ponto de acesso.**

● Conecte-se ao ponto de acesso conforme descrito nas etapas 5 a 7 de ["Usar Pontos de Acesso Compatíveis](#page-141-0)  [com WPS" \(](#page-141-0)[142) ou nas etapas 2 a 4 de "Conectar‑se a [Pontos de Acesso](#page-143-0)  [Listados" \(](#page-143-0)L. 144).

**Antes de Usar**

**Manual Básico**

#### **Manual Avançado**

**Noções Básicas sobre a Câmera**

**Modo Automático / Modo Híbrido Automático**

**Outros Modos de Fotografia/Filmagem**

**Modo P**

**Modos Tv, Av, M e C**

**Modo de Reprodução**

### **Funções Wi-Fi**

**Menu de Configurações**

**Acessórios**

**Apêndice**

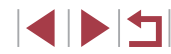

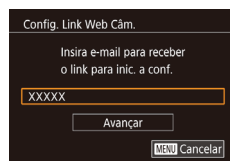

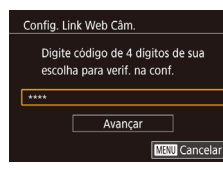

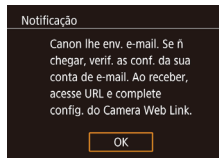

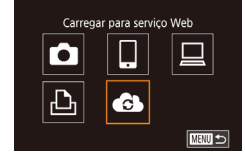

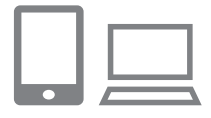

### *5* **Insira seu endereço de email.**

- z Após a câmera ser conectada ao CANON iMAGE GATEWAY por meio do ponto de acesso, uma tela será exibida para inserir um endereço de email.
- **Insira seu endereco de email e toque** em [Avançar].
- *6* **Insira um número de quatro dígitos.**
- z Insira um número de quatro dígitos de sua escolha e toque em [Avançar].
- Você precisará desse número de quatro<br>dígitos posteriormente ao configurar o vínculo com o CANON iMAGE GATEWAY na etapa 8.

#### *7* **Verifique a mensagem de notificação.**

- **Após as informações serem enviadas** para o CANON iMAGE GATEWAY, você receberá uma mensagem de notificação no endereço de email inserido na etapa 5.
- Toque em [OK] na próxima tela o que indica que a notificação foi enviada.
- $\bullet$  [  $\bullet$  ] agora será alterado para [ $\bullet$  ].
- *8* **Acesse a página na mensagem de notificação e conclua as configurações de vínculo da câmera.**
- De um computador ou smartphone, acesse a página vinculada na mensagem de notificação.
- Siga as instruções para concluir as configurações na página de opções de vínculo da câmera.

 $\ddot{\phantom{a}}$ Transf imo entre câmaras Ò 口 ┙ 亶  $\vert$   $\Box$ 

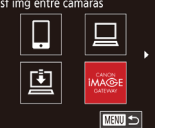

- *9* **Conclua as configurações do CANON iMAGE GATEWAY na câmera.**
- $\bullet$  Toque em  $\begin{bmatrix} \bullet \\ \bullet \end{bmatrix}$ .

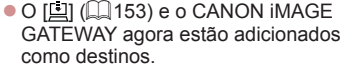

z Você pode adicionar outros serviços Web, conforme o necessário. Nesse caso, siga as instruções a partir da etapa 2 em ["Cadastrar outros Serviços](#page-146-0)  [Web" \(](#page-146-0)ﷺ147).

● Inicialmente, certifique‑se de que o principal aplicativo de seu computador ou smartphone não esteja configurado para bloquear emails de domínios relevantes, o que pode impedi -lo de receber a mensagem de notificação.

- Você também pode alterar o apelido da câmera na tela da etapa 1 ( =[158](#page-157-0)).
- Depois de conectar-se aos dispositivos por meio do menu Wi‑Fi, os destinos recentes serão listados em primeiro lugar quando você acessar o menu. Pressione os botões [ $\big\{\| \big\}$ ] para acessar a tela de seleção do dispositivo e, em seguida, defina a configuração.
- Após atribuir um destino de conexão a Ações Touch ([1,[122](#page-121-0)), será possível reconectar automaticamente a um destino anterior ao simplesmente arrastar na tela com o gesto atribuído.

**Antes de Usar**

**Manual Básico**

#### **Manual Avançado**

**Noções Básicas sobre a Câmera**

**Modo Automático / Modo Híbrido Automático**

**Outros Modos de Fotografia/Filmagem**

**Modo P**

**Modos Tv, Av, M e C**

**Modo de Reprodução**

### **Funções Wi-Fi**

**Menu de Configurações**

**Acessórios**

**Apêndice**

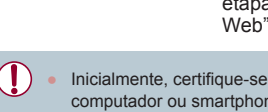

### <span id="page-146-0"></span>**Cadastrar outros Serviços Web**

Também é possível adicionar à câmera serviços Web além do CANON iMAGE GATEWAY.

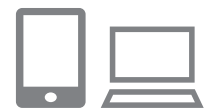

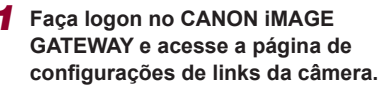

• Em um computador ou smartphone. acesse http://www.canon.com/cig/ para visitar o CANON iMAGE GATEWAY.

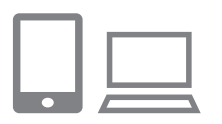

Atualização de serviços Web

 $\bullet$ 

### *2* **Configure o serviço Web que deseja usar.**

• Siga as instruções exibidas no smartphone ou computador para configurar o serviço Web.

### *3* **Escolha [ ].**

- No modo de Reprodução, pressione o botão [▲].
- z Arraste para a esquerda ou direita na tela e, em seguida, toque em  $\left[\right]$ .
- z As configurações do serviço Web serão atualizadas.

Se as configurações definidas forem alteradas, siga novamente estas etapas para atualizar as configurações da câmera.

### <span id="page-146-1"></span>**Carregar Imagens em Serviços Web**

**MARTIS** 

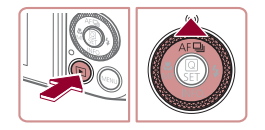

- *1* **Acesse o menu Wi‑Fi.**
- Pressione o botão [▶] para ligar a câmera.
- $\bullet$  Pressione o botão [ $\blacktriangle$ ].

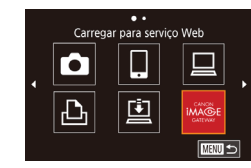

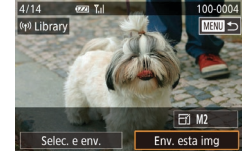

### *2* **Escolha o destino.**

- Toque no ícone do serviço Web a ser conectado.
- Se vários destinatários ou opções de compartilhamento forem usados com um servico Web, toque no item desejado na tela [Selecionar Destinatário] exibida.

#### *3* **Envie uma imagem.**

- Arraste imagens para a esquerda ou<br>direita para escolher uma imagem a ser enviada e, em seguida, toque em [Env. esta img].
- $\bullet$  Ao carregar imagens no YouTube. leia os termos de serviço e toque em [Concordo].
- z <sup>A</sup> transferência de imagens será iniciada. A tela escurece durante a transferência de imagens.
- $\bullet$  Depois que a imagem for enviada. toque em [OK] na tela exibida para retornar à tela de reprodução.
- As conexões requerem que um cartão de memória com imagens salvas esteja na câmera.
- Também é possível enviar várias imagens de uma vez. redimensionar as imagens e adicionar comentários antes de enviá-las (LL[150\)](#page-149-0).
- Para exibir imagens carregadas para o CANON iMAGE GATEWAY em um smartphone, experimente o aplicativo<br>dedicado Canon Online Photo Album. Faca download e instale o aplicativo Canon Online Photo Album para iPhones ou iPads da App Store ou, para dispositivos Android, da Google Play.

**Antes de Usar**

**Manual Básico**

#### **Manual Avançado**

**Noções Básicas sobre a Câmera**

**Modo Automático / Modo Híbrido Automático**

**Outros Modos de Fotografia/Filmagem**

**Modo P**

**Modos Tv, Av, M e C**

**Modo de Reprodução**

### **Funções Wi-Fi**

**Menu de Configurações**

**Acessórios**

**Apêndice**

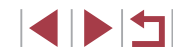

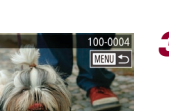

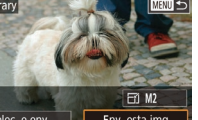

### **Imprimir Imagens sem Fio a partir de uma Impressora Conectada**

Conecte a câmera a uma impressora (por meio da função Wi‑Fi) para imprimir do seguinte modo.

As etapas a seguir mostram como usar a câmera como um ponto de acesso, mas também é possível usar um ponto de acesso existente ([......] [139\)](#page-138-0).

*2* **Escolha [ ].**

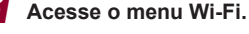

● Acesse o menu Wi-Fi conforme descrito na etapa 2 de ["Adicionar um Smartphone](#page-136-0)  Usando o Menu Wi-Fi" (L. 137).

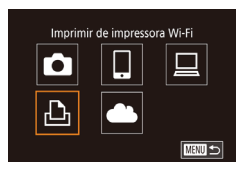

# Selec um Dispositivo **Adicionar Dispositivo MARTIS**

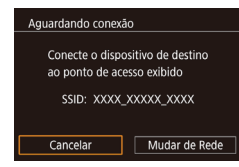

*3* **Escolha [Adicionar Dispositivo].**

● Pressione os botões [▲][ V][ 4][  $\blacktriangleright$ ] ou gire o disco [ ] para escolher  $\overline{[H]}$  e, em seguida, pressione o botão [ ].

■ Pressione os botões [▲][▼] ou gire o disco [●] para escolher [Adicionar Dispositivo] e, em seguida, pressione<br>o botão [  $\left( \frac{a}{b+1} \right)$ ].

z É exibido o SSID da câmera.

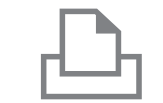

**MENU S** 

O] Padrão Padrão

 $Q_J$   $\overline{1$  cópias

 $Corte$ 

Config, Papel

Imprimir

■画

Selec um Dispositivo Atualizar Printer1

Pesquisa concluída

**D**] Padrão

J Padrão

**即**] Padrão

### *4* **Conecte a impressora à rede.**

● No menu de configurações de Wi-Fi da impressora, escolha o SSID (nome da rede) exibido na câmera para estabelecer uma conexão.

#### *5* **Escolha a impressora.**

z Escolha o nome da impressora (pressione os botões [▲][▼] ou gire o disco [●]) e, em seguida, pressione o botão [ ].

# **6 Escolha uma imagem para imprimir.**<br> **•** Pressione os botões [4][1] ou gire

- o disco  $\left( \bigcirc$  ara escolher uma imagem.
- z Pressione o botão [ ].
- $\bullet$  Pressione os botões [ $\blacktriangle$ ] $\blacktriangledown$ ] para escolher [Imprimir] e, em seguida, pressione o botão [ ].
- Para obter instruções de impressão [detalhad](#page-177-0)as, consulte "Imprimir Imagens"<br>( $\square$ 178).
- Para encerrar a conexão, pressione o botão [▲], escolha [OK] na tela de confirmação (pressione os botões [4][  $\blacktriangleright$ ] ou gire o disco [.iii) e, em seguida. pressione o botão  $\widehat{R}$ .

#### **Antes de Usar**

**Manual Básico**

#### **Manual Avançado**

**Noções Básicas sobre a Câmera**

**Modo Automático / Modo Híbrido Automático**

**Outros Modos de Fotografia/Filmagem**

**Modo P**

**Modos Tv, Av, M e C**

**Modo de Reprodução**

#### **Funções Wi-Fi**

**Menu de Configurações**

**Acessórios**

**Apêndice**

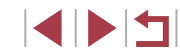

- As conexões requerem que um cartão de memória com imagens salvas esteja na câmera.
- Depois de conectar-se aos dispositivos por meio do menu Wi-Fi. os destinos recentes serão listados em primeiro lugar quando você acessar o menu Wi‑Fi. Você pode se conectar novamente ao pressionar os botões [A][V] para escolher o dispositivo e, em seguida, pressionar o botão [ ]. Para adicionar um novo dispositivo, abra a tela de seleção de dispositivos ao pressionar os botões [ ][ ] e, em seguida, defina a configuração.
- Caso prefira não exibir os dispositivos de destino recentes, escolha MENU (□31) ► guia [44] ► [Configurações de Wi‑Fi] ► [Hist destinos] ► [Dstiv.].
- Para usar outro ponto de acesso, siga as etapas 3 a 4 de ["Usar outro Ponto de Acesso" \(](#page-138-0)[14] 139).

### **Enviar Imagens para outra Câmera**

Saiba como conectar duas câmeras por meio da função Wi‑Fi e enviar imagens entre elas, do seguinte modo.

● É possível estabelecer conexão sem fio somente entre câmeras da marca Canon que possuem a função Wi‑Fi. Não é possível conectar‑se a uma câmera da marca Canon que não tenha uma função Wi‑Fi, mesmo que ela seja compatível com cartões Eye-Fi.

### *1* **Acesse o menu Wi‑Fi.**

● Acesse o menu Wi-Fi conforme descrito na etapa 2 de ["Adicionar um Smartphone](#page-136-0)  Usando o Menu Wi-Fi" ([137).

### *2* **Escolha [ ].**

● Pressione os botões [▲][ V][4][  $\blacktriangleright$ ] ou gire o disco [ ] para escolher  $\Box$  e, em seguida, pressione o botão  $\overline{R}$ .

### *3* **Escolha [Adicionar Dispositivo].**

- $\bullet$  Pressione os botões [ $\blacktriangle$ ][ $\blacktriangledown$ ] ou gire o disco [1] para escolher [Adicionar Dispositivo] e, em seguida, pressione o botão  $\binom{[0]}{[0]}$ .
- Siga as etapas 1 a 3 na câmera de destino também.
- z As informações de conexão da câmera serão adicionadas quando a mensagem [Iniciar conexão na câmera de destino] for exibida na tela de ambas as câmeras.

**Antes de Usar**

**Manual Básico**

#### **Manual Avançado**

**Noções Básicas sobre a Câmera**

**Modo Automático / Modo Híbrido Automático**

**Outros Modos de Fotografia/Filmagem**

**Modo P**

**Modos Tv, Av, M e C**

**Modo de Reprodução**

### **Funções Wi-Fi**

**Menu de Configurações**

**Acessórios**

**Apêndice**

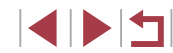

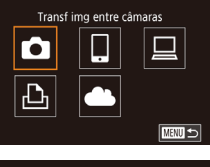

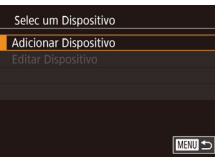

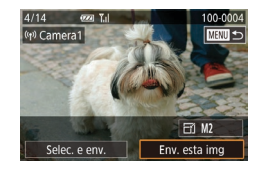

### *4* **Envie uma imagem.**

**C** Gire o disco [<sup>2</sup>] para escolher uma imagem a ser enviada, pressione os botões [1] ] para escolher [Env. esta img] e, em seguida, pressione o botão [ ].

- · A transferência de imagens será iniciada. <sup>A</sup> transferência de imagens será iniciada. A tela escurece durante a transferência de imagens.
- A mensagem [Transferência concluída] será exibida após a imagem ser enviada. A tela de transferência de imagens será exibida novamente.
- **Para encerrar a conexão, pressione o botão [MENU], escolha [OK] na tela** de confirmação (pressione os botões [ $\blacksquare$ ] ou gire o disco  $\blacksquare$ ]) e, em seguida, pressione o botão [  $\mathbb{R}$ ].
- As conexões requerem que um cartão de memória esteja na câmera.
- Depois de conectar-se aos dispositivos por meio do menu Wi-Fi, os destinos recentes serão listados em primeiro lugar quando você acessar o menu Wi‑Fi. Você pode se conectar novamente ao pressionar os botões [A]  $\nabla$ ] para escolher o dispositivo e, em seguida, pressionar o botão [ $\mathbb{R}$ ]. Para adicionar um novo dispositivo, abra a tela de seleção de dispositivos ao pressionar os botões [ ][  $\blacktriangleright$ ] e, em seguida, defina a configuração.
- Caso prefira não exibir os dispositivos de destino recentes, escolha MENU (↓↓31) ► guia [♥4] ► [Configurações de Wi‑Fi] ► [Hist destinos] ► [Dstiv.].
- Também é possível enviar várias imagens de uma vez e [alte](#page-151-0)rar o tamanho das imagens antes de enviá-las (□150, □152).
- $\bullet$  Após atribuir um destino de conexão a Ações Touch ( $\Box$ [122](#page-121-0)). será possível reconectar automaticamente a um destino anterior ao simplesmente arrastar na tela com o gesto atribuído.

### <span id="page-149-0"></span>**Opções de Envio de Imagens**

Você pode escolher várias imagens a serem enviadas de uma vez e alterar a configuração de pixels de gravação de imagens (tamanho) antes de enviar. Alguns serviços Web também permitem fazer anotações nas imagens a serem enviadas.

### <span id="page-149-1"></span>**Enviar Várias Imagens**

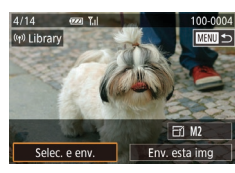

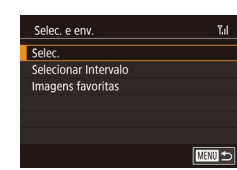

### *1* **Escolha [Selec. e env.].**

- $\bullet$  Na tela de transferência de imagens, pressione os botões [4][D] para escolher [Selec. e env.] e, em seguida, pressione o botão [.........]
- *2* **Escolha um método de seleção.** ● Pressione os botões [▲][▼] ou gire<br>o disco [●] para escolher um método de seleção.

### **Escolher Imagens Individualmente**

### *1* **Escolha [Selec.].**

z Após executar a etapa 2 em "Enviar Várias Imagens" (L. [150\)](#page-149-1), escolha [Selecionar] e pressione o botão [ ......]]

#### **Antes de Usar**

**Manual Básico**

#### **Manual Avançado**

**Noções Básicas sobre a Câmera**

**Modo Automático / Modo Híbrido Automático**

**Outros Modos de Fotografia/Filmagem**

**Modo P**

**Modos Tv, Av, M e C**

**Modo de Reprodução**

### **Funções Wi-Fi**

**Menu de Configurações**

**Acessórios**

**Apêndice**

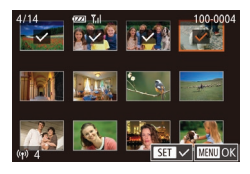

### *2* **Escolha uma imagem.**

- $\bullet$  Pressione os botões [ $\blacktriangle$ ][ $\blacktriangledown$ ][ $\blacktriangle$ ][ $\blacktriangleright$ ] para escolher uma imagem a ser enviada e, em seguida, pressione o botão [<sub>50</sub>].<br>[√] é exibido
- Para cancelar a seleção, pressione novamente o botão [ ... ... |√] não será mais exibido.
- Repita este procedimento para escolher mais imagens.
- Após terminar de escolher as imagens. pressione o botão [MFNU].
- Pressione os botões [ | ][ ) ou gire o disco [ | ] para escolher [OK] e, em seguida, pressione o botão [  $\binom{6}{5}$ ].

### *3* **Envie as imagens.**

**•** Pressione os botões [ ][ ] ou gire o disco [ ] para escolher [Enviar] e, em seguida, pressione o botão [ ].

Você também pode escolher imagens na etapa 2 ao mover o botão de zoom duas vezes para [ Q ] a fim de acessar a exibição de imagens individuais. Em seguida, pressione os botões [< ][  $\blacktriangleright$ ] ou gire o disco [ $\clubsuit$ ].

### **Selecionar Intervalo**

### *1* **Escolha [Selecionar Intervalo].**

z Após executar a etapa 2 em "Enviar Várias Imagens" (ﷺ[150\)](#page-149-1), escolha [Selecionar Intervalo] e pressione o botão [ ].

#### $\mathbf{r}_{\mathrm{d}}$ **Selecionar Intervalo** Imgs. a serem enviadas: 4  $\boxed{\smile}$  Com vídeos  $\overline{OK}$ ■画

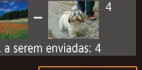

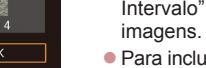

### *2* **Escolha imagens.**

- $\bullet$  Siga as etapas 2 3, em "Selecionar Intervalo" ( $\downarrow$  [116\)](#page-115-0), para especificar
- z Para incluir vídeos, pressione os botões [A][ V][ 4] I bara escolher [Com vídeos] e, em seguida, pressione o botão [ ... ) para marcar a opção como selecionada  $(\sqrt{})$
- Pressione os botões [▲][▼][4][ ) para escolher [OK] e, em seguida, pressione o botão [ ].

### *3* **Envie as imagens.**

**• Pressione os botões [4][ ) ou gire o disco [4]] para escolher [Enviar] e,** em seguida, pressione o botão [.........]

### **Enviar Imagens favoritas**

Envie apenas imagens marcadas como favoritas (LL[121](#page-120-0)).

### *1* **Escolha [Imagens favoritas].**

- z Após executar a etapa 2 em "Enviar Várias Imagens" (LU[150\)](#page-149-1), escolha [Imagens favoritas] e pressione o botão  $\sqrt{\frac{2}{n}}$ .
- z Uma tela de seleção de imagens para favoritas é exibida. Se você preferir não<br>incluir uma imagem, escolha a imagem e pressione o botão  $\left[\begin{smallmatrix} \mathbb{R} \\ \mathbb{R} \end{smallmatrix}\right]$  para remover  $\left[\begin{smallmatrix} \checkmark \end{smallmatrix}\right]$ .
- $\bullet$  Após terminar de escolher as imagens. pressione o botão [MENU], escolha [OK] e, em seguida, pressione o botão [ ....

### *2* **Envie as imagens.**

**•** Pressione os botões [ ][ ] ou gire o disco [  $\circ$  ] para escolher [Enviar] e, em seguida, pressione o botão [ ....].

**Antes de Usar**

**Manual Básico**

#### **Manual Avançado**

**Noções Básicas sobre a Câmera**

**Modo Automático / Modo Híbrido Automático**

**Outros Modos de Fotografia/Filmagem**

**Modo P**

**Modos Tv, Av, M e C**

**Modo de Reprodução**

### **Funções Wi-Fi**

**Menu de Configurações**

**Acessórios**

**Apêndice**

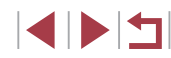

Na etapa 1, a opção [Imagens favoritas] não estará disponível a menos que você tenha marcado imagens como favoritas.

### **Observações sobre o Envio de Imagens**

- Dependendo da condição da rede que está sendo usada, o envio de vídeos pode ser demorado. Verifique com frequência o nível de bateria da câmera.
- Os serviços Web podem limitar o número de imagens ou a duração de vídeos que podem ser enviados.
- $\bullet$  No caso de vídeos que não forem compactados ( $\Box$ [128](#page-127-0)), é enviado um arquivo compactado, separado, em vez do arquivo original. Observe que isto pode retardar a transmissão; o arquivo não poderá ser enviado se não houver espaço suficiente para ele no cartão de memória.
- Ao enviar vídeos para smartphones, observe que a qualidade da imagem compatível varia de acordo com o smartphone. Para obter mais detalhes, consulte o manual do usuário do smartphone.
- Na tela, a intensidade do sinal sem fio é indicada pelos seguintes ícones. [  $\lceil$  ] alta, [  $\lceil$  ] média, [  $\lceil$  ] baixa, [  $\lceil$  ] fraca
- O envio de imagens para serviços Web demora menos tempo ao reenviar imagens que já tenham sido enviadas e que ainda estejam no servidor do CANON iMAGE GATEWAY.

### <span id="page-151-0"></span>**Escolher o Número de Pixels de Gravação (Tamanho da Imagem)**

Na tela de transferência de imagens, escolha  $\mathbb{F}$  ao pressionar os botões [A][ $\blacktriangledown$ ] e, em seguida, pressione o botão [ $\binom{2}{2}$ ]. Na tela exibida, escolha a configuração de pixels de gravação ao pressionar os botões [ ][ ] e, em seguida, pressione o botão [ ].

- Para enviar imagens no tamanho original, selecione [Não] como opção de redimensionamento.
- Escolher [M2] redimensionará imagens que sejam maiores que o tamanho selecionado antes do envio.
- Não é possível redimensionar vídeos.

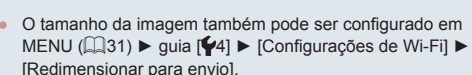

### **Adicionar Comentários**

Usando a câmera, é possível adicionar comentários às imagens que você enviar para endereços de e-mail, serviços de redes sociais, etc. O número de caracteres e símbolos que podem ser inseridos pode variar dependendo do serviço Web.

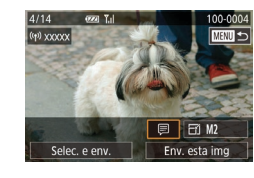

#### *1* **Acesse a tela para adicionar comentários.**

- Na tela de transferência de imagens, escolha [ ] ao pressionar os botões  $[\triangle][\blacktriangledown][\triangle][\triangleright]$  e, em seguida, pressione o botão [ ....
- *2* **Adicione um comentário (**[=](#page-31-0)**32).**
- *3* **Envie a imagem.**

Se não for inserido nenhum comentário, será enviado automaticamente o comentário definido no CANON iMAGE **GATFWAY** 

● Também é possível fazer anotações em várias imagens antes de enviá-las. O mesmo comentário é adicionado a todas as imagens enviadas juntas.

**Antes de Usar**

**Manual Básico**

#### **Manual Avançado**

**Noções Básicas sobre a Câmera**

**Modo Automático / Modo Híbrido Automático**

**Outros Modos de Fotografia/Filmagem**

**Modo P**

**Modos Tv, Av, M e C**

**Modo de Reprodução**

**Funções Wi-Fi**

**Menu de Configurações**

**Acessórios**

**Apêndice**

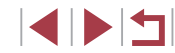

### <span id="page-152-0"></span>**Enviar Imagens Automaticamente (Sincronização de Imagem)**

As imagens existentes no cartão de memória, e que ainda não foram transferidas, podem ser enviadas para um computador ou serviços Web por meio do CANON iMAGE GATEWAY.

Observe que não é possível enviar imagens apenas para serviços Web.

### **Preparativos Iniciais**

### **Preparar a Câmera**

Registre [[1] como o destino. Você também pode atribuir [[1] ao botão [[1], de modo que bastará pressionar o botão [ ] para enviar quaisquer imagens no cartão de memória não enviadas a um computador via CANON iMAGE GATEWAY.

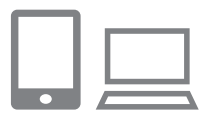

### *1* **Adicione [ ] como um destino.**

- Adicione [[2] como um destino, conforme descrito em "Registrar o [CANON iMAGE](#page-144-0)  [GATEWAY" \(](#page-144-0)[…] 145).
- **Para incluir um serviço Web como o destino, faca login no CANON iMAGE** GATEWAY ( =[145](#page-144-1)), selecione seu modelo de câmera, acesse a tela e escolha o serviço Web de destino nas configurações do Sinc. de Imagem. Para obter detalhes, consulte a Ajuda do CANON iMAGE GATEWAY.
- *2* **Escolha o tipo de imagens a serem enviadas (somente ao enviar vídeos com imagens).**
- **Pressione o botão [MENU] e escolha** [Configurações de Wi-Fi] na quia [ $\blacklozenge$ 4]  $($  $\Box$  $(31)$ .
- $\bullet$  Pressione os botões [ $\blacktriangle$ ][ $\blacktriangledown$ ] para escolher [Sinc. de Imagem] e, em seguida, pressione os botões [A][V] para escolher [Fotos/Vídeos].
- *3* **Atribua [ ] ao botão [ ] (somente ao enviar imagens pressionando o botão [ ]).**
- $\bullet$  Cancele a configuração do botão  $\Box$ caso um smartphone já esteja atribuído ao botão (LL[136](#page-135-0)).
- Pressione o botão [ ] para acessar a tela de conexão do dispositivo móvel, escolha<br>[<u>L</u>] (pressione os botões **[4**] [D] ou gire  $\overline{0}$  disco  $\left[\frac{1}{2}\right]$ ) e, em seguida, pressione o botão  $\left[\frac{1}{2}\right]$ .

### <span id="page-152-1"></span>**Preparar o Computador**

Instale e configure o software no computador de destino.

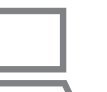

### *1* **Instale o software.**

**• Instale o software em um computador** conectado à Internet (LL[140](#page-139-0)).

### *2* **Registre a câmera.**

- Windows: Na barra de tarefas, clique com o botão direito do mouse em [4] e clique em [Add new camera/Adicionar nova câmera].
- Mac OS: Na barra de menus, clique em [<sub>25</sub>] e, em seguida, clique em [Add new camera/Adicionar nova câmera].
- $\bullet$  É exibida uma lista de câmeras. vinculadas ao CANON iMAGE GATEWAY. Escolha a câmera a partir da qual serão enviadas as imagens.
- <sup>z</sup> Quando a câmera estiver registrada e <sup>o</sup> computador estiver pronto para receber imagens, o ícone mudará para [ $\frac{1}{2}$ ].

**Antes de Usar**

**Manual Básico**

#### **Manual Avançado**

**Noções Básicas sobre a Câmera**

**Modo Automático / Modo Híbrido Automático**

**Outros Modos de Fotografia/Filmagem**

**Modo P**

**Modos Tv, Av, M e C**

**Modo de Reprodução**

### **Funções Wi-Fi**

**Menu de Configurações**

**Acessórios**

**Apêndice**

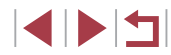

### **Enviar Imagens**

As imagens enviadas da câmera são salvas automaticamente no computador.

Se o computador para o qual você pretende enviar imagens estiver desligado, as imagens serão armazenadas temporariamente no servidor do CANON iMAGE GATEWAY. As imagens armazenadas são apagadas regularmente; portanto, certifique‑se de ligar o computador e de salvar as imagens.

### *1* **Envie imagens.**

- Caso você já tenha atribuído [[1] ao botão  $\Box$ , pressione o botão  $\Box$ .
- Se você não tiver atribuído o botão desta maneira, escolha [[1] conforme descrito nas etapas 1 a 2 de ["Carregar Imagens](#page-146-1)  [em Serviços Web" \(](#page-146-1)ﷺ147).
- **As imagens enviadas são identificadas**  $com$  um ícone  $[$ [ $]$ ].

### *2* **Salve as imagens no computador.**

- $\bullet$  As imagens serão salvas automaticamente no computador quando você ligá -lo.
- As imagens são enviadas<br>automaticamente para servicos Web a partir do servidor do CANON iMAGE GATEWAY, mesmo que o computador esteja desligado.

Ao enviar imagens, é necessário usar uma bateria totalmente carregada ou uma fonte adaptadora de CA (vendida separadamente, LL[169\)](#page-168-0).

Mesmo que tenham sido importadas para o computador por outro método, serão enviadas para o computador todas as imagens não enviadas a este por meio do CANON iMAGE GATEWAY. O envio é mais rápido quando o destino é um computador na mesma rede da câmera, pois as imagens são enviadas por meio do ponto de acesso, em vez de pelo CANON iMAGE GATEWAY. Observe que as imagens armazenadas no computador<br>são enviadas para o CANON iMAGE GATEWAY: portanto.

é necessário que o computador esteja conectado à Internet.

### **Exibir Imagens Enviadas via Sincronização de Imagem em um Smartphone**

Ao instalar o aplicativo Canon Online Photo Album (Canon OPA), você poderá usar seu smartphone para exibir e baixar imagens enviadas via Sinc. de Imagem enquanto elas são armazenadas temporariamente no servidor do CANON iMAGE GATEWAY.

Na preparação, habilite o acesso do smartphone como a seguir.

- Certifique-se de concluir as configurações descritas em ["Preparar o](#page-152-1) Computador" (□153).
- Faca download e instale o aplicativo Canon Online Photo Album para iPhones ou iPads da App Store ou, para dispositivos Android, da Google Play.
- Faça login no CANON iMAGE GATEWAY (LL[145\)](#page-144-1), selecione seu modelo de câmera, acesse a tela de configurações do serviço Web e permita a exibição e o download de um smartphone nas configurações do Sinc. de Imagem. Para obter detalhes, consulte a Ajuda do CANON iMAGE GATEWAY.
	- Após as imagens armazenadas temporariamente no servidor do CANON iMAGE GATEWAY serem excluídas, elas não poderão mais ser exibidas.
	- As imagens enviadas antes de habilitar a exibição e o download em configurações do Sinc. de Imagem não poderão ser acessadas desta forma.

**Antes de Usar**

**Manual Básico**

**Manual Avançado**

**Noções Básicas sobre a Câmera**

**Modo Automático / Modo Híbrido Automático**

**Outros Modos de Fotografia/Filmagem**

**Modo P**

**Modos Tv, Av, M e C**

**Modo de Reprodução**

**Funções Wi-Fi**

**Menu de Configurações**

**Acessórios**

**Apêndice**

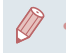

Para obter instruções sobe o Canon Online Photo Album, consulte a Ajuda do Canon Online Photo Album.

### **Usar um Smartphone para Ver Imagens da Câmera e Controlar a Câmera**

Você pode executar as seguintes ações com o aplicativo dedicado para smartphones Camera Connect.

- Procurar imagens na câmera e salvá-las no smartphone
- Georreferenciar imagens na câmera  $(11155)$  $(11155)$  $(11155)$
- Capturar imagens remotamente  $(1156)$  $(1156)$

As configurações de privacidade devem ser definidas antecipadamente para permitir a visualização de imagens no smartphone  $(1136, 1137, 1157)$  $(1136, 1137, 1157)$  $(1136, 1137, 1157)$  $(1136, 1137, 1157)$  $(1136, 1137, 1157)$  $(1136, 1137, 1157)$  $(1136, 1137, 1157)$ .

### <span id="page-154-0"></span>**Georreferenciar Imagens na Câmera**

Os dados do GPS gravados em um smartphone com o aplicativo Camera Connect dedicado podem ser adicionados às imagens na câmera. São adicionadas marcas (tags) às imagens com informações que incluem a latitude, longitude e altitude.

> Antes de capturar, certifique-se de que a data, a hora e o fuso horário local estejam definidos corretamente, conforme o descrito em ["Ajustar a](#page-19-0) Data e a Hora" ([120). Siga também as etapas em ["Relógio Mundial" \(](#page-162-0) $\Box$ 163) para especificar outros locais onde deseja usar a câmera que estejam em outros fusos horários.

Outras pessoas podem conseguir localizá-lo ou identificá-lo usando os dados de localização disponíveis nas fotos ou vídeos marcados com georreferências. Tenha cuidado ao compartilhar essas imagens com outras pessoas (por exemplo, ao postar imagens on-line onde muitas outras pessoas possam vê-las).

**Antes de Usar**

**Manual Básico**

#### **Manual Avançado**

**Noções Básicas sobre a Câmera**

**Modo Automático / Modo Híbrido Automático**

**Outros Modos de Fotografia/Filmagem**

**Modo P**

**Modos Tv, Av, M e C**

**Modo de Reprodução**

#### **Funções Wi-Fi**

**Menu de Configurações**

**Acessórios**

**Apêndice**

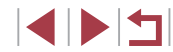

### <span id="page-155-0"></span>**Capturar Imagens Remotamente**

Enquanto verifica uma tela de captura no smartphone, você pode usá -lo para capturar imagens remotamente.

#### *1* **Escolha um modo de captura.**

 $\bullet$  Gire o disco de modos para escolher  $[P]$ ,  $[Tv]$ .  $[Av]$ .  $[M]$  ou  $[C]$  como o modo.

# *2* **Mantenha a câmera em posição fixa.**

é iniciada, a lente da câmera é projetada<br>para fora. O movimento da lente a partir do zoom também pode deslocar<br>a câmera da posição. Mantenha<br>a câmera em posição fixa montando-a sobre um tripé ou tomando outras providências.

### *3* **Conecte a câmera e o smartphone (** =**[136,](#page-135-0)**  =**[137](#page-136-0)).**

z Nas configurações de privacidade, escolha [Sim].

#### *4* **Escolha a opção de captura de imagens remota.**

- No Camera Connect no smartphone. escolha a opção de captura.
- z A lente da câmera será projetada para fora. Mantenha seus dedos longe da lente e certifique‑se de que nenhum objeto a obstrua.
- <sup>z</sup> Quando a câmera estiver pronta para a captura de imagens remota, será exibida no smartphone uma imagem ao vivo a partir da câmera.

z Neste momento, uma mensagem será exibida na câmera e todas as operações, exceto o pressionamento do botão ON/OFF, serão desativadas.

### *5* **Filme.**

 $\mathbf{T}$ 

● Use o smartphone para capturar imagens.

O modo  $[P]$  é usado para capturar nos modos diferentes de  $[P]$ , [TV], [AV], [M] e [C]. No entanto, algumas configurações de Definição Rápida e MENU ajustadas anteriormente podem ser alteradas de forma automática.

● A opção de gravação de vídeos não está disponível.

Os movimentos irregulares do assunto (mostrados no smartphone) devidos ao ambiente de conexão não afetarão as imagens gravadas.

● As imagens capturadas não são transferidas para o smartphone. Use o smartphone para procurar e importar imagens a partir da câmera.

**Antes de Usar**

**Manual Básico**

#### **Manual Avançado**

**Noções Básicas sobre a Câmera**

**Modo Automático / Modo Híbrido Automático**

**Outros Modos de Fotografia/Filmagem**

**Modo P**

**Modos Tv, Av, M e C**

**Modo de Reprodução**

#### **Funções Wi-Fi**

**Menu de Configurações**

**Acessórios**

**Apêndice**

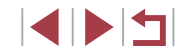

### **Editar ou Apagar Configurações de Wi‑Fi**

Edite ou apague as configurações de Wi‑Fi do seguinte modo.

### <span id="page-156-0"></span>**Editar Informações de Conexão**

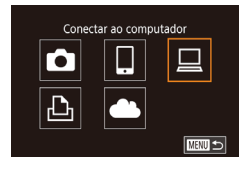

#### Selec um Dispositivo **Adicionar Dispositivo Editar Dispositivo** Windows1 My PC **MENU 5**

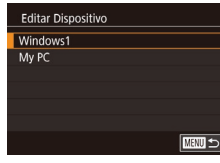

#### *1* **Acesse o menu Wi‑Fi e escolha um dispositivo a ser editado.**

- **Pressione o botão [F].**
- $\bullet$  Pressione o botão  $[$ **A**].
- Pressione os botões [▲][▼][◀][▶] ou gire o disco [●] para escolher o ícone de um dispositivo a ser editado e, em seguida, pressione o botão [  $\mathbb{R}$ ].

### *2* **Escolha [Editar Dispositivo].** ■ Pressione os botões [▲][▼] ou gire o disco [●] para escolher [Editar Dispositivo] e, em seguida, pressione<br>o botão [  $\left( \frac{m}{k} \right)$ ].

### *3* **Escolha o dispositivo a ser editado.**

Pressione os botões [ $\Box$ ]  $\nabla$ ] ou gire o disco [ $\bigcirc$ ] para escolher o dispositivo a ser editado e, em seguida, pressione o botão [ $\bigcirc$ ).

### *4* **Escolha o item a ser editado.**

- $\bullet$  Pressione os botões [ $\blacktriangle$ ] $\blacktriangledown$ ] ou gire o disco [<sup>3</sup>] para escolher o item a ser editado e, em seguida, pressione o botão [ .....
- Os itens que podem ser alterados dependem do dispositivo ou serviço.

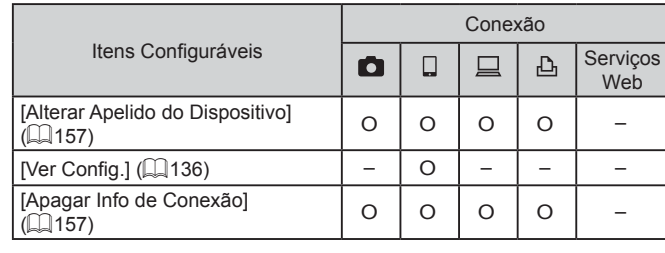

O : Configurável -: Não configurável

### <span id="page-156-1"></span>**Alterar o Apelido de um Dispositivo**

É possível alterar o apelido do dispositivo (nome de exibição) que é mostrado na câmera.

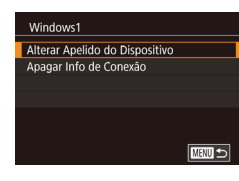

- z Após executar a etapa 4 em ["Editar](#page-156-0)  [Informações de Conexão" \(](#page-156-0)LU157), escolha [Alterar Apelido do Dispositivo]<br>e pressione o botão [<br>e Selecione o campo de entrada e pressione
- o botão [  $\mathbb{R}$  ]. Para digitar um novo apelido, use o teclado exibido (LLI32).

### <span id="page-156-2"></span>**Apagar Informações de Conexão**

Apague as informações de conexão (informações sobre dispositivos com os quais você estabeleceu conexão) do seguinte modo.

- Apagar Info de Conexão Windows1 Apagar? Cancelar  $OK$
- z Após executar a etapa 4 em ["Editar](#page-156-0)  [Informações de Conexão" \(](#page-156-0)La 157), escolha [Apagar Info de Conexão]<br>e pressione o botão [ ......
- z Após a exibição de [Apagar?], pressione os botões [( ][ ) ou gire o disco [ ] para escolher [OK] e, em seguida, pressione<br>o botão [  $\binom{[3]}{[6]}$ .
- z As informações de conexão serão apagadas.

#### **Antes de Usar**

**Manual Básico**

#### **Manual Avançado**

**Noções Básicas sobre a Câmera**

**Modo Automático / Modo Híbrido Automático**

**Outros Modos de Fotografia/Filmagem**

**Modo P**

**Modos Tv, Av, M e C**

**Modo de Reprodução**

### **Funções Wi-Fi**

**Menu de Configurações**

**Acessórios**

**Apêndice**

**Índice**

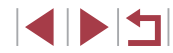

157

#### <span id="page-157-0"></span>**Alterar o Apelido da Câmera**

Altere o apelido da câmera (exibido nos dispositivos conectados) conforme o desejado.

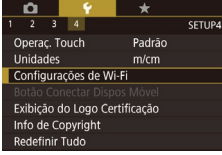

**• Pressione o botão [MENU]** e escolha [Configurações de Wi-Fi] na quia [44]  $\overline{2}$ ( $\Box$ 31).

#### Configurações de Wi-Fi Senha Dstiv. Hist destinos Ativar Redimensionar para envio Alterar Apelido do Dispositivo

### **MENU** Alterar Anelido do Dispositivo Digite um apelido nara esta câmera

**MARKIN** 

**XXXXX** 

- *2* **Escolha [Alterar Apelido do Dispositivo].**
- $\bullet$  Pressione os botões [ $\blacktriangle$ ][ $\blacktriangledown$ ] ou gire o disco [ ] para escolher [ Alterar Apelido do Dispositivo] e, em seguida, pressione o botão [ ....

*1* **Escolha [Configurações de Wi‑Fi].**

### *3* **Altere o apelido.**

**• Pressione o botão [ a) para acessar** o teclado ([=](#page-31-0)32) e insira um apelido.

- É exibida uma mensagem se o apelido que você inseriu começar com um símbolo ou espaço. Pressione o botão [  $\binom{6}{3}$ ] e insira um apelido diferente.
- Você também pode alterar o apelido na tela [Apelido do Dispositivo] exibida ao usar Wi‑Fi pela primeira vez. Nesse caso, selecione a caixa de texto, pressione o botão [ ] para acessar o teclado e, em seguida, insira um novo apelido.

### **Restaurar as Configurações Padrão de Wi‑Fi**

Restaure as configurações padrão de Wi‑Fi ao transferir a propriedade da câmera para outra pessoa ou ao descartá-la.

Redefinir as configurações de Wi‑Fi removerá também todas as configurações do serviço Web. Antes de usar esta opção, certifique‑se de que você realmente deseja restaurar todas as configurações de Wi‑Fi.

 $($  $\Box$  $31)$ .

- $\overline{2}$   $\overline{3}$   $\overline{4}$ SETUP4 Operac Touch Padrão Unidades  $m/cm$ Configurações de Wi-Fi Exibicão do Logo Certificação Info de Copyright Redefinir Tudo
- Configurações de Wi-Fi Redimensionar para envio Alterar Apelido do Dispositivo Verificar Endereço MAC Restaurar Configurações

# ■

### *3* **Restaure as configurações padrão.**

o botão  $\widehat{R}$ .

**• Pressione os botões [4][ D] ou gire** o disco [<sup>3</sup> ] para escolher [OK] e, em seguida, pressione o botão  $\sqrt{\frac{2}{n}}$ .

*1* **Escolha [Configurações de Wi‑Fi].** · Pressione o botão [MENU] e escolha [Configurações de Wi-Fi] na quia [ $\blacklozenge$ 4]

*2* **Escolha [Restaurar Configurações].**  $\bullet$  Pressione os botões [ $\blacktriangle$ ][ $\blacktriangledown$ ] ou gire o disco [ ] para escolher [Restaurar Configurações] e, em seguida, pressione

● As configurações de Wi-Fi serão redefinidas.

Para restaurar outras configurações padrão (além das configurações de Wi-Fi), escolha [Redefinir Tudo] na quia [ $\bigcirc$ 4]  $\Box$  [166\)](#page-165-0).

**Antes de Usar Manual Básico Manual Avançado Noções Básicas sobre a Câmera Modo Automático / Modo Híbrido Automático Outros Modos de Fotografia/Filmagem Modo P Modos Tv, Av, M e C Modo de Reprodução Funções Wi-Fi**

**Menu de Configurações**

**Acessórios**

**Apêndice**

# **Menu de Configurações**

Para maior comodidade, personalize ou ajuste funções básicas da câmera

### **Ajustar Funções Básicas da Câmera**

As configurações de MENU ( $\Box$ 31) nas guias [ $\Box$ 1], [ $\Box$ 2], [ $\Box$ 3] e [ $\Box$ 4] podem ser definidas. Para maior comodidade, personalize as funções usadas com mais frequência.

### **Armazenamento de Imagens com Base na Data**

Em vez de salvar imagens em pastas criadas mensalmente, é possível configurar a câmera para criar pastas diárias de armazenamento das imagens captadas a cada dia.

- Escolha [Criar Pasta] na quia [1] e, em seguida, selecione [Diariamente].
- z As imagens serão salvas em pastas criadas na data em que foram captadas.

### **Numeração de Arquivos**

**Diariamente** Mensalmente

Criar Pasta

SETUP1

As imagens captadas são numeradas automaticamente em ordem sequencial (0001 a 9999) e salvas em pastas com capacidade para armazenar até 2.000 imagens cada. É possível alterar o modo como a câmera atribui números aos arquivos.

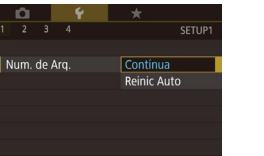

 $\bullet$  Escolha [Num. de Arq.] na guia [ $\angle$ 1] e selecione uma opção.

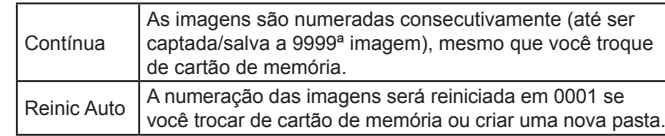

#### **Antes de Usar**

**Manual Básico**

#### **Manual Avançado**

**Noções Básicas sobre a Câmera**

**Modo Automático / Modo Híbrido Automático**

**Outros Modos de Fotografia/Filmagem**

**Modo P**

**Modos Tv, Av, M e C**

**Modo de Reprodução**

**Funções Wi-Fi**

**Menu de Configurações**

**Acessórios**

**Apêndice**

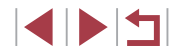

Independentemente da opção selecionada nesta configuração, as imagens podem ser numeradas consecutivamente após o último número das imagens existentes nos cartões de memória recém-inseridos. Para começar a salvar imagens a partir de 0001, use um cartão de memória vazio (ou formatado,  $\Box$ [160](#page-159-0)).

### <span id="page-159-0"></span>**Formatar Cartões de Memória**

Antes de usar um novo cartão de memória ou um cartão formatado em outro dispositivo, é necessário formatá-lo com esta câmera. A formatação apaga todos os dados de um cartão de memória. Antes de fazer a formatação, copie as imagens do cartão de memória para o computador ou tome outras providências para fazer o backup das imagens.

- *1* **Acesse a tela [Formato].**  $\bullet$  Escolha [Formato] na guia  $[64]$ e pressione o botão [ ].
- Formato Formatar cartão de memória? 7.5GB 32KB usados **INFO** Formato Nível Inf Cancelar | OK

### *2* **Escolha [OK].**

- Pressione os botões [4][ I ou gire o disco [<sup>2</sup> ] para escolher [OK] e, em seguida, pressione o botão [ ].
- $\bullet$  O cartão de memória será agora formatado.

Formatar ou apagar dados de um cartão de memória altera apenas as informações de gerenciamento de arquivos do cartão, mas não apaga os dados completamente. Ao transferir ou descartar cartões de memória, tome providências para proteger informações pessoais se necessário destruindo fisicamente os cartões.

A capacidade total do cartão indicada na tela de formatação pode ser inferior à capacidade informada.

### **Formatação de Baixo Nível**

Faça a formatação de baixo nível nos seguintes casos: A mensagem [Erro cartão de memória] é exibida, a câmera não funciona corretamente, a leitura/gravação de imagens no cartão está mais lenta, o modo de capturas contínuas está mais lento ou a gravação de vídeos é interrompida subitamente. A formatação de baixo nível apaga todos os dados de um cartão de memória. Antes de fazer a formatação de baixo nível, copie as imagens do cartão de memória para o computador ou tome outras providências para fazer o backup das imagens.

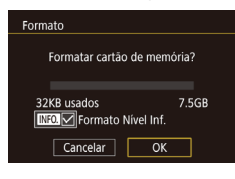

- Na tela da etapa 2 de "Formatar Cartões de Memória" (**[[160](#page-159-0)**), pressione o botão [INFO] para escolher [Formato Nível Inf.]. Um ícone [√] é exibido.
- Siga a etapa 2 em "Formatar Cartões de Memória" ([1[160](#page-159-0)) para continuar o processo de formatação.
- A formatação de baixo nível é mais demorada que a "Formatar [Cartões de Memória" \(](#page-159-0)[160), pois os dados são apagados de todas as regiões de armazenamento do cartão de memória.
- Você pode cancelar a formatação de baixo nível em andamento ao escolher [Inter]. Neste caso, todos os dados serão apagados, mas o cartão de memória poderá ser usado normalmente.

**Antes de Usar**

**Manual Básico**

#### **Manual Avançado**

**Noções Básicas sobre a Câmera**

**Modo Automático / Modo Híbrido Automático**

**Outros Modos de Fotografia/Filmagem**

**Modo P**

**Modos Tv, Av, M e C**

**Modo de Reprodução**

**Funções Wi-Fi**

**Menu de Configurações**

**Acessórios**

**Apêndice**

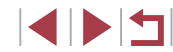

### <span id="page-160-0"></span>**Alterar Sistema de Vídeo**

Defina o sistema de vídeo de qualquer televisão usada para exibição. Esta configuração determina a qualidade da imagem (taxa de quadros) disponível para vídeos.

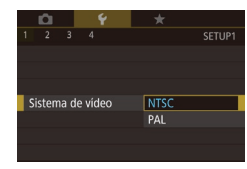

Nível Fletrônico Calibr Rolagem Horizontal Calibração Distância Vertical Reinician

 $\bullet$  Escolha [Sistema de vídeo] na quia [ $\angle$ 1] e selecione uma opção.

### <span id="page-160-1"></span>**Calibração do Nível Eletrônico**

 $\overline{\text{mm}}$ 

Calibre o nível eletrônico caso ele não se mostre eficaz em ajudá-lo a nivelar a câmera.

Para obter maior precisão de calibração, mostre as linhas de grade (=[100](#page-99-0)) para ajudá-lo a nivelar a câmera antecipadamente.

#### *1* **Certifique‑se de que a câmera está nivelada.**

z Coloque a câmera sobre uma superfície plana, como uma mesa.

#### *2* **Calibre o nível eletrônico.**

- **Escolha [Nível Eletrônico] na quia [1]** e pressione o botão  $\lbrack \mathcal{C} \rbrack$ .
- z Para ajustar a inclinação para a esquerda/direita, escolha a opção [Calibr Rolagem Horizontal]. Para ajustar a inclinação para frente/trás, escolha a opção [Calibração Distância Vertical] seguida do botão [ ... Será exibida uma mensagem de confirmação.
- **Escolha [OK] e, em seguida, pressione** o botão [ ....

### **Redefinir o Nível Eletrônico**

Nível Fletrônico

Calibr Rolagem Horizontal Calibração Distância Vertical Reiniciar

> $\sim$   $\sim$   $\sim$  $\overline{2}$   $\overline{3}$   $\overline{4}$

> > Ativar

Display Noturno

Restaure o nível eletrônico a seu estado original, do seguinte modo. Observe que isto não será possível, a menos que você tenha calibrado o nível eletrônico.

- Escolha [Nível Eletrônico] na guia [1] e pressione o botão [ ].
- **Escolha [Reiniciar] e pressione** o botão  $\binom{[0]}{k}$ .
- z Escolha [OK] e, em seguida, pressione o botão  $\left[\begin{smallmatrix}\mathbb{R}\end{smallmatrix}\right]$ .

### <span id="page-160-2"></span>**Alternar a Cor das Informações da Tela**

**E UTER** 

**SETUP2** 

#### **Fotografias Vídeos**

As informações exibidas na tela e menus podem ser alteradas para uma cor adequada para captura em condições de baixa luminosidade. Ativar esta configuração é útil em modos como [21] ([167).

- Escolha [Display Noturno] na guia [2]  $e$  [Ativar] ( $\Box$ 31).
- Para restaurar a exibicão original. escolha [Dstiv.].

Você também pode restaurar a configuração [Dstiv.] ao pressionar o botão [INFO] por pelo menos um segundo na tela de captura ou modo de Reprodução durante uma exibição de imagem única.

# **Acessórios Apêndice Índice Modo P Modos Tv, Av, M e C Modo de Reprodução Funções Wi-Fi Menu de Configurações**

**Antes de Usar**

**Manual Básico**

**Manual Avançado**

**Noções Básicas sobre a Câmera Modo Automático / Modo Híbrido Automático**

**Outros Modos de Fotografia/Filmagem**

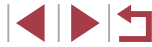

### <span id="page-161-0"></span>**Usar o Modo Econômico**

Esta função permite economizar energia da bateria no modo de Fotografia/Filmagem. Quando a câmera não está em uso, a tela escurece rapidamente para reduzir o consumo da bateria.

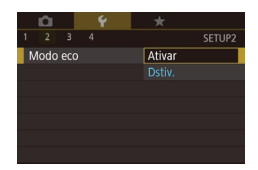

### *1* **Defina a configuração.**

- Escolha [Modo eco] na guia [ $Q$ 2] e [Ativar].
- [ECO[\] se](#page-190-0)rá mostrado na tela de captura<br>([14191).
- <sup>z</sup> <sup>A</sup> tela escurece quando a câmera não é usada por aproximadamente dois segundos; cerca de dez segundos após<br>escurecer, a tela é desligada. A câmera é desligada depois de aproximadamente três minutos de inatividade.

### *2* **Filme.**

● Para ativar a tela (quando ela estiver desligada, mas a lente ainda não tiver retraído) e preparar‑se para fotografar ou filmar, pressione o botão de disparo até a metade.

### **Ajuste para Poupar Energia**

Ajuste o tempo de desativação automática da câmera e da tela (Desligar Auto e Desligar LCD, respectivamente) conforme necessário (ﷺ27).

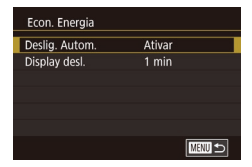

- Escolha [Econ. Energia] na guia [2] e pressione o botão [ ].
- Escolha um item, pressione o botão  $[\binom{[0]}{k}]$  e, em seguida, pressione os botões [▲][▼] ou gire o disco [●] para definir a configuração.

Para conservar energia da bateria, normalmente, você deve escolher [Ativar] para [Deslig. Autom.] e [1 min] ou menos para [Display desl.].

- A configuração [Display desl.] será aplicada mesmo se você definir [Deslig. Autom.] como [Dstiv.].
- Estas funções de economia de energia não estarão disponíveis se você definir o Modo econômico ( =[162](#page-161-0)) como [Ativar].

Para obter o brilho máximo, mantenha pressionado o botão  $I$   $I$   $N$   $F$   $O$   $I$  por pelo menos um segundo quando a tela de captura for exibida ou durante a exibição de imagens individuais. (Isso substituirá a configuração [Brilho do display] na guia [ 2].) Para restaurar o brilho original, mantenha pressionado novamente o botão  $\textsf{INFO}$ ] por pelo menos um segundo

### **Brilho da Tela**

O brilho da tela e do visor podem ser definidos separadamente. Antes do ajuste, certifique‑se de que o item para ajuste esteja ativado.

ou reinicie a câmera.

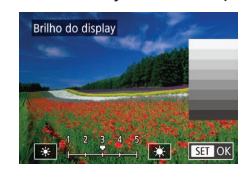

- $\bullet$  Escolha [Brilho do display] na guia [ $\angle$ 2], pressione o botão [ ij e, em seguida, pressione os botões [ 1 ] i b ou gire o disco [<sup>2</sup>] para ajustar o brilho.
- 
- 

**Funções Wi-Fi**

**Menu de Configurações**

**Acessórios**

**Apêndice**

**Índice**

### **Antes de Usar**

**Manual Básico**

**Manual Avançado**

**Noções Básicas sobre a Câmera**

**Modo Automático / Modo Híbrido Automático**

**Outros Modos de Fotografia/Filmagem**

**Modo P**

**Modos Tv, Av, M e C**

**Modo de Reprodução**

162

### <span id="page-162-0"></span>**Relógio Mundial**

<sup>A</sup> fim de garantir que as imagens captadas com a câmera mostrem a data e hora locais corretas quando você viajar para o exterior, basta registrar antecipadamente o fuso horário de destino e mudar para ele. Este prático recurso elimina a necessidade de alterar manualmente a configuração de Data/Hora.

Antes de usar o relógio mundial, certifique‑se de ajustar a data e a hora e o fuso horário local, como descrito em ["Ajustar a](#page-19-0) Data e a Hora" (L, 20).

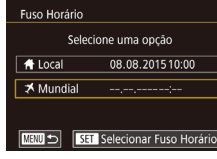

Fuso Horário

+ Local

**X** Mundial

Selecione uma opcão

08.08.201510:00

08.08.201511:00 SET Selecionar Fuso Horário

### *1* **Especifique seu destino.**

- Escolha [Fuso Horário] na guia [ $Q$ ] e pressione o botão [ ].
- **•** Pressione os botões  $[$   $]$ [ $\blacktriangledown$ ] ou gire o disco  $[$  in para escolher  $[$  **X** Mundial] e, em seguida, pressione o botão [ .....
- **Pressione os botões [4][ ) para escolher o destino.**
- z Para ajustar o horário de verão (adiantar 1 hora), escolha [ $\frac{1}{2}$  ao pressionar os botões  $[$   $\blacksquare$  $]$  ou girar o disco  $[$  $]$ . Em seguida, escolha [30-1] ao pressionar os botões [4][D].
- **Pressione o botão [ 47]**.

### *2* **Mude para o fuso horário de destino.**

- **•** Pressione os botões  $[\triangle][\blacktriangledown]$  ou gire o disco  $[\triangle]$  para escolher  $[\triangle]$  Mundial] e, em seguida, pressione o botão [MFNI J].
- $\bullet$  [ $\bigtimes$ [\] será](#page-190-0) mostrado na tela de captura<br>( $\Box$ 191).

• Se você ajustar a data ou a hora no modo  $[\mathbb{X}], ([\mathbb{L}] \, 21)$ atualizará a data e hora de seu [<sup>4</sup> Local] automaticamente.

### <span id="page-162-1"></span>**Data e Hora**

Ajuste a data e a hora do seguinte modo.

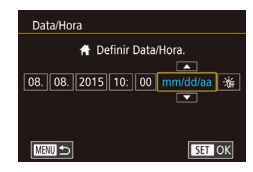

- Escolha [Data/Hora] na quia [ $Q$ 2] e pressione o botão  $\widehat{R}$ .
- **Pressione os botões [4][ ] para** escolher uma opção. Em seguida, ajuste a configuração ao pressionar os botões [▲][▼] ou girar o disco [●].

### **Tempo de Retração da Lente**

Normalmente, a lente se retrai cerc[a de u](#page-25-0)m minuto após pressionar o botão [De] no modo de Captura ( $\Box$ 26). Para que a lente se retraia imediatamente após o botão [ $\blacktriangleright$ ] ser pressionado, defina o tempo de retração como [0 seg.].

- SETUP2
- **Escolha [Retração Lente] na guia [** $\angle$ **2]** e [0 s].
	-
- **Modo de Reprodução**

**Funções Wi-Fi**

**Modo P**

**Menu de Configurações**

**Acessórios**

**Apêndice**

**Índice**

# <span id="page-162-2"></span>**Idioma de Exibição**

 $|0s|$ 

Retração Lente

Altere o idioma de exibição conforme necessário.

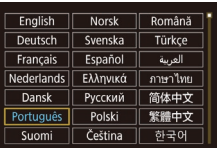

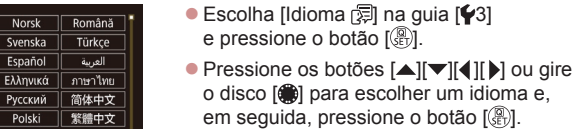

### **Antes de Usar**

**Manual Básico**

**Manual Avançado**

**Noções Básicas sobre a Câmera Modo Automático /**

**Outros Modos de Fotografia/Filmagem**

**Modos Tv, Av, M e C**

Você também pode acessar a tela [Idioma] no modo de Reprodução ao manter pressionado o botão [ ] e imediatamente pressionar o botão [MENU].

### **Silenciar Operações da Câmera**

Silencie os sons da câmera e os vídeos do seguinte modo.

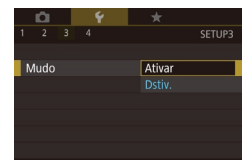

● Escolha [Mudo] na guia [ $\bigcirc$ 3] e [Ativar].

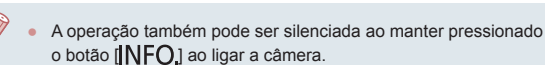

Se você silenciar os sons da câmera, eles também serão silenciados durante a reprodução de vídeos ([[105](#page-104-0)]. Para restaurar o som durante vídeos, pressione o botão [ $\triangle$ ] ou arraste para cima na tela. Ajuste o volume conforme o necessário ao pressionar os botões  $[\triangle]$ [ $\blacktriangledown]$  ou arrastar para cima ou para baixo rapidamente.

### **Ajustar o Volume**

Ajuste o volume de sons individuais da câmera do seguinte modo.

- Volume  $\begin{tabular}{|c|c|c|c|} \hline $\leftarrow$ & $\bullet$ & $\bullet$ & $\bullet$ \\ \hline $\leftarrow$ & $\bullet$ & $\bullet$ & $\bullet$ \\ \hline $\leftarrow$ & $\bullet$ & $\bullet$ & $\bullet$ \\ \hline $\leftarrow$ & $\bullet$ & $\bullet$ & $\bullet$ \\ \hline $\leftarrow$ & $\bullet$ & $\bullet$ & $\bullet$ \\ \hline \end{tabular}$ Vol. Inicial Vol. Operação Vol. Temporiz Vol. Obt **MENU**S
- Escolha [Volume] na guia [ $\lceil 3 \rceil$ e pressione o botão [ ].
- Escolha um item e pressione os botões [<][ D] para ajustar o volume.

### **Personalizar Sons**

Personalize sons de operações da câmera do seguinte modo.

- **Escolha [Opções de Som] na quia [** $\blacklozenge$ **3]** e pressione o botão [ ].
	- Escolha um item e pressione os botões [▲][▼] para alterar o som.

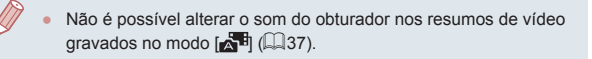

### **Tela Inicial**

Imagem Inicial

Oncões de Som Som Inicial Som de Operação **Som Temporiz** Som Obturador

Personalize a tela inicial (apresentada após ligar a câmera) do sequinte modo.

- Escolha [Imagem Inicial] na guia [ $\blacklozenge$ 1] e pressione o botão [  $\binom{[0]}{k}$ ].
- Pressione os botões [◀][▶] ou gire o disco [ ] para escolher uma opção.

### **Ocultar Dicas e Sugestões**

■

**TERRITA** 

Normalmente, dicas e sugestões são mostradas ao escolher itens do menu Definição Rápida ( $\Box$ 30). Se preferir, você poderá desativar estas informações.

 $\mathbf{r} = \mathbf{r} + \mathbf{r}$  $2 \quad 3 \quad 4$ **SETUP** Dicas/Sugestões Dstiv.

**Canon** 

**Escolha [Dicas/Sugestões] na guia [63]** e [Dstiv.].

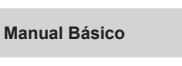

### **Manual Avançado**

**Antes de Usar**

**Noções Básicas sobre a Câmera**

**Modo Automático / Modo Híbrido Automático**

**Outros Modos de Fotografia/Filmagem**

**Modo P**

**Modos Tv, Av, M e C**

**Modo de Reprodução**

**Funções Wi-Fi**

**Menu de Configurações**

**Acessórios**

**Apêndice**

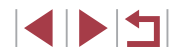

### **Ajustar o Painel da Tela Touch**

A sensibilidade do painel da tela touch pode ser aumentada para responder a um toque mais leve ou você pode desativar o controle de toque.

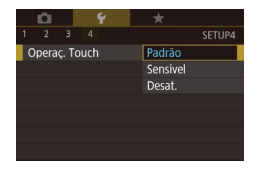

- z Escolha a guia [ 4] ► [Operaç. Touch] e, em seguida, a opção desejada.
- Para aumentar a sensibilidade do painel da tela touch, escolha [Sensível] e, para desativar o controle de toque, escolha [Desat.].

### **Exibição de Unidades do Sistema Métrico/ Não Métrico**

Altere a unidade de medida mostrada na barra de zoom  $($   $\Box$ 35). no indicador MF  $(185)$  — e em outros locais — de m/cm para ft/in (pés/polegadas), conforme necessário.

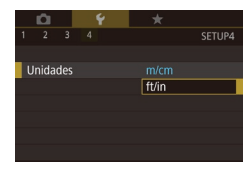

 $\bullet$  Escolha [Unidades] na guia  $[4]$  e [ft/in].

### **Verificar os Logotipos de Certificação**

É possível visualizar na tela alguns logotipos dos requisitos de certificação atendidos pela câmera. Outros logotipos de certificação estão impressos neste manual, na embalagem da câmera ou no corpo da câmera.

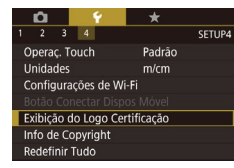

**Escolha [Exibicão do Logo Certificação]** na quia [ $\blacklozenge$ 4] e pressione o botão [  $\binom{[0]}{[0]}$ .

### <span id="page-164-0"></span>**Definir Informações de Direitos Autorais a Serem Gravadas nas Imagens**

**TERRITA** 

Para gravar o nome do autor e detalhes de direitos autorais nas imagens, defina essas informações antecipadamente, do seguinte modo.

- **Escolha [Info de Copyright] na guia [** $4$ **]** e pressione o botão [ ].
- Pressione os botões [▲][ v] ou gire o disco [<sup>2</sup> ] para escolher [Digite o Nome do Autorl ou [Digite os Detalhes de Copyright]. Pressione o botão [ ] para acessar o teclado e, em seguida, insira o nome  $($  $\Box$ 32).
- Pressione o botão [MFNI J]. Quando a mensagem [Aceitar alterações?] for exibida, escolha [Sim] (pressione os botões [<][ D] ou gire o disco [.]] e, em seguida, pressione o botão [ $\binom{[0]}{k}$ ].
- $\bullet$  As informações aqui definidas serão gravadas nas imagens.

Para verificar as informações inseridas, escolha [Exibir Info de Copyright] na tela acima e pressione o botão  $[\binom{2}{3}$ .

### **Excluir todas as Informações de Direitos Autorais**

É possível excluir simultaneamente o nome do autor e detalhes de direitos autorais, do seguinte modo.

Excluir Info de Copyright Excluir informações de copyright

Info de Copyright

Exibir Info de Convright

Digite o Nome do Autor Digite os Detalhes de Copyright Excluir Info de Copyright

- Cancelar  $\overline{OK}$
- Siga as etapas descritas em "Definir [Informações de Direitos Autorais a](#page-164-0) Serem [Gravadas nas Imagens" \(](#page-164-0)Q165) e escolha [Excluir Info de Copyright].
- Pressione os botões [◀][▶] ou gire o disco [<sup>3</sup> ] para escolher [OK] e, em seguida, pressione o botão [ ].

**Antes de Usar**

**Manual Básico**

**Manual Avançado**

**Noções Básicas sobre a Câmera**

**Modo Automático / Modo Híbrido Automático**

**Outros Modos de Fotografia/Filmagem**

**Modo P**

**Modos Tv, Av, M e C**

**Modo de Reprodução**

**Funções Wi-Fi**

**Menu de Configurações**

**Acessórios**

**Apêndice**

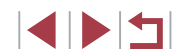

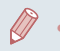

As informações de direitos autorais já gravadas nas imagens não serão excluídas.

### **Ajustar Outras Configurações**

As configurações a seguir também podem ser ajustadas.

- Configuração da guia  $[44]$  [Configurações de Wi-Fi] ( $\Box$ [133\)](#page-132-0)
- Configuração da quia [44] [Botão Conectar Dispos Móvel] (□[136\)](#page-135-0)

### <span id="page-165-0"></span>**Restaurar Configurações Padrão da Câmera**

Se acidentalmente você alterar uma configuração, poderá restaurar as configurações padrão da câmera.

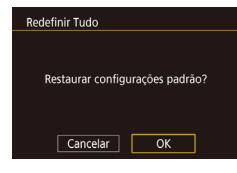

### *1* **Acesse a tela [Redefinir Tudo].**

● Escolha [Redefinir Tudo] na guia [ $\blacklozenge$ 4] e pressione o botão [ ].

### *2* **Restaure as configurações padrão.**

- **Pressione os botões [4][ D] ou gire** o disco [<sup>3</sup>] para escolher [OK] e, em seguida, pressione o botão [ .....
- z As configurações padrão serão restauradas.
- Não é possível restaurar as configurações padrão das funções a seguir.
	- Informações registradas ao usar a opção Face ID  $(146)$
	- Configuração da quia [1] [Sistema de vídeo] ([[161](#page-160-0)]
- Configurações da quia [ $\blacktriangleright$ 2] [Fuso Horário] ( $\Box$ [163](#page-162-0)), [Data/Hora] ([[163\)](#page-162-1) e configuração da quia [ $\blacklozenge$ 3]  $[Idioma$  ( $[]$ [163](#page-162-2))
- Dados personalizados de balanço de branco que você gravou  $(182)$
- Modo de Fotografia

 $\ell$ 

- Configuração de compensação de exposição (QQ78)
- Modo de vídeo  $(173)$
- Configurações de Wi-Fi ([14] [133](#page-132-0))
- Valor calibrado do nível eletrônico ( $\Box$ [161\)](#page-160-1)
- Informações de direitos autorais  $(1)$ [165\)](#page-164-0)

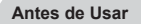

**Manual Básico**

#### **Manual Avançado**

**Noções Básicas sobre a Câmera**

**Modo Automático / Modo Híbrido Automático**

**Outros Modos de Fotografia/Filmagem**

**Modo P**

**Modos Tv, Av, M e C**

**Modo de Reprodução**

**Funções Wi-Fi**

**Menu de Configurações**

**Acessórios**

**Apêndice**

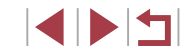

## **Acessórios**

Aproveite ainda mais sua câmera com os acessórios opcionais Canon e outros compatíveis (vendidos separadamente)

### **É recomendável usar acessórios originais da Canon.**

Este produto foi concebido para proporcionar máximo desempenho quando usado em conjunto com acessórios originais da Canon. A Canon não se responsabiliza por quaisquer danos neste produto e/ou acidentes, como incêndios, etc., decorrentes do mau funcionamento de acessórios que não sejam da marca Canon (por ex., vazamento e/ou explosão de uma bateria). Observe que quaisquer reparos que seu produto Canon possa necessitar como resultado dessa falha não serão cobertos pela garantia e incorrerão em uma taxa.

**Apêndice Índice Manual Básico Manual Avançado Noções Básicas sobre a Câmera Modo Automático / Modo Híbrido Automático Outros Modos de Fotografia/Filmagem Modo P Modos Tv, Av, M e C Modo de Reprodução Funções Wi-Fi Menu de Configurações Acessórios**

**Antes de Usar**

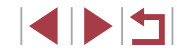

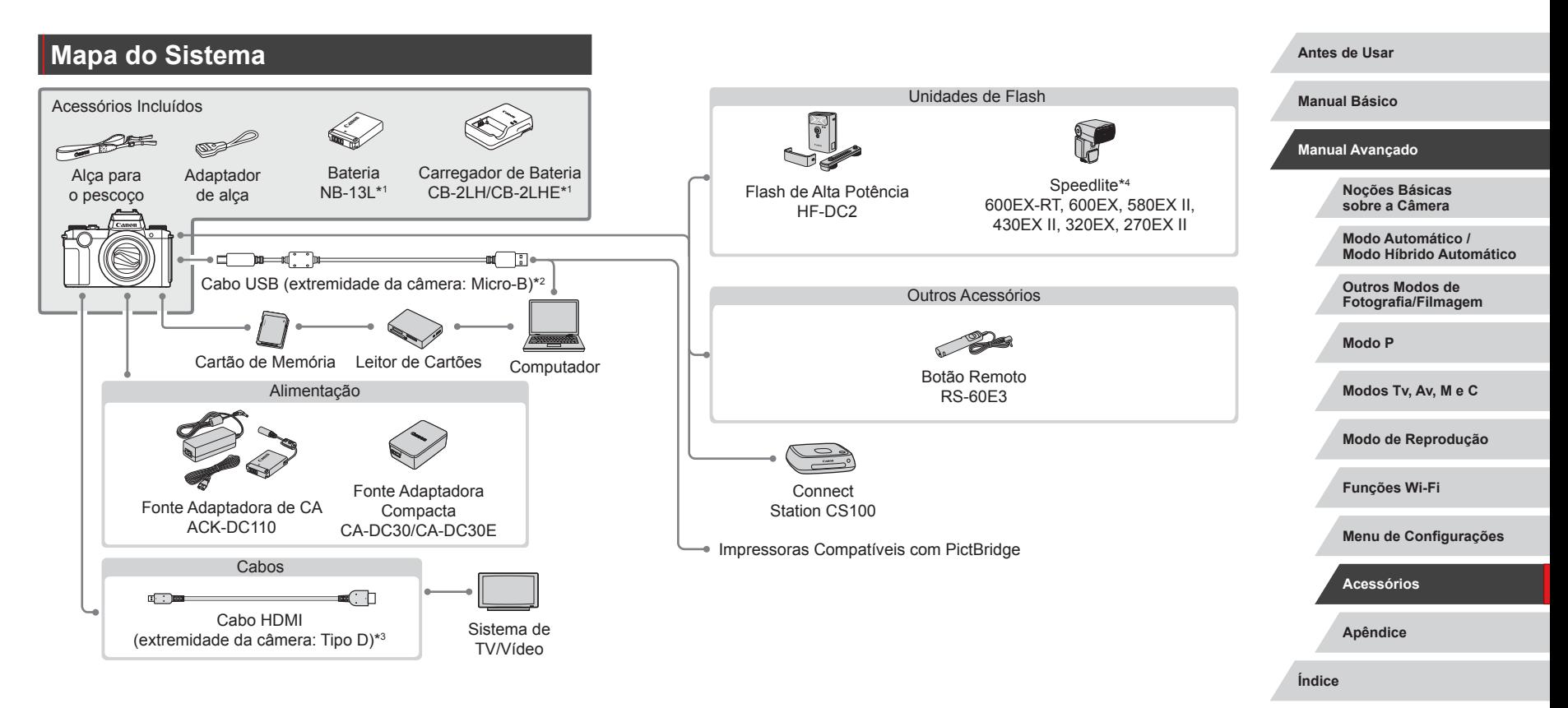

- \*1 Também disponível para compra separada.
- \*2 Um acessório original da Canon também está disponível (Cabo de Interface IFC-600PCU).
- \*3 Use um cabo disponível comercialmente com comprimento até 2,5 m.
- \*4 Os seguintes acessórios também são compatíveis: Speedlite 580EX, 430EX, 270EX e 220EX, Transmissor Speedlite ST-E3-RT, Suporte Speedlite SB-E2 e Cabo de Sincronismo OC-E3.

**SPET** 

### **Acessórios Opcionais**

Os seguintes acessórios da câmera são vendidos separadamente. Observe que a disponibilidade varia conforme a região e que determinados acessórios podem não estar mais disponíveis.

### <span id="page-168-0"></span>**Fontes de Alimentação**

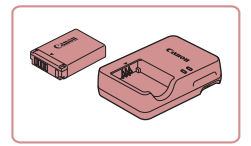

### **Bateria NB-13L**

● Bateria de íons de lítio recarregável

**Carregador de Bateria CB-2LH/CB-2LHE**

● Carregador para Bateria NB-13L

A mensagem [Erro comunicação da bateria] será exibida se uma bateria não original da Canon for usada; a resposta do usuário será necessária. Observe que a Canon não se responsabiliza por quaisquer danos resultantes de acidentes, como mau funcionamento ou incêndio, que ocorram em função do uso de baterias que não sejam da marca Canon.

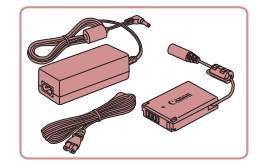

### **Fonte Adaptadora de CA ACK-DC110**

**• Para ligar a câmera usando alimentação** elétrica doméstica. Recomendada ao usar a câmera por períodos longos de tempo ou conectá-la a um computador ou impressora. Não pode ser usada para carregar a bateria na câmera.

- O carregador de bateria e a fonte adaptadora de CA podem ser usados em regiões com alimentação elétrica de 100 a 240 VCA (50/60 Hz).
- Para tomadas elétricas que tenham formato diferente, use um adaptador de plugue disponível comercialmente. Transformadores elétricos para uso em viagens não devem ser utilizados, pois podem danificar a bateria.

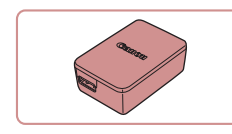

### **Fonte Adaptadora Compacta CA-DC30/ CA-DC30E**

z Insira a bateria fornecida na câmera para carregar. O Cabo de Interface IFC‑600PCU (vendido separadamente) é necessário para conectar o adaptador à câmera.

### **Unidades de Flash**

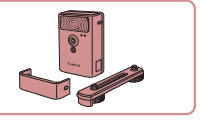

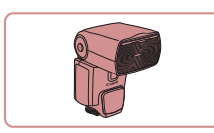

#### **Flash de Alta Potência HF-DC2**

● Flash externo para iluminar assuntos que estejam fora do alcance do flash embutido. Também pode ser usado o Flash de Alta Potência HF-DC1.

#### **Speedlite 600EX‑RT/600EX/580EX II/ 430EX II/320EX/270EX II**

z Unidade de flash montada no encaixe que permite vários estilos de fotografia com flash. Speedlite 580EX, 430EX, 270EX e 220EX também são compatíveis.

#### **Suporte Speedlite SB-E2**

z Evita sombras não naturais próximas aos motivos durante captura vertical. Inclui Cabo de Sincronismo OC-E3.

### **Transmissor Speedlite ST-E2/ST-E3-RT**

z Ativa controle sem fio de unidades de flash Speedlite escrava (exceto Speedlite 220EX/270EX).

**Antes de Usar**

**Manual Básico**

#### **Manual Avançado**

**Noções Básicas sobre a Câmera**

**Modo Automático / Modo Híbrido Automático**

**Outros Modos de Fotografia/Filmagem**

**Modo P**

**Modos Tv, Av, M e C**

**Modo de Reprodução**

**Funções Wi-Fi**

**Menu de Configurações**

**Acessórios**

**Apêndice**

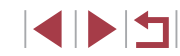

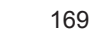

Não é possível usar unidades de Flash de Alta Potência nos modos de captura  $\left[\mathbf{M}\right]$ ,  $\left[\mathbf{A}\mathbf{v}\right]$  ou  $\left[\mathbf{T}\mathbf{v}\right]$  quando  $\left[\mathsf{Mod}\right]$  do Flash está definido como [Manual].

### **Outros Acessórios**

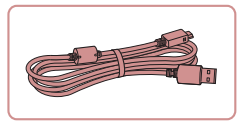

### **Cabo de Interface IFC-600PCU**

z Para conectar a câmera a um computador ou impressora.

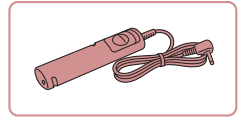

### **Botão Remoto RS-60E3**

z Ativa a operação do botão do obturador remoto (ao pressionar o botão até a metade ou completamente).

### <span id="page-169-0"></span>**Impressoras**

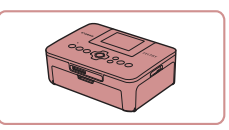

### **Impressoras da Marca Canon Compatíveis com PictBridge**

● Mesmo sem usar um computador, é possível imprimir imagens conectando a câmera diretamente a uma impressora. Para obter mais detalhes, consulte o revendedor Canon mais próximo.

### **Armazenamento de Fotos e Vídeos**

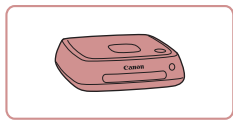

### **Connect Station CS100**

 $\bullet$  Um hub de mídia para armazenar imagens da câmera, exibir em uma TV conectada, imprimir sem fio em uma impressora Wi‑Fi compatível, compartilhar pela Internet e muito mais.

### **Usar Acessórios Opcionais**

### **Reprodução em uma TV**

Œ

#### **Fotografias Vídeos**

Você pode exibir as imagens capturadas em uma TV ao conectar a câmera a uma TV de alta definição (HDTV) com um cabo HDMI disponível comercialmente (até 2,5 m, com um terminal Tipo D na extremidade da câmera). Vídeos gravados com uma qualidade de imagem de [ FFHD 59,942], [ FFHD 29,972], [ FFHD 23,982], [ FHD 29,972], [ FFHD 50,002], [ FHI) 25002] ou [ HI) 25002] podem ser exibidos em alta definição. Para obter detalhes sobre conexão e como conectar entradas, consulte o manual da TV.

### *1* **Certifique‑se de que a câmera e a TV estão desligadas.**

- *2* **Conecte a câmera à TV.**
- z Na TV, insira totalmente o plugue do cabo na entrada HDMI, como mostrado.

● Na câmera, abra a tampa do terminal e insira totalmente o plugue do cabo no terminal da câmera.

**Antes de Usar**

**Manual Básico**

#### **Manual Avançado**

**Noções Básicas sobre a Câmera**

**Modo Automático / Modo Híbrido Automático**

**Outros Modos de Fotografia/Filmagem**

**Modo P**

**Modos Tv, Av, M e C**

**Modo de Reprodução**

**Funções Wi-Fi**

**Menu de Configurações**

**Acessórios**

**Apêndice**

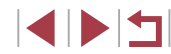

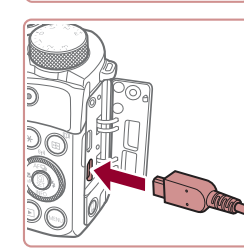

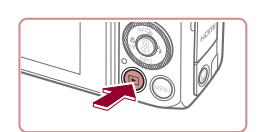

### *3* **Ligue a TV e mude para a entrada externa.**

z Mude a entrada da TV para a entrada externa à qual você conectou o cabo na etapa 2.

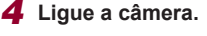

- **Pressione o botão [FI].**
- Com isso, as imagens da câmera serão exibidas na TV. (A tela da câmera não exibe nada.)
- $\bullet$  Ao terminar, desligue a câmera e a TV antes de desconectar o cabo.

As operações da tela sensível ao toque não funcionarão enquanto a câmera estiver conectada a uma televisão.

- Algumas informações poderão não estar disponíveis ao usar uma TV para exibicão ([10 [192](#page-191-0)).
- Os sons de operações da câmera não são reproduzidos enquanto a câmera está conectada a uma HDTV.
- Quando a câmera e a TV estiverem conectadas, você também poderá capturar ao visualizar itens na tela maior da TV. Para capturar, siga as mesmas etapas executadas ao usar a tela da câmera. No entanto, as opções Zoom Ponto AF  $($  $\Box$ 54), Zoom Ponto MF $($  $\Box$ 85), Destaque MF $($  $\Box$ 85) e Display Noturno ( $\Box$ [161\)](#page-160-2) não estão disponíveis.

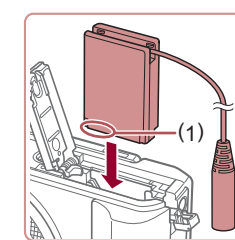

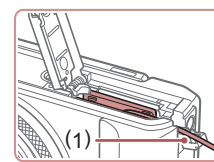

### **Ligar a Câmera Usando Alimentação Elétrica Doméstica**

#### **Fotografias Vídeos**

Ligar a câmera usando a Fonte Adaptadora de CA ACK-DC110 (vendida separadamente) elimina a necessidade de monitorar o nível restante da bateria.

> *1* **Certifique‑se de que a câmera está desligada.**

● Siga a etapa 1, em "Inserir a Bateria e o seu Cartão de Memória" ( $\Box$ 19). para abrir a tampa do compartimento de cartão de memória/bateria. Em seguida, abra a tampa da porta do cabo do conector como indicado.

### *2* **Abra a tampa.**

*3* **Insira o conector.**

(1) (2)

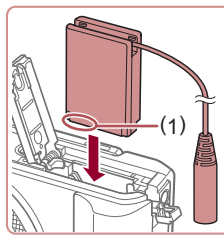

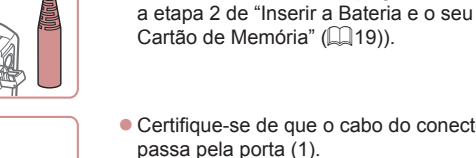

Cartão de Memória" ([1919)). ● Certifique-se de que o cabo do conector

● Segurando o conector — com os terminais (1) na direção indicada —, insira-o do mesmo modo como você o faria com uma bateria (seguindo

**Antes de Usar**

**Manual Básico**

#### **Manual Avançado**

**Noções Básicas sobre a Câmera**

**Modo Automático / Modo Híbrido Automático**

**Outros Modos de Fotografia/Filmagem**

**Modo P**

**Modos Tv, Av, M e C**

**Modo de Reprodução**

**Funções Wi-Fi**

**Menu de Configurações**

**Acessórios**

**Apêndice**

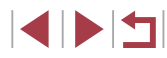

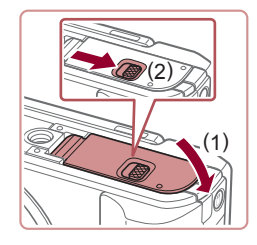

### *4* **Feche a tampa.**

● Baixe a tampa (1) e mantenha-a pressionada enquanto desliza o interruptor, até encaixá-lo na posição fechada com um clique (2).

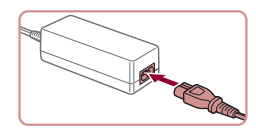

### *5* **Conecte o cabo de alimentação elétrica.**

- z Insira uma extremidade do cabo de alimentação na fonte adaptadora compacta, depois conecte a outra extremidade a uma tomada elétrica.
- z Ligue a câmera e utilize-a conforme desejar.
- $\bullet$  Ao terminar, desligue a câmera e desconecte da parede o cabo de alimentação.
- Não desconecte a fonte nem o cabo de alimentação enquanto a câmera ainda estiver ligada. Isso pode apagar as imagens ou danificar a câmera.
- Não conecte a fonte ou o cabo da fonte a outros objetos. Isso pode resultar em mau funcionamento ou danos ao produto.

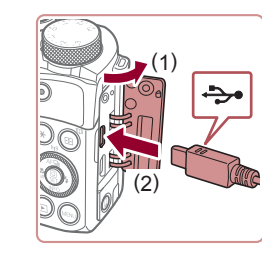

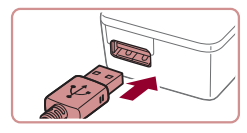

### <span id="page-171-0"></span>**Inserir e carregar a bateria**

Carregue a bateria fornecida ao usar uma Fonte Adaptadora Compacta CA-DC30/CA-DC30E opcional ou Cabo de Interface IFC‑600PCU.

### *1* **Insira a bateria.**

- Siga a etapa 1, em "Inserir a Bateria e o seu Cartão de Memória" ( $\Box$ 19) para abrir a tampa.
- z Insira a bateria como descrito na etapa 2 de "Inserir a Bateria e o seu Cartão de Memória" (Q19).
- Siga a etapa 3, em "Inserir a Bateria e o seu Cartão de Memória" ( $\Box$ 19), para fechar a tampa.

### *2* **Conecte a fonte adaptadora compacta à câmera.**

- Com a câmera desligada, abra a tampa (1). Segure o plugue menor do cabo de interface (vendido separadamente) como mostrado e insira o plugue completamente no terminal da câmera (2).
- **Insira o plugue maior do cabo de** interface na fonte adaptadora compacta.

#### **Antes de Usar**

**Manual Básico**

#### **Manual Avançado**

**Noções Básicas sobre a Câmera**

**Modo Automático / Modo Híbrido Automático**

**Outros Modos de Fotografia/Filmagem**

**Modo P**

**Modos Tv, Av, M e C**

**Modo de Reprodução**

**Funções Wi-Fi**

**Menu de Configurações**

**Acessórios**

**Apêndice**

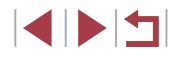

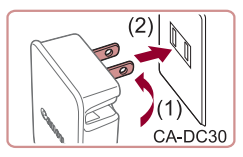

CA-DC30E

### *3* **Carregue a bateria.**

- **CA-DC30:** Vire o pluque (1) e conecte a fonte adaptadora compacta a uma tomada elétrica (2).
- z **CA-DC30E:** Ligue o cabo de alimentação à fonte adaptadora compacta e, em seguida, conecte a outra extremidade a uma tomada elétrica.
- $\bullet$  O carregamento será iniciado e a lâmpada de carga USB acenderá.
- z A lâmpada apagará quando a carga estiver concluída.
- Remova a fonte adaptadora compacta da tomada elétrica e o cabo de interface da câmera.

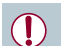

- Para proteger a bateria e mantê-la em condições ideais, não a carregue por mais de 24 horas seguidas.
- Ao carregar uma bateria diferente, primeiro desconecte o cabo de interface da câmera e, em seguida, insira outra bateria para carregar.
- Para obter mais detalhes sobre o tempo de carregamento, o número de fotos e o tempo de gravação possível com a bateria totalmente carregada, consulte ["Número de Fotos/Tempo de](#page-210-0)  [Gravação, Tempo de Reprodução" \(](#page-210-0)[1211).
- Você poderá exibir imagens mesmo quando a bateria estiver carregando. Ligue a câmera e acesse o modo de Reprodução ([=](#page-23-0)24). No entanto, você não poderá fotografar enquanto a bateria estiver carregando.
- Baterias carregadas perdem gradualmente sua carga, mesmo quando não são usadas. Carregue a bateria no dia em que será usada (ou no dia anterior).
- O carregador pode ser usado em regiões que tenham alimentação elétrica de 100 V CA a 240 V CA (50/60 Hz). Para tomadas elétricas que tenham formato diferente, use um adaptador de plugue disponível comercialmente. Transformadores elétricos para uso em viagens não devem ser utilizados, pois podem danificar a bateria.

### **Usar um computador para carregar a bateria**

Você também pode carregar a bateria ao inserir o plugue maior no cabo de interface em um terminal USB do computador na etapa 2 de "Inserir e carregar a bateria" ([14] [172](#page-171-0)). Para obter mais detalhes sobre as conexões USB no computador, consulte o manual de usuário do computador.

> Não será possível carregar quando a câmera estiver desligada. Em alguns computadores, o cartão de memória deverá estar na câmera para carregar a bateria. Insira o cartão de memória na câmera ([19] antes de conectar o cabo à porta USB do computador.

**Antes de Usar**

**Manual Básico**

#### **Manual Avançado**

**Noções Básicas sobre a Câmera**

**Modo Automático / Modo Híbrido Automático**

**Outros Modos de Fotografia/Filmagem**

**Modo P**

**Modos Tv, Av, M e C**

**Modo de Reprodução**

**Funções Wi-Fi**

**Menu de Configurações**

**Acessórios**

**Apêndice**

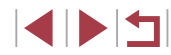

### **Usar um Botão Remoto (Vendido Separadamente)**

**Fotografias Vídeos**

Um Botão Remoto RS-60E3 opcional pode ser usado para evitar trepidação da câmera que possa ocorrer ao pressionar o botão do obturador diretamente. Este acessório opcional é conveniente ao capturar em velocidades de obturador mais lentas.

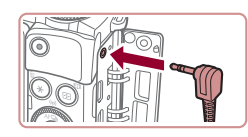

### *1* **Conecte o botão remoto.**

● Certifique-se de que a câmera está desligada.

z Abra a tampa do terminal e insira o plugue do botão remoto.

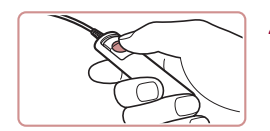

### *2* **Filme.**

z Para capturar, pressione o botão de liberação no botão remoto.

**Usar um Flash Externo (Vendido Separadamente)**

**Fotografias Vídeos**

É possível fotografar de forma mais sofisticada com um flash Speedlite EX series opcional. O flash Speedlite 320EX opcional está disponível para filmar com uma luz de LED.

- Esta câmera não oferece suporte a algumas funções da Speedlite EX series.
	- Unidades de flash da Canon que não sejam EX series podem não ser acionadas corretamente ou não serem acionadas de forma alguma, em alguns casos.
	- O uso de unidades de flash (especialmente unidades de flash de alta tensão) ou acessórios de flash não Canon podem impedir a operação normal da câmera e danificá-la.

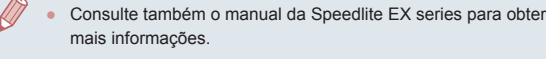

### **Speedlite EX Series**

**Fotografias Vídeos**

Estas unidades de flash opcionais podem fornecer iluminação forte e atender a diversas necessidades de fotografia com flash.

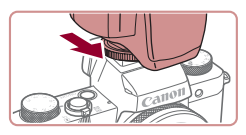

Configurações do Flash Externo Modo do Flash

Comp Exp Elash Sinc Obturador

uncão Sem Fio

amn Olh Ver

FE de Segurança

Auto  $73...2...1...$ **0.** 1. 2.  $13$ 

Dstiv.

Ativar

Ativar

**E UTENT** 

1ª cortina

### *1* **Conecte o flash.**

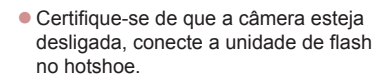

### *2* **Ligue o flash e <sup>a</sup> câmera.**

- · Um ícone [ $\sharp$ ] vermelho será agora exibido.
- z A lâmpada-piloto do flash será acesa quando o flash estiver pronto.

### *3* **Escolha o modo de captura [ ], [ ], [ ] ou [ ].**

● As configurações de flash apenas podem ser configuradas nesses modos. Nos outros modos, o flash será ajustado e acionado automaticamente, conforme o necessário.

### *4* **Configure o flash externo.**

- · Pressione o botão [MENU], escolha [Controle Flash] na guia [ 65] e, em seguida, pressione o botão [ .).
- Opções definidas no flash em si são exibidas.

#### **Antes de Usar**

**Manual Básico**

#### **Manual Avançado**

**Noções Básicas sobre a Câmera**

**Modo Automático / Modo Híbrido Automático**

**Outros Modos de Fotografia/Filmagem**

**Modo P**

**Modos Tv, Av, M e C**

**Modo de Reprodução**

**Funções Wi-Fi**

**Menu de Configurações**

**Acessórios**

**Apêndice**

**Índice**

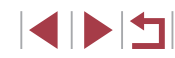

174

- $\bullet$  Pressione os botões [ $\blacktriangle$ ] $\nabla$ ] ou gire o disco [.] para escolher um item e, em seguida, defina a opção desejada.
- **Os itens disponíveis variam de acordo** com o modo de captura e o flash conectado (**QQ** [175\)](#page-174-0).
- Opções para o flash interno não poderão ser configuradas enquanto um flash Speedlite EX series estiver conectado, pois a tela de configuração não estará mais acessível.
- Você também pode acessar a tela de configuração ao pressionar o botão [ $\blacktriangleright$ ] por pelo menos um segundo.
- Somente 600EX-RT/580EX II: [Controle Flash] não estará disponível se o flash externo tiver sido configurado para flash estroboscópico.
- Somente 320EX: a iluminação de LED automática estará disponível apenas para gravação de vídeos com baixa iluminação ou no modo Vídeo. Nesse caso, o ícone [5, 3] será mostrado.

### **Usar o Suporte Speedlite SB-E2 (Vendido Separadamente)**

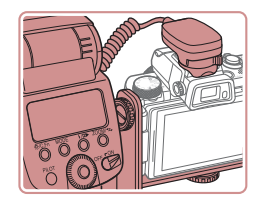

● Usar o Suporte Speedlite SB-E2 opcional pode ajudar a evitar sombras não naturais próximas aos motivos durante captura vertical.

**Fotografias Vídeos**

z Para manter a tela LCD fora do caminho do suporte, use a tela fechada e voltada para fora.

### <span id="page-174-0"></span>**Configurações da Câmera Disponíveis com um Flash Externo (Vendido Separadamente)**

#### **Fotografias Vídeos**

Os itens a seguir estão disponíveis no modo [P], [Tv], [Av] ou [M]. Em outros modos de captura, somente a opção [Lamp Olh Ver] pode ser configurada. (Com controle de flash automático, o flash sempre é acionado.) No entanto, unidades de flash externas não são acionadas nos modos em que o flash interno não é acionado ( $\Box$ [193\)](#page-192-0).

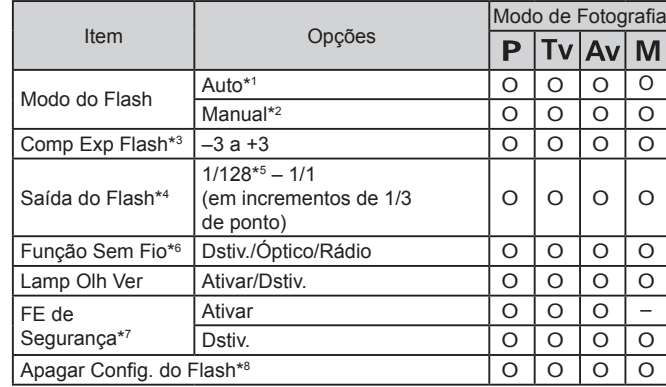

**Antes de Usar**

### **Manual Avançado**

**Manual Básico**

**Noções Básicas sobre a Câmera**

**Modo Automático / Modo Híbrido Automático**

**Outros Modos de Fotografia/Filmagem**

**Modo P**

**Modos Tv, Av, M e C**

**Modo de Reprodução**

**Funções Wi-Fi**

**Menu de Configurações**

**Acessórios**

**Apêndice**

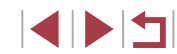

- \*1 O modo E-TTL é usado para o flash.
- \*2 O modo M é usado para o flash. No modo de captura [M], o modo E-TTL também está disponível para o flash. Nesse caso, quando o flash for acionado, a compensação de exposição do flash nele definida será aplicada ao nível de saída do flash definido na câmera.
- \*3 Pode ser configurado somente quando [Modo do Flash] for [Automático] e definição de compensação de exposição do flash for [+0]. Ao ajustar a compensação de exposição do flash nos Speedlites 600EX-RT, 600EX, 580EX II ou 430EX II, a exibição da câmera também será atualizada.
- \*4 Pode ser configurado quando [Modo do Flash] for [Manual]. Vinculado a configurações na unidade de flash.
- \*5 1/64 para Speedlite 430EX II/430EX/320EX/270EX II/270EX.
- \*6 Configure outras opções na unidade de flash em si. Disponível com Speedlite 580EX II/600EX-RT/600EX/90EX. Quando este item não estiver definido como [Dstiv.], [Sinc. Obturador] não poderá ser definido como [2ª cortina]. (Se [Sinc. Obturador] for definido como [2ª cortina], ele será alterado para  $[1<sup>a</sup>$  cortinal.)
- \*7 Poderá ser configurado quando [Modo do Flash] for [Automático].
- \*8 Restaura todas as configurações padrão. Você também pode restaurar padrões para [FE de Segurança] e [Lamp Olh Ver] ao usar [Redefinir Tudo] na guia [44] na câmera  $($  $\Box$ [166\)](#page-165-0).
	- No modo de captura  $[ALTTO]$ , os ícones que representam cenas de captura Sorrindo, Dormindo, Bebês (Sorrindo), Bebês (Dormindo) e Crianças determinadas pela câmera não são exibidos, e a câmera não captura continuamente ( $\Box$ 40).

### **Usar o Software**

Para utilizar os recursos do software a seguir, baixe o software do site da Canon e instale-o em seu computador.

- CameraWindow
	- Importar imagens para seu computador
- Utilitário de Transferência de Imagens
	- Configure a Sincronização de Imagens ( $\Box$ [153\)](#page-152-0) e receba imagens
- Utilitário de Mapa
	- Use um mapa para exibir informações de GPS adicionadas às imagens
- Digital Photo Professional
	- Permite procurar, processar e editar imagens RAW

Para exibir e editar vídeos em um computador, use software pré-instalado ou comumente disponível e compatível com vídeos gravados pela câmera.

O Utilitário de Transferência de Imagens também pode ser baixado da página de configurações do Sinc. de Imagem do CANON iMAGE GATEWAY.

### **Conexões do Computador por meio de um Cabo**

### **Verificar o Ambiente do Computador**

O software pode ser usado em computadores com as seguintes configurações. Para obter informações detalhadas de requisitos do sistema e de compatibilidade, incluindo suporte nos novos sistemas operacionais, visite o site da Canon.

- Windows 8/8.1
- Windows 7 SP1
- Mac OS X 10.10
- Mac OS X 10.9

#### **Antes de Usar**

**Manual Básico**

#### **Manual Avançado**

**Noções Básicas sobre a Câmera**

**Modo Automático / Modo Híbrido Automático**

**Outros Modos de Fotografia/Filmagem**

**Modo P**

**Modos Tv, Av, M e C**

**Modo de Reprodução**

**Funções Wi-Fi**

**Menu de Configurações**

**Acessórios**

**Apêndice**

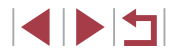

Ao enviar imagens para um computador via Wi‑Fi, verifique os requisitos do sistema em "Verificar o [Ambiente do Computador" \(](#page-139-1) =140).

### **Instalar o Software**

[Para obter instruções](#page-139-0) de instalação do software, consulte ["Instalar o](#page-139-0) Software" ( $\Box$ 140).

### **Salvar Imagens no Computador**

Ao usar um cabo USB (vendido separadamente; terminal da câmera: Micro -B), você pode conectar a câmera ao computador e salvar imagens no computador.

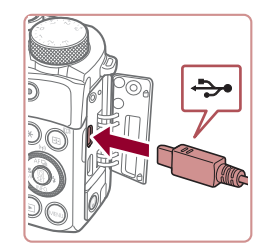

### *1* **Conecte a câmera ao computador.**

Com a câmera desligada, abra a tampa. Com o plugue menor do cabo na orientação mostrada, insira -o totalmente no terminal da câmera.

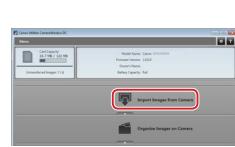

Você node alterar o programa a ser usado para esta tar Importar imagens e vídeos sloads Images From Canon Came  $\overline{OK}$ 

**Theory YVYYYYYY** Alterar programa

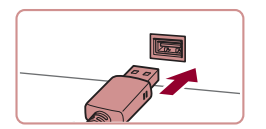

Conecte o pluque maior do cabo ao computador. Para obter detalhes sobre conexões do computador, consulte o manual de usuário do computador.

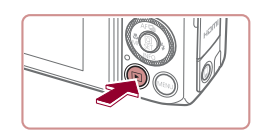

# *<sup>2</sup>* **Ligue a câmera para acessar o CameraWindow.**

- **Pressione o botão [ D ].**
- z Mac OS: O CameraWindow é exibido ao ser estabelecida uma conexão entre a câmera e <sup>o</sup> computador.
- <sup>z</sup> Windows: Siga as etapas apresentadas a seguir.
	- z Na tela exibida, clique no link alterar programa de [**[10]**.
		- Escolha [Downloads Images From Canon] Camera/Fazer Download de Imagens da Câmera Canon] e clique em [OK].

**Clique duas vezes em [** 

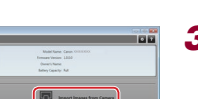

Cancelar

### *3* **Salve as imagens no computador.**

- Clique em [Import Images from Camera/ Importar Imagens da Câmera] e, em seguida, em [Import Untransferred Images/Importar Imagens não Transferidas].
- As imagens são salvas no computador na pasta Imagens, em pastas separadas identificadas pela data.
- Após salvar as imagens, feche<br>o CameraWindow, pressione<br>o botão [**[**■] para desligar a câmera<br>e desconecte o cabo.
- Para exibir imagens salvas em um computador, use software pré -instalado ou comumente disponível compatível com as imagens capturadas pela câmera.

**Antes de Usar**

**Manual Básico**

#### **Manual Avançado**

**Noções Básicas sobre a Câmera**

**Modo Automático / Modo Híbrido Automático**

**Outros Modos de Fotografia/Filmagem**

**Modo P**

**Modos Tv, Av, M e C**

**Modo de Reprodução**

**Funções Wi-Fi**

**Menu de Configurações**

**Acessórios**

**Apêndice**

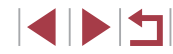

- 
- Windows 7: Se a tela da etapa 2 não for exibida, clique no ícone [ $\overline{0}$ ] na barra de tarefas.
- Mac OS: Se o CameraWindow não for exibido após a etapa 2, clique no ícone [CameraWindow] na barra de ferramentas.
- Embora seja possível salvar imagens no computador simplesmente conectando a câmera a ele, sem usar o software, há as seguintes limitações.
- Depois de conectar a câmera ao computador, pode demorar alguns minutos até que as imagens da câmera fiquem acessíveis.
- As imagens gravadas na orientação vertical podem ser salvas na orientação horizontal.
- Talvez não seja possível salvar imagens RAW (ou imagens JPEG gravadas com imagens RAW).
- As configurações de proteção das imagens podem ser removidas das imagens salvas no computador.
- Podem ocorrer alguns problemas ao salvar imagens ou informações das imagens, dependendo da versão do sistema operacional, do software em uso ou do tamanho dos arquivos de imagens.

### <span id="page-177-0"></span>**Imprimir Imagens**

#### **Fotografias Vídeos**

Imprima suas fotos e configure várias opções usadas para sua impressora ou serviços de impressão de fotos ao conectar a câmera a uma impressora compatível com PictBridge por meio de um cabo. Uma impressora Canon SELPHY CP é usada neste exemplo de impressão PictBridge. Consulte também o manual do usuário de sua impressora.

### <span id="page-177-1"></span>**Impressão Fácil**

**Fotografias Vídeos**

Imprima suas fotos ao conectar a câmera a uma impressora compatível com PictBridge por meio de um cabo USB (vendido separadamente; terminal da câmera: Micro-B).

> *1* **Certifique‑se de que a câmera e a impressora estão desligadas.**

### *2* **Conecte a câmera à impressora.**

- $\bullet$  Abra a tampa do terminal. Oriente conforme mostrado o plugue menor do cabo e insira-o totalmente no terminal da câmera.
- Conecte o plugue maior do cabo à impressora. Para obter outros detalhes sobre a conexão, consulte o manual da impressora.

**Antes de Usar**

**Manual Básico**

#### **Manual Avançado**

**Noções Básicas sobre a Câmera**

**Modo Automático / Modo Híbrido Automático**

**Outros Modos de Fotografia/Filmagem**

**Modo P**

**Modos Tv, Av, M e C**

**Modo de Reprodução**

**Funções Wi-Fi**

**Menu de Configurações**

**Acessórios**

**Apêndice**

**Índice**

*3* **Ligue a impressora.**

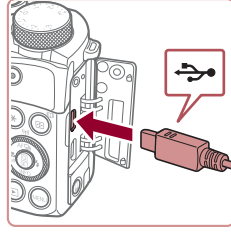

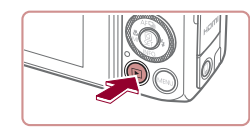

ශ

### *4* **Ligue a câmera.**

**• Pressione o botão [** $\blacktriangleright$ ].

### *5* **Escolha uma imagem.**

**•** Pressione os botões [ ][ ] ou gire o disco [ ] para escolher uma imagem.

### *6* **Acesse a tela de impressão.**

**• Pressione o botão [**  $\left(\frac{10}{55}\right)$ **], escolha [**  $\left[\frac{1}{10}\right]$  **e,** em seguida, pressione o botão [  $\left(\frac{\mathbb{Q}}{\mathbb{Q}}\right)$ ] novamente.

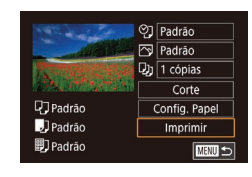

**SET Imprimi** 

### *7* **Imprima a imagem.**

- **•** Pressione os botões  $[$ **A**] $[$   $\blacktriangledown$ ] ou gire o disco  $[$ **(**) para escolher  $[$ Imprimir] e, em seguida, pressione o botão [ ....
- z A impressão será iniciada.
- **Para imprimir outras imagens, repita** os procedimentos anteriores a partir da etapa 5 após a impressão ser concluída.
- <sup>z</sup> Ao concluir a impressão, desligue a câmera e <sup>a</sup> impressora e desconecte o cabo.

Para impressoras da marca Canon compatíveis com PictBridge (vendidas separadamente), consulte ["Impressoras" \(](#page-169-0) =170).

• Imagens RAW não podem ser impressas.

#### 2 Padrão Padrão  $Q_1$   $\overline{1 \text{ copias}}$ Corte **D** Padrão Config. Papel D<sub>l</sub>Padrão Imprimir **D** Padrão MENU S

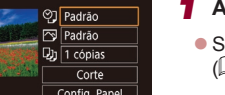

<span id="page-178-0"></span>**Definir Configurações de Impressão**

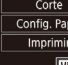

### *1* **Acesse a tela de impressão.**

**Fotografias Vídeos**

**Siga as etapas 1 a 6 de "Impressão Fácil"**<br>[\(](#page-177-1)1178) para acessar esta tela.

### *2* **Defina as configurações.**

● Pressione os botões [▲][▼] ou gire o disco [<sup>3</sup>] para escolher um item e, em sequida, pressione o botão [ ]. Na próxima tela, escolha uma opção (pressione os botões  $[\triangle] [\blacktriangledown]$  ou gire o disco  $[\clubsuit]$ ) e, em seguida, pressione o botão [ a] para retornar à tela de impressão.

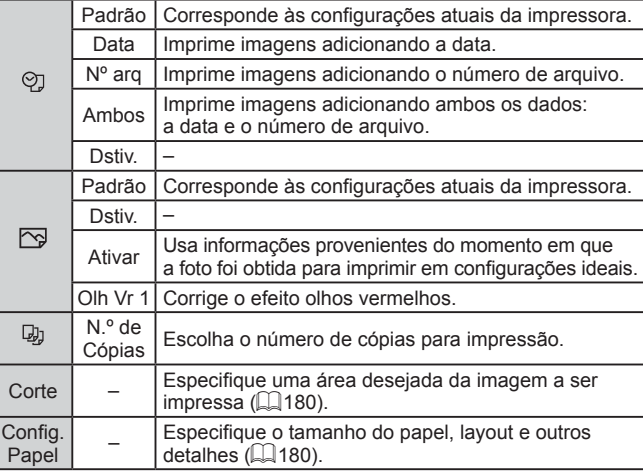

**Antes de Usar**

**Manual Básico**

#### **Manual Avançado**

**Noções Básicas sobre a Câmera**

**Modo Automático / Modo Híbrido Automático**

**Outros Modos de Fotografia/Filmagem**

**Modo P**

**Modos Tv, Av, M e C**

**Modo de Reprodução**

**Funções Wi-Fi**

**Menu de Configurações**

**Acessórios**

**Apêndice**

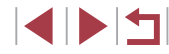

#### <span id="page-179-0"></span>**Recortar Imagens antes da Impressão**

**Fotografias Vídeos**

Ao recortar as imagens antes da impressão, você pode imprimir uma área desejada da imagem em vez da imagem inteira.

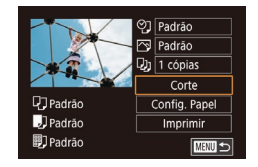

### *1* **Escolha [Corte].**

- z Após a etapa 1 em "Definir Configurações de Impressão" (LL[179\)](#page-178-0), para acessar a tela de impressão, escolha [Corte] e pressione o botão [ ].
- z Será exibida uma moldura de recorte indicando a área da imagem a ser impressa.

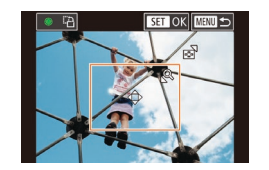

#### *2* **Ajuste a moldura de recorte conforme necessário.**

- <sup>z</sup> Para redimensionar a moldura, mova o botão de zoom.
- Para mover a moldura, pressione os botões [**▲**][▼][4][ ).
- **Para girar a moldura, gire o disco [**.].
- Ao concluir, pressione o botão [  $\mathbb{R}$  ].

### *3* **Imprima a imagem.**

**•** Siga a etapa 7, em "Impressão Fácil"<br>(**QQ**178), para imprimir.

Talvez não seja possível recortar imagens de tamanho pequeno ou de determinadas proporções.

### <span id="page-179-1"></span>**Escolher o Tamanho do Papel e o Layout antes da Impressão**

O] Padrão  $\overline{\mathbb{P}}$  Padrão

 $D<sub>1</sub>$   $\overline{1 \text{ cónias}}$ 

Padrão

J Padrão

**即**] Padrão

Tam do Papel  $\overline{\text{adrão}}$ 10x14.8cm

**MMI** Cancelar

Tipo de Papel Padrão

**MMI** Anterior

Lavout da Pág Padrão Com borda Sem Borda Até N Foto Identif. Tam. Fixo **MENU** Anterior

Corte

Config, Papel

**Imprimir** 

■画っ

**SET Avancar** 

**SET** Avancar

**SET** Avancar

#### **Fotografias Vídeos**

### *1* **Escolha [Config. Papel].**

z Após executar a etapa 1, em "Definir Configurações de Impressão" (LL[179](#page-178-0)), para acessar a tela de impressão, escolha [Config. Papel] e pressione<br>o botão [  $\binom{[3]}{k}$ ].

#### *2* **Escolha um tamanho de papel.**

**•** Pressione os botões  $[$ **A**] $[$  $\blacktriangledown$  $]$  ou gire o disco  $[$ **)** para escolher uma opção e, em seguida, pressione o botão [ ].

### *3* **Escolha um tipo de papel.**

**• Pressione os botões**  $[\triangle][\blacktriangledown]$  **ou gire o disco**  $[\triangle]$  **para escolher uma opção e,** em seguida, pressione o botão [ ].

### *4* **Escolha um layout.**

- Pressione os botões [▲][▼] ou gire o disco [●] para escolher uma opção.
- **•** Ao escolher [Até N], pressione<br>o botão [....]. Na próxima tela, escolha<br>o número de imagens por folha (pressione os botões [▲][▼] ou gire o disco [●]) e, em seguida, pressione o botão [ ].
- *5* **Imprima a imagem.**

**Antes de Usar**

**Manual Básico**

#### **Manual Avançado**

**Noções Básicas sobre a Câmera**

**Modo Automático / Modo Híbrido Automático**

**Outros Modos de Fotografia/Filmagem**

**Modo P**

**Modos Tv, Av, M e C**

**Modo de Reprodução**

**Funções Wi-Fi**

**Menu de Configurações**

**Acessórios**

**Apêndice**

**Índice**

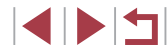

180
# **Opções de Layout Disponíveis**

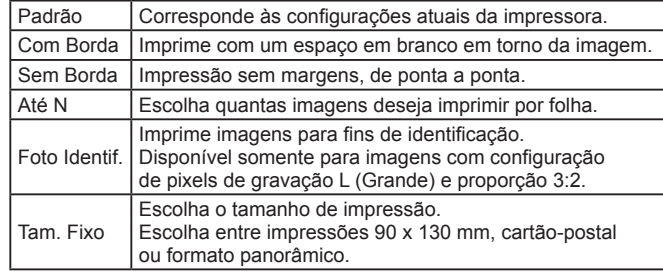

# **Imprimir Fotos para Documentos**

**Fotografias Vídeos**

# *1* **Escolha [Foto Identif.].**

z Após executar as etapas 1 – 4 em "Escolher o Tamanho do Papel e o Layout antes da Impressão" (L, [180](#page-179-0)), escolha [Foto Identif.] e pressione o botão [ ].

#### Foto Identif **Iado** Longo  $25mm$ Lado Curto  $20mm$ Corte **MENU**

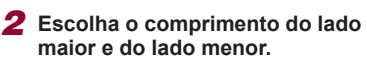

● Pressione os botões [▲][ v] ou gire o disco [<sup>3</sup>] para escolher um item e, em seguida, pressione o botão [ ]. Na próxima tela, escolha o comprimento (pressione os botões [ $\blacktriangle$ ][ $\blacktriangledown$ ] ou gire o disco [ $\clubsuit$ ]) e, em seguida, pressione o botão [ ].

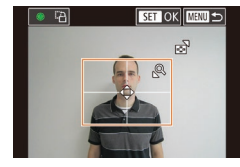

### *3* **Escolha a área de impressão.**

- **Pressione os botões [** $\blacktriangle$ **][** $\blacktriangledown$ **] ou gire o disco [** $\binom{2}{1}$ **] para escolher [Corte] e,** em seguida, pressione o botão [  $\binom{[2]}{[2]}$ ].
- z Após executar a etapa 2, em "Recortar Imagens antes da Impressão" (LL[180](#page-179-1)), para escolher a área de impressão.

# *4* **Imprima a imagem.**

# **Imprimir Cenas de Vídeos**

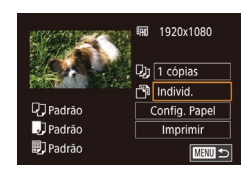

# **Fotografias Vídeos**

# *1* **Acesse a tela de impressão.**

 $\bullet$  Siga as etapas 1 – 6, em "Impressão Fácil" (LL[178](#page-177-0)), para escolher um vídeo. A tela à esquerda é exibida.

### *2* **Escolha um método de impressão.**

 $\bullet$  Pressione os botões [ $\blacktriangle$ ] $\blacktriangledown$ ] para escolher [[[6]] e, em seguida, pressione o botão [(8)]. Na próxima tela, escolha uma opção (pressione os botões [A][ v] ou gire o disco [ ) e, em seguida, pressione o botão  $\widehat{R}$ para retornar à tela de impressão.

*3* **Imprima a imagem.**

# **Opções para Impressão de Vídeos**

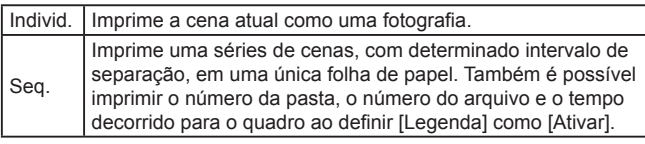

Para cancelar a impressão em andamento, pressione o botão [  $\mathbb{R}$  ). escolha [OK] e, em seguida, pressione o botão [  $\binom{[8]}{[8]}$  novamente.

● Após exibir uma cena a ser impressa, como descrita nas etapas 2 a 5 de "Exibir" (=105), você também poderá acessar a tela na etapa 1 aqui ao pressionar os botões  $\lceil \cdot \rceil$  para escolher  $\lceil \cdot \cdot \rceil$ no painel de controle de vídeos e pressionar o botão  $\left[\begin{matrix} 0 \\ 0 \end{matrix}\right]$ .

#### **Antes de Usar**

**Manual Básico**

#### **Manual Avançado**

**Noções Básicas sobre a Câmera**

**Modo Automático / Modo Híbrido Automático**

**Outros Modos de Fotografia/Filmagem**

**Modo P**

**Modos Tv, Av, M e C**

**Modo de Reprodução**

**Funções Wi-Fi**

**Menu de Configurações**

**Acessórios**

**Apêndice**

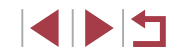

# <span id="page-181-3"></span><span id="page-181-1"></span>**Adicionar Imagens à Lista de Impressão (DPOF)**

#### **Fotografias Vídeos**

É possível configurar na câmera a impressão em lote (L↓[183\)](#page-182-0) e solicitar impressões de um serviço de revelação de fotos. Escolha até 998 imagens em um cartão de memória e defina as configurações mais importantes, como o número de cópias, do seguinte modo. As informações de impressão preparadas desta forma estão em conformidade com as normas DPOF (Digital Print Order Format).

Imagens RAW não podem ser incluídas na lista de impressão.

# <span id="page-181-2"></span>**Definir Configurações de Impressão**

**Fotografias Vídeos**

Especifique o formato de impressão (por exemplo, para adicionar a data e <sup>o</sup> número de arquivo) e outras configurações, do seguinte modo. Essas configurações aplicam‑se a todas as imagens na lista de impressão.

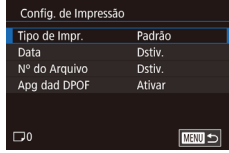

- **Pressione o botão [MFNU]**, escolha [Conf. impres.] na guia  $[\triangleright]$  4] e, em seguida, pressione o botão [ ].
- Pressione os botões [▲][▼] ou gire o disco [ ] para escolher [Config. de Impressão] e, em seguida, pressione o botão [ .... Na próxima tela, escolha e configure itens conforme o necessário (LL31).

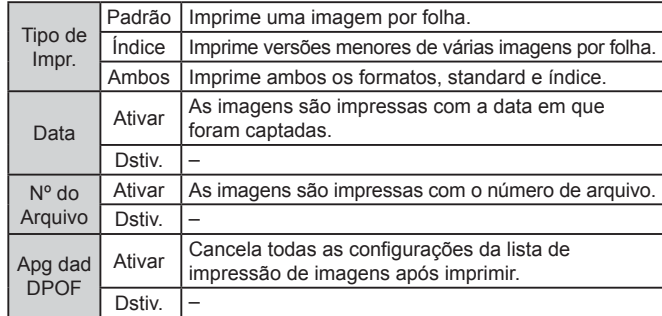

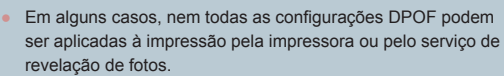

- O ícone [● ] poderá ser exibido na câmera para alertá-lo de que o cartão de memória contém configurações de impressão definidas em outra câmera. A alteração das configurações de impressão com esta câmera pode substituir todas as configurações anteriores.
- Especificar [Índice] impedirá que você escolha [Ativar] para as opções [Data] e [Nº do Arquivo] ao mesmo tempo.
- A impressão de índice não está disponível em algumas impressoras da marca Canon compatíveis com PictBridge (vendidas separadamente).
- A data é impressa em um formato correspondente aos detalhes de configuração em [Data/Hora] na guia [♥2] (| [ 21).

# <span id="page-181-0"></span>**Configurar a Impressão de Imagens Individuais**

**MENU S** 

 $\left( \mathbf{r} \right)$ 

Conf. impres. Selecionar Imgs e Otd. Selecionar Intervalo Selec. Todas as Imgs Limp Todas as Seleções Config. de Impressão (DPOF)

**Fotografias Vídeos**

- *1* **Escolha [Selecionar Imgs e Qtd.].**
- **Pressione o botão [MFNU]**, escolha [Conf. impres.] na guia  $[\triangleright]4]$  e, em seguida, pressione o botão [ ].
- Pressione os botões [▲][▼] ou gire o disco [●] para escolher [Selecionar Imgs e Qtd.] [e, em](#page-30-0) seguida, pressione o botão [( $\oplus$ )] ( $\Box$ 31).

# *2* **Escolha uma imagem.**

- **Pressione os botões [ 1][ ) ou gire o disco [ iiii) para escolher uma imagem e,** em seguida, pressione o botão [ ].
- z Você poderá agora especificar o número de cópias.

#### **Antes de Usar**

**Manual Básico**

#### **Manual Avançado**

**Noções Básicas sobre a Câmera**

**Modo Automático / Modo Híbrido Automático**

**Outros Modos de Fotografia/Filmagem**

**Modo P**

**Modos Tv, Av, M e C**

**Modo de Reprodução**

**Funções Wi-Fi**

**Menu de Configurações**

**Acessórios**

**Apêndice**

**Índice**

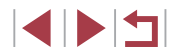

182

● Se você especificar a impressão de índice da imagem, ela será identificada com um ícone [ ]. Para cancelar a impressão de índice da imagem,  $\sqrt{ }$ l não será mais exibido.

# *3* **Especifique o número de impressões.**

- **•** Pressione os botões  $[$ **A**] $[$  $\blacktriangledown$  $]$  ou gire o disco  $[$ **()** $]$  para especificar o número de impressões (até 99).
- z Para configurar a impressão de outras imagens e o número de impressões, repita as etapas 2 – 3.
- Não é possível especificar a quantidade<br>de cópias nas impressões de índice. Você pode apenas escolher quais imagens serão impressas ao seguir a etapa 2.
- Ao concluir, pressione o botão [MFNI ]] para retornar à tela do menu.

# <span id="page-182-2"></span>**Configurar a Impressão de Várias Imagens**

**SET A MENU O** 

# Selecionar Intervalo 3 imagens Ordem ■画

 $\boxed{ \triangle \square \bullet \square \top }$ 

**Fotografias Vídeos**

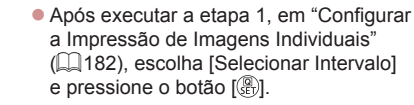

- Siga as etapas 2 3, em "Selecionar Intervalo" ( $\downarrow$  [116\)](#page-115-0), para especificar imagens.
- $\bullet$  Pressione os botões [ $\blacktriangle$ ][ $\blacktriangledown$ ] para escolher [Ordem] e, em seguida, pressione o botão [ ].

# Imprimir Lista

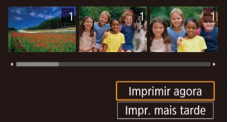

# <span id="page-182-1"></span>**Configurar a Impressão de todas as Imagens**

## **Fotografias Vídeos**

- <sup>z</sup> Após executar a etapa 1, em "Configurar a [Impre](#page-181-0)ssão de Imagens Individuais" [\(](#page-181-0)<sup>=</sup>182), escolha [Selec. Todas as Imgs] e pressione o botão [ ].
- **•** Pressione os botões [  $\left[ \right]$  ] ou gire o disco [  $\left[ \right]$  para escolher [OK] e, em seguida, pressione o botão [.........]

# <span id="page-182-3"></span>**Remover todas as Imagens da Lista de Impressão**

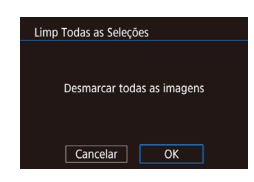

Selec. Todas as Imgs

Cancelar

Definir 1 cópia por imagem

 $\overline{OK}$ 

- <sup>z</sup> Após executar a etapa 1, em "Configurar a [Impre](#page-181-0)ssão de Imagens Individuais" [\(](#page-181-0)<sup>=</sup>182), escolha [Limp Todas as Seleções] e pressione o botão [ ].
- **Pressione os botões [ 1][ ] ou gire o disco [ iiii)** para escolher [OK] e, em seguida, pressione o botão [ ].

# <span id="page-182-0"></span>**Imprimir Imagens Adicionadas à Lista de Impressão (DPOF)**

#### **Fotografias Vídeos**

- z Ao adicionar imagens à lista de impressão (ﷺ[182](#page-181-1) – ∭[183\)](#page-182-1), será exibida esta tela depois que você conectar a câmera a uma impressora compatível com PictBridge. Pressione os botões [ $\blacktriangle$ ][ $\blacktriangledown$ ] para escolher [Imprimir agora]. Em seguida, basta pressionar o botão [ ] para imprimir as imagens da lista de impressões.
- z Qualquer tarefa de impressão DPOF que for temporariamente interrompida será reiniciada a partir da imagem seguinte.

#### **Antes de Usar**

**Manual Básico**

#### **Manual Avançado**

**Noções Básicas sobre a Câmera**

**Modo Automático / Modo Híbrido Automático**

**Outros Modos de Fotografia/Filmagem**

**Modo P**

**Modos Tv, Av, M e C**

**Modo de Reprodução**

**Funções Wi-Fi**

**Menu de Configurações**

**Acessórios**

**Apêndice**

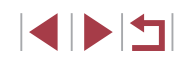

# <span id="page-183-2"></span><span id="page-183-1"></span>**Adicionar Imagens a um Photobook**

### **Fotografias Vídeos**

Álbuns de fotos podem ser configurados na câmera ao escolher até 998 imagens em um cartão de memória e usar o CameraWindow para importá-las para seu computador (|↓[176](#page-175-0)), onde elas são copiadas para suas próprias pastas. Este procedimento é conveniente ao solicitar a impressão on‑line de álbuns de fotos ou ao imprimi-los com sua própria impressora.

# <span id="page-183-0"></span>**Escolher um Método de Seleção**

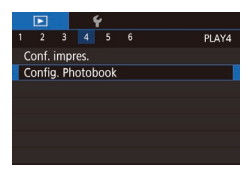

**• Pressione o botão [MFNU]**, escolha [Config. Photobook] na quia  $[\triangleright]$ 4] e, em seguida, escolha como você selecionará imagens.

● O ícone [● ] poderá ser exibido na câmera para alertá-lo de que o cartão de memória contém configurações de impressão definidas em outra câmera. A alteração das configurações de impressão com esta câmera pode substituir todas as configurações anteriores.

# **Adicionar Imagens Individualmente**

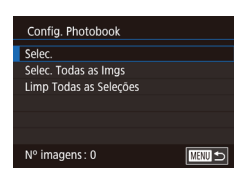

# *1* **Escolha [Selec.].**

z Após executar o procedimento descrito em "Escolher um Método de Seleção"<br>(□184), escolha [Selec.] e pressione<br>o botão [(黑)].

**Fotografias Vídeos**

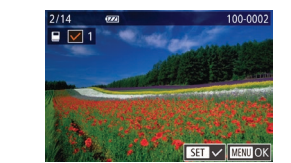

# *2* **Escolha uma imagem.**

- **Pressione os botões [ 1][ ) ou gire o disco [ iiii** para escolher uma imagem e, em seguida, pressione o botão  $\binom{[1]}{[1]}$ .
- $\bullet$  [ $\checkmark$ ] é exibido.
- Para remover a imagem do álbum de fotos, pressione novamente o botão [49].<br>[√] não será mais exibido.
- Repita este procedimento para especificar outras imagens.
- Ao concluir, pressione o botão [MENU] para retornar à tela do menu.

( $\Box$  184), escolha [Selec. Todas as Imgs] e pressione o botão [ $\Box$ ).

em seguida, pressione o botão [ .....

# **Adicionar todas as Imagens a um Photobook**

- **Fotografias Vídeos**
- Após executar o procedimento descrito<br>c em "Escolher um Método de Selecão" Selec. Todas as Imgs Definir 1 cópia por imagem ■ Pressione os botões [◀][▶] ou gire o disco [●] para escolher [OK] e,

 $\overline{OK}$ 

 $\overline{X}$ Cancelar

# **Remover todas as Imagens de um Photobook**

- **Fotografias Vídeos**
- Após executar o procedimento descrito<br>com "Escolher um Método de Selecão"  $\sqrt{21484}$ , escolha [Limp Todas as Seleções] e pressione o botão [ ........]
- Pressione os botões [ | ][ ) ou gire o disco [ i ) para escolher [OK] e, em seguida, pressione o botão [ ].

**Antes de Usar**

**Manual Básico**

#### **Manual Avançado**

**Noções Básicas sobre a Câmera**

**Modo Automático / Modo Híbrido Automático**

**Outros Modos de Fotografia/Filmagem**

**Modo P**

**Modos Tv, Av, M e C**

**Modo de Reprodução**

**Funções Wi-Fi**

**Menu de Configurações**

**Acessórios**

**Apêndice**

**Índice**

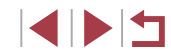

# Desmarcar todas as imagens Cancelar

Limp Todas as Selecões

# <span id="page-184-0"></span>**Apêndice**

Informações úteis ao usar a câmera

# **Solução de Problemas**

Se achar que existe um problema com a câmera, primeiro verifique<br>o seguinte. Se os itens indicados a seguir não ajudarem a resolver<br>o problema, entre em contato com um Serviço de Help Desk da Canon.

#### **Alimentação**

Ao pressionar o botão ON/OFF, nada acontece.

- $\bullet$  Confirme se a bateria está carregada ( $\Box$ 18).
- Confirme se a bateria está inserida do lado correto ([1,19].
- Confirme se a tampa do compartimento de cartão de memória/pilhas está bem fechada (LU<sub>19</sub>).
- Se os terminais das pilhas estiverem sujos, o desempenho dela pode ser reduzido. Tente limpar os terminais com um cotonete e reinserir a bateria algumas vezes.

A carga da bateria termina rapidamente.

- O desempenho das pilhas diminui em baixas temperaturas. Tente aquecê-la um pouco colocando -a no bolso, por exemplo. Certifique‑se de que os terminais não toquem objetos metálicos.
- Se os terminais das pilhas estiverem sujos, o desempenho dela pode ser reduzido. Tente limpar os terminais com um cotonete e reinserir a bateria algumas vezes.
- Se essas providências não ajudarem e ainda assim a carga da bateria terminar logo após ser carregada, isto significa que sua vida útil chegou ao fim. Compre uma nova bateria.

A lente não se retrai.

● Não abra a tampa do compartimento de cartão de memória/pilhas com a câmera ligada. Feche a tampa, ligue a câmera, depois desligue-a novamente (LL19).

A bateria está dilatada.

● A dilatação da bateria é normal e não representa nenhum risco de segurança. No entanto, se a dilatação da bateria impedir seu encaixe na câmera, entre em contato com um Serviço de Help Desk da Canon.

# **Exibição em uma TV**

As imagens da câmera parecem distorcidas ou não são exibidas em uma TV (∭[170](#page-169-0)).

**Antes de Usar**

**Manual Básico**

**Manual Avançado**

**Noções Básicas sobre a Câmera**

**Modo Automático / Modo Híbrido Automático**

**Outros Modos de Fotografia/Filmagem**

**Modo P**

**Modos Tv, Av, M e C**

**Modo de Reprodução**

**Funções Wi-Fi**

**Menu de Configurações**

**Acessórios**

**Apêndice**

#### **Fotografar/Filmar**

Não é possível fotografar nem filmar.

● No modo de Reprodução ( $□$ 105), pressione o botão de disparo até a metade ( $□$ 27).

Exibição estranha na tela sob baixa luminosidade ( [=](#page-28-0)29).

Exibição estranha na tela ao fotografar ou filmar.

- Observe que os problemas de exibição a seguir não são gravados em fotos. mas são gravados em vídeos.
	- A tela pode tremer e apresentar faixas horizontais sob iluminação fluorescente ou LED.

A exibição em tela inteira não fica disponível ao fotografar (ﷺ) A exibição em tela inteira não fica disponível ao fotografar

Quando o botão do obturador é pressionado, [ $\sharp$ ] pisca na tela e não é possível fotografar ( $\Box$ 38).

Quando o botão do obturador é pressionado até a metade, [O] é exibido na tela (<u>LL</u>I38).

- Defina [Modo IS] como [Contínua] (ﷺ55).
- Levante o flash e ajuste o modo de flash para  $[2]$  ( $\downarrow$  91).
- Aumente a sensibilidade ISO (LL79).
- Monte a câmera sobre um tripé ou tome outras providências para mantê-la em posição fixa. Além disso, você deve definir [Modo IS] como [Dstiv.] ao usar um tripé ou outros meios para manter a câmera em posição fixa (ﷺ55).

As imagens estão desfocadas.

- Pressione o botão de disparo até a metade, para focar os assuntos, depois pressione-o até o fim para fotografar (ﷺ27).
- Certifique-se de que os assuntos estão dentro do intervalo de focagem (L. [211\)](#page-210-0).
- Defina [Luz aux. AF] como [Ativar] (二56).
- Confirme se as funções desnecessárias, como macro, estão desativadas.
- $\bullet$  Tente fotografar ou filmar usando bloqueio do foco ou bloqueio AF ( $\Box$ 87, [=](#page-90-1)91).

#### As imagens estão desfocadas.

● A desfocagem pode ocorrer com mais frequência quando a opção Disparador Touch é usada para fotografar, dependendo das condições de fotografia. Segure a câmera em posição fixa ao fotografar.

Quando o botão de disparo é pressionado até a metade, não são exibidas molduras AF e a câmera não foca.

● Para que sejam exibidas molduras AF e a câmera foque corretamente, tente compor o enquadramento centralizando as áreas de alto contraste do assunto antes de pressionar o botão de disparo até a metade. Ou então, tente pressionar o botão de disparo até a metade repetidamente. Os assuntos nas imagens estão muito escuros.

- Levante o flash e ajuste o modo de flash para  $[2]$  ( $\Box$ 91).
- Ajuste o brilho usando a compensação de exposição (LLI78).
- Use o bloqueio AE ou a medição pontual (LL/78).

Os assuntos estão muito claros e os realces estão desbotados.

- Abaixe o flash e ajuste o modo de flash para  $[$  ( $\Box$ 35).
- Ajuste o brilho usando a compensação de exposição ( $\Box$ 78).
- Use o bloqueio AE ou a medição pontual  $(178)$ .
- Reduza a luz que ilumina os assuntos.

Os assuntos estão muito escuros apesar de o flash ter disparado (LLI38).

- Fotografe dentro do alcance do flash  $(\Box 210)$  $(\Box 210)$ .
- Ajuste o brilho usando a [compe](#page-91-0)[nsação](#page-98-0) de exposição do flash ou alterando o nível de saída de flash (□92, □99).
- Aumente a sensibilidade  $\overline{SO(279)}$ .

Os assuntos nas fotos com flash estão muito claros e os realces estão desbotados.

- Fotografe dentro do alcance do flash  $($
- Abaixe o flash e ajuste o modo de flash para  $[4]$  ( $[135]$ ).
- Ajuste o brilho usando a compensação de exposição do flash ou alterando o nível de saída de flash (=92, =99).

#### Pontos brancos aparecem nas fotos com flash.

- Isto é causado pelo reflexo da luz do flash em partículas de pó ou outras partículas suspensas no ar.
- As fotos apresentam aparência granulada.
- Reduza a sensibilidade ISO  $(279)$ .
- Em alguns modos de captura, sensibilidades ISO altas podem gerar imagens com aparência granulada (ﷺ60).
- Os motivos são afetados por olhos vermelhos.
- Defina [Lamp Olh Ver] como [Ativar] (□56). A luz de redução de olhos vermelhos ([1,4] se acenderá para fotos com flash. Para obter melhores resultados, peça aos assuntos para olharem para a luz de redução de olhos vermelhos. Tente também aumentar a iluminação nas cenas internas e fotografar a uma distância menor.
- Edite as imagens usando a correção de olhos vermelhos (L. [126\)](#page-125-0).

A gravação no cartão de memória demora muito ou os disparos contínuos ficam mais lentos.

● Use a câmera para fazer a formatação de baixo nível do cartão de memória (□160).

**Antes de Usar**

**Manual Básico**

#### **Manual Avançado**

**Noções Básicas sobre a Câmera**

**Modo Automático / Modo Híbrido Automático**

**Outros Modos de Fotografia/Filmagem**

**Modo P**

**Modos Tv, Av, M e C**

**Modo de Reprodução**

**Funções Wi-Fi**

**Menu de Configurações**

**Acessórios**

**Apêndice**

As configurações de fotografia ou configurações do menu Definição Rápida não estão disponíveis.

● Os itens de configuração disponíveis variam de acordo com o modo de captura. Consulte "Funções Disponíveis em cada Modo de Fotografia", "Menu Definição Rápida" e "Guia Fotografia" (L↓[193](#page-192-0) – L↓[199](#page-198-0)).

O ícone Bebês ou Crianças não é exibido.

● Os ícones Bebês e Crianças não serão exibidos se a data de aniversário não estiver definida nas informações sobre o rosto ( [=](#page-45-0)46). Se os ícones ainda não forem exibidos após você definir a data de aniversário, registre novamente informações sobre rosto (L, 46) ou se certifique de que a data/hora estejam definidas corretamente ( =[163](#page-162-0)).

A opção AF Touch ou Disparador Touch não funciona.

● A opção AF Touch ou Disparador Touch não funcionará se você tocar nas bordas da tela. Toque mais próximo ao centro da tela.

### **Gravar Vídeos**

O tempo decorrido mostrado está incorreto ou a gravação é interrompida.

● Use a câmera para formatar o cartão de memória ou troque-o por um cartão compatível com gravação em alta velocidade. Mesmo que o tempo decorrido mostrado esteja incorreto, a duração dos vídeos no cartão de memória corresponderá ao tempo de gravação real (L, [160](#page-159-1), L, [212](#page-211-0)).

[ ] é exibido e a captura é interrompida automaticamente.

- O buffer de memória interna da câmera fica cheio, pois a câmera não consegue gravar no cartão de memória com rapidez suficiente. Tente executar um dos sequintes procedimentos.
- Use a câmera para fazer a formatação de baixo nível do cartão de memória<br>(□160).
- Reduza a qualidade de imagem ( $\Box$ 52).
- Troque por um cartão de memória compatível com gravação em alta velocidade (ﷺ[212](#page-211-0)).

Não é possível usar a função de zoom.

- Não é possível usar a função de zoom no modo [**201]** ([167).
- Não é possível usar a função de zoom ao gravar vídeos nos modos  $[{\mathcal A}]$  ( $[{\mathcal A}]$ 64), [a]] (Q]75) e [(X)]] (Q]58).

Os assuntos parecem distorcidos.

● Os assuntos que passam em frente à câmera rapidamente podem parecer distorcidos. Isto não indica um mau funcionamento.

Ruído linear é gravado.

● Ruído linear poderá ser gravado se luzes ou outras fontes de luz clara estiverem visíveis na tela de fotografia em uma outra cena escura. Recomponha a foto de forma que a luz clara não esteja visível na tela de fotografia ou próxima a ela.

# **Reprodução**

Não é possível usar a função de reprodução.

● Talvez não seja possível reproduzir imagens ou vídeos se for usado um computador para renomear os arquivos ou alterar a estrutura de pastas.

A reprodução é interrompida ou o áudio é cortado.

- Troque por um cartão de memória no qual tenha sido feita formatação de baixo nível com a câmera ([........] [160\)](#page-159-0).
- Podem ocorrer breves interrupções ao reproduzir vídeos copiados em cartões de memória com velocidade de leitura lenta.
- Ao reproduzir vídeos em um computador, pode ocorrer perda de quadros e corte no áudio se o desempenho do computador for inadequado.

### O som não é reproduzido durante os vídeos.

- Ajuste o volume (↓↓24) se tiver ativado a opção [Mudo] (↓↓[164](#page-163-0)) ou se o som do vídeo estiver fraco.
- Não há reprodução de sons em vídeos gravados no modo  $[{\underline{\mathcal{A}}}]$  ( $[{\underline{\mathcal{A}}}]$ 64), [چُ,] (الله), [ﷺ] (إِلَيْكَ) ou [عَلَيْهِ] (إِلَيْكَ) (إِلَيْكَ) (إِلَيْكَ) (إِلَيْكَ) (إِلَيْكَ) (إِ áudio nesses modos.

Não é possível acessar a tela inicial Melhores Momentos ao pressionar o botão [ ].

- Não é possível exibir a tela inicial quando conectado a uma impressora. Desconecte a câmera da impressora.
- Não é possível exibir a tela inicial em conexões Wi‑Fi. Encerre a conexão Wi‑Fi.

Um ícone do motivo desejado para um álbum não é exibido na tela inicial Melhores Momentos.

● No modo de exibição de informações simples (↓↓[107](#page-106-0)), escolha uma imagem que mostra o nome da pessoa para o álbum antes de acessar a tela inicial Melhores Momentos ( =[129\)](#page-128-0).

# **Cartão de Memória**

O cartão de memória não é reconhecido.

● Reinicie a câmera com o cartão de memória inserido nela ( $\Box$ 26).

**Antes de Usar**

**Manual Básico**

### **Manual Avançado**

**Noções Básicas sobre a Câmera**

**Modo Automático / Modo Híbrido Automático**

**Outros Modos de Fotografia/Filmagem**

**Modo P**

**Modos Tv, Av, M e C**

**Modo de Reprodução**

**Funções Wi-Fi**

**Menu de Configurações**

**Acessórios**

**Apêndice**

#### **Computador**

Não é possível transferir imagens para o computador.

- Ao tentar transferir imagens para o computador por meio de um cabo, tente reduzir a velocidade de transferência do seguinte modo.
	- Pressione o botão [D ]] para entrar no modo de Reprodução. Mantenha pressionado o botão [MFNI ] enquanto pressiona simultaneamente os botões [▲] e [噫儿]. Na próxima tela, pressione os botões [◀][▶] para escolher [B] e, em seguida, pressione o botão  $\binom{[0]}{1}$ .

#### **Wi‑Fi**

Não é possível acessar o menu Wi-Fi ao pressionar o botão [▲].

- O menu Wi‑Fi não está disponível no modo de Fotografia/Filmagem. Mude para o modo de Reprodução e tente novamente.
- No modo de Reprodução, não é possível acessar o menu Wi-Fi durante exibição<br>ampliada ou exibicão de índice. Mude para a exibição de imagens individuais e tente novamente. De maneira semelhante, o menu Wi‑Fi não pode ser acessado durante a reprodução de grupos ou exibição de imagens filtradas, conforme as condições especificadas. Cancele a reprodução de grupos ou de imagens filtradas.
- O menu Wi‑Fi não pode ser acessado enquanto a câmera estiver conectada a uma impressora, computador ou TV por meio de um cabo. Desconecte o cabo.

Não é possível adicionar um dispositivo/destino.

- É possível adicionar à câmera um total de 20 itens de informações de conexão. Primeiro apague da câmera as informações de conexão desnecessárias, depois adicione novos dispositivos/destinos ( =[157](#page-156-0)).
- Use um computador ou smartphone para registrar serviços Web (L[145](#page-144-0)).
- Para adicionar um smartphone, primeiro instale o aplicativo dedicado Camera Connect em seu smartphone (L[136\)](#page-135-0).
- Para adicionar um computador, primeiro instale nele o software CameraWindow.<br>Verifique também o ambiente e as configurações do computador e de Wi-Fi<br>(□140, □141).
- Não use a câmera perto de fontes de interferência de sinal de Wi‑Fi, como fornos de micro -ondas, dispositivos Bluetooth ou outros equipamentos que operem na faixa de 2,4 GHz.
- Aproxime a câmera do outro dispositivo ao qual você está tentando se conectar (como o ponto de acesso) e certifique‑se de que não há objetos entre os dispositivos.

Não é possível conectar ao ponto de acesso.

● Confirme se o canal do ponto de acesso está definido com um canal compatível com a câmera (LL[210\)](#page-209-0). Observe que, em vez de permitir a atribuição automática de canal, é recomendável especificar manualmente um canal compatível.

- Não é possível enviar imagens.<br>• Não há espaco de armazenamento suficiente no dispositivo de destino. Aumente o espaço de armazenamento no dispositivo de destino e reenvie as imagens.
- A chave de proteção contra gravação do cartão de memória, na câmera de destino, está na posição travada. Mova a chave de proteção contra gravação para a posição destravada.
- Imagens RAW não podem ser enviadas. Para imagens capturadas nos formatos JPEG e RAW, somente a versão JPEG será enviada. No entanto, é possível enviar imagens RAW usando a opção Sinc. de Imagem.
- As imagens não serão enviadas para o CANON iMAGE GATEWAY ou outros servicos Web se você mover ou renomear os arquivos ou pastas de imagens existentes no computador que recebia imagens enviadas por meio do Sinc. de Imagem através de um ponto de acesso ( =[153](#page-152-0)). Antes de mover ou renomear esses arquivos ou pastas de imagens no computador, certifique‑se de que as imagens já foram enviadas para o CANON iMAGE GATEWAY (ou outros servicos Web).

Não é possível redimensionar imagens para enviá -las.

- Não é possível redimensionar as imagens para que fiquem maiores que a configuração de pixels de gravação de seu tamanho original.
- Não é possível redimensionar vídeos.

O envio de imagens é demorado./A conexão sem fio é interrompida.

- O envio de várias imagens pode ser dem[orado. E](#page-151-0)xperimente redimensionar a imagem para reduzir o tempo de envio (□152).
- O envio de vídeos pode ser demorado.
- Não use a câmera perto de fontes de interferência de sinal de Wi-Fi como fornos de micro -ondas, dispositivos Bluetooth ou outros equipamentos que operem na faixa de 2,4 GHz. Observe que o envio de imagens pode ser demorado, mesmo que  $\left|\right|$  seja exibido.
- Aproxime a câmera do outro dispositivo ao qual você está tentando se conectar (como o ponto de acesso) e certifique‑se de que não há objetos entre os dispositivos.

Nenhuma mensagem de notificação será recebida em um computador ou smartphone após adicionar o CANON iMAGE GATEWAY à câmera.

- Certifique-se de que o endereço de email inserido esteja correto e tente adicionar o destino novamente.
- Verifique as configurações de email no computador ou smartphone. Se eles estiverem configurados para bloquear emails de determinados domínios, você não será capaz de receber a mensagem de notificação.

Desejar apagar as informações de conexão Wi-Fi antes de descartar a câmera ou de transferi-la para outra pessoa.

 $\bullet$  Redefina as configurações de Wi-Fi ( $\Box$ [158\)](#page-157-0).

**Antes de Usar**

**Manual Básico**

**Manual Avançado**

**Noções Básicas sobre a Câmera**

**Modo Automático / Modo Híbrido Automático**

**Outros Modos de Fotografia/Filmagem**

**Modo P**

**Modos Tv, Av, M e C**

**Modo de Reprodução**

**Funções Wi-Fi**

**Menu de Configurações**

**Acessórios**

**Apêndice**

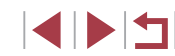

# <span id="page-188-0"></span>**Mensagens Exibidas na Tela**

Se for exibida uma mensagem de erro, tente um dos procedimentos a seguir.

### **Fotografia/Filmagem ou Reprodução**

Sem cartão de memória

● O cartão de memória pode ter sido inserido do lado incorreto. Reinsira o cartão de memória do lado correto ( [=](#page-18-0)19).

Cartão de memória bloq.

● A chave de proteção contra gravação do cartão de memória está na posição travada. Mova a chave de proteção contra gravação para a posição destravada<br>(□19).

Não é possível gravar!

● Você tentou gravar imagens sem um cartão de memória na câmera. Para capturar, insira um cartão de memória do lado correto (LL19).

Erro cartão de memória (LL[160](#page-159-0))

● Se a mesma mensagem de erro for exibida, mesmo depois de formatar um cartão de memória compatível (LL2) e inseri-lo do lado correto (LL19), entre em contato com um Serviço de Help Desk da Canon.

Espaço insuf. no cartão<br>• Não há espaço livre suficiente no cartão de memória para fotografar e filmar  $\Box$  35,  $\Box$  58,  $\Box$  77,  $\Box$  96) ou editar imagens ( $\Box$  123). Apague imagens desnecessárias ( =[118](#page-117-0)) ou insira um cartão de memória com espaço livre suficiente ( [=](#page-18-0)19).

AF touch indisponível

● A função AF Touch não está disponível no modo de captura atual (L. [193\)](#page-192-0).

#### AF touch cancelado

• O assunto selecionado para AF Touch não pode mais ser detectado ([10].

### Carregue a bateria (LL18)

#### Sem imagem.

● O cartão de memória não contém nenhuma imagem que possa ser exibida.

Protegido! (LL[115](#page-114-0))

Imagem não identificada/JPEG incompatível/Imagem muito grande./ Não é possível reproduzir MOV/Não é possível reproduzir MP4

- Não é possível exibir imagens incompatíveis ou danificadas.
- Talvez não seja possível exibir imagens que foram editadas ou renomeadas em um computador ou imagens tiradas com outra câmera.

Não é possível ampliar!/Não é possível girar/Não é possível alterar a imagem/Não é possível atribuir à categ./ Imagem não selecionável./Nenhuma info de identificação

● As seguintes funções talvez não estejam disponíveis para imagens que foram renomeadas ou editadas em um computador ou imagens tiradas com outra câmera. Observe que as funções marcadas com asterisco (\*) não estão disponíveis para vídeos.

Editar Info de ID\* ([[113](#page-112-0)], Ampliar\* ([[114](#page-113-0)], Girar\* ([1[120](#page-119-0)), Favoritos (LJ[121\)](#page-120-0), Editar\* (LJ[123\)](#page-122-0), Imprimir Lista\* (LJ[182](#page-181-1)) e Config. Photobook\* (ﷺ[184](#page-183-1)).

#### Intervalo de seleção inv.

● Ao especificar um intervalo de seleção de imagens (LU16, LU19, LU[183](#page-182-2)), você tentou escolher uma imagem inicial posterior à imagem final ou vice -versa.

#### Limite de seleção excedido

- Foram selecionadas mais de 998 imagens para Imprimir Lista (LL[182\)](#page-181-1) ou Configurar Photobook ( =[184](#page-183-1)). Escolha menos de 998 imagens.
- [Não foi](#page-181-1) possível salvar corretamente [as config](#page-183-1)urações de Imprimir Lista<br>(□182) ou de Configurar Photobook (□184). Reduza o número de imagens selecionadas e tente novamente.
- Você tentou escolher mais de 500 imagens em Proteger ([1,[115](#page-114-0)), Apagar (L∐[118\)](#page-117-0), Favoritos (L∐[121\)](#page-120-0), Imprimir Lista (L∐[182\)](#page-181-1) ou Configurar Photobook (LL[184](#page-183-1)).

Erro de nomenclatura!<br>• Não foi possível criar a pasta ou gravar imagens porque foram atingidos o número máximo permitido (999) de pastas de armazenamento de imagens e o número máximo permitido (999) de imagens nas pastas. Na guia [ $\blacktriangledown$ 1], altere [Num. de Arq.] para [Reinic Auto] ( =[159\)](#page-158-0) ou formate o cartão de memória (LL[160](#page-159-1)).

### Erro da lente

- Este erro pode ocorrer ao segurar a lente enquanto ela está em movimento ou ao usar a câmera em locais com muito pó ou areia.
- A exibição frequente desta mensagem de erro pode indicar danos na câmera. Neste caso, entre em contato com um Serviço de Help Desk da Canon.

**Antes de Usar**

**Manual Básico**

### **Manual Avançado**

**Noções Básicas sobre a Câmera**

**Modo Automático / Modo Híbrido Automático**

**Outros Modos de Fotografia/Filmagem**

**Modo P**

**Modos Tv, Av, M e C**

**Modo de Reprodução**

**Funções Wi-Fi**

**Menu de Configurações**

**Acessórios**

**Apêndice**

Foi detectado um erro na câmera (*número do erro* )

- Se esta mensagem de erro for exibida logo após tirar uma foto, a imagem pode não ter sido salva. Mude para o modo de Reprodução para procurar a imagem.
- A exibição frequente desta mensagem de erro pode indicar danos na câmera. Neste caso, anote o número do erro (*Exx*) e entre em contato com um Serviço de Help Desk da Canon.

#### Erro no Arquivo

● Talvez não seja possível imprimir corretamente (↓↓[178\)](#page-177-1) fotos tiradas com outras câmeras ou imagens que foram alteradas com uso de software, mesmo que a câmera esteja conectada à impressora.

#### Erro de impressão

● Verifique a configuração de tamanho do papel (↓↓[180\)](#page-179-0). Se esta mensagem for exibida quando a configuração estiver correta, reinicie a impressora e ajuste novamente a configuração da câmera.

#### Absorvedor de tinta cheio

● Entre em contato com um Serviço de Help Desk da Canon a fim de solicitar auxílio para a troca do absorvente de tinta.

### **Wi‑Fi**

#### Falha na conexão

- Nenhum ponto de acesso foi reconhecido. Verifique as configurações do ponto de acesso ( =[141\)](#page-140-0).
- Não foi possível encontrar o dispositivo. Desligue a câmera, ligue-a novamente e tente conectar‑se outra vez.
- Verifique o dispositivo ao qual deseja se conectar e certifique-se de que ele está preparado para a conexão.

#### Ñ pode determinar pto acesso

● Os botões WPS foram pressionados simultaneamente em diversos pontos de acesso. Tente reconectar‑se novamente.

#### Nenhum ponto de acesso encontrado

- Certifique-se de que o ponto de acesso está ligado.
- Ao conectar-se manualmente a um ponto de acesso, certifique-se de digitar o SSID correto.

#### Senha incorreta/Configurações de segurança de Wi‑Fi incorretas

● Verifique as configurações de segurança do ponto de acesso (=[141](#page-140-0)).

#### Conflito de endereços IP

● Redefina o endereco IP para que não entre em conflito com outro.

#### Desconectado/Falha no recebimento/Falha no envio

- Talvez você esteja em um ambiente em que os sinais de Wi-Fi estão obstruídos.
- Evite usar a função Wi-Fi da câmera próximo de fornos de micro-ondas.
- dispositivos Bluetooth e outros dispositivos que operam na faixa de 2,4 GHz. ● Aproxime a câmera do outro dispositivo ao qual você está tentando se conectar
- (como o ponto de acesso) e certifique‑se de que não há objetos entre os dispositivos.
- Verifique o dispositivo conectado para certificar-se de que não apresenta erros.

#### Falha no envio

Erro cartão de memória

● Se for exibida a mesma mensagem de erro, mesmo depois de inserir do lado correto um cartão de memória formatado, entre em contato com um Serviço de Help Desk da Canon.

#### Falha no recebimento

Espaço insuf. no cartão

● Não há espaço livre suficiente no cartão de memória da câmera de destino para receber imagens. Apague imagens para liberar espaço no cartão de memória ou insira um cartão de memória com espaço suficiente.

### Falha no recebimento

Cartão de memória bloq.

● A chave de proteção contra gravação do cartão de memória, na câmera que receberá as imagens, está na posição travada. Mova a chave de proteção contra gravação para a posição destravada.

#### Falha no recebimento

Erro de nomenclatura!

● Quando forem atingidos na câmera receptora o número máximo de pastas (999) e <sup>o</sup> número máximo de imagens (9999), não será possível receber imagens.

#### Espaço insuficiente no servidor

- Exclua imagens desnecessárias carregadas no CANON iMAGE GATEWAY para liberar espaço.
- Salve no computador as imagens enviadas por meio de Sinc. de Imagem ([1,[153\)](#page-152-0).

#### Verificar configurações de rede

● Certifique-se de que o computador consegue conectar-se à Internet com as configurações de rede atuais.

#### **Antes de Usar**

**Manual Básico**

#### **Manual Avançado**

**Noções Básicas sobre a Câmera**

**Modo Automático / Modo Híbrido Automático**

**Outros Modos de Fotografia/Filmagem**

**Modo P**

**Modos Tv, Av, M e C**

**Modo de Reprodução**

**Funções Wi-Fi**

**Menu de Configurações**

**Acessórios**

**Apêndice**

# <span id="page-190-1"></span>**Informações Exibidas na Tela**

# **Fotografia ou Filmagem (Exibição de Informações)**

### As mesmas informações são mostradas no visor.

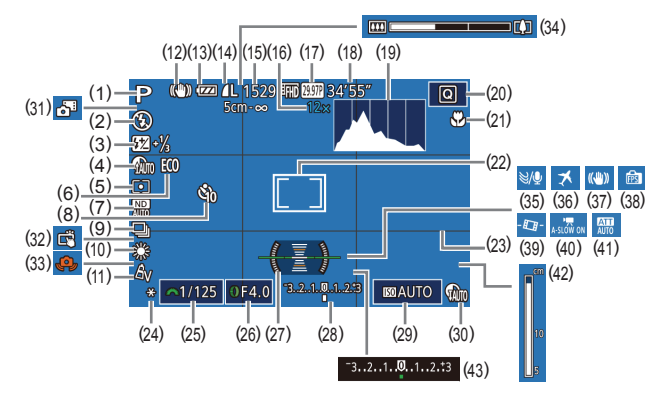

- (1) Modo de captura ( =[193\)](#page-192-0), Ícone de cena ( [=](#page-38-0)39)
- (2) Modo do Flash (ﷺ)
- (3) Compensação de exposição do flash / Nível de saída de flash  $(\square$ 92,  $\square$ 99)
- (4) Correção de sombras ([....... 81)
- (5) Método de medição (LL/78)
- (6) Modo econômico ( =[162](#page-161-0))
- $(7)$  Filtro ND ( $\Box$  $(81)$ , Red ruíd ISO alto (LL80)
- (8) Temporizador ([....]43)
- $(9)$  Modo de disparo  $(\Box 44)$ , Modo de captura AEB (La 80), Variação de foco (LL86)
- (10) Balanço de Branco ( [=](#page-81-0)82), Correção da lâmpada de mercúrio<br>([152)
- (11) Minhas Cores (QQ83)
- $(12)$  Icone de modo IS  $(\Box 41)$
- (13) Nível da bateria ( =[191\)](#page-190-0)
- (14) Compactação de fotos ( [=](#page-93-0)94), Configuração de pixels de gravação (ﷺ94)
- (15) Imagens graváveis (L. [212\)](#page-211-1)\*
- (16) Ampliação com zoom ( [=](#page-41-0)42), Teleconversor digital (LL86)
- (17) Qualidade de vídeo (LU52)
- (18) Tempo restante ( =[212\)](#page-211-0)
- (19) Histograma (L1[107\)](#page-106-1)
- (20) Menu Definição Rápida (|↓30)
- [\(](#page-83-0)21) Intervalo de foco  $(\Box 84, \Box 85)$ Bloqueio AF (LL91)
- (22) Quadro AF ( [=](#page-86-1)87), Moldura de Marcar Ponto AE (ﷺ78)
- (23) Linhas de grade ( =[100](#page-99-0))
- (24) Bloqueio AE (LL78), Bloqueio FE (LL93)
- [\(](#page-95-1)25) Velocidade do obturador  $(\Box 96, \Box 97)$
- (26) Valor da abertura ([[197]
- (27) Nível eletrônico ( [=](#page-52-0)53)
- (28) Nível de exposição (LL97)
- (29) Sensibilidade ISO (LL79)

\* No modo  $\sqrt{2}$ , indica o número de capturas disponíveis.

# <span id="page-190-0"></span>**Nível das Pilhas**

- Uma mensagem ou ícone exibido na tela indica o nível de carga da bateria.
- Ícone ou Mensagem Detalhes  $\sqrt{V/I}$ Carga suficiente  $\overline{u}$ Ligeiramente descarregada, mas suficiente (Vermelho intermitente) Quase descarregada — carregue logo [Carregue a bateria] Descarregada — carregue a bateria imediatamente
- (30) Correção DR (LL81)
- [\(](#page-36-0)31) Modo Híbrido Automático<br>(237)
- (32) Disparo Touch ( [=](#page-43-0)44)
- (33) Aviso de estremecimento da câmera ( [=](#page-37-0)38)
- $(34)$  Barra de zoom  $(\Box 35)$
- $(35)$  Filtro de Vento ( $\Box$ 75)
- (36) Fuso horário ( =[163](#page-162-1))
- [\(](#page-54-0)37) Estabilização de imagem<br>( $\Box$ 55)
- $(38)$  Modo de exib.  $(\Box 28)$
- $(39)$   $\blacksquare$  Nível Auto ( $\blacksquare$ 55)
- [\(](#page-73-0)40) **P**, Obturador Lento Autom.<br>( $\Box$ 74)
- $(41)$  Atenuador ( $\lfloor 75 \rfloor$
- $(42)$  Indicador MF  $(\Box 85)$
- [\(](#page-77-0)43) Compensação de exposição  $\left(\Box$ 78)

**Funções Wi-Fi**

**Menu de Configurações**

**Acessórios**

**Apêndice**

**Índice**

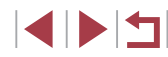

**Antes de Usar**

**Manual Básico**

#### **Manual Avançado**

**Noções Básicas sobre a Câmera**

**Modo Automático / Modo Híbrido Automático**

**Outros Modos de Fotografia/Filmagem**

**Modo P**

#### **Modos Tv, Av, M e C**

**Modo de Reprodução**

# <span id="page-191-0"></span>**Reprodução (Exibição de Informações Detalhadas)**

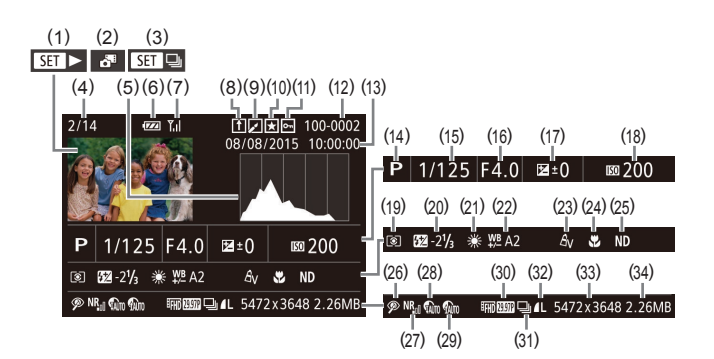

- (1) Vídeos (L. 35, L. [105\)](#page-104-0)
- (2) Resumo de vídeos ( =[108](#page-107-0))
- (3) Reprodução de grupos ( =[112\)](#page-111-0)
- (4) Nº da imagem atual / Nº total de imagens
- (5) Histograma ( =[107](#page-106-1))
- (6) Nível da bateria ( =[191](#page-190-0))
- (7) Intensidade do sinal de Wi-Fi  $(\Box)$  152)
- (8) Sincronização de Imagem<br>( $\Box$ 153)
- (9) Edição de imagens ( =[123](#page-122-0)), Compactação de vídeos (L. [128\)](#page-127-0)
- (10) Favoritos ( =[121\)](#page-120-0)
- (11) Proteção ( =[115](#page-114-0))
- (12) Número de pasta Número de arquivo ( =[159](#page-158-0))
- (13) Data/hora da captura ( [=](#page-19-0)20)
- (14) Modo de Fotografia/Filmagem<br>( $\Box$ 193)
- (15) Velocidade do obturador  $(\square$ 96,  $\square$ 97)
- (16) Valor da abertura (LL97)
- (17) Nível de compensação de exposição (LL178)
- (18) Sensibilidade ISO (LL79)
- (19) Método de medição (LL78)
- (20) Flash ( [=](#page-90-0)91), Compensação de exposição do flash (LL92)
- (21) Balanço de branco ( [=](#page-81-0)82)
- (22) Correção do balanço de branco<br>( $\Box$ 82), Correção da lâmpada de mercúrio ( [=](#page-51-1)52), Efeito Foto Criativa (LL59)
- (23) Minhas Cores (L. 83, L. [125\)](#page-124-0)
- $(24)$  $(24)$  Intervalo de foco<br> $(E = 84, E = 85)$
- (25) Filtro ND (L. 81)
- [\(](#page-125-0)26) Correção de olhos vermelhos<br>(El 126), efeito de reprodução de clipe curto (LL75)
- (27) Red ruíd ISO alto (LL80)
- (28) Correção DR (LL81)
- (29) Correção de sombras (LL81)
- (30) Qualidade da imagem / Taxa de quadro (vídeos) (L. 152)
	- Ao ver as imagens em uma TV, algumas informações podem não ser exibidas (L. [170](#page-169-0)).
- (31) Reprodução de grupos ( =[112](#page-111-0))
- (32) Compactação (qualidade da imagem) ([......] 94) / Configuração de pixels de gravação ( [=](#page-51-0)52), Resumos de vídeos ([1,137),  $RAW$  ( $\downarrow$  494), MP4 (vídeos), Álbuns ( =[129\)](#page-128-0)
- (33) Fotos: Configuração de pixels de gravação ( =[212\)](#page-211-1) Vídeos: Tempo de reprodução<br>[\(](#page-211-0)[212]
- (34) Tamanho do arquivo
- 

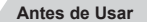

**Manual Básico**

#### **Manual Avançado**

**Noções Básicas sobre a Câmera**

**Modo Automático / Modo Híbrido Automático**

**Outros Modos de Fotografia/Filmagem**

**Modo P**

**Modos Tv, Av, M e C**

**Modo de Reprodução**

**Funções Wi-Fi**

**Menu de Configurações**

**Acessórios**

**Apêndice**

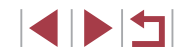

# <span id="page-192-1"></span>**Resumo do Painel de Controle do Vídeo**

As seguintes operações estão disponíveis no painel de controle do vídeo acessado conforme descrito em ["Visualizar" \(](#page-104-0)ﷺ105).

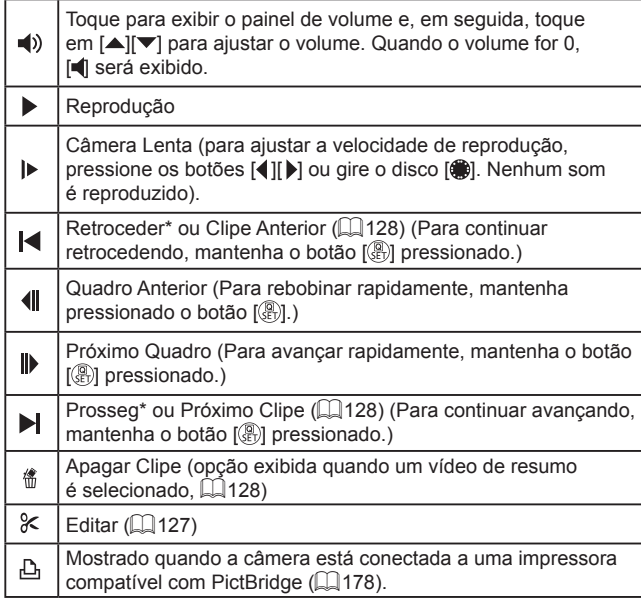

Exibe o quadro que se encontra cerca de quatro segundos antes ou depois do quadro atual.

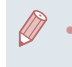

Durante a reprodução de vídeos, você pode avançar ou retroceder (ou ir para o clipe anterior ou seguinte) ao pressionar os botões [<il]

# **Tabelas de Funções e de Menus**

# <span id="page-192-0"></span>**Funções Disponíveis em cada Modo de Fotografia/Filmagem**

Os ícones em preto, como  $\mathbb C$ , indicam que a função está disponível ou definida automaticamente nesse modo de captura. Os ícones cinzas, como  $\mathbb C$ , indicam que a função não está disponível nesse modo de captura.

#### **Compensação de Exposição (** [=](#page-77-0)**78)**

# \*'/M/Av/Tv/P/@'/AUTO/۞/@'/?\/图/图/@ / / / / / / / / / / / / / / /  $\frac{1}{2}$  /  $\frac{1}{2}$

# **Sensibilidade ISO (** [=](#page-78-0)**79)**

Auto

\*'/M/Av/Tv/P/ar/AUTO/۞/@/?\/图/图/0 / / / / / / / / / / / / / / /  $\frac{1}{2}$  /  $\frac{1}{2}$ 

125 – 12800

\*1/M/Av/Tv/P/au/Auto/Øi/A/D/M/M/M/M / / / / / / / / / / / / / / /  $\frac{1}{2}$  /  $\frac{1}{2}$ 

# **Operação AF (** [=](#page-87-0)**88)**

ONE SHOT

\*1/M/Av/Tv/P/aT/AUT0\*2/۞/@/??/图/图/0 / 20/ ※/HDR/ 9/ 30/ よ/ 00/ 《 / 》/ 21/24/ 2/ / / / 【 / 《 /  $\frac{1}{2}$  /  $\frac{1}{2}$ 

**SFRVO** 

\*1/M/Av/Tv/P/af/Auto/Øi/A/P/P/M/M/M /18/▒/HDR/♥/31/9/00/좋/▒/◘/09/▛/",! @/  $\frac{1}{2}$  /  $\frac{1}{2}$ 

**Antes de Usar**

**Manual Básico**

#### **Manual Avançado**

**Noções Básicas sobre a Câmera**

**Modo Automático / Modo Híbrido Automático**

**Outros Modos de Fotografia/Filmagem**

**Modo P**

**Modos Tv, Av, M e C**

**Modo de Reprodução**

**Funções Wi-Fi**

**Menu de Configurações**

**Acessórios**

**Apêndice**

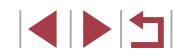

# $B$ racketing ( $\Box$ 80,  $\Box$ 86)

# 哑

\*' / M / Av / Tv / P / a \*' / AUTO / ۞ / ... / � / ⊠ / 图 / 图 / / 20/ 缀 / HDR / 9/ 50 / 38 / 100 / 参 / 21 / 21 / 29 / F / "貝 / 塔 / 樂/ -

# $\mathbb{Z}$

 ${\bf C}^{*1}/\mathsf{M}/\mathsf{Av}/\mathsf{Tv}/\mathsf{P}/\sqrt{\mathsf{SU}(10)}/\sqrt{\mathsf{SU}(10)}/\mathsf{SU}(2)$ **& / ? / ※ / HR / ? / 。 / 4, / 6 / 4 / 2 / 7 / 2 / # / 中 / 表 /**  $\frac{1}{2}$  /  $\frac{1}{2}$ 

# $ZF$

 $C^{*1}/M$  /  $Av$  /  $Tv$  /  $P$  /  $\overline{a}$  /  $AU$   $O$  /  $\bigcirc$  /  $i$  /  $a$  /  $\overline{a}$  /  $\overline{a}$  /  $\overline{a}$  / **&IBI接用RISIAIOI全集IZIAIPI电器I**  $\frac{1}{2}$  /  $\frac{1}{2}$ 

### **Modo de Disparo (** $\Box$ **44)**

\*1 / M / Av / Tv / P / ۲۰۰۰ / AUTO / ۶۰۰۰ / ۱۰۰۰ / ۱۰۰۰ / ۱۰۰۰ / ۱۰۰۰ / ۱۰۰ / / / / / / / / / / / / / / / **/警/雷** 

 $\triangleq$ 

 $\Box$ 

C/M/Av/Tv/P/昼/AUTO/③/高/@/图/图/图/图 图/※/HN/9/3/19/1073-12/2/2/2/2/2/2/3/19/

# $\Box$

 $C^{*1}/M$  /  $Av$  /  $Tv$  /  $P$  /  $\overline{w}$  /  $AUTO$  /  $\bigcirc$  /  $i$  /  $a$  /  $\overline{w}$  /  $\overline{w}$  /  $\overline{w}$  /  $\overline{w}$  / ※1日/※/HR/8/51/4/101/4/2/2/2/2/2/2/7.4  $\frac{1}{2}$  /  $\frac{1}{2}$ 

# **Flash (**[=](#page-90-0)**91)**

 $4^A$ 

\*'/M/Av/Tv/**P/a"/AUTO/**Ø}/@/9/M/M/M / / / / / / / / / / / / / / /  $\frac{1}{2}$  /  $\frac{1}{2}$ 

# $\overline{\mathbf{z}}$

\*1/M/Av/Tv/P/@#/AUTO/۞/@/?\/@/@/@ / 80/ # / ||)|| / 9 / 30 / 49 / 60 / 4 / 2 / 4 / 49 / 7 / 7 / 47 /  $\frac{1}{2}$  /  $\frac{1}{2}$ 

# $4\overline{5}$

 ${\bf C}^{*1} / {\bf M} / {\bf Av} / {\bf T} {\bf V} / {\bf P} / {\bf A}$ <sup>#3</sup>/ ${\bf A}$ UT ${\bf O}^{*3} / \bigcirc$ j/ $\delta_0 / \mathfrak{N} / \mathfrak{M} / \mathfrak{M} / \mathfrak{M}$ **第/留\*1 ※/ HR / @ / 新 / 』 / で / チ / ③ / / / / △/ / / / / / / / / /**  $\frac{1}{2}$  /  $\frac{1}{2}$ 

# $\bigcirc$

\*' / M / Av / Tv / P / ѽ" / AUTO / ◇}] / ¿`o / � / / / / / / / / / / / / / / / / / / /  $\frac{1}{2}$  /  $\frac{1}{2}$ 

#### **Compensação de Exposição do Flash (**[=](#page-91-0)**92)**

 $\mathsf{C}^*{\mathsf{I}}/{\mathsf{M}}/{\mathsf{A}}{\mathsf{v}}/{\mathsf{T}}{\mathsf{v}}/{\mathsf{P}}/\sqrt{\mathsf{H}}/{\mathsf{A}}$ **&/ 图 / ※ / HDR / @ / & / \_4, / [6] / 多 / ③ / | / / △ / 閏 / 項 / 表 /**  $\frac{1}{2}$  /  $\frac{1}{2}$  /  $\frac{1$ 

# **Nível de Saída de Flash (** $\Box$ **99)**

 $\mathsf{C}^{*_1}/\mathsf{M}/\mathsf{A}\mathsf{v}/\mathsf{Tv}/\mathbb{P}/\mathbb{Z}^1/\mathbb{A}$ UTO $\sqrt{\Im}/\mathbb{Z}_1/\mathbb{Q}/\mathbb{Z}/\mathbb{Z}/\mathbb{Z}$ **■ / 9 / ※ / HR / 9 / 3 / 4 / 6 / 4 / 2 / 7 / 4 / 2 / 7 / 4 / 9 / 4 / 2 / 7 / 4 / 9 / 4 / 2 / 7 / 4 / 9 / 4 / 2 /**  $\frac{1}{2}$  /  $\frac{1}{2}$ 

#### **Antes de Usar**

**Manual Básico**

#### **Manual Avançado**

**Noções Básicas sobre a Câmera**

**Modo Automático / Modo Híbrido Automático**

**Outros Modos de Fotografia/Filmagem**

**Modo P**

**Modos Tv, Av, M e C**

**Modo de Reprodução**

**Funções Wi-Fi**

**Menu de Configurações**

**Acessórios**

**Apêndice**

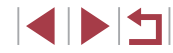

## **Configurações de Av/Tv (** [=](#page-95-1)**96,**  [=](#page-96-1)**97)**

#### Valor da Abertura

\*'/M/Av/Tv/P/&'/AUTO/۞/*ka/@/@/B*//@ / @/ ▒ / H)} / @ / {} / @ / {} / @ / {} / <u>/ / *@ / {} / ',* / *@* /</u>  $\frac{1}{2}$  /  $\frac{1}{2}$ 

#### Velocidade do Obturador

\*'/M/Av/Tv/P/a\*/AUTO/ØI/@/�/M/M/A/ / @/ ▒ / H)} / @ / {} / *@ / {} / {} / {} / {} / {} / {} / {} /* } / *{*  $\frac{10M}{2}$  /  $\frac{10M}{2}$ 

#### Configuração de Lâmpada

\*'/M/Av/Tv/P/at/Auto/Øi/@/\$/M/M/@/ / @/ ▒ / H)} / `@ / {b} / {b} / {b} / {b} / {b} / } / {c} / } / {c} / } / {c} / }  $\frac{1}{2}$  /  $\frac{1}{2}$ 

## **Mudança de Programa (** [=](#page-77-1)**78)**

\* 1 / / / / / / / / / / / / / / @/ ▒ / H)} / @ / { } / { } / { } / { } / { } / { } / { } / { } / { } / { } / { } / { } }  $\frac{10M}{10}$  /  $\frac{10M}{100}$ 

**Bloqueio AE/Bloqueio FE em Espera (ﷺ) 81** 

\*' / M / Av / Tv / P / AT / AUTO / ۞ / ۞ / ۞ / ⊠ / ⊠ / ® / / @/ ▒ / H)} / ▒ / ۞ / *③ / ③ / {*^ / {^ / } / */ / △ / } / '* / *\ {*^ /  $M/2$ 

**[Bloqu](#page-73-1)eio AE (durante gravação)/Compensação de Exposição (**<sup>=</sup>**74)**

\*1/M/Av/Tv/P/MUO/۞//@//@/??//@// / 20/ ※/ HDR / 9/ 30/ 45 / 60 / 参 / 21/ 21/ 29 / 17 / 17 / 27 / **/警/雷** 

**Bloqueio AF (quando atribuído ao botão [ ] ou vídeo) (** [=](#page-90-1)**91)**

\*'/M/Av/Tv/P/at/Auto/Ø}/@/�/⊠/图/@ /图/※/HDR/8/50/よ/00/参/2/2/2/09/F//只/咨/  $M/M$ 

# **Intervalo de Foco (人名4, 人身85)**

 $\mathbf{A}$ 

\*'/M/Av/Tv/P/@\*'AUTO/۞/@/?\/⊠/图/0 / / / / / / / / / / / / / / /  $\frac{1}{2}$  /  $\frac{1}{2}$ 

# **Y**

\*' / M / Av / Tv / P / AT / AUTO / ۞ / ۞ / ۞ / ⊠ / ⊠ / ③ / / @/▒/HDR/@/J)/想/CO1/参/L/L4/24/P//押/诏/  $\frac{1}{2}$  /  $\frac{1}{2}$ 

# **MF**

\*'/M/Av/Tv/P/&'/AUTO/ØI/@/�/M/M/M / @/▒/HDR/♥/③//』/@/①/参/M//4/@/F////@/@  $\frac{1}{2}$  /  $\frac{1}{2}$ 

**Alternância de Foco Manual ao Gravar Vídeos (** [=](#page-72-0)**73)**

\*' / M / Av / Tv / P / &" / AUTO / ۞ / ۞ / ۞ / ⊠ / 网 / @ / / 20/ ※/ HDR / ※/ 30/ 25 / 600 / ※ / 21/ 21/ 22 / 87 / 77 / 23 /  $M/27$ 

# **Mover Quadro AF (** $\downarrow$  **87)**

#### Centralizar

\*1/M/Av/Tv/P/&#/AUTO/Ø}/@/�/⊠/图/@/ /18/※/HDR/8/51/35/60/全/2/2/2/29/F//H/63/  $\frac{1}{2}$  /  $\frac{1}{2}$ 

#### Periferia

\*1/M/Av/Tv/P/@#/AUTO/۞/@/\$/图/图\*5/@\*5/ \*5/图/※/H)R/9/3/9/00/4/2/2/2/2/09/11/11  $\frac{1}{2}$  /  $\frac{1}{2}$ 

# **AF Touch (** [=](#page-89-0)**90)**

\*' / M / Av / Tv / P / ۲ J / AUTO / ۲ J / ۲ ۲ / ۴ / ۱ AV / ۱ Av / ۱ ۲ / ۱ \*5/图/※/HDR/9/3/9/9/01/2/01/2/2/2/2/2/17/43  $M/T$ 

#### **Antes de Usar**

**Manual Básico**

#### **Manual Avançado**

**Noções Básicas sobre a Câmera**

**Modo Automático / Modo Híbrido Automático**

**Outros Modos de Fotografia/Filmagem**

**Modo P**

**Modos Tv, Av, M e C**

**Modo de Reprodução**

**Funções Wi-Fi**

**Menu de Configurações**

**Acessórios**

**Apêndice**

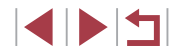

### <span id="page-195-1"></span> $Seleção de Rosto (189)$

\*' / M / Av / Tv / P / a\*' / AUTO / ۞ / @ / ? / 图 / 图 / 图 / / 30/ ※/ HDR / 97 30 / 35 / 100 / 参 / 21 / 41 / 29 / ま / "只 / 密 /  $M/M$ 

**Disparo Touch (** $\Box$ **44)** 

\*1 / M / Av / Tv / P / Ճ" / AUTO / 〇] / ๘๐ /� / ⊠ / ⊠ / ⑧ / ⑤ / ☆ / 鏺\*© /HDR / 曾 / ③\*© / ▲ / CO / 参 / 皇 / ■ / ② / 后 / "只 / <sub>eg</sub> /  $\frac{10M}{4}$  /  $\frac{10M}{100}$ 

**Alterar Exibição (**[=](#page-28-0)**29)**

\*1 / M / Av / Tv / P / ۲۰۰۰ / AUTO / ۶۰۰۰ / ۱۰۰۰ / ۱۰۰۰ / ۱۰۰۰ / ۱۰۰۰ / ۱۰۰ / 80/ ※ / HDR / 89 / 30 / 20 / 40 / 20 / 20 / 20 / 20 / 30 / 20 / 20 / 30 / 40 /  $\frac{1}{2}$  /  $\frac{1}{2}$ 

- \*1 As opções variam de acordo com o modo de captura atribuído.
- \*2 [SERVO] quando movimentação de motivo for detectada.
- \*3 Não disponível, mas alterna para  $\left[\frac{1}{2}\right]$  em alguns casos.<br>\*4 Bloquejo EE não disponível no modo de flash li
- Bloqueio FE não disponível no modo de flash  $[$
- \*5 Somente quando  $\overline{[N]F]}$  está selecionado.
- \*6 Disponível apenas para captura. Designação de motivo não disponível.

# <span id="page-195-0"></span>**Menu Definição Rápida**

# **Método AF** (**Q**87)

### +Rastreamento

\*' / M / Av / Tv / P / a" / AUTO / ۞ / ág / � / 图 / 图 / ③ / / / / / / / / / / / / / / / /  $M/2$ 

### AF de 1 ponto

\*1 / / / / / / / / / / / / / / 20/ 缀 / HDR / 曾 / 30 / 28 / CO / 参 / 显 / L4 / 29 / P / "貝 / 塔 /  $\frac{1}{2}$  /  $\frac{1}{2}$ 

# **Qual. imagem**

Para obter detalhes, consulte ["Guia de Fotografia/Filmagem"](#page-198-0)  (=[199\)](#page-198-0).

**Qualidade de Vídeo (**[=](#page-51-2)**52,** [=](#page-52-1)**53)**

Quando Definido como NTSC

### **ETHI 59.94P**

#### \*' / M / Av / Tv / P / a" / AUTO / ۞ / @ / ? / @ / 图 / 图 / ② / / / / / / / / / / / / / / /  $\frac{1}{2}$ / $\frac{1}{2}$

**EFHIT 29.97P** 

\*' / M / Av / Tv / P / ۲" / AUTO / ۞ / 7" / 7" / 7" / 8" / 8" / 8" / 8" / / / / / / / / / / / / / / / /  $\frac{1}{2}$  /  $\frac{1}{2}$ 

# **ETHIN 23.98P**

\*''/M/Av/Tv/P/&"/AUTO/۞/*@\*'\$//@*!`*@/@ / 20/ ※/ HDR / 9/ 50 / 39 / 100 / 参 / 21 / 21 / 29 / F / "只 / 密 /  $\frac{1}{2}$  /  $\frac{1}{2}$ 

#### **Antes de Usar**

**Manual Básico**

#### **Manual Avançado**

**Noções Básicas sobre a Câmera**

**Modo Automático / Modo Híbrido Automático**

**Outros Modos de Fotografia/Filmagem**

**Modo P**

**Modos Tv, Av, M e C**

**Modo de Reprodução**

**Funções Wi-Fi**

**Menu de Configurações**

**Acessórios**

**Apêndice**

### EHD 29.97P

\*'/M/Av/Tv/P/as"/AUTO/۞/@/?/图/图/0 / / / / / / \* 2 / / / / / / / / /  $\frac{1}{2}$  /  $\frac{1}{2}$ 

# **EVGN** 29.97P

\*'/M/Av/Tv/P/at/AUTO/۞/@/?/图/图/0 / / / / / / \* 2 / / / / / / / / /  $\frac{1}{2}$  /  $\frac{1}{2}$ 

Quando Definido como PAL

# **EFHD 50,00P**

\*'/M/Av/Tv/P/a='/AUTO/۞/@/?/图/图/0 / / / / / / / / / / / / / / /  $\frac{1}{2}$  /  $\frac{1}{2}$ 

## **ETHN 25.00P**

\*'/M/Av/Tv/P/a \*/AUTO/۞/@/?\/图/图/ / / / / / / / / / / / / / / /  $\frac{1}{2}$  /  $\frac{1}{2}$ 

# **EHD** 25.00P

\*'/M/Av/Tv/P/a='/AUTO/Ø}/.ad/�/⊠/图/@ / / / / / / \* 2 / / / / / / / / /  $\frac{1}{2}$  /  $\frac{1}{2}$ 

# **EVAN** 25,00P

\*'/M/Av/Tv/P/ar/AUT0/۞/@/?/图/图/@ / / / / / / \* 2 / / / / / / / / /  $\frac{1}{2}$  /  $\frac{1}{2}$ 

#### **Temporizador (** [=](#page-42-0)**43)**

/ ୯<u>)</u> / ୯<u>୬</u> /

# \*' / M / Av / Tv / P / ۲" AUTO / ۷" / ۲" / ۲" ۱" ۱" ۱ ۱ ۱ ۱ ۱ ۱ ۱ ۱ ۱ ۱ ۱ ۱ ۱ ۱ ۱ / @/▒/HDR/♥/③//』/@//●/③/【\_/②/胃/胃/嘧/  $\frac{1}{2}$  /  $\frac{1}{2}$

#### **Configurações do Temporizador (** [=](#page-42-1)**43)**

Retardo\* 3

\*' / M / Av / Tv / P / ۲ \* / AUTO / ۷) / ۲ \* / ۹ / ۱ \* / ۱ \* / ۱ \* / ۱ \* /图/爨/HDR/9/5)/愚/①/参/盒/【/②/P//只/咨/  $\frac{1}{2}$  /  $\frac{1}{2}$ 

#### Capturas\* 4

\*' / M / Av / Tv / P / & / AUTO / ۞ / @ / � / ⊠ / ⊠ / @ / /图/爨/HDR/9/50/愚/00/参/2/2/2/2/09/17/16/  $\frac{1}{2}$  /  $\frac{1}{2}$ 

#### **Filtro ND (** [=](#page-80-2)**81)** 需

需

\*' / M / Av / Tv / P / AT / AUTO / ۞ / ۞ / ۞ / ⊠ / ⊠ / ③ /

/@/@/\\\\/@/\\\/\_&/\O]/@/\_\\_\_\_/\_\_\_/\_\_\_/\_\_\_/\_\_\_/\_\_\_/ ● / ■

\* 1 / / / / / / / / / / / / / /图/爨/HDR/9/5)/愚/①/参/显/【/②/P//只/咨/ |樂/ ■ 需

\*'/M/Av/Tv/P/&'/AUTO/Ø/*@/�/�/⊠/⊠/*@ / / / / / / / / / / / / / / /  $\frac{1}{2}$  /  $\frac{1}{2}$ 

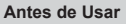

**Manual Básico**

#### **Manual Avançado**

**Noções Básicas sobre a Câmera**

**Modo Automático / Modo Híbrido Automático**

**Outros Modos de Fotografia/Filmagem**

**Modo P**

**Modos Tv, Av, M e C**

**Modo de Reprodução**

**Funções Wi-Fi**

**Menu de Configurações**

**Acessórios**

**Apêndice**

## **Aspect Ratio da Fotografia (ﷺ51)**

# $16:9$

\*'/M/Av/Tv/P/@'/AUTO/۞/@/?/图/图/图/ /图/幾/HN/19/30/45/00/全/2/L4/29/P//只\*\*/咨/ \* 5 /

# $3:2$

\*'/M/Av/Tv/P/ar/AUTO/۞/@/?\/圈/图/0 / / / / / / / / / / / / / / /  $\frac{1}{2}$  /  $\frac{1}{2}$ 

# $4:3$

\*'/M/Av/Tv/P/@'/AUTO/۞/@/?/图/图/图/ / / / / / / / / / / / / / / /  $\frac{1}{2}$  /  $\frac{1}{2}$ 

# $1:1$

\*' / M / Av / Tv / P / 4" / AUTO / ③] / ش/ �� / ⊠ / 图 / 图 / / @/ \$\$/HDR/ \$/{^\$}/ @/@/@/@/@/@//#//#/ @/  $\frac{1}{2}$  /  $\frac{1}{2}$ 

**Balanço de branco (** [=](#page-81-0)**82)**

# **AVB**

\*'/M/Av/Tv/P/a='/AUTO/Ø}/..../?\/网/图/0 / 20/ ※/ HDR / ※/ ぶ/ よ/ 〇 / 多 / 2 / 1 / 2 / 2 / 2 / 7 / 7 / 名/

// / ● / ※ / ※ / ※ / ※ / / 2 /

\*'/M/Av/Tv/P/&'/AUTO/ØI/@/�/⊠/⊠/@ / 10 / ※/ HR / 9 / 3 / 3 / 3 / 0 / 4 / 2 / 2 / 2 / 2 / 7 / 7 / 1 2 /  $\frac{1}{2}$ / $\frac{1}{2}$ 

# $\ddagger$

\*'/M/Av/Tv/P/AUTO/۞/*@/*?/图/图/@/ / 10 / ※/ HR / © / 3 / 3 / O / 2 / 2 / 2 / 2 / 2 / F / "못 / 者 /  $\frac{1}{2}$  /  $\frac{1}{2}$ 

#### **Corr Bal. Branco (** [=](#page-81-1)**82)**

\*' / M / Av / Tv / P / &\* / AUTO / Ø] / @ / � / � / � / @ / @ / / / / / / / / / / / / / / / /  $\frac{1}{2}$  /  $\frac{1}{2}$ 

#### **Ajuste de Cor (** [=](#page-71-0)**72)**

/M/Av/Tv/P/a3/AUTO/۞/@/@/图/图/图/经/ /※/HR/9/3/よ/O/全/2/Z/2/2/W/只/绍/W

#### **Minhas Cores (** [=](#page-82-0)**83)**

#### RFF

# \*' / M / Av / Tv / P / ۲" AUTO / ۷" / ۲" / ۲" ۱ ۳" ۱ ۱ ۱ ۱ ۱ ۱ ۱ ۱ ۱ ۱ ۱ ۱ ۱ ۱ ۱ ۱ /图/爨/HDR/9/50/愚/①/参/2/【4/2/】////// //

/  $\mathcal{L}_\mathbf{Se}^{*6}$  /  $\mathcal{L}_\mathbf{BW}^{*6}$  /  $\mathcal{L}_\mathbf{P}$  /  $\mathcal{L}_\mathbf{L}$  /  $\mathcal{L}_\mathbf{D}$  /  $\mathcal{L}_\mathbf{B}$  /  $\mathcal{L}_\mathbf{G}$  /  $\mathcal{L}_\mathbf{R}$  /  $\mathcal{L}_\mathbf{C}^{*7}$ 

\*' / M / Av / Tv / P / &" / AUTO / ۞ / ۞ / ۞ / ⊠ / ⊠ / ⊠ / /18/※/HK/9/5)/よ/00/ま/ミ/ズ/2/17/7,7 G  $M/27$ 

#### **Correção DR (** [=](#page-80-0)**81)**

#### $\bigcap_{\alpha\in\alpha}$

\*''/M/Av/Tv/P/&"/AUTO/۞/*i*a/?/图/图/ / / 20/ ※/ HDR / ※/ 30/ 49 / 50 / ※ / 21/ 21/ 22 / 37 / 7 / 47 /  $\frac{1}{2}$  /  $\frac{1}{2}$ 

# $\mathbf{G}$

\*'/M/**Av/Tv/P/&"/AUTO**/Ø}/@/�**/@/**/2//@ / / / / / / / / / / / / / / /  $\frac{1}{\sqrt{2}}$ / $\frac{1}{\sqrt{2}}$ 

# $\mathbb{G}$

\*' / M / Av / Tv / P / AT / AUTO / ۞ / ۞ / ۞ / ⊠ / ⊠ / ⊠ / / @/ ▒ / H)} / ▒ / {} } / <u>۞ / ۞ / ۞ / ▒ / ۞ / ▒ / ▒ /</u> ▒ / ▒ / ▒ / ▒ /  $\frac{1}{2}$  /  $\frac{1}{2}$ 

#### **Antes de Usar**

**Manual Básico**

#### **Manual Avançado**

**Noções Básicas sobre a Câmera**

**Modo Automático / Modo Híbrido Automático**

**Outros Modos de Fotografia/Filmagem**

**Modo P**

**Modos Tv, Av, M e C**

**Modo de Reprodução**

**Funções Wi-Fi**

**Menu de Configurações**

**Acessórios**

**Apêndice**

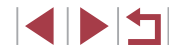

### **Correç. Sombra (** $\Box$ **81)**

# $\bigodot$

\*'/M/Av/Tv/P/@'/AUTO/Ø}/@/?\/M/M/M / 20/ 缀 / HDR / 曾 / 30 / 29 / 100 / 参 / 显 / L4 / 29 / P / "只 / 密 /  $\frac{1}{2}$  /  $\frac{1}{2}$ 

# $\mathbf{C}$

\*1 / M / Av / Tv / P / at / AUTO / ۞ / @ / @ / @ / @ / @ / / 18 / ※ / HR / 8 / 3 / よ / 10 / 4 / 2 / 1 / 2 / 2 / 7 / 7 / 13 /  $\frac{1}{2}$  /  $\frac{1}{2}$ 

### **Medição de Luz (**[=](#page-77-2)**78)**

 $\lceil \circledast \rceil$ 

\*' / M / Av / Tv / P / a \* / AUTO / ۞ / ... / � / ⊠ / ⊠ / ⊠ / @ / 20/ 缀 / HDR / 曾 / 30 / 43 / 100 / 参 / 鱼 / 14 / 42 / 伊 / 岬 / 塔 /  $\frac{1}{2}$  /  $\frac{1}{2}$  $[]$ 

\*1/M/Av/Tv/P/At/Auto/Obi/&/P/E/Al / 20/ ※/ HR/ 8/ 50/ よ/ 60/ そ/ 2/ 2/ 2/ 2/ F/ 只/ 密/  $\frac{1}{2}$  /  $\frac{1}{2}$ 

- \*1 As opções variam de acordo com o modo de captura atribuído.
- \*2 Sincroniza com a configuração de proporção e é definido automaticamente  $($  $\Box$  $64$ ).
- \*3 Não é possível definir como 0 segundos nos modos sem seleção do número de fotos.
- \*4 Uma foto (não pode ser modificado) nos modos sem seleção do número de fotos.
- \*5 Define automaticamente segundo a taxa de proporção em [Tamanho de gravação de filme].
- \*6 O balanço de branco não está disponível.
- \*7 Definidos na escala de 1 a 5: contraste, nitidez, saturação de cor, vermelho, verde, azul e tom de pele.

<span id="page-198-0"></span>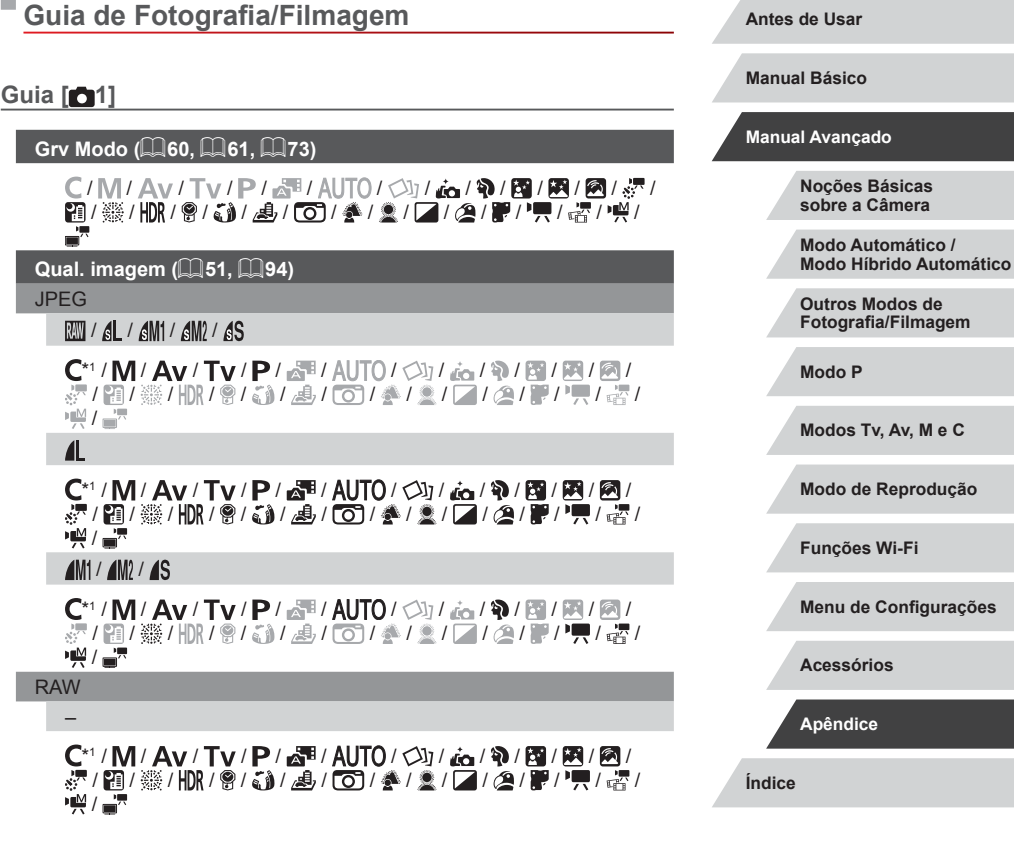

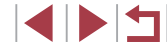

**Modos Tv, Av, M e C**

# 翮

\*' / M / Av / Tv / P / &\* / AUTO / ۞ / ۞ / ۞ / ⊠ / 图 / ⑧ / / / / / / / / / / / / / / / /  $\frac{1}{2}$  /  $\frac{1}{2}$ 

#### **Aspect Ratio da Fotografia (ﷺ51)**

Para obter detalhes, consulte ["Menu Definição Rápida" \(](#page-195-0)L↓196).

#### **Tela de informações de disparo (** =**[100\)](#page-99-0)**

Conf. altern./info. da tela / Conf. altern./info. do visor

Info Captura/Histograma/Exibição de grade/Nível Eletrônico

#### \*\*/M/Av/Tv/P/ar\*/AUTO/۞//ag/??/图/图/@ / / / / / / / / / / / / / / /  $\frac{1}{2}$  /  $\frac{1}{2}$

#### Exib vert. no visor

Ativar/Dstiv.

\*'/M/Av/Tv/P/at/AUTO/۞/@/?/2/2/2/2 / @/ @/ \\\\ / @/ \``\ / \_& / \O`) / & / \_& / \_\_/ / \_\_/ / \_\_/ / \_\_/ \\\ / \\ \_\_/  $\frac{1}{2}$  /  $\frac{1}{2}$ 

#### Exibição de grade

Grade 1  $\pm$ /Grade 2  $\pm$ 

\*1 / / / / / / / / / / / / / / 20/ ※/ HDR / ※/ ぶ/ よ/ 〇 / 多 / 2 / 1 / 2 / 2 / 2 / 7 / 7 / 名/  $+M/\sqrt{2}$ 

#### **Display Invert. (** [=](#page-19-1)**20)**

Ativar/Dstiv.

\*' / M / Av / Tv / P / ۲ / AUTO / ۷ / ۲ / ۲ / ۹ / ۱ / ۱ / ۱ / ۱ / ۱ / ۱ / ۱ / 20/ ※/ HDR / ※/ ぶ/ 』 』 / 100 / ※ / 21/ 21/ 22 / 27 / ツー・セ/ イン  $+M/E$ 

# **Modo de exib. (LL28)**

Prioridade exib.

Econ. Energia

# \*' / M / Av / Tv / P / ۲" AUTO / ۷" / ۲" / ۲" ۱ ۳" ۱ ۱ ۱ ۱ ۱ ۱ ۱ ۱ ۱ ۱ ۱ ۱ ۱ ۱ ۱ ۱ /图/爨/HDR/9/50/愚/①/参/显/【/②/P//只/咨/  $\frac{1}{2}$  /  $\frac{1}{2}$

Fluido

\*' / M / Av / Tv / P / &\* / AUTO / ۞ / ۞ / ۞ / ⊠ / ⊠ / ® / / / / / / / / / / / / / / / /  $\frac{10M}{2}$  /  $\frac{10M}{2}$ 

# Exib. no visor

Normal

### \*1 / / / / / / / / / / / / / / / / / / / / / / / / / / / / **/美/語**

Rápida

\*1 / / / / / / / / / / / / / / @/ ▒ / H)} / ▒ / {} } / <u>۞ / ۞ / ۞ / ▒ / ۞ / ▒ / ▒ /</u> ▒ / ▒ / ▒ / ▒ /  $\mathbb{M}/\mathbb{Z}$ 

### **Formato exib. visor (** [=](#page-27-0)**28)**

Exibição 1/Exibição 2

\*1 / / / / / / / / / / / / / / 20/ ※/ HDR / ※/ 30/ 43 / 100 / 参 / 21/ 12 / 22 / 87 / 77 / 23 /  $\frac{1}{2}$  /  $\frac{1}{2}$ 

**Antes de Usar**

**Manual Básico**

#### **Manual Avançado**

**Noções Básicas sobre a Câmera**

**Modo Automático / Modo Híbrido Automático**

**Outros Modos de Fotografia/Filmagem**

**Modo P**

**Modos Tv, Av, M e C**

**Modo de Reprodução**

**Funções Wi-Fi**

**Menu de Configurações**

**Acessórios**

**Apêndice**

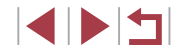

# **Guia [ 2]**

**Rever imagem após a captura (** [=](#page-56-0)**57)**

Hora exib.

Dstiv /Rápido

\*'/M/Av/Tv/P/at/AUTO/۞/@/?/图/图/0 / 20/ ※/ HDR / 9/ 30 / 38 / 100 / 24 / 21 / 21 / 29 / 37 / 37 / 47 / 47  $\frac{1}{2}$  /  $\frac{1}{2}$ 

2 seg./4 seg./8 seg.

\*'/M/Av/Tv/P/ar<sup>9</sup>/AUTO/۞/*ia*/?/图/图/0 / / / / / / / / / / / / / / /  $\frac{100}{27}$  /  $\frac{100}{27}$ 

Reter

\*' / M / Av / Tv / P / ۲ / AUTO / ۷ / ۲ / ۲ / ۹ / ۱ / ۱ / ۱ / ۱ / ۱ / ۱ / ۱ / ۱ / / / / / / / / / / / / / / / /  $\frac{1}{2}$  /  $\frac{1}{2}$ 

Info de exibição

**Dstiv.** 

\*' / M / Av / Tv / P / at / AUTO / ۞ / ad / � / 图 / 图 / ② / @/▒/HDR/@/۞/*\_*⑤/②/全/显/L\_/②/P////.....??/  $\frac{1}{2}$  /  $\frac{1}{2}$ 

Detalhada

\*1/M/Av/Tv/P/ar/AUT0/۞/@/?/图/图/0 / / / / / / / / / / / / / / /  $M/T$ 

**Disparo Touch (** [=](#page-43-0)**44)**

Ativar

\*' / M / Av / Tv / P / a" / AUTO / ۞ / @ / ? / / / / / @/▒/HDR/@/۞/*△/CO/全/요/L4/2*//#// / / @/  $M/T$ 

Desat.

\*' / M / Av / Tv / P / ۲ / AUTO / ۷) / 7 / 7 / 9 / 8 / 12 / 8 / 12 / / @/ ▒ / HDR / 똏 / ۞ / ﷺ / ۞ / @ / 좋 / ② / / 《 / 《 / 《 / 》/ "貝 / 嘧 /  $\frac{1}{2}$ 

**Configurações de Face ID (** [=](#page-45-0)**46)**

Ativar/Dstiv.

\*' / M / Av / Tv / P / ۲ / AUTO / ۷ / ۲ / ۲ / ۹ / ۱ / ۱ / ۱ / ۱ / ۱ / ۱ / ۱ / ۱ / / 20/ ※/ HDR / ※/ 30/ 43 / 100 / ※ / 21/ 12 / 22 / 27 / 27 / 27 / 27 /  $\frac{1}{2}$  /  $\frac{1}{2}$ 

**Atribuição de função (** =**[101\)](#page-100-0)**

anel [[])/disco [مالطة]/disco [@)/botão [[.]]/botão [ $\bigstar$ ]

\*' / M / Av / Tv / P / ۲" AUTO / ۷" / ۲" / ۲" ۱ ۳" ۱ ۱ ۱ ۱ ۱ ۱ ۱ ۱ ۱ ۱ ۱ ۱ ۱ ۱ ۱ ۱ /图/爨/HDR/9/50/愚/①/参/2/【4/2/】///////  $\frac{1}{2}$  /  $\frac{1}{2}$ 

# Botão [ලු]

\*' / M / Av / Tv / P / &" / AUTO / ۞ / ۞ / ۞ / ⊠ / ⊠ / ⊠ / / / / / / / / / / / / / / / /  $\frac{1}{2}$  /  $\frac{1}{2}$ 

# Botão ['<del>', ,</del>]

\*' / M / Av / Tv / P / ۲ J / AUTO / ۶ J / ۲ G / ۱ W / 8 / 1 2 / 1 M /图/爨/HDR/9/50/愚/00/参/2/2/2/2/09/17/16/  $\frac{1}{2}$  /  $\frac{1}{2}$ 

**Layout do menu Definição rápida (** =**[102\)](#page-101-0)**

# \*' / M / Av / Tv / P / ۲ / AUTO / ۷ / ۲ / ۲ / ۹ / ۱ / ۱ / ۱ / ۱ / ۱ / ۱ / ۱ / ۱ / / 20/ ※/ HDR / ※/ 30/ 43 / 100 / 参 / 21/ 12 / 22 / 87 / 77 / 23 / ·樂/ ----

**Salvar Config. (** =**[103\)](#page-102-0)**

Destino C

\*'/M/Av/Tv/P/&'/AUTO/ØI/@/�/M/M/A/ /2/▒/HK/9/5)/3/00/출/호/Z/2/1/1/只/\_  $\mathbb{H}^{\mathbb{M}}$  /  $\mathbb{H}^{\mathbb{N}}$ 

**Antes de Usar**

**Manual Básico**

#### **Manual Avançado**

**Noções Básicas sobre a Câmera**

**Modo Automático / Modo Híbrido Automático**

**Outros Modos de Fotografia/Filmagem**

**Modo P**

**Modos Tv, Av, M e C**

**Modo de Reprodução**

**Funções Wi-Fi**

**Menu de Configurações**

**Acessórios**

**Apêndice**

#### **Obturador Lento Autom. (**[=](#page-73-0)**74)**

#### Ativar

 ${\bf C}^{*1}/{\bf M}/\bf{A}$ v/Tv/P/ $\bf{F}$ l/AUTO/ $\bigcirc$ l/ $\bf{A}$ n/��/�/ $\bf{F}$ **第/簡/器/HDR/會/高/風/向/多/盒/口/图/單/男/語/**  $\frac{1}{2}$  /  $\frac{1}{2}$ 

#### Desat.

 ${\bf C}^{*1}/{\bf M}/\bf{A}$ v/Tv/ ${\bf P}/\bf{a}^{\rm H}/\bf{A}$ UTO/ $\bigcirc$ j/ $\bf{a}$ o/ $\bf{N}/\bf{B}/\bf{R}/\bf{R}$ / $\bf{M}$  $\mathbb{R}/\mathbb{E}(\mathbb{R}/\mathbb{R}/\mathbb{R})$  /  $\mathbb{E}(\mathbb{R}/\mathbb{R}/\mathbb{R})$  /  $\mathbb{E}(\mathbb{R}/\mathbb{R})$  /  $\mathbb{E}(\mathbb{R}/\mathbb{R})$  $\frac{1}{2}$  /  $\frac{1}{2}$ 

# **Guia [ 3]**

# **Zoom Digital (** $\Box$ **42)**

Padrão

\*1 / / / / / / / / / / / / / **&/图像/脱度/高层的/多层// / / / / / / / / / / / / / / /**  $+M/E$ 

**Dstiv.** 

 ${\bf C}^{*1}/{\bf M}/\bf{A}$ v/Tv/ ${\bf P}/\bf{a}$ I/AUTO/ $\bigcirc$ y/ $\bf{a}$ a/ $\bf{N}/\bf{B}/\bf{B}/\bf{M}/\bf{M}$ **※/ 图/※/HDR/ @/ @/ / @/ / @/ @/ / 2/ / 2/ @/ P / / ☆/**  $M/M$ 

#### **Bloquear**

C/M/Av/Tv/P/晶/AUTO/③1/高/新/图/图/图/象/ 91/ ※ / HR / @ / ≦ 1 / 4, / [o] / 参 / ② / / / 2 / P / P , / 【 / P / 】  $-7$ 

#### 1.6x/2.0x

 $\mathsf{C}^*{\mathsf{I}}/{\mathsf{M}}/{\mathsf{A}}{\mathsf{v}}/{\mathsf{T}}{\mathsf{v}}/{\mathsf{P}}/{\mathbb{A}}{\mathsf{H}}/{\mathsf{A}}{\mathsf{U}}{\mathsf{T}}{\mathsf{O}}/{\mathbb{Q}}{\mathsf{I}}/{\mathbb{A}}/{\mathbb{R}}/{\mathbb{R}}/{\mathbb{R}}/{\mathbb{A}}$ **※/ 图/ ※/ HR / W/ / 3/ / 4/ 00 / 4/ 3/ / / / / 2/ W/ / 只 / ※/**  $\frac{10M}{2}$  /  $\frac{10M}{2}$ 

# **Zoom Ponto AF (134)**

#### Ativar

 $C^{*1}/M$  /  $Av$  /  $Tv$  /  $P$  /  $\mathbb{R}^n$  /  $AlTO$  /  $\mathbb{C}$ y /  $\mathbb{C}_0$  /  $\mathbb{R}$  /  $\mathbb{R}$  /  $\mathbb{R}$  /  $\mathbb{R}$  / **※/留/※/HN/8/高/風/向/多/2/2/2/2/2//**  $\frac{1}{2}$  /  $\frac{1}{2}$ 

### **Dstiv.**

\*' / M / Av / Tv / P / & ' / AUTO / ۞ / ¿`o / � / ⊠ / ⊠ / ⊠ / / 20/ 缀 / HDR / 9/ 50 / 49 / 100 / 参 / 21 / 21 / 29 / F / 『天 / 塔 /  $\frac{1}{2}$  /  $\frac{1}{2}$ 

# **Operação AF (**[=](#page-87-0)**88)**

Para obter detalhes, consulte ["Funções Disponíveis em cada Modo](#page-192-0)  [de Fotografia/Filmagem" \(](#page-192-0)[193).

# **Método AF (**[=](#page-86-1)**87)**

Para obter detalhes, consulte ["Menu Definição Rápida" \(](#page-195-0)[14] 196).

# **Tam. Quadro AF (**[=](#page-86-2)**87)\***<sup>2</sup>

Normal

# \*' / M / Av / Tv / P / &" / AUTO / ۞ / ۞ / ۞ / ⊠ / ⊠ / ® / / @/ ▒ / HDR / ♥ / ۞ / *③ / ⑤ / 출 / ② / 【 / ② / 胃 / 胃 / 胃 /*  $\frac{1}{2}$ / $\frac{1}{2}$

Pequeno

\*' / M / Av / Tv / P / &" / AUTO / ۞ / ۞ / ۞ / ⊠ / ⊠ / ® / / @/ ▒ / HDR / ♥/ ۞ / *③ / ⑤* / *출 / ② / ■ / ② / 胃 / '胃 / '胃 / '否* /  $\frac{1}{2}$ / $\frac{1}{2}$ 

# **AF Contínuo (** $\Box$ 89)

Ativar

\*' / M / Av / Tv / P / &\* / AUTO / ۞ / ¿a / � / / / / / @/▒/HDR/@/\$)/25/CO/参/2//24/@/F////@/  $\frac{1}{2}$ / $\frac{1}{2}$ 

#### **Antes de Usar**

**Manual Básico**

#### **Manual Avançado**

**Noções Básicas sobre a Câmera**

**Modo Automático / Modo Híbrido Automático**

**Outros Modos de Fotografia/Filmagem**

**Modo P**

**Modos Tv, Av, M e C**

**Modo de Reprodução**

**Funções Wi-Fi**

**Menu de Configurações**

**Acessórios**

**Apêndice**

#### Dstiv.

\*'/M/Av/Tv/P/@'/AUTO/۞!/@/?\/网/图/0 / @/▒/HDR/@/ ③//』/5//①/参/显/L4/29/P//只/密/  $\frac{10M}{10}$  /  $\frac{M}{100}$ 

#### **Luz aux. AF (** [=](#page-55-1)**56)**

Ativar

\*' / M / Av / Tv / P / ۲ / AUTO / ۷) / ۲ / ۹ / ۱ / ۱ / ۱ / ۱ / ۱ / ۱ / ۱ / @/▒/HDR/@/۞/*③/⊙*D/全/2//2//2//@/////<sub>\*</sub>/ @/  $\frac{1}{2}$  /  $\frac{1}{2}$ 

**Dstiv.** 

\*'/M/Av/Tv/P/at/AUTO/۞/@/?/图/图/0 / @/▒/HDR/@/۞/*③/④/* OD/좋/요/L4/29/،///// @/ /

# **Guia [ 4]**

**Zoom ponto MF (** [=](#page-84-0)**85)**

**Dstiv.** 

\*1 / / / / / / / / / / / / / / 20/ ※/ HDR / ※/ ぶ/ よ/ 〇 / 多 / 2 / 1 / 2 / 2 / 2 / 7 / 7 / 名/  $\frac{1}{2}$  /  $\frac{1}{2}$ 

5x/10x

\*1/M/Av/Tv/P/AUT0/۞/@/?\/@/图/图/ / / / / / / / / / / / / / / /  $\frac{1}{2}$  /  $\frac{1}{2}$ 

### **MF Segurança (ﷺ85)**

Ativar

\*'/M/Av/Tv/P/AUTO/۞/*@/*?/9/2/2/2 / @/▒/HDR/@/\$)/▟/CO12~/2/LZ/29/F//", 《 @/  $\frac{100}{27}$  /  $\frac{100}{27}$ 

#### Dstiv.

\*' / M / Av / Tv / P / ۲" AUTO / ۷" / ۲" / ۲" ۱ ۳" ۱ ۱ ۱ ۱ ۱ ۱ ۱ ۱ ۱ ۱ ۱ ۱ ۱ ۱ ۱ ۱ / @/ ▒ / HDR / 똏 / ۞ / ﷺ / ۞ / @ / 좋 / ② / / 《 / 《 / 《 / 》/ "貝 / 嘧 /  $\frac{1}{2}$  /  $\frac{1}{2}$  /  $\frac{1$ 

#### **MF-Config. Destaque (** $\Box$ **85)**

Destaque MF

Ativar/Dstiv.

\*'/M/Av/Tv/P/&"/AUTO/ØI/@/?\/@/M// /@/▒/HDR/@/J)/想/CO12/2/2/L4/29/F//븟/谘/  $\frac{1}{2}$  /  $\frac{1}{2}$ 

# Nível

Baixo/Alto

\*' / M / Av / Tv / P / &" / AUTO / ۞ / ۞ / ۞ / ⊠ / 网 / / /图/※/HDR/9/5)/よ/①/参/2//4/29/P//5/67 • 兴 / ■

### **Cor**

Vermelho/Amarelo/Azul

\*''/M/Av/Tv/P/@''AUTO/۞!/@/?\/@/图/图/ /@/▒/HDR/@/J)/想/CO12/2/2/L4/29/F//븟/谘/  $\frac{1}{2}$  /  $\frac{1}{2}$ 

**Config. de IS (** [=](#page-54-0)**55)**

Modo IS

**Dstiv.** 

\*' / M / Av / Tv / P / ۲ July 2010 / ۷ July 2010 / 90 / 129 / 129 / / /10/▒/HDR/@/50/38/00/参/호/04/09/P//루/137/  $\frac{1}{2}$  /  $\frac{1}{2}$ 

Contínua

\*' / M / Av / Tv / P / ۲ / AUTO / ۷) / ۲ / ۵ / ۱ / ۱ / ۱ / ۱ / ۱ / ۱ / ۱ / 20/ ※/ HDR / 9/ 50 / よ / 00 / ま / 2 / 14 / 29 / 17 / 127 / 27 / **美/語** 

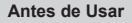

**Manual Básico**

#### **Manual Avançado**

**Noções Básicas sobre a Câmera**

**Modo Automático / Modo Híbrido Automático**

**Outros Modos de Fotografia/Filmagem**

**Modo P**

**Modos Tv, Av, M e C**

**Modo de Reprodução**

**Funções Wi-Fi**

**Menu de Configurações**

**Acessórios**

**Apêndice**

**Índice**

/

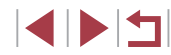

#### Somente Capt

 ${\bf C}^{*1}/{\bf M}/\bf{A}$ v/Tv/P/ $\bf{F}$ l/ $\bf{H}$ l/ $\bf{O}/\sqrt{N}/\bf{a}$ / $\bf{N}$ / $\bf{H}$ l/ $\bf{H}$ **第/簡/發用R/會/額/過/固/全/工/空/電/票/**  $\frac{10M}{4}$  /  $\frac{10M}{4}$ 

IS dinâmico

Baixa

# $C^{*1}/M$  /  $Av$  /  $Tv$  /  $P$  /  $\mathbb{Z}^{n}$  /  $AUTO$  /  $\bigcirc$  /  $i$   $\mathbb{Z}$  /  $\mathbb{Z}$  /  $\mathbb{Z}$  /  $\mathbb{Z}$  /  $\mathbb{Z}$  / ※ / 图 / ※ / HDR / @ / ③ / 2 / 100 / ※ / ② / 2 / 2 / 2 / 图 / 项 / ※ /  $\frac{1}{2}$  /  $\frac{1}{2}$

Padrão

C\*1/M/Av/Tv/P/a<sup>3</sup>/AUTO/<br/></></a>/ad/</a> **第/留/纂/HDR/會/新/惠/百/參/參/工/2/2/瞿/県/**語/  $+M/\sqrt{27}$ 

### Alta

C/M/Av/Tv/P/晶/AUTO/③1/高/氧/图/图/图/晶 图/ ※/HDR/ @ / △ / ⊿ / 〇 / ▲ / ○ / / / / ② / # / 只 / 【/ / / /

### **Bracketing (** $\Box$ 86)

Para obter detalhes, consulte ["Funções Disponíveis em cada Modo](#page-192-0)  [de Fotografia/Filmagem" \(](#page-192-0)[193).

# **Guia [ 5]**

**Sensibilidade ISO (**[=](#page-79-2)**80)**

Sensibilidade ISO

Para obter detalhes, consulte ["Funções Disponíveis em cada Modo](#page-192-0)  [de Fotografia/Filmagem" \(](#page-192-0)[193).

Config. Automáticas ISO

Sens. ISO Máx.

 $\mathsf{C}^{*_1}/\mathsf{M}/\mathsf{Av}/\mathsf{Tv}/\mathsf{P}/\sqrt{N}/\mathsf{A}\cup\{0\}/\sqrt{N}/\sqrt{N}/\sqrt{N}/\sqrt{N}}$ / / / / / / / / / / / / / / /  $\frac{10M}{2}$ / $\frac{1}{20}$ 

#### Taxa Mudança

 $C^{*1} / M / A$ v/Tv/P/ $\mathbb{F}^1$ /AUTO/ $\bigcirc$ l/a/a/a/m/m/m/ **&/图/※/HR/图/和/图/图//////////////////////////**  $\frac{1}{2}$  /  $\frac{1}{2}$ 

# **Correção DR (**[=](#page-80-0)**81)**

Para obter detalhes, consulte ["Menu Definição Rápida" \(](#page-195-0)[196].

# **Correç. Sombra (**[=](#page-80-1)**81)**

Para obter detalhes, consulte ["Menu Definição Rápida" \(](#page-195-0)[196).

# **Medição de Luz (**[=](#page-77-2)**78)**

Para obter detalhes, consulte ["Menu Definição Rápida" \(](#page-195-0)[196].

# **Filtro ND (** $\Box$ **81)**

Para obter detalhes, consulte ["Menu Definição Rápida" \(](#page-195-0)[14] 196).

 $Confrole Flash$  ( $\Box$ 56,  $\Box$ 92,  $\Box$ 93,  $\Box$ 99)

Modo do Flash

Auto

\*' / M / Av / Tv / P / a" / AUTO / ۞ / @ / ? / @ / / / / / / / / / / / / / / / / / / /  $\frac{1}{2}$  /  $\frac{1}{2}$ 

#### Manual

 $C^{*1}/M$  /  $Av$  /  $Tv$  /  $P$  /  $e^{2H}$  /  $AU$   $O$  /  $\circ$  /  $i$  /  $e^{2}$  /  $a$  /  $B$  /  $B$  / **& / 图/ ※/HDR/ 8/ 3/ 4/ 00/ ※/ 2/ 2/ 2/ 2/ 7 / 7 / 2/**  $\frac{1}{2}$  /  $\frac{1}{2}$ 

# Comp Exp Flash

Para obter detalhes, consulte ["Funções Disponíveis em cada Modo](#page-192-0)  [de Fotografia/Filmagem" \(](#page-192-0)Q193).

### Saída do Flash

Para obter detalhes, consulte ["Funções Disponíveis em cada Modo](#page-192-0)  [de Fotografia/Filmagem" \(](#page-192-0)QQ 193).

#### **Antes de Usar**

**Manual Básico**

#### **Manual Avançado**

**Noções Básicas sobre a Câmera**

**Modo Automático / Modo Híbrido Automático**

**Outros Modos de Fotografia/Filmagem**

**Modo P**

**Modos Tv, Av, M e C**

**Modo de Reprodução**

**Funções Wi-Fi**

**Menu de Configurações**

**Acessórios**

**Apêndice**

#### Sinc. Obturador

#### 1ª cortina

\*' / M / Av / Tv / P / ۲" AUTO / ۷" / ۲" / ۹" / ۱" / ۱" / ۱" / ۱" / ۱" / ۱" / / / / / / / / / / / / / / /  $\frac{1}{2}$  /  $\frac{1}{2}$ 

#### 2ª cortina

\*1/M/Av/Tv/P/AUTO/۞/*@/*?/图/图/② / / / / / / / / / / / / / / /  $\frac{10M}{4}$  /  $\frac{1}{100}$ 

### Lamp Olh Ver

Ativar/Dstiv.

\*' / M / Av / Tv / P / ۲" AUTO / ۷" / ۲" / ۲" ۱ ۶" / ۱ ۶" / ۱ ۶" / ۱ ۶" / / @/▒/HDR/♥/۞/@//@//좋/오/L4/29/،////.@/  $\frac{1}{2}$  /  $\frac{1}{2}$ 

#### FE de Segurança

Ativar

\*1 / / / / / / / / / / / / / / @/▒/HDR/@/\$)/▟/COI/▒/②/②/②/②/@/ /,  $\frac{1}{2}$  /  $\frac{1}{2}$ 

**Dstiv.** 

\*' / M / Av / Tv / P / &' / AUTO / Ø] / & / � / ⊠ / ⊠ / @ / / @/ ▒ / H)} / @ / {} / {b} / {b} / {b} / {b} / {b} / } / {c} / {b} / }  $M/T$ 

### **Ênfase à Estrela (** [=](#page-67-0)**68)**

#### Nítido/Dstiv./Suave

/M/Av/Tv/P/a<sup>3</sup>/AUTO/Ø1/a19/M/M/0/2 /※/HN/9/3/よ/O/参/&/Z/@/W/只/咨/呼/

# **Salv. Fot. (** [=](#page-69-0)**70)**

#### Ativar/Dstiv.

/ / / / / / / / / / / / / / / / / / / / / / / / / / / / /

### **Vídeo Time -Lapse Estr. (** [=](#page-69-0)**70)**

# Efeito

# / 29 / 25 / 25 /

/ / / / / / / / / / / / / / / / / / / / / / / / / / / / /

# Intervalo captur

#### 15 seg./30 seg./1 min.

/M/Av/Tv/P/a<sup>3</sup>/AUTO/۞/@/@/M/M/@/*@* /※/HR/9/3)/よ/①/参/2/////2//////////

# Taxa de Quadros

## / (NTSC), / (PAL)

/M/Av/Tv/P/a<sup>3</sup>/AUTO/۞/@/@/图/图/@/@ /※/HR/9/3)/よ/①/参/2////2///////////

#### Tempo captura

#### 60 min./90 min./120 min./Ilimitado

/M/Av/Tv/P/a<sup>3</sup>/AUTO/③/@/@/M/图/0/@/& /※/HK/9/3/よ/O/参/2////@/W/H/G/W

**Antes de Usar**

**Manual Básico**

#### **Manual Avançado**

**Noções Básicas sobre a Câmera**

**Modo Automático / Modo Híbrido Automático**

**Outros Modos de Fotografia/Filmagem**

**Modo P**

**Modos Tv, Av, M e C**

**Modo de Reprodução**

**Funções Wi-Fi**

**Menu de Configurações**

**Acessórios**

**Apêndice**

# **Guia [ 6]**

# Corr Bal. Branco ( $\Box$ 82)

Para obter detalhes, consulte ["Menu Definição Rápida" \(](#page-195-0)[196].

# **Minhas Cores (2[125\)](#page-124-0)**

Para obter detalhes, consulte ["Menu Definição Rápida" \(](#page-195-0) $\Box$ 196).

# **Red ruíd ISO alto (** $\Box$ **80)**

Baixo/Padrão/Alto

 $\mathsf{C}^*{\mathsf{I}}/{\mathsf{M}}/{\mathsf{A}}{\mathsf{v}}/{\mathsf{T}}{\mathsf{v}}/{\mathsf{P}}/{\mathbb{A}}{\mathsf{H}}/{\mathsf{A}}{\mathsf{U}}{\mathsf{T}}{\mathsf{O}}/{\mathbb{Q}}{\mathsf{I}}/{\mathbb{A}}/{\mathbb{R}}/{\mathbb{R}}/{\mathbb{A}}$ **#/ 图/ ※/ HR/ @/ G/ 4/ 00/ 4/ 2/ 7/ 2/ #/ / / / / / / / / /**  $\frac{1}{2}$  /  $\frac{1}{2}$ 

# **Corr. Lâmp. Hg (**[=](#page-51-1)**52)**

### Ativar/Dstiv.

C/M/Av/Tv/P/。 / AUTO/①/ 2/9/图/图/图/ 图/ ※/HDR/ @/ ⑤ / ▲/ ◎ / ▲/ ◎ / / / / 2 / ■ / 中/ 【 △ / ■ / 中/ 【 △ / 中

# **Pto AE Pontual (** $\Box$ **78)**

Centralizar/Ponto AF

\*1/M/Av/Tv/P/a#/AUTO/ØI/@/\$//M/M/@/ / 20/ ※/ HR / 8/ 50 / よ/ 60 / 多 / 2 / 2 / 2 / 2 / 17 / 5 / 57 /  $\frac{1}{2}$  /  $\frac{1}{2}$ 

# **Mudança Seg. (** $\Box$ **97)**

### Ativar

\*'/M/**Av/Tv/**P/a<sup>ti</sup>/AUTO/Ø/@/?/@/2/2/2 / / / / / / / / / / / / / / /  $\frac{1}{2}$  /  $\frac{1}{2}$ 

Dstiv.

\*1/M/Av/Tv/P/a™/AUT0/۞/@/?\/?#/图/0 / 题 / ※ / HDR / 曾 / ③ / *4* / 100 / 参 / 2 / 14 / 29 / P / "貝 / 塔 / /

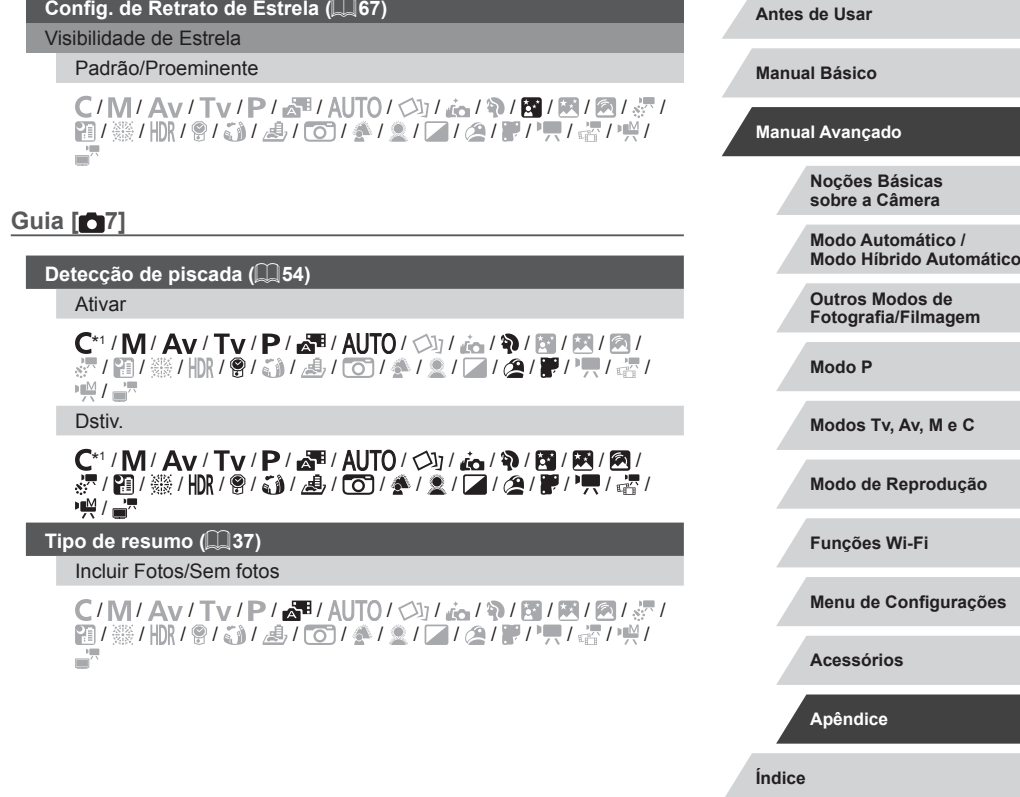

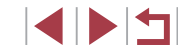

# **Guia [ 8]**

#### **Qualidade de Vídeo (**[=](#page-51-0)**52)**

Para obter detalhes, consulte ["Menu Definição Rápida" \(](#page-195-0) $\Box$ 196).

**Filtro de Vento (** $\Box$ **75)** 

Auto

\*' / M / Av / Tv / P / a \* / AUTO / ③] / .ta / � / 図 / 图 / 图 / / 20/ 缀 / HDR / 曾 / 30 / 28 / CO / 参 / 显 / LZ / 29 / P / "只 / 密 /  $\frac{1}{2}$  /  $\frac{1}{2}$  /  $\frac{1$ 

**Dstiv.** 

\*' / M / Av / Tv / P / &\*' / AUTO / Ø} / & / � / ⊠ / ⊠ / ⊠ / / / / / / / / / / / / / / / /  $\frac{1}{2}$  /  $\frac{1}{2}$ 

#### **Atenuador (**[=](#page-74-3)**75)**

Ativar/Dstiv.

\*' / M / Av / Tv / P / &\*' / AUTO / ۞ / ۞ / ۞ / ⊠ / ⊠ / ⊠ / / / / / / / / / / / / / / / /  $\frac{1}{2}$  /  $\frac{1}{2}$ 

Auto

\*1/M/Av/Tv/P/a1/AUTO/۞J/ag/?\/图/图/0 / 20/ 缀 / HDR / 曾 / 30 / 29 / 100 / 参 / 显 / L4 / 29 / P / "貝 / 塔 /  $M/T$ 

# <sup>1</sup><sup>,</sup> Nível auto (**155**)

Ativar

\*1/M/Av/Tv/P/a#/AUTO/۞//ad/?\/图/图/@/ / 20/ 缀 / HDR / 曾 / 30 / 28 / CO / 参 / 显 / LZ / 29 / P / "只 / 密 /  $M/T$ 

#### Desat.

# \*' / M / Av / Tv / P / 6 \* / AUTO / ۞ / ... / � / � / ⊠ / 图 / 图 / / 20/ 缀 / HDR / 9/ 50 / 49 / 100 / 参 / 21 / 42 / 29 / 37 / 47 / 43 /  $\frac{1}{2}$  /  $\frac{1}{2}$

- \*1 As opções variam de acordo com o modo de captura atribuído.
- \*2 Disponível quando o quadro AF está definido como [1 ponto].
- \*3 [Ativar] para funções diferentes de Zona Criativa e vídeos.

#### T. **Guia de Configuração**

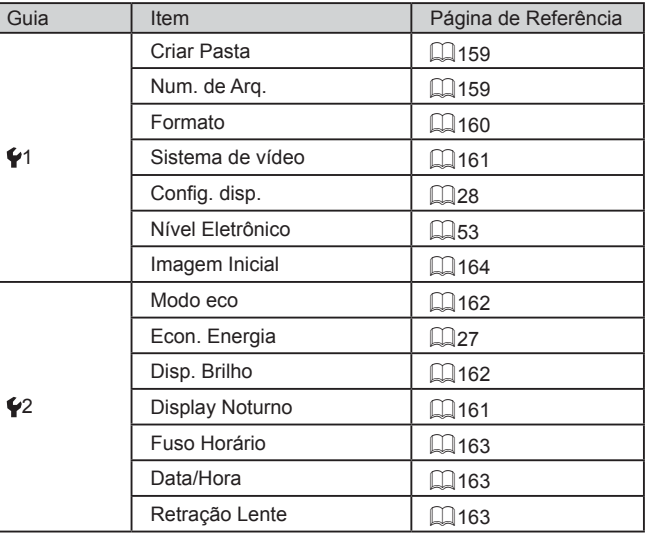

**Antes de Usar**

**Manual Básico**

#### **Manual Avançado**

**Noções Básicas sobre a Câmera**

**Modo Automático / Modo Híbrido Automático**

**Outros Modos de Fotografia/Filmagem**

**Modo P**

**Modos Tv, Av, M e C**

**Modo de Reprodução**

**Funções Wi-Fi**

**Menu de Configurações**

**Acessórios**

**Apêndice**

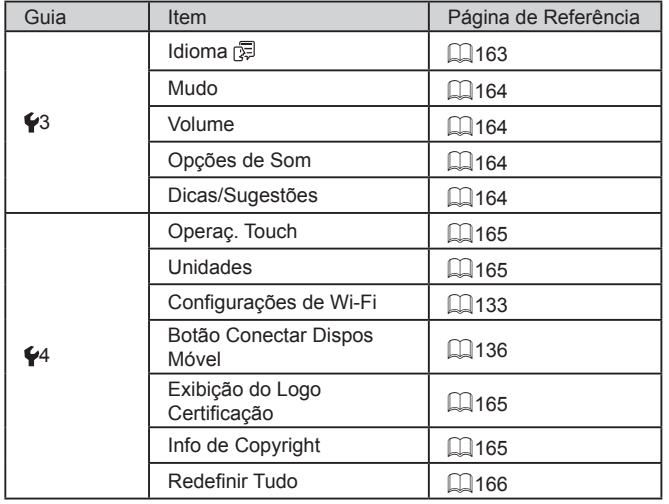

#### $\mathcal{L}_{\mathcal{A}}$ **Guia Meu Menu**

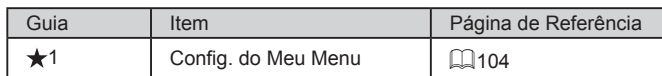

# **Guia de Reprodução**

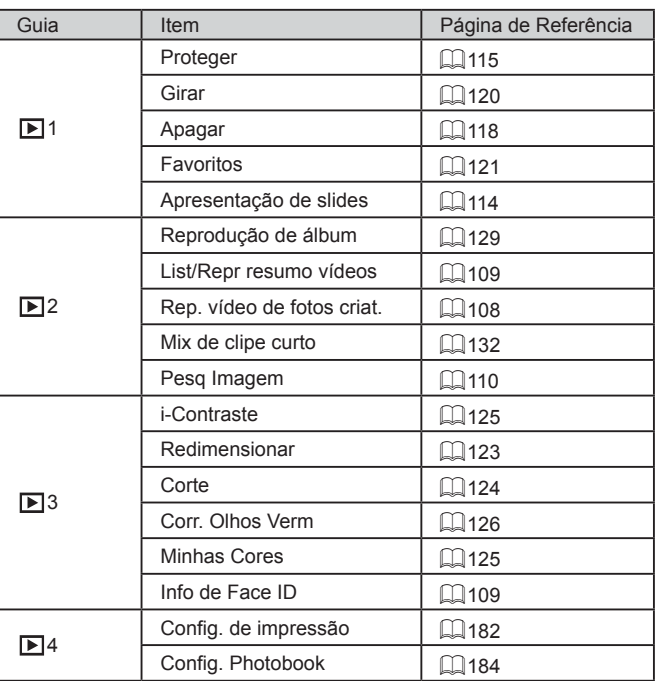

**Antes de Usar Manual Básico Manual Avançado Noções Básicas sobre a Câmera Modo Automático / Modo Híbrido Automático Outros Modos de Fotografia/Filmagem Modo P Modos Tv, Av, M e C Modo de Reprodução Funções Wi-Fi Menu de Configurações Acessórios Apêndice**

**Índice**

208

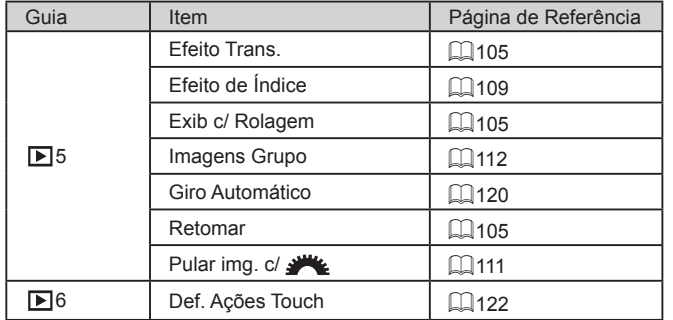

# **Guia Imprimir**

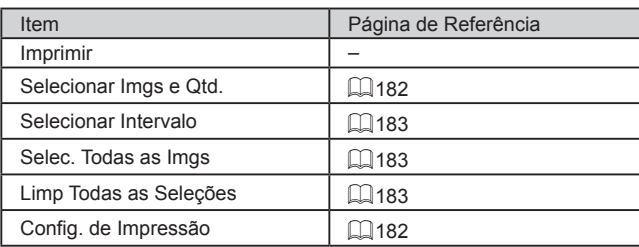

# **Precauções de Manuseio**

- Esta câmera é um dispositivo eletrônico de alta precisão. Evite derrubá-la ou sujeitá-la a forte impacto.
- Nunca coloque a câmera perto de ímãs, motores ou outros dispositivos que gerem campos eletromagnéticos fortes, pois isto pode causar mau funcionamento ou apagar dados de imagens.
- Se gotas d'água ou sujeira aderirem à câmera ou à tela, limpe com um pano seco e macio ou com um pano de limpeza de óculos. Não esfregue nem use força.
- Nunca utilize produtos de limpeza que contenham solventes orgânicos para limpar a câmera ou a tela.
- Utilize um pincel com soprador de ar para remover o pó da lente. Se ainda restar sujeira que você não consiga remover, entre em contato com um Serviço de Help Desk da Canon.
- Para evitar a formação de condensação na câmera, após mudanças bruscas de temperatura (ao transferir a câmera de ambientes frios para ambientes quentes), coloque a câmera dentro de um saco plástico hermético, que possa ser selado, e deixe-a adaptar‑se lentamente à temperatura antes de retirá-la do saco.
- Se houver formação de condensação na câmera, pare de usá-la imediatamente. Continuar a usar a câmera neste estado pode danificá-la. Retire a bateria e o cartão de memória e aguarde a evaporação total da umidade antes de voltar a usar a câmera.
- Guarde baterias não usadas em um saco plástico ou outro recipiente. Para manter o desempenho da bateria, caso você não a use durante algum tempo, carregue-a cerca de uma vez ao ano e depois use a câmera até terminar a carga, antes de guardar a bateria.

**Antes de Usar**

**Manual Básico**

**Manual Avançado**

**Noções Básicas sobre a Câmera**

**Modo Automático / Modo Híbrido Automático**

**Outros Modos de Fotografia/Filmagem**

**Modo P**

**Modos Tv, Av, M e C**

**Modo de Reprodução**

**Funções Wi-Fi**

**Menu de Configurações**

**Acessórios**

**Apêndice**

# **Especificações**

# <span id="page-209-0"></span>**Câmera**

×

Sensor de Imagens Pixels Efetivos da Câmera (O processamento de algumas imagens pode usar menos pixels) ...........Aprox. 20,2 milhões de pixels Total de Pixels...................................Aprox. 20,9 milhões de pixels Tamanho da Imagem........................Tipo 1,0 pol. Lente Ext. Focal (equivalente a filmes de 35 mm) .............8,8 – 36,8 mm (24 – 100 mm) Fator de Zoom ..................................4,2x Zoom Digital Máximo com Zoom Óptico................Aprox. 17x Ext. Focal (Extremidade de telefoto, equivalente a filme de 35 mm)................Aprox. 400 mm ZoomPlus (Tamanho L) ........................................Aprox. 8,4x Visor......................................................Visor eletrônico Pixels Efetivos: Aprox. 2.360.000 pontos Tamanho da Tela: tipo 0,39 Cobertura: aprox. 100% Ponto de Fixação: 22 mm Ajuste de Dioptria: −3,0 a +1,0 m-1 (dpt) Tela (Monitor) Tipo...................................................LCD TFT Colorido Tamanho da Tela ..............................7,5 cm (3,0 pol.) Pixels Efetivos ..................................Aprox. 1.040.000 pontos

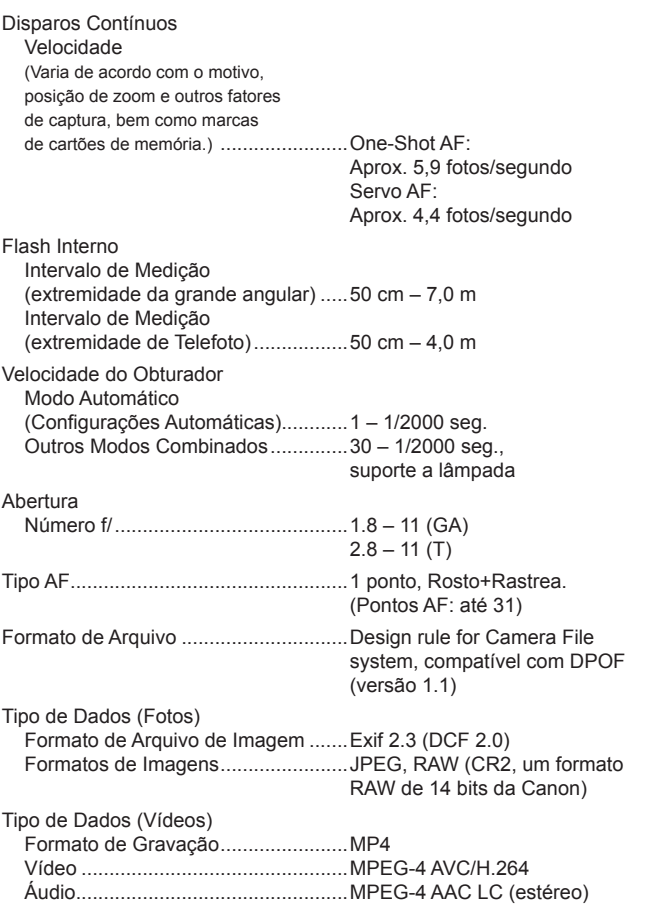

# **Índice Outros Modos de Fotografia/Filmagem Modo P Modos Tv, Av, M e C Modo de Reprodução Funções Wi-Fi Menu de Configurações Acessórios Apêndice**

**Antes de Usar**

**Manual Básico**

**Manual Avançado**

**Noções Básicas sobre a Câmera Modo Automático / Modo Híbrido Automático**

4 N 5

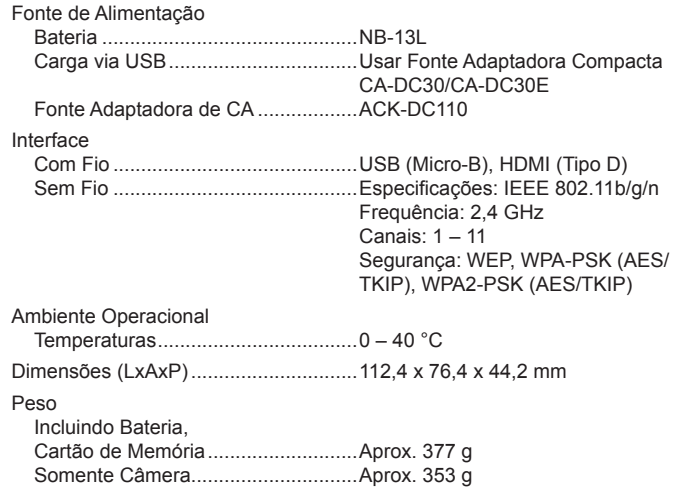

# **Número de Fotos/Tempo de Gravação, Tempo de Reprodução**

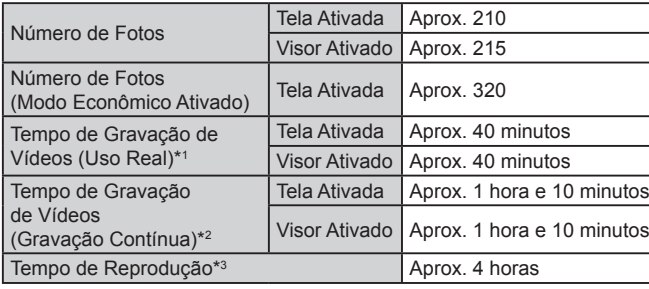

- \*1 Tempo total ao capturar repetidamente sob as seguintes condições: - No modo [AUTO], com todas as outras configurações definidas como padrões - Com gravação, interrupção, zoom e ligar/desligar a câmera
- \*2 Tempo total ao capturar repetidamente sob as seguintes condições: - No modo [AUTO], com todas as outras configurações definidas como padrões - Interrupção/Reinício automático após o tempo ou a capacidade por gravação ser atingida
- \*3 Tempo ao reproduzir uma exibição em slide de fotos.

#### <span id="page-210-0"></span>L. **Alcance das Fotos/de Filmagem**

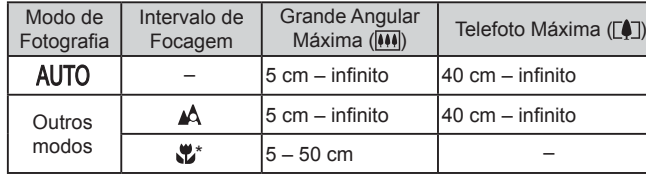

\* Não disponível em alguns modos de captura.

**Manual Avançado Noções Básicas sobre a Câmera Modo Automático / Modo Híbrido Automático Outros Modos de Fotografia/Filmagem Modo P Modos Tv, Av, M e C Modo de Reprodução Funções Wi-Fi Menu de Configurações Acessórios Apêndice**

**Antes de Usar**

**Manual Básico**

# <span id="page-211-2"></span><span id="page-211-1"></span>**Número de Fotos por Cartão de Memória**

O número de fotos por cartão de memória, na proporção (QQ51) de 3:2, é o seguinte. Observe que o número de fotos disponíveis varia em função da proporção.

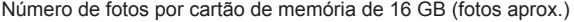

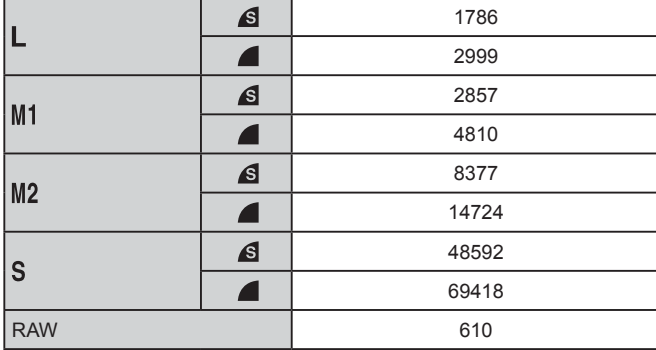

● Os valores na tabela baseiam-se nas condições de medição da Canon e podem variar em função do assunto, do cartão de memória e das configurações da câmera.

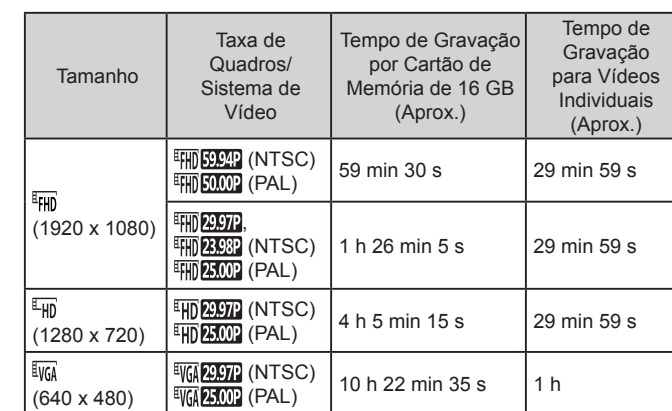

<span id="page-211-0"></span>**Tempo de Gravação por Cartão de Memória**

- Os valores na tabela baseiam-se nas condições de medição da Canon e podem variar em função do assunto, do cartão de memória e das configurações da câmera.
- Os tempos de gravação para vídeos individuais são baseados em cartões de memória classificados em uma classe 10 de velocidade de SD. A gravação poderá ser interrompida quando cartões de memória classificados em classes de velocidade mais baixas forem usados. A gravação também será interrompida quando o tamanho de arquivo atingir 4 GB ou o cartão estiver cheio.

**Antes de Usar**

**Manual Básico**

#### **Manual Avançado**

**Noções Básicas sobre a Câmera**

**Modo Automático / Modo Híbrido Automático**

**Outros Modos de Fotografia/Filmagem**

**Modo P**

**Modos Tv, Av, M e C**

**Modo de Reprodução**

**Funções Wi-Fi**

**Menu de Configurações**

**Acessórios**

**Apêndice**

**Índice**

4 N 5

#### п **Bateria NB -13L**

L.

п

Tipo: Bateria de íons de lítio recarregável Tensão Nominal: 3,6 V CC<br>Capacidade Nominal: 1250 mAh 3.6 V CC Capacidade Nominal: 1250 mAh<br>Ciclos de Carregamento: Aprox. 300 yezes Ciclos de Carregamento: Temperaturas de Operação: 0 – 40 °C

# **Carregador de Bateria CB -2LH/CB -2LHE**

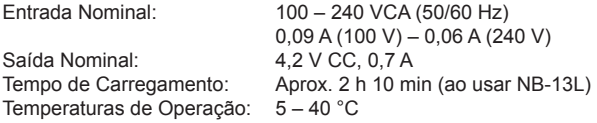

# **Fonte Adaptadora Compacta CA -DC30/CA -DC30E**

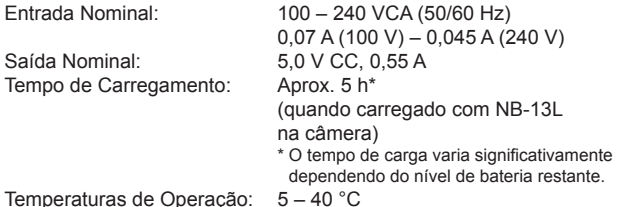

- O tamanho, o peso e o número de fotos disponíveis são baseados nas diretrizes de medição da Camera & Imaging Products Association (CIPA).
- Em algumas condições de fotografia e de filmagem, o número de fotos e <sup>o</sup> tempo de gravação podem ser inferiores aos acima indicados.
- Número de fotos/tempo de gravação com uma bateria totalmente carregada.

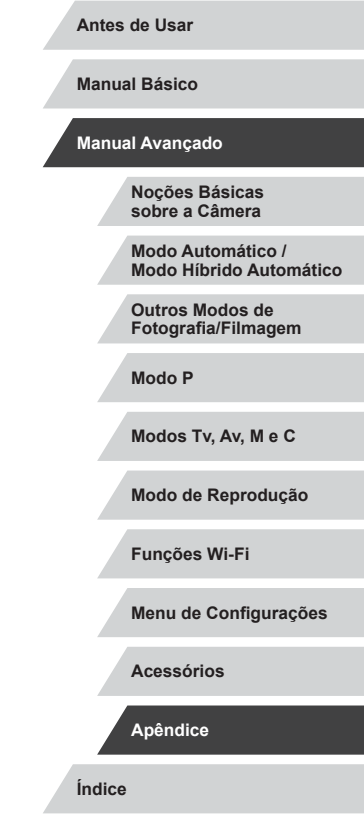

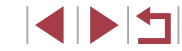

# **Índice**

#### **A**

Acessórios [169](#page-168-0) Ações Touch [122](#page-121-1) AF Touch 90 Alça [2](#page-1-0) Alça para o pescoço → Alça Alimentação 169<br>→ Bateria,<br>→ Carregador de bateria,<br>→ Fonte adaptadora de CA Alimentação elétrica doméstica [171](#page-170-0) Alto alcance dinâmico (modo de captura) 62 Apagar [118](#page-117-1) Apagar todas [118](#page-117-1) Apresentação de slides [114](#page-113-2) Arrastar [17](#page-16-0) Autorretrato (modo de captura) 61 Av (modo de captura) 97

### **B**

Balanço de branco (cor) 82 Balanço de branco em Várias Áreas 52 Bateria Carregar [18](#page-17-1) Modo econômico [162](#page-161-2) Nível [191](#page-190-1) Poupar energia [27](#page-26-2) Bloqueio AE 78 Bloqueio AF 91 Bloqueio do foco 87 Bloqueio FE 93 Botão de conexão do dispositivo móvel [136](#page-135-1)

# **C**

Cabo HDMI [170](#page-169-1) Câmera Redefinir tudo [166](#page-165-1) Camera Connect [134](#page-133-0) CameraWindow [176](#page-175-1) CANON iMAGE GATEWAY [145](#page-144-1) Captura de imagens remota [156](#page-155-0) Carregador de bateria [2](#page-1-0), [169](#page-168-0) Cartões de memória [2](#page-1-0) Tempo de gravação [212](#page-211-2) Cartões de memória SD/SDHC/SDXC → Cartões de memória Cena noturna sem tripé (modo de captura) 60 Clipes curtos (modo de vídeo) 75 Compactação 94 Conectar -se por meio de um ponto de acesso [141](#page-140-1) Conector DC [171](#page-170-0) Configurar photobook [184](#page-183-2) Conteúdo da embalagem [2](#page-1-0) Cor (balanço de branco) 82 Correção com lâmpada de mercúrio 52 Correção de Alcance Dinâmico 81 Correção de olhos vermelhos [126](#page-125-1) Correção de sombras 81

### **D**

Data/hora Alterar [21](#page-20-1) Bateria de data/hora [22](#page-21-0) Configurações [20](#page-19-2) Relógio mundial [163](#page-162-4)

Desfocar plano de fundo (modo de captura) 65 Detecção de piscada 54 Disparador Touch [44](#page-43-2) Disparos contínuos [40](#page-39-0), [44](#page-43-2) DPOF [182](#page-181-3)

### **E**

Editar Correção de olhos vermelhos [126](#page-125-1) i -Contraste [125](#page-124-2) Minhas Cores [125](#page-124-2) Recortar [124](#page-123-1) Redimensionar imagens [123](#page-122-2) Editar ou apagar informações de conexão [157](#page-156-1) Efeito câmera de brinquedo (modo de captura) 65 Efeito miniatura (modo de captura) 64 Efeito olho de peixe (modo de captura) 64 Efeito pôster (modo de captura) 61 Enviar imagens [149](#page-148-0) Enviar imagens para outra câmera [149](#page-148-0) Enviar imagens para servicos Web 145 Enviar imagens para um smartphone [134](#page-133-0) Estabilização da imagem 55, 95 Estrela (modo de captura) 67 Rastros de estrelas (modo de captura) 69 Vídeo time -lapse de estrelas (modo de filmagem) 70 Vista noturna com estrelas (modo de captura) 68 Exibição ampliada [114](#page-113-2)

Exibição de informações de GPS [107](#page-106-2) Exibição na TV [170](#page-169-1) Exposição Bloqueio AE 78 Bloqueio FE 93 Compensação 78

#### **F**

Face ID [46](#page-45-2) Favoritos [121](#page-120-1) Filtro de Vento 75 Filtro ND 81 Flash Ativar 91 Compensação de exposição do flash 92 Desativar o flash 92 Sincron. Lenta 92 Focagem manual (intervalo de focagem) 85 Focar AF Touch 90 Bloqueio AF 91 Destaque MF 85 Molduras AF 87 Servo AF 88 Zoom ponto AF 54 Foco suave (modo de captura) 66 Fogos de artifício (modo de captura) 60 Fonte adaptadora de CA [169,](#page-168-0) [171](#page-170-0) Foto criativa 58 Fotografar/Filmar Data/hora da foto ou vídeo → Data/hora Informações da foto ou vídeo 100, [191](#page-190-1) Funções Wi -Fi [133](#page-132-1)

**Antes de Usar**

**Manual Básico**

**Manual Avançado**

**Noções Básicas sobre a Câmera**

**Modo Automático / Modo Híbrido Automático**

**Outros Modos de Fotografia/Filmagem**

**Modo P**

**Modos Tv, Av, M e C**

**Modo de Reprodução**

**Funções Wi-Fi**

**Menu de Configurações**

**Acessórios**

**Apêndice**

**Índice**

**INT** 

**G** Georreferenciamento de imagens [155](#page-154-0)

#### **H**

Híbrido Automático (modo de captura) [37](#page-36-1)

#### **I**

i -Contraste [125](#page-124-2) Idioma de exibição [22](#page-21-0) Imagens Apagar [118](#page-117-1) Proteger [115](#page-114-1) Reprodução → Visualizar Tempo de exibição 57 Imagens em preto e branco 83 Imagens em tons sépia 83 Imprimir [178](#page-177-2) Indicador [33](#page-32-0), 56 Intervalo de focagem Foco manual 85 Macro 84

#### **L** Linhas de grade 100

#### **M**

M (modo de captura) 97 Macro (intervalo de focagem) 84 Manual (modo de vídeo) 99 Melhores Momentos [129](#page-128-1) Mensagens de erro [189](#page-188-0) Menu

Operações básicas [31](#page-30-1) Tabela [193](#page-192-1) Menu Definição Rápida Tabela [196](#page-195-1)

# Menu Wi -Fi [137](#page-136-0) Método AF 87 Método de medição 78 Minhas Cores 83, [125](#page-124-2) Modo Automático

(modo de captura) [23](#page-22-0), [35](#page-34-2) Modo de captura AEB 80 Modo do ponto de acesso da câmera [139](#page-138-0) Modo econômico [162](#page-161-2) Molduras AF 87 Monocromático (modo de captura) 66

# **N**

Nível eletrônico 53 Nostálgico (modo de captura) 63 Numeração de arquivos 159

#### **P**

P (modo de captura) 77 Padrão (modo de filmagem) 73 Padrões → Redefinir tudo Painel da tela touch [17](#page-16-0) Personalizar o balanço de branco 82 Pesquisar [110](#page-109-1) PictBridge [170](#page-169-1), [178](#page-177-2) Pilhas → Data/hora (bateria de data/hora) Pixels de gravação (tamanho da imagem) 51, 94 Poupar energia [27](#page-26-2) Programa AE 77 Proporção 51 Proteger [115](#page-114-1) Pular exibição [11](#page-110-1) 1

# **Q**

Qualidade de imagem → Compactação

#### **R**

RAW 94 Recortar [124,](#page-123-1) [180](#page-179-2) Redefinir tudo [166](#page-165-1) Redimensionar imagens [123](#page-122-2) Red ruíd ISO alto 80 Relógio [34](#page-33-0) Relógio mundial [163](#page-162-4) Reprodução → Visualizar Retrato (modo de captura) 60 Rodar [120](#page-119-2)

### **S**

Salvar imagens no computador [177](#page-176-0) Seleção de rosto 89 Sensibilidade ISO 79 Servo AF 88 Sinc. de Imagem [153](#page-152-1) Software Instalação [140](#page-139-1), [177](#page-176-0) Salvar imagens no computador [177](#page-176-0) Solução de problemas [185](#page-184-0) Sons [164](#page-163-5) Super vibrante (modo de captura) 61

# **T**

Tela Ícones [191,](#page-190-1) [192](#page-191-0) Idioma de exibição [22](#page-21-0) Menu → Menu Definição Rápida, Menu Teleconversor digital 86 Temporizador [43](#page-42-2) Personalizar o temporizador [43](#page-42-2) Temporizador de 2 segundos [43](#page-42-2) Terminal [170,](#page-169-1) [178](#page-177-2) Tocar [17](#page-16-0) Tv (modo de captura) 96

#### **V**

Variação de foco 86 Verificação do foco [114](#page-113-2) Viajar com a câmera [163](#page-162-4) Vídeos Editar [127](#page-126-1) Qualidade de imagem (pixels de gravação/taxa de quadros) 52 Tempo de gravação [212](#page-211-2) Vídeos iFrame (modo de filmagem) 76 Visualizar [24](#page-23-1) Apresentação de slides [114](#page-113-2) Exibição ampliada [114](#page-113-2) Exibição de imagens individuais [24](#page-23-1) Exibição de índice [109](#page-108-3) Exibição na TV [170](#page-169-1) Pesquisar imagens [110](#page-109-1) Pular exibição [11](#page-110-1) 1

#### **Z**

Zoom [23](#page-22-0), [36,](#page-35-0) [42](#page-41-1)

Zoom digital 42

**Acessórios**

**Apêndice**

**Índice**

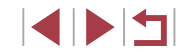

# **Antes de Usar**

**Manual Básico**

**Manual Avançado**

**Noções Básicas sobre a Câmera**

**Modo Automático / Modo Híbrido Automático**

**Outros Modos de Fotografia/Filmagem**

**Modo P**

**Modos Tv, Av, M e C**

**Modo de Reprodução**

**Funções Wi-Fi**

**Menu de Configurações**

215

# **Precauções no Uso de Funções Wi‑Fi (LAN sem Fio)**

- Países e Regiões que Permitem o Uso de WLAN
	- O uso de WLAN está restrito em alguns países e regiões, e o uso ilegal poderá ser punível por regulamentações nacionais ou locais. Para evitar a violação de regulamentações de WLAN, visite o site da Canon para verificar onde o uso é permitido.

Observe que a Canon não poderá ser considerada responsável por qualquer problema decorrente do uso em outros países e regiões.

- Qualquer uma das ações a seguir pode incorrer em punições legais:
	- Alteração ou modificação do produto
	- Remoção das etiquetas de certificação do produto
- De acordo com regulamentações legislativas de divisas e comércio exterior, é necessária a permissão de exportação (ou permissão de transação de serviços) do governo japonês para exportar recursos ou serviços estratégicos (incluindo este produto) para fora do Japão.
- Pelo fato de incluir um software de criptografia norte-americano, este produto se enquadra nas Regulamentações da Administração de Exportações dos EUA. Por este motivo, não pode ser exportado nem importado para um país sob embargo comercial dos EUA.
- Certifique-se de anotar as configurações da LAN sem fio que você utiliza.

As configurações da LAN sem fio salvas para este produto podem ser alteradas ou apagadas devido à operação incorreta do produto, aos efeitos de ondas de rádio ou eletricidade estática, a acidentes ou mau funcionamento. Como precaução, certifique‑se de anotar as configurações da LAN sem fio. A Canon não assume nenhuma responsabilidade por danos diretos ou indiretos ou lucro cessante decorrentes da degradação ou do desaparecimento do conteúdo.

● Ao transferir este produto para outra pessoa, descartá-lo ou enviá-lo para reparo, certifique‑se de anotar as configurações da LAN sem fio e de restaurar as configurações padrão (apagar as configurações) do produto, se necessário.

● A Canon não fornece indenização por danos decorrentes de perda ou roubo do produto.<br>A Canon não assume nenhuma responsabilidade por danos ou

perda decorrentes do acesso ou uso não autorizado de dispositivos de destino, registrados neste produto, em função da perda ou roubo deste.

- Certifique-se de usar o produto conforme indicado neste manual. Certifique‑se de usar a função LAN sem fio deste produto de acordo com as diretrizes indicadas neste manual. A Canon não assume responsabilidade por perdas e danos, mesmo que a função e <sup>o</sup> produto sejam usados de modos diferentes daqueles descritos neste manual.
- Não use a função de LAN sem fio deste produto em locais próximos a equipamentos médicos ou a outro equipamento eletrônico. O uso da função de LAN sem fio em locais próximos a equipamentos médicos ou a outro equipamento eletrônico pode afetar a operação desses dispositivos.

**Precauções contra Interferência de Ondas de Rádio**

● Este produto pode receber interferência de outros dispositivos que emitem ondas de rádio. A fim de evitar interferência, certifique-se de usar este produto o mais distante possível desses dispositivos ou evite usar os dispositivos simultaneamente com este produto.

# **Precauções de Segurança**

Como as funções Wi‑Fi usam ondas de rádio para transmissão de sinais, são necessárias precauções de segurança mais rígidas que as utilizadas para redes LAN por cabo.

Lembre‑se dos seguintes detalhes ao usar a função Wi‑Fi.

● Acesse somente as redes que você está autorizado a usar. Este produto procura redes Wi-Fi nas proximidades e exibe os resultados na tela. Também podem ser exibidas redes que você não está autorizado a usar (redes desconhecidas). Contudo, tentar conectar‑se (ou usar) essas redes pode ser considerado como acesso não autorizado. Certifique‑se de acessar somente as redes que você está autorizado a usar; não tente conectar‑se a outras redes desconhecidas.

**Noções Básicas sobre a Câmera Modo Automático / Modo Híbrido Automático Outros Modos de Fotografia/Filmagem Modo P Modos Tv, Av, M e C Antes de Usar Manual Básico Manual Avançado**

**Modo de Reprodução**

**Funções Wi-Fi**

**Menu de Configurações**

**Acessórios**

**Apêndice**

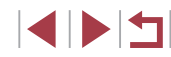
Caso as configurações de segurança não tenham sido definidas corretamente, podem ocorrer os seguintes problemas.

- Monitoramento da transmissão<br>Pessoas mal intencionadas podem monitorar transmissões por Wi-Fi a fim de tentar obter os dados que você estiver enviando.
- 

● Acesso não autorizado à rede<br>Pessoas mal intencionadas podem obter acesso não autorizado à rede que você estiver usando a fim de roubar, modificar ou destruir informações. Além disso, você pode ser vítima de outros tipos de acesso não autorizado; por exemplo: representação (em que uma pessoa assume a identidade de outra para obter acesso a informações não autorizadas) ou ataques "springboard" (em que a pessoa obtém acesso não autorizado à sua rede como "springboard", a fim de encobrir seus rastros ao infiltrar‑se em outros sistemas).

Para evitar a ocorrência desses tipos de problemas, certifique‑se de proteger completamente sua rede Wi‑Fi.

Somente use a função Wi-Fi desta câmera depois de entender corretamente a seguranca das transmissões por Wi-Fi. Avalie os prós e os contras ao ajustar as configurações de segurança.

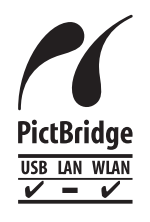

A câmera pode imprimir em impressoras compatíveis com PictBridge por meio da função Wi‑Fi. Os padrões técnicos PictBridge facilitam a conexão direta de câmeras digitais, impressoras e outros dispositivos. Além disso, um novo padrão (denominado DPS por IP) permite estabelecer conexões PictBridge em ambientes de rede; a câmera também é compatível com este padrão.

## **Informações sobre Marcas Registradas e Licenças**

- Microsoft e Windows são marcas comerciais ou marcas registradas da Microsoft Corporation nos Estados Unidos e/ou em outros países.
- Macintosh e Mac OS são marcas registradas da Apple Inc., registradas nos Estados Unidos e em outros países.
- App Store, iPhone e iPad são marcas comerciais da Apple Inc.
- O logotipo SDXC é uma marca comercial da SD-3C, LLC.
- HDMI, o logotipo HDMI e High-Definition Multimedia Interface são marcas comerciais ou marcas registradas da HDMI Licensing, LLC.
- O logotipo iFrame e o símbolo iFrame são marcas comerciais da Apple Inc.
- Wi‑Fi ®, Wi‑Fi Alliance ®, WPA™, WPA2™ e Wi‑Fi Protected Setup™ são marcas comerciais ou marcas registradas da Wi‑Fi Alliance.
- A Marca N é uma marca comercial ou marca registrada da NFC Forum, Inc. nos Estados Unidos e em outros países.
- Todas as outras marcas são propriedade de seus respectivos proprietários.
- Este dispositivo contém a tecnologia exFAT licenciada da Microsoft.
- This product is licensed under AT&T patents for the MPEG-4 standard and may be used for encoding MPEG -4 compliant video and/or decoding MPEG -4 compliant video that was encoded only (1) for a personal and non -commercial purpose or (2) by a video provider licensed under the AT&T patents to provide MPEG -4 compliant video. No license is granted or implied for any other use for MPEG -4 standard.
	- \* Aviso apresentado em Inglês conforme solicitado.

## **Isenção de Responsabilidade**

- É proibida a reprodução não autorizada deste manual.
- Todas as medidas baseiam-se em normas de testes da Canon.
- As informações estão sujeitas a alterações sem aviso prévio, assim como as especificações e aparência do produto.
- As ilustrações e capturas de tela apresentadas neste manual podem diferir ligeiramente do equipamento real.
- Não obstante os itens acima citados, a Canon não se responsabiliza por quaisquer perdas decorrentes do uso deste produto.

**Noções Básicas sobre a Câmera Modo Automático / Modo Híbrido Automático Outros Modos de Fotografia/Filmagem Modo P Modos Tv, Av, M e C Antes de Usar Manual Básico Manual Avançado**

**Modo de Reprodução**

**Funções Wi-Fi**

**Menu de Configurações**

**Acessórios**

**Apêndice**

**Índice**